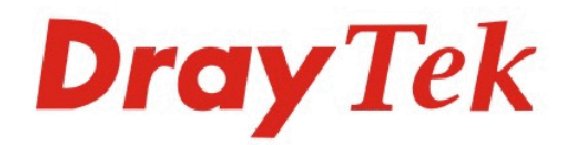

**Dray** 

# Vigor3300V+ **Multi WAN Security Router**

Tole

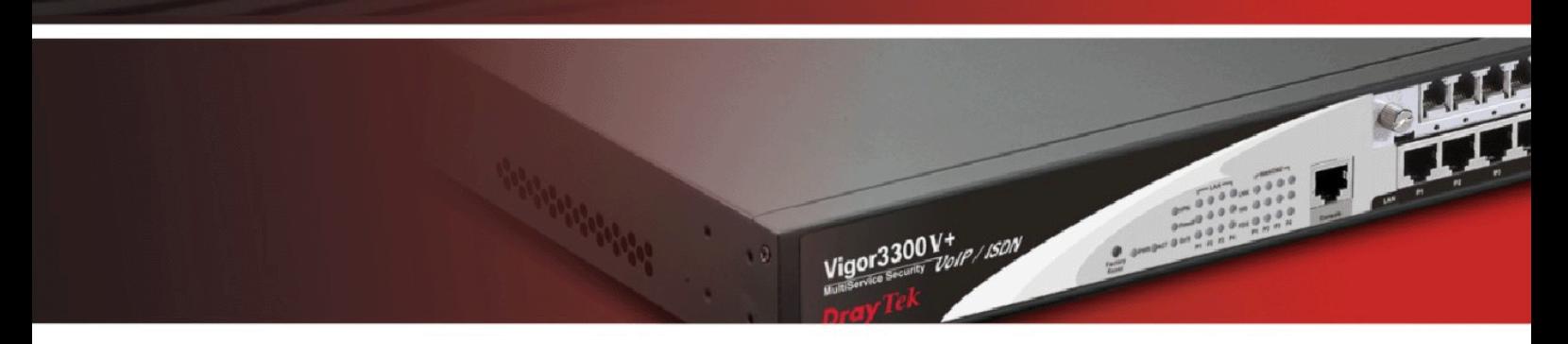

Your reliable networking solutions partner

# User's Guide

# **Dray** Tek

# Vigor3300 V+ Multi-WAN Security Router User's Guide

**Version: 1.1 Firmware Version: V2.6.3 Date: 23/08/2010**

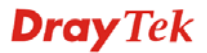

# **Copyright Information**

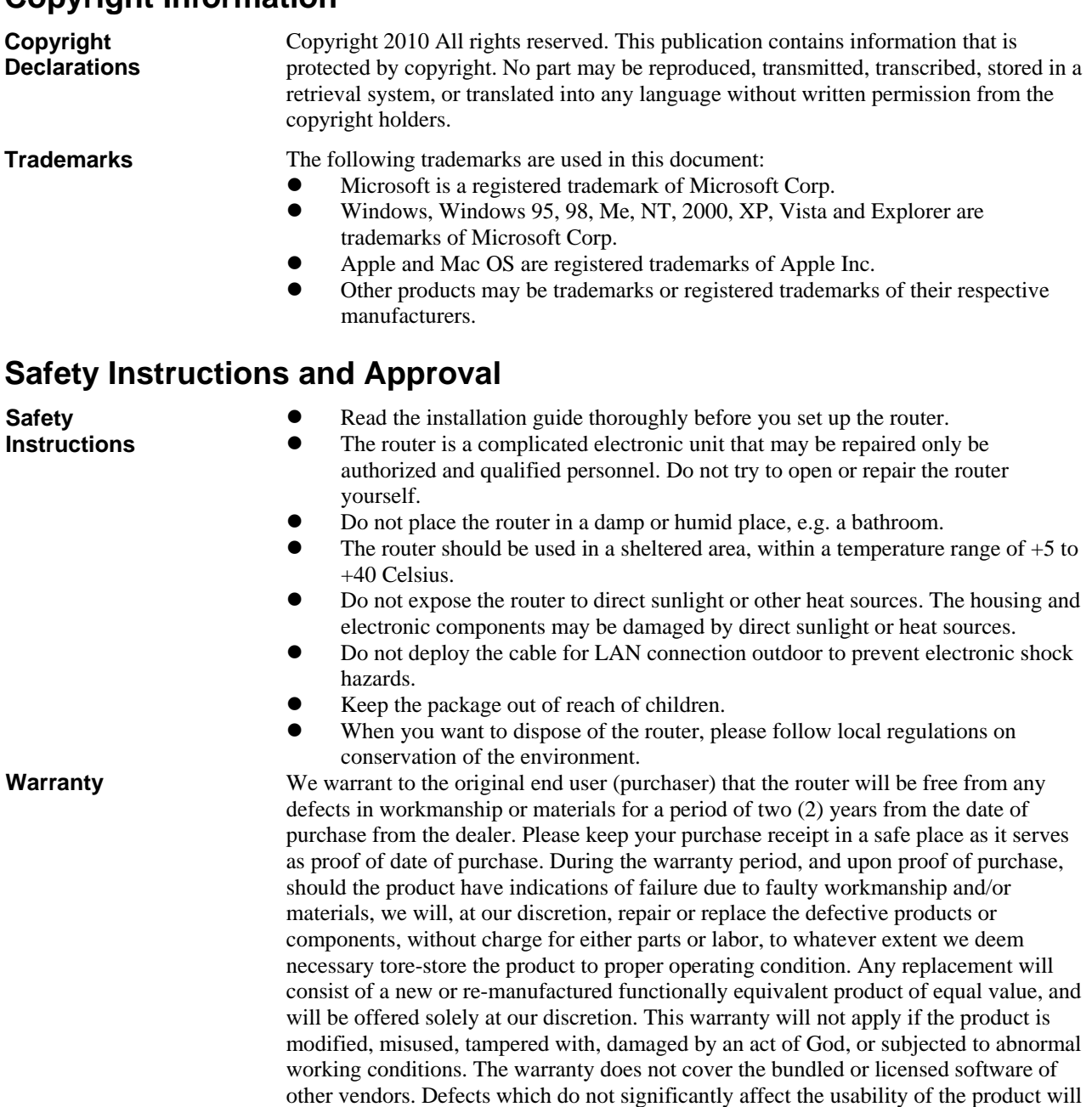

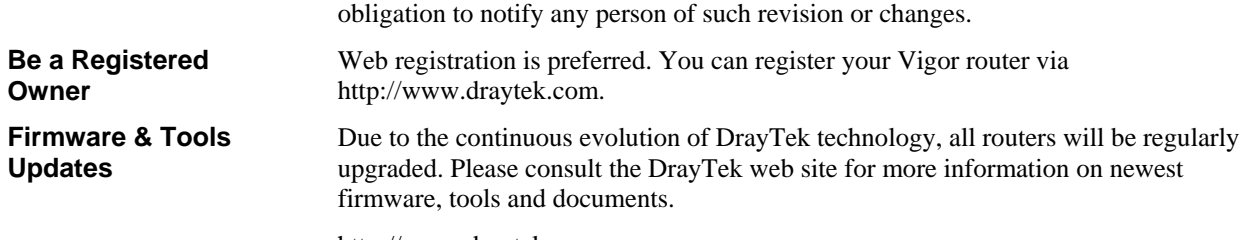

not be covered by the warranty. We reserve the right to revise the manual and online documentation and to make changes from time to time in the contents hereof without

http://www.draytek.com

## **European Community Declarations**

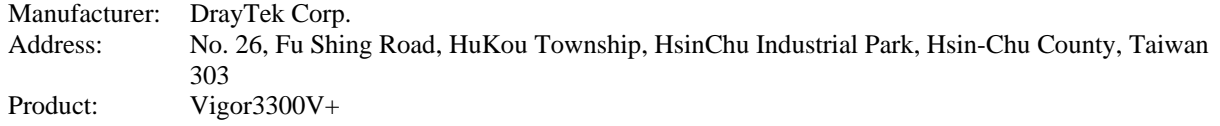

DrayTek Corp. declares that Vigor3300V+ of routers are in compliance with the following essential requirements and other relevant provisions of R&TTE Directive 1999/5/EEC.

The product conforms to the requirements of Electro-Magnetic Compatibility (EMC) Directive 2004/108/EC by complying with the requirements set forth in EN55022/Class A and EN55024/Class A.

The product conforms to the requirements of Low Voltage (LVD) Directive 2006/95/EC by complying with the requirements set forth in EN60950-1.

## **Regulatory Information**

Federal Communication Commission Interference Statement

This equipment has been tested and found to comply with the limits for a Class A digital device, pursuant to Part 15 of the FCC Rules. These limits are designed to provide reasonable protection against harmful interference in a residential installation. This equipment generates, uses and can radiate radio frequency energy and, if not installed and used in accordance with the instructions, may cause harmful interference to radio communications. However, there is no guarantee that interference will not occur in a particular installation. If this equipment does cause harmful interference to radio or television reception, which can be determined by turning the equipment off and on, the user is encouraged to try to correct the interference by one of the following measures:

- Reorient or relocate the receiving antenna.
- Increase the separation between the equipment and receiver.
- Connect the equipment into an outlet on a circuit different from that to which the receiver is connected.
- Consult the dealer or an experienced radio/TV technician for help.

This device complies with Part 15 of the FCC Rules. Operation is subject to the following two conditions:

(1) This device may not cause harmful interference, and

(2) This device may accept any interference received, including interference that may cause undesired operation.

Please visit http://www.draytek.com/user/AboutRegulatory.php.

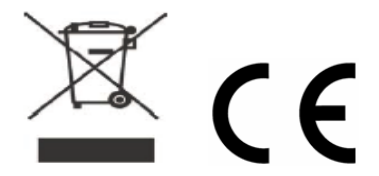

This product is designed for the ISDN and POTS network throughout the EC region and Switzerland. Please see the user manual for the applicable networks on your product.

# **Table of Contents**

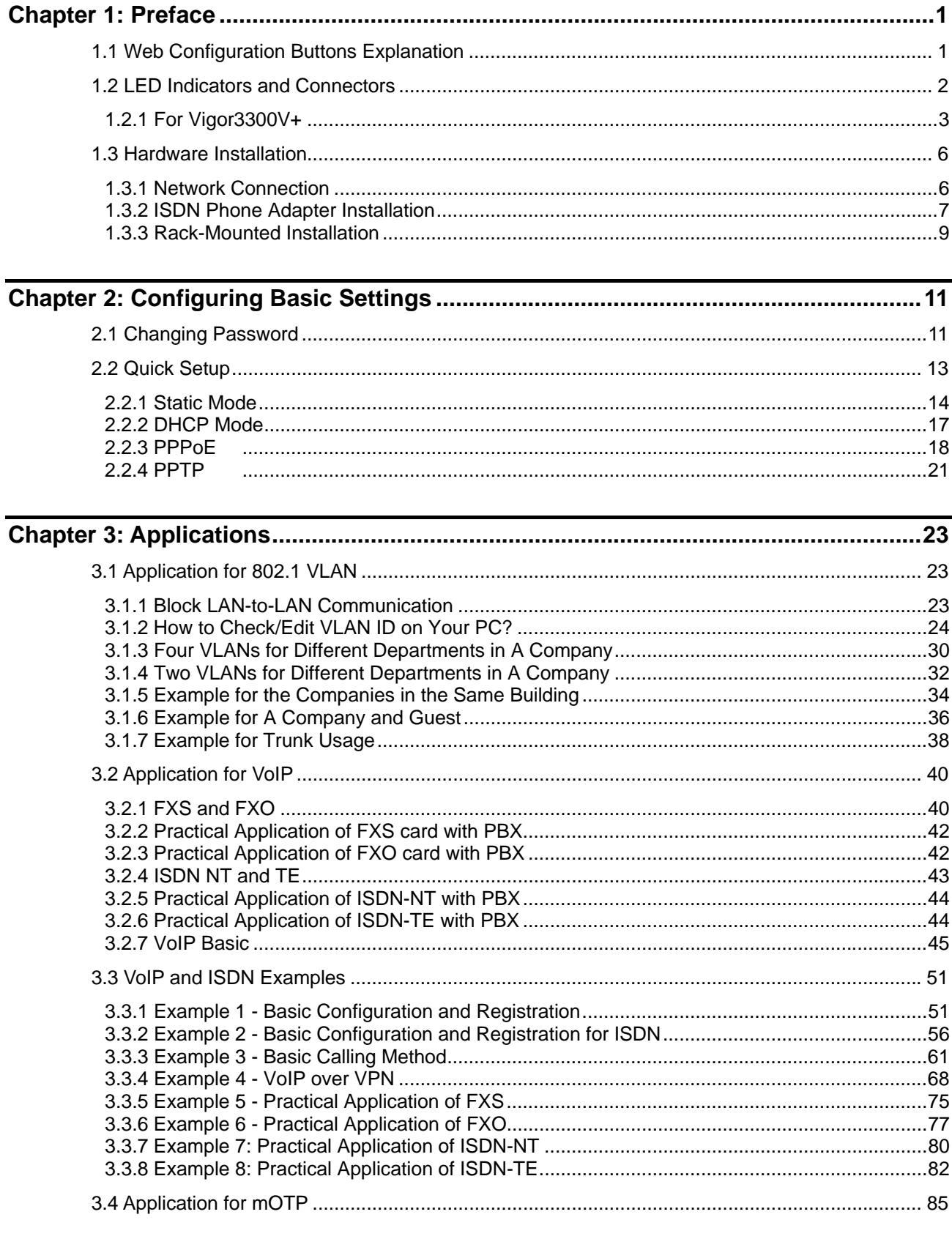

# **Dray** Tek

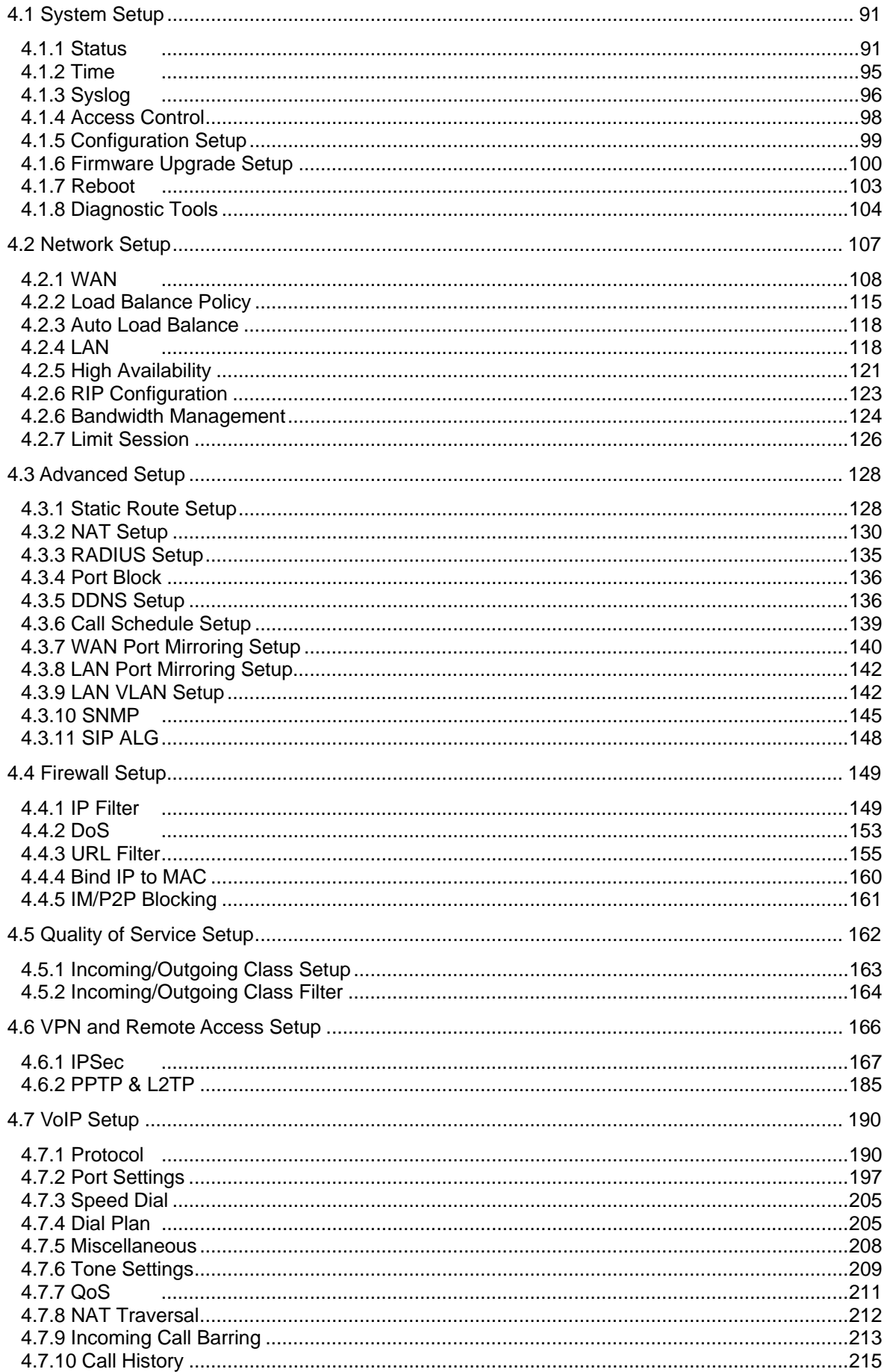

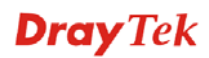

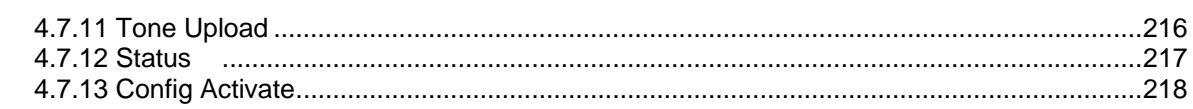

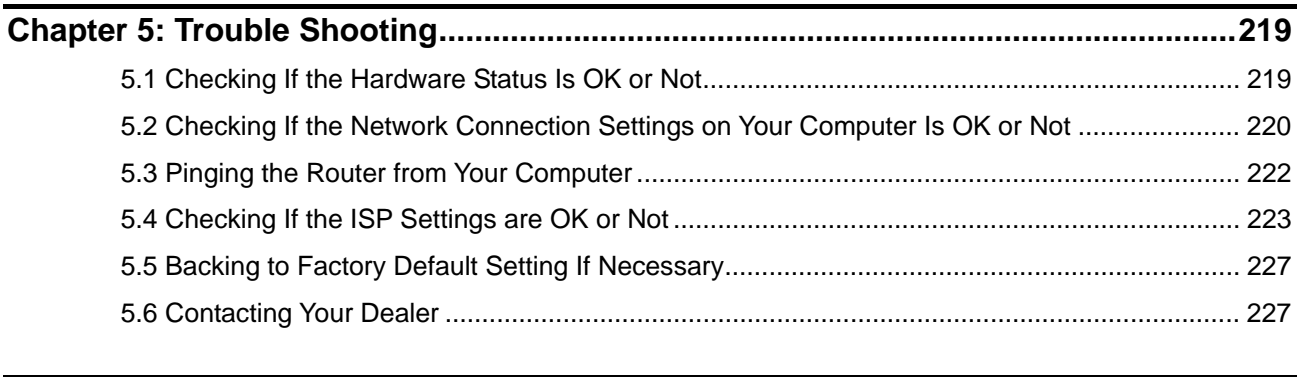

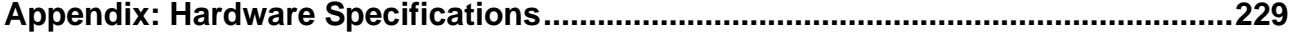

The Vigor3300V+ Series integrates a rich suite of functions, including NAT, firewall, VPN, load balance, bandwidth management, and VoIP capability. These products are very suitable for providing multi-integrated solutions to SME markets. An application scenario for the Vigor3300 Series is depicted in the following figure, which illustrates interconnections among branch offices through the Internet via the Vigor3300 Series routers. By combining with an existing PABX, an Internet phone from a remote branch can also access any extension number on a local PABX or a traditional phone via PSTN. In addition, by combining load balancing, data security, and Internet phone features, the company can benefit from reducing operation fees.

A Virtual Private Network (VPN) is an extension of a private network that encompasses links across shared or public networks like an Intranet. A VPN enables you to send data between two computers across a shared public Internet network in a manner that emulates the properties of a point-to-point private link. The DrayTek Vigor3300 Series VPN router supports Internet-industry standards technology to provide customers with open, interoperable VPN solutions such as X.509, DHCP over Internet Protocol Security (IPSec) up to 200 tunnels, and Point-to-Point Tunneling Protocol (PPTP).

Internet Telephony, also known as Voice over Internet Protocol (VoIP), is a technology that allows you to make telephone calls using a broadband Internet connection instead of a regular (analog) phone line. Combining a PABX with a V3300V allows you to call anyone who has an Internet phone or a traditional telephone number – including local, long distance, mobile, and international numbers. Internet Telephony offers features and services that are unavailable with a traditional phone at no additional cost. Because Internet Telephony requires strictly minimal packet delay and jitter (since voice quality is intolerant of packet loss), the Vigor3300V integrates VoIP feature with QoS and packet loss concealment mechanisms to effectively transport high priority voice traffic over IP with low latency. Another feature is T.38 fax relay. By enabling and configuring fax rate on a dial peer, the originating and the terminating V3300V can enter fax relay transfer mode. By using the T.38 function, customers can also save on fax expenses. Lastly, by enabling the load balance feature on multiple WAN ports, lease lines can be replaced to provide a cost-effective method for network infrastructure.

# 1.1 Web Configuration Buttons Explanation

Several main buttons appeared on the web pages are defined as the following:

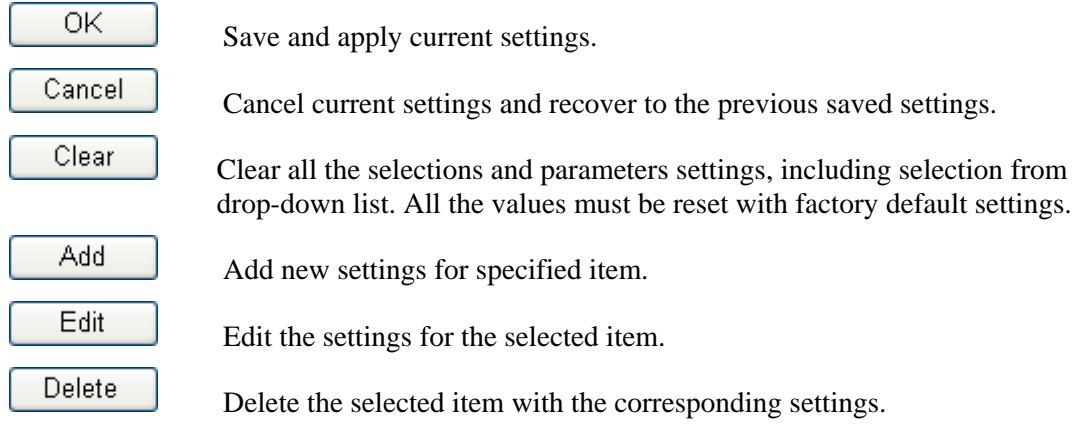

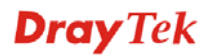

Note: For the other buttons shown on the web pages, please refer to Chapter 4 for detailed explanation.

## 1.2 LED Indicators and Connectors

Before you use the Vigor router, please get acquainted with the LED indicators and connectors first. The displays of LED indicators and connectors for the routers are different slightly. The following sections will introduce them respectively. If the model of router you have does not support ISDN and/or VoIP function, simply ignore the relational description.

## **Definitions for ISDN Ports**

Below shows the names that displayed on front panel of the device and the WEB UI of this device.

**ISDN TE** (Terminal Equipment) means an interface for transmitting analog signal through Internet between Switching and router. Such interface is also named with **ISDN S0 extern** in Germany.

**ISDN NT** (Network Terminator) is a port that used to connect general phone. Such interface is also named with **ISDN S0 intern** in Germany.

**VoIP FXO** (Foreign exchange office) is a port that used to connect to PSTN network.

**VoIP FXS** (Foreign exchange station) is a port that used to connect telephone set.

# **1.2.1 For Vigor3300V+**

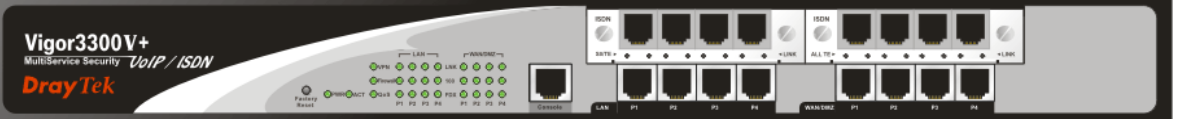

# **Description for LED**

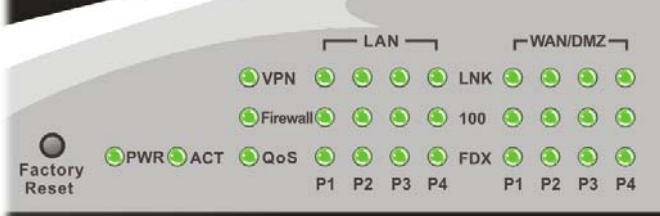

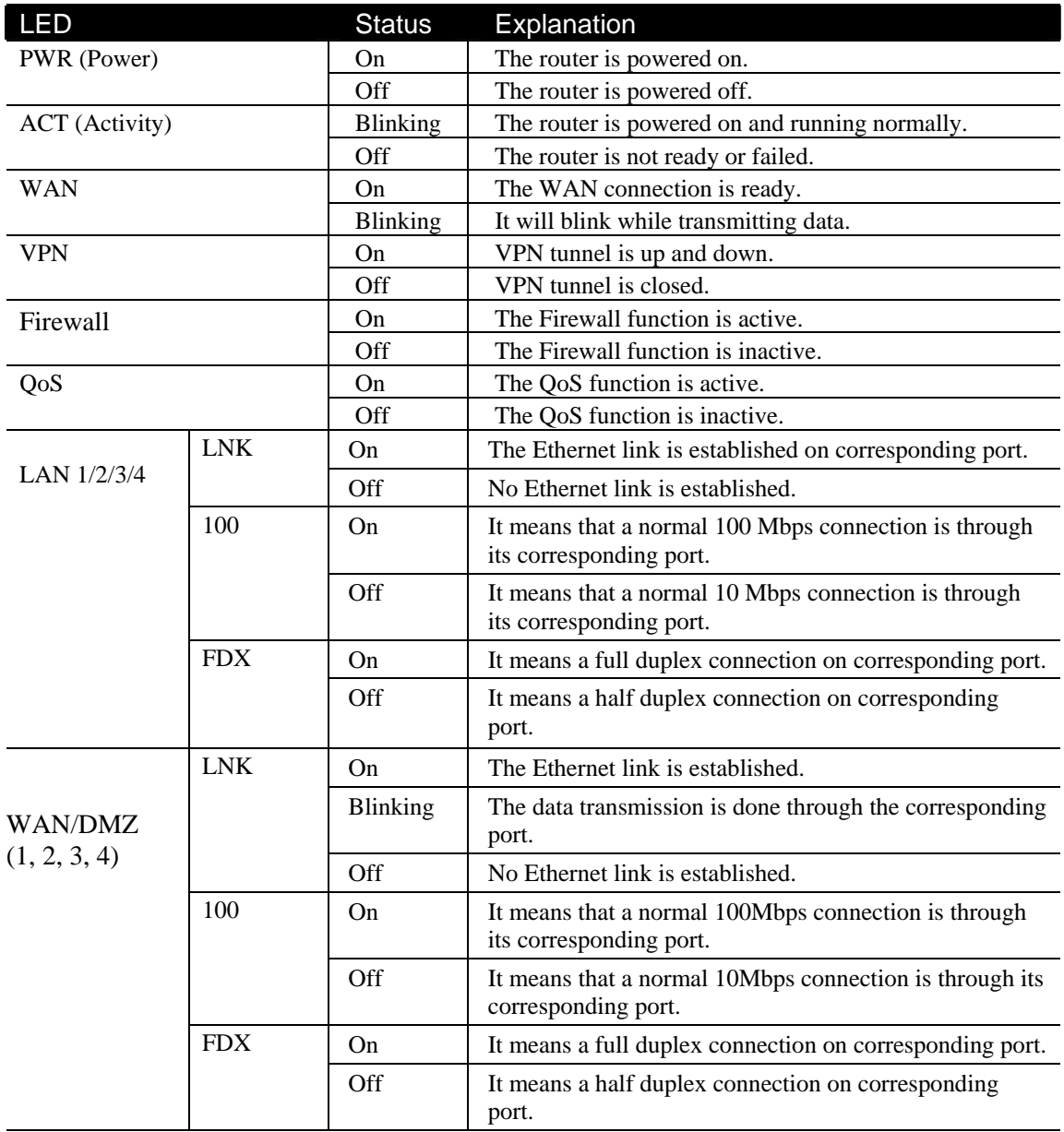

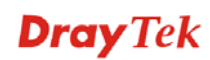

For the router supports functions of *FXS, FXO, ISDN S0/TE, ISDN ALL TE* modules that are optional, users can purchase them and installed them into the router according to the real requirement. The LED description for there four modules are different slightly. Please read the following for detailed explanation.

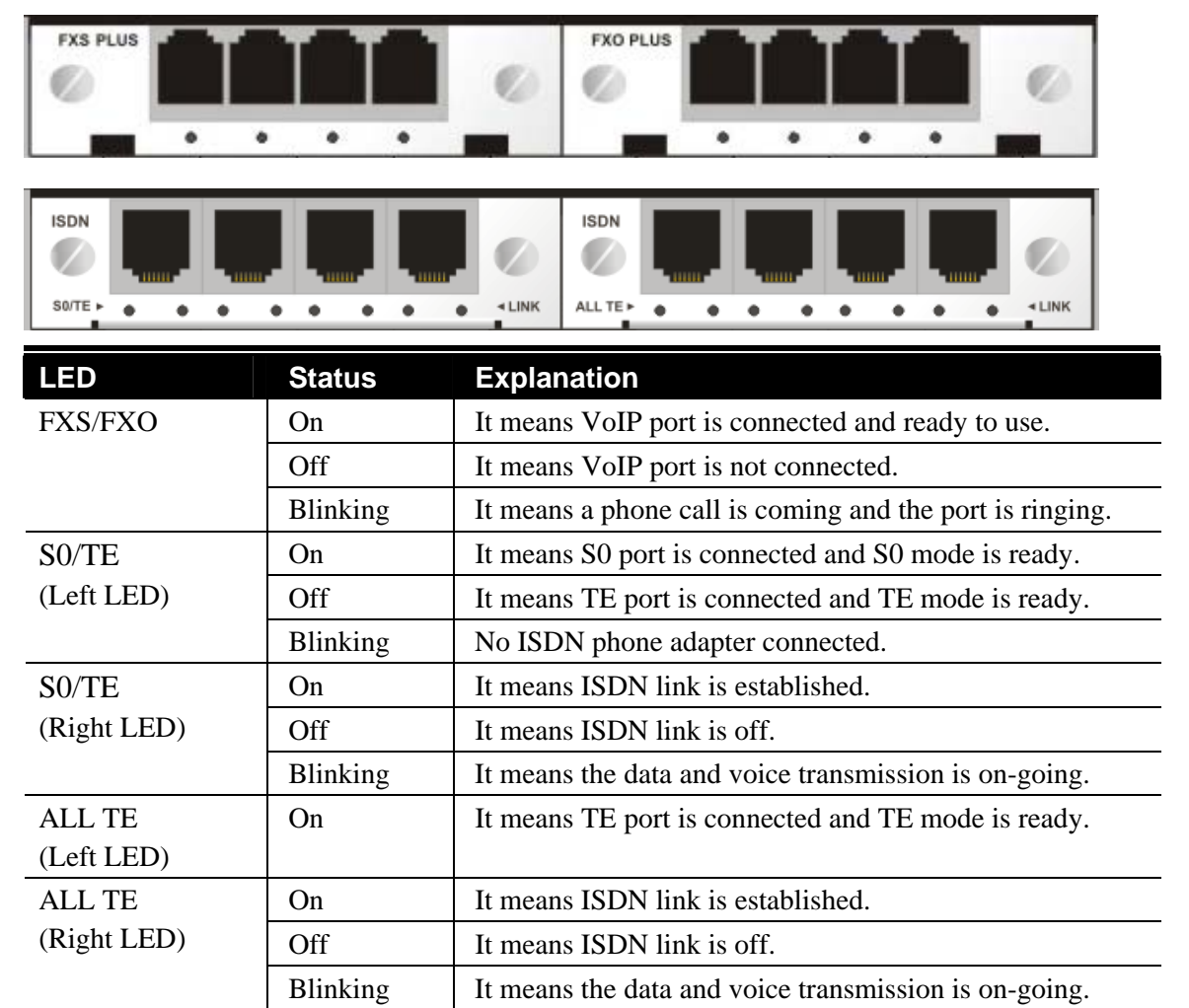

# **Description for Connectors**

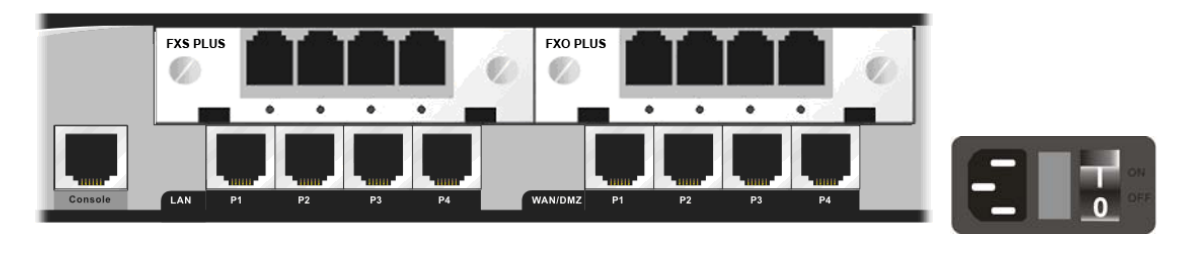

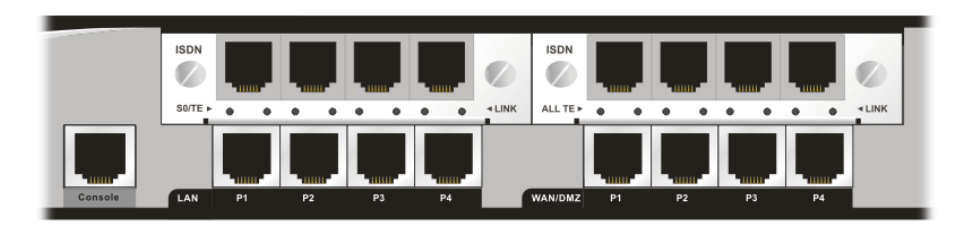

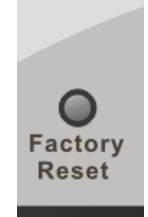

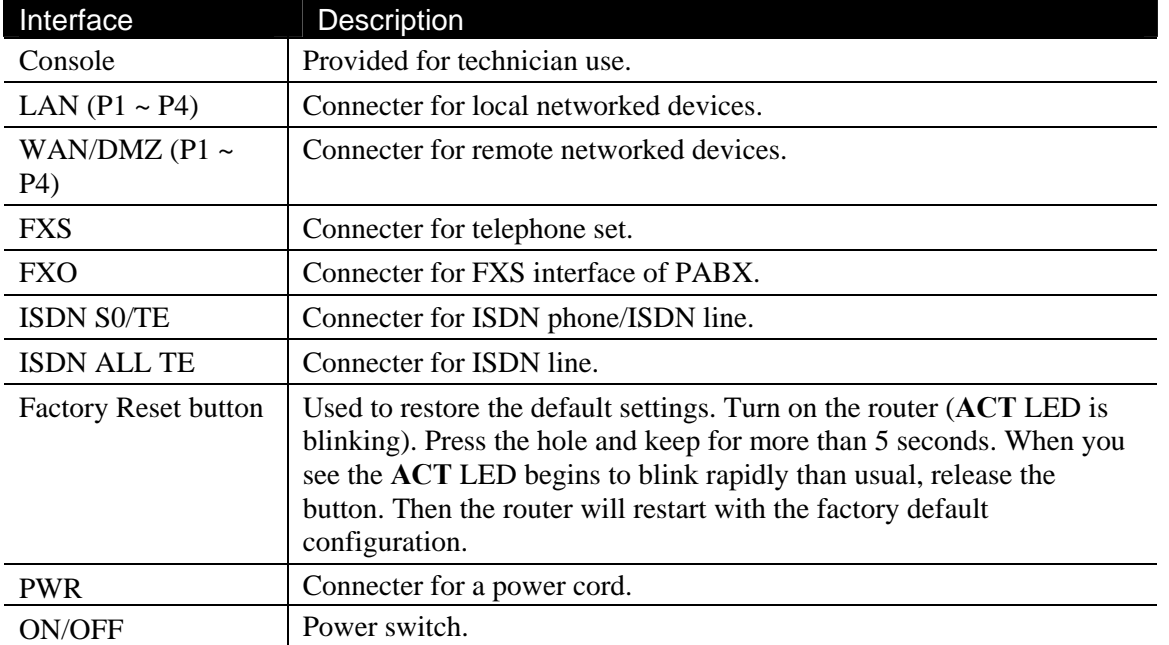

# 1.3 Hardware Installation

## **1.3.1 Network Connection**

Before starting to configure the router, you have to connect your devices correctly. In this case, we suppose you have *FXS/FXO* module inserted into the router.

- 1. Connect the power cord to Vigor3300V+'s power port on the rear panel, and the other side into a wall outlet.
- 2. Power on the device by pressing down the power switch on the rear panel. The **PWR** LED should be **ON**.
- 3. The system starts to initiate. After completing the system test, the **ACT** LED will light up and start blinking.
- 4. Connect one end of an Ethernet cable (RJ-45) to one of the **LAN** ports of Vigor3300.
- 5. Connect the other end of the cable (RJ-45) to the Ethernet port on your computer (that device also can connect to other computers to form a small area network). The **LAN** LED for that port on the front panel will light up.
- 6. Connect a server/modem/router (depends on your requirement) to any WAN port of Vigor3300V+ with Ethernet cable (RJ-45). The **WAN1 (to WAN4)** LED will light up.
- 7. Connect telephone sets to the **FXS** ports of Vigor3300V+ with telephone lines (RJ-11 to RJ-11).
- 8. Connect the **FXO** ports to PABX with telephone lines (RJ-11 to RJ-11).

Below shows an outline of the hardware installation for your reference.

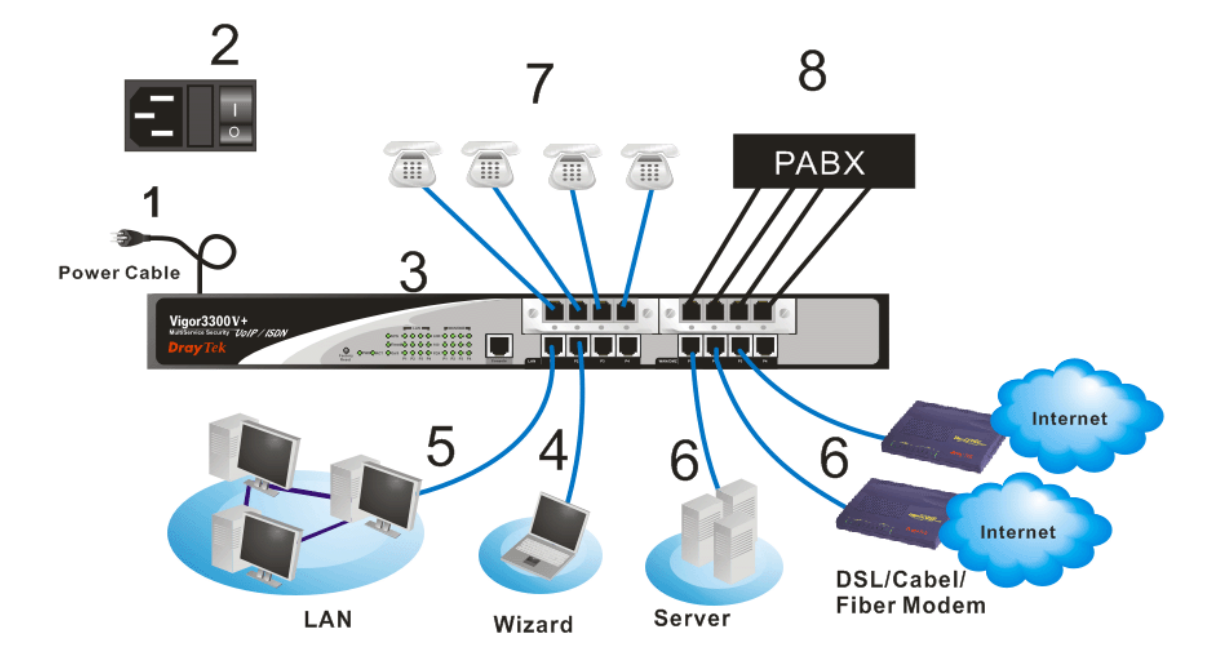

**Caution**: Each of the Phone ports can be connected to an analog phone only. Do not connect the phone ports to the telephone wall jack. Such connection might damage your router.

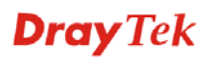

## **1.3.2 ISDN Phone Adapter Installation**

### **ISDN S0/TE Mode**

ISDN NT is always fixed to connect ISDN phone. However, ISDN S0/TE is configurable as NT or TE mode. It can be adjusted in **VoIP>> Port Settings**.

#### **Note**:

When NT or TE port is dedicated with TE mode, the Green LED will flash while data transmission.

However, if it is dedicated with NT mode, the Orange LED will light on whenit connect to ISDN phone set.

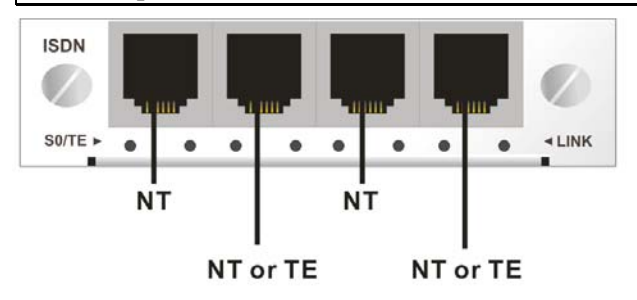

And by using ISDN phone adapters (coming from the router package), the user can connect several phones to the router for communication. Refer to the following figure for reference.

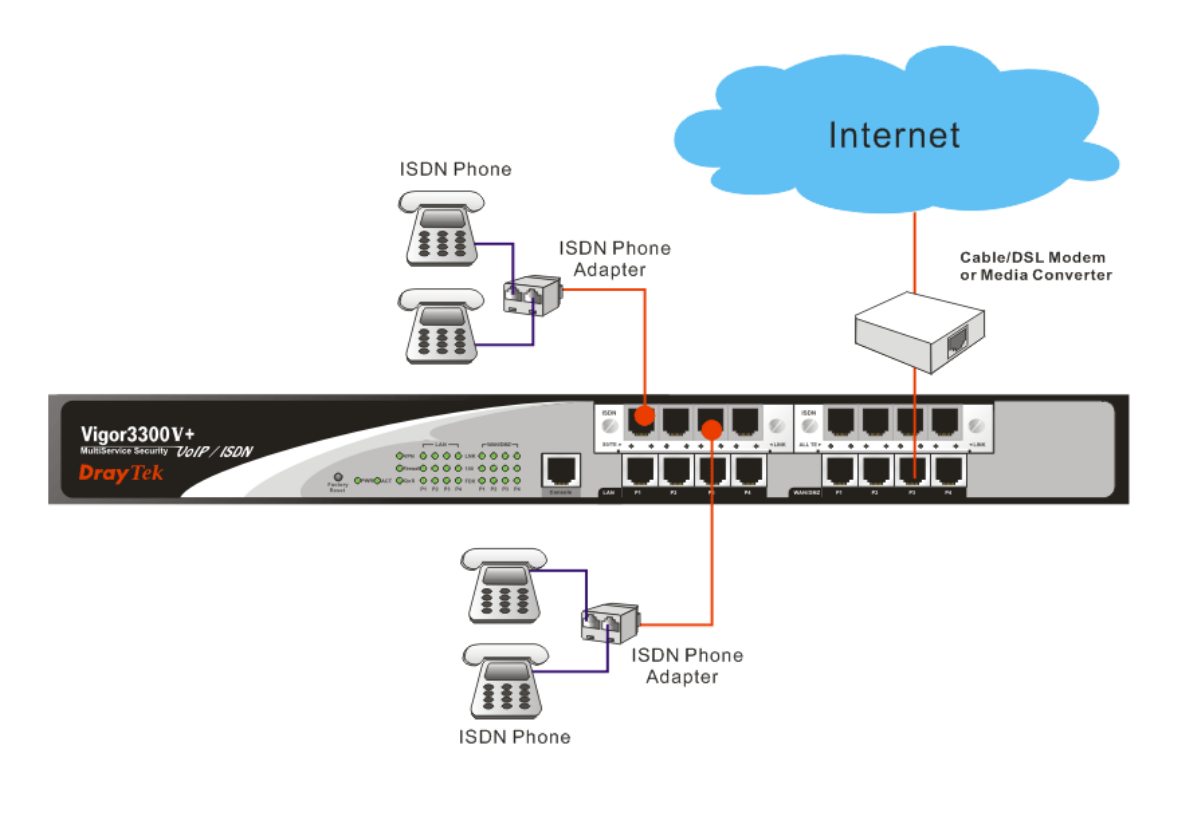

**Note**: When ISDN phone is connected, the Orange LED will light on. When there is no ISDN phone connected, the Orange LED will flash.

## **ISDN ALL TE Mode**

Such interface is used for connecting ISDN line. Each port is dedicated to TE mode only. Therefore, you cannot use such interface to connect to any ISDN phone.

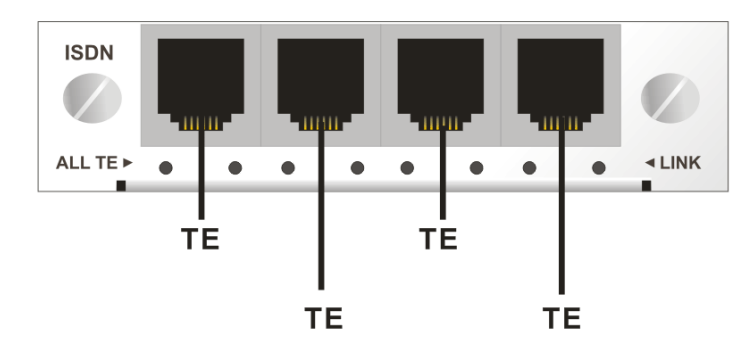

For the connection, refer to the following figure for reference.

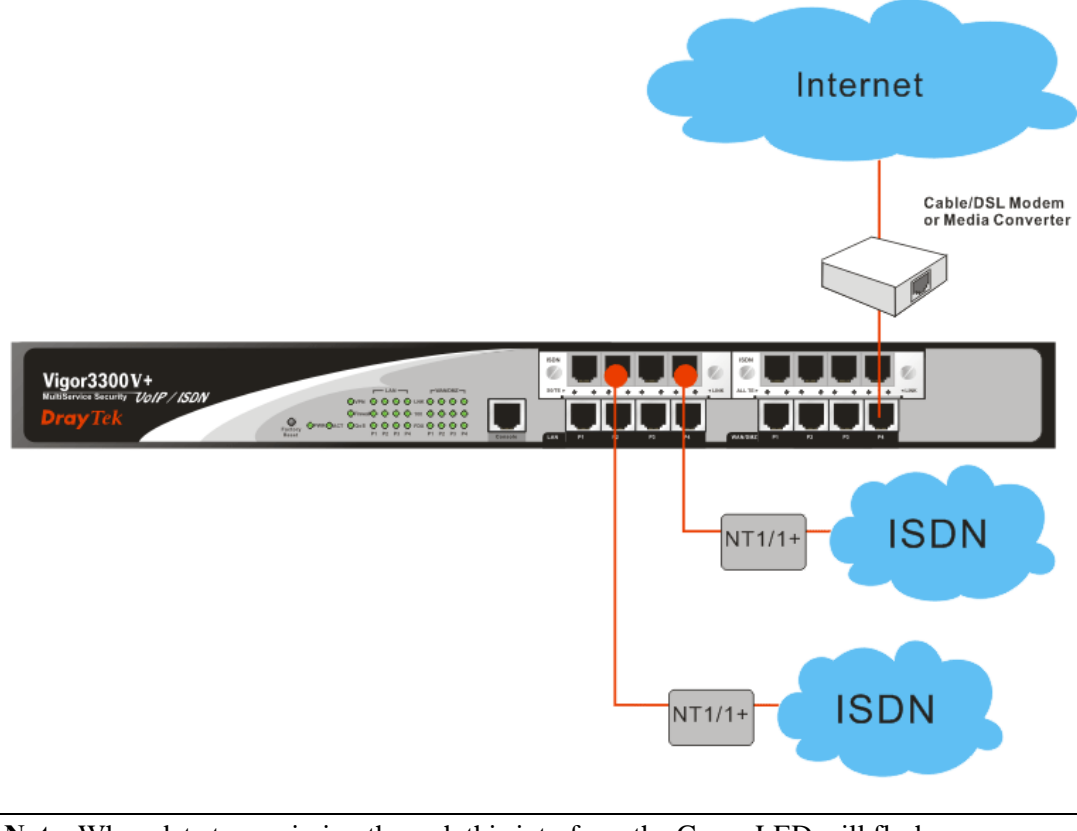

**Note**: When data transmission through this interface, the Green LED will flash.

**Dray** Tek

### **1.3.3 Rack-Mounted Installation**

The Vigor3300V+ Series can be mounted on a rack by using standard brackets in a 19-inch rack or optional larger brackets on 23-inch rack (not included). The bracket for 19- and 23-inch racks are shown below.

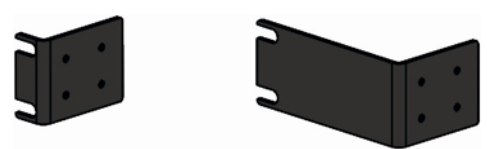

Attach the brackets to the chassis of a 19- or a 23-inch rack. The second bracket attaches the other side of the chassis as above procedure.

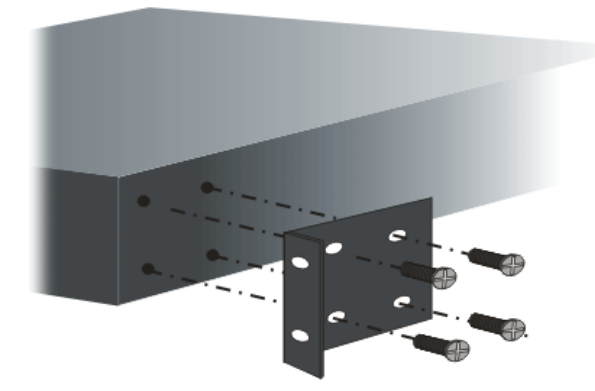

After the bracket installation, the Vigor3300 Series chassis can be installed in a rack by using four screws for each side of the rack.

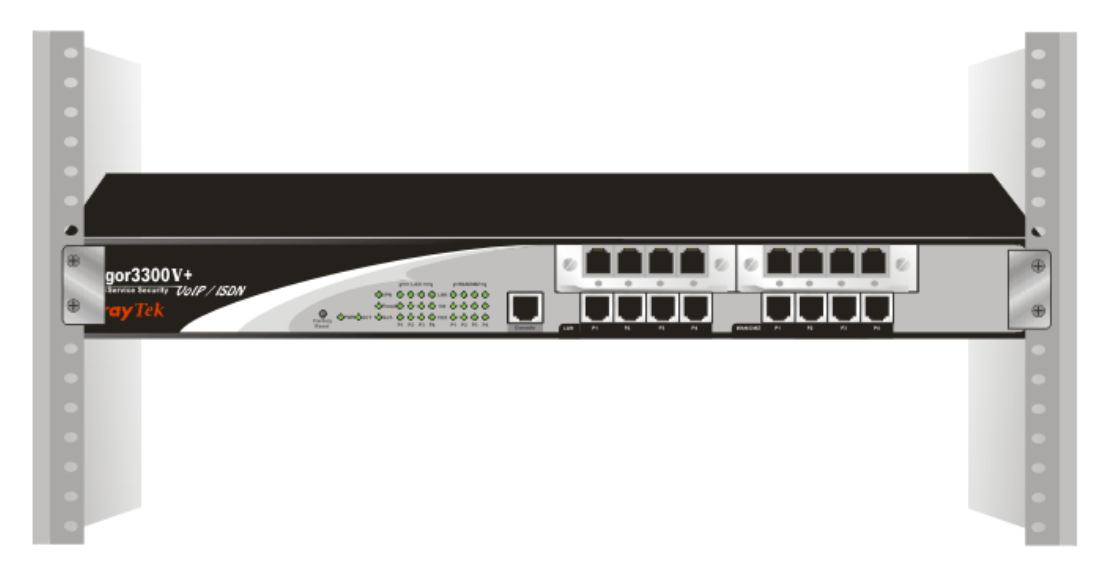

## **Desktop Type Installation**

Rubber pads are included with the Vigor3300V+ Series. These rubber pads improve the air circulation and decrease unnecessary rubbing on the desktop.

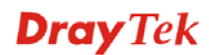

# **Dray** Tek

# Chapter 2: Configuring Basic Settings

For use the router properly, it is necessary for you to change the password of web configuration for security and adjust primary basic settings.

This chapter explains how to setup a password for an administrator and how to adjust basic settings for accessing Internet successfully. Be aware that only the administrator can change the router configuration.

## 2.1 Changing Password

To change the password for this device, you have to access into the web browse with default password first.

1. Make sure your computer connects to the router correctly.

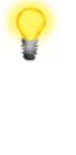

**Notice:** You may either simply set up your computer to get IP dynamically from the router or set up the IP address of the computer to be the same subnet as **the default IP address of Vigor router 192.168.1.1**. For the detailed information, please refer to the later section - Trouble Shooting of this guide.

2. Open a web browser on your PC and type **http://192.168.1.1.** A pop-up window will open to ask for username and password. Please type default values on the window for the first time accessing. The default value for user name is **draytek** and the password is **1234**. Next, click **OK**.

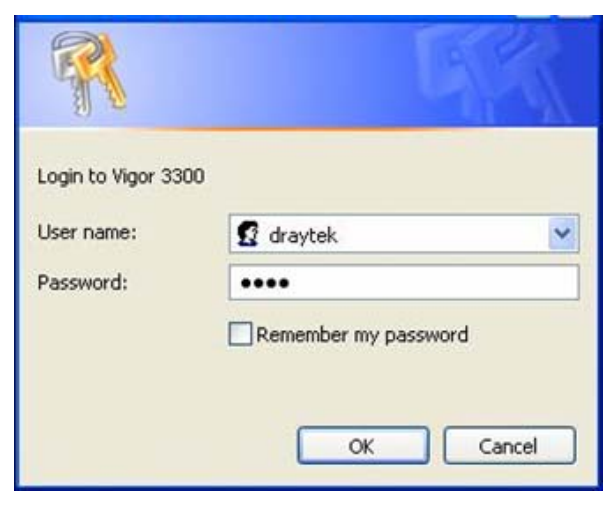

# Dray Tek

3. Now, the **Main Screen** will pop up.

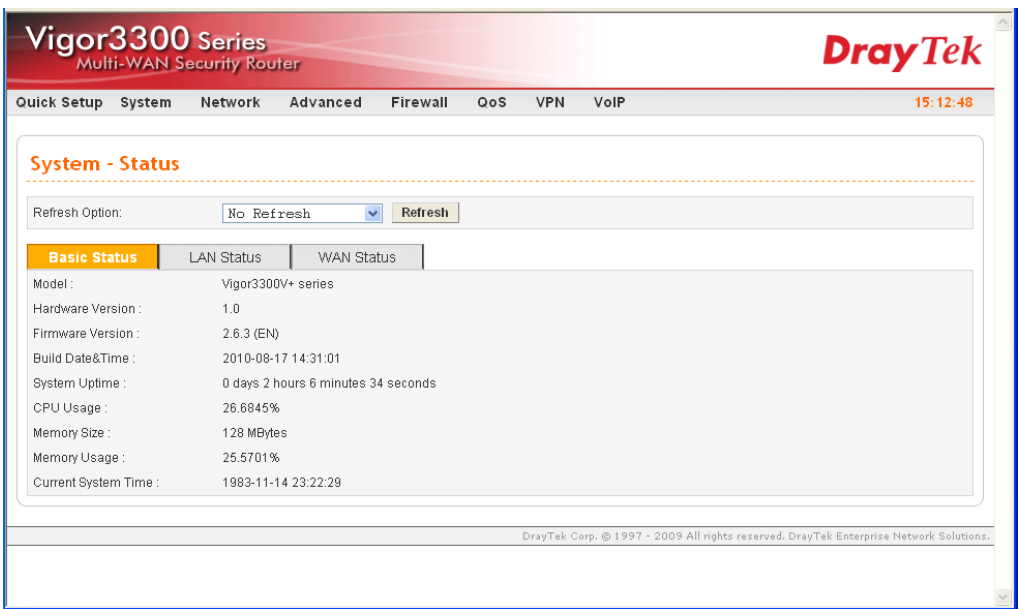

4. Go to **System** page and choose **Change Password**.

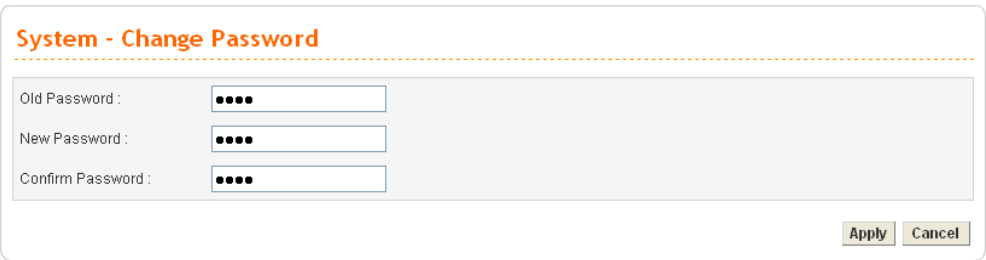

- 5. Enter the login password (1234) on the field of Old Password. Type a new one in the field of New Password and retype it on the field of Confirm Password. Then click **Apply** to continue.
- 6. Now, the password has been changed. Next time, use the new password to access the Web Configurator for this router.

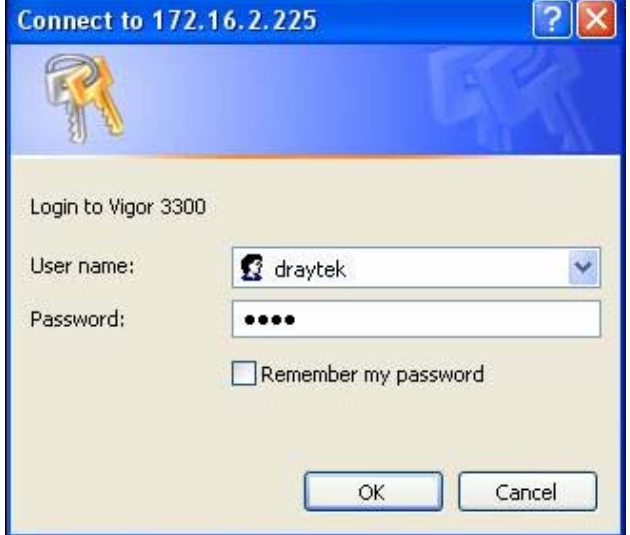

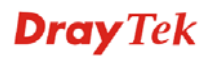

# 2.2 Quick Setup

**Quick Setup** is designed for configuring your broadband router accessing Internet with simply steps. There are two phases of quick setup, one is WAN configuration and the other is LAN configuration.

In the **Quick Setup** group, you can configure the router to access the Internet with different modes such as Static, DHCP, PPPoE, or PPTP modes. For most users, Internet access is the primary application. The router supports the Ethernet WAN interface for Internet access. The following sections will explain in more detail the various broadband access configurations. All the settings in this section will be used in the first WAN1 interface.

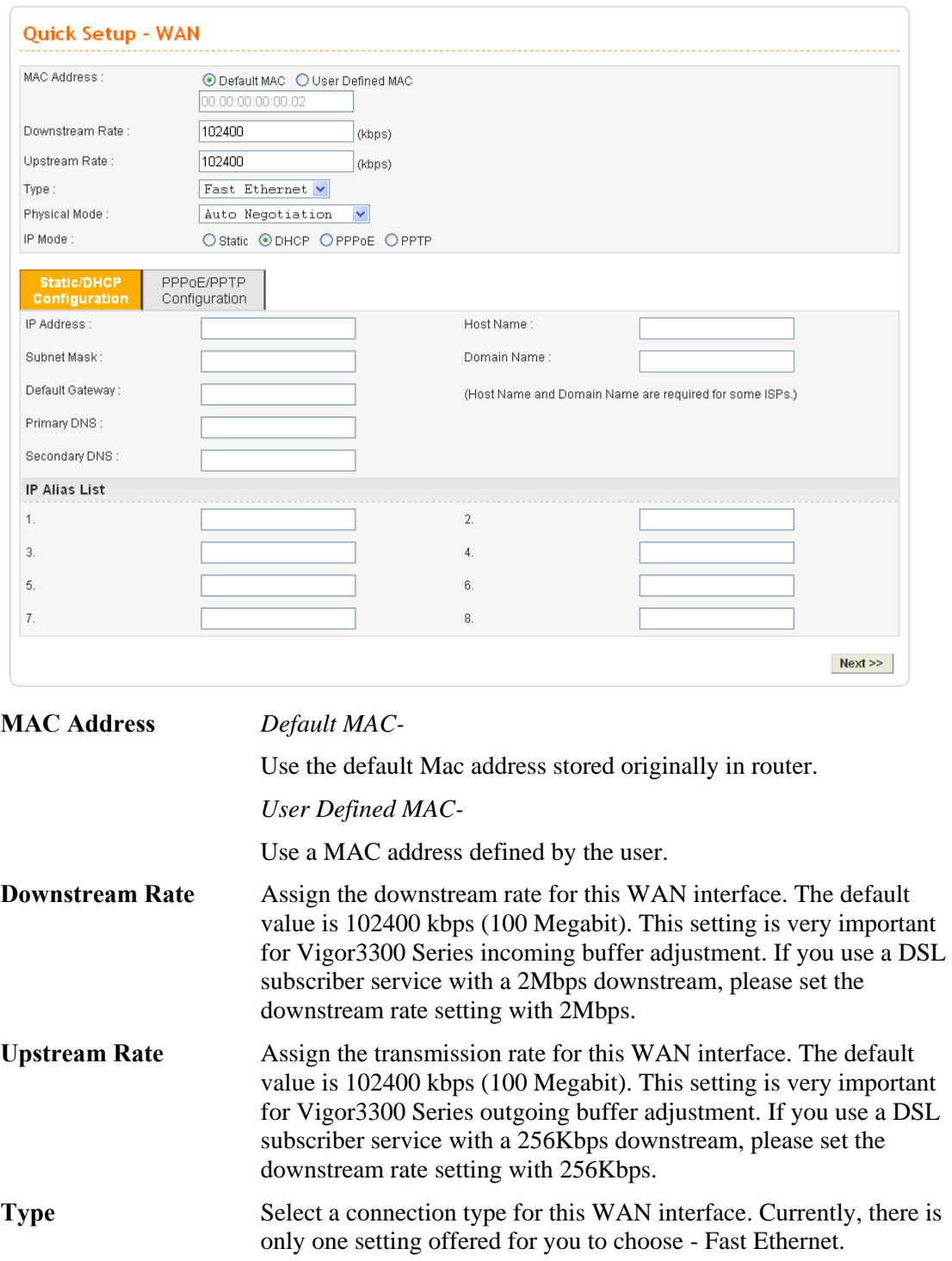

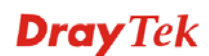

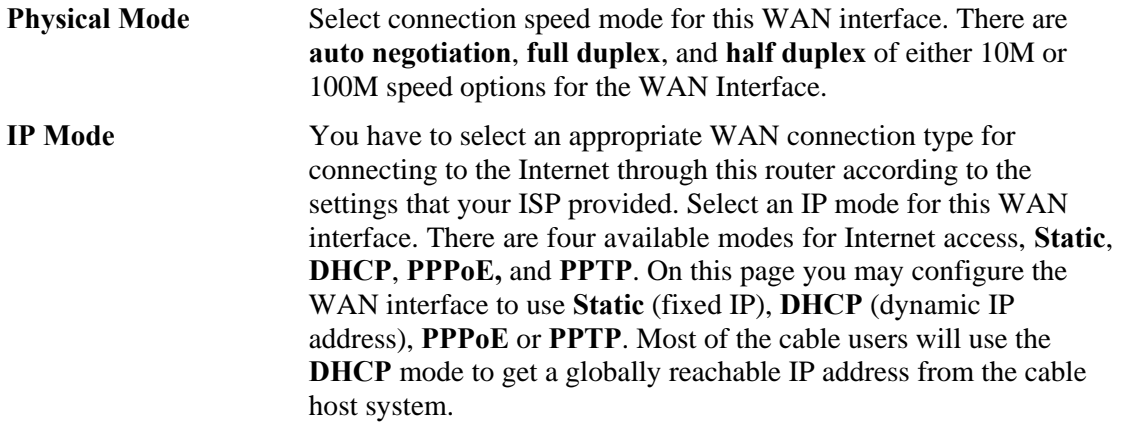

## **2.2.1 Static Mode**

You can manually assign a static IP address to the WAN interface and complete the configuration by applying the settings and rebooting your router. Choosing **Static** as the IP mode, you will see the following page.

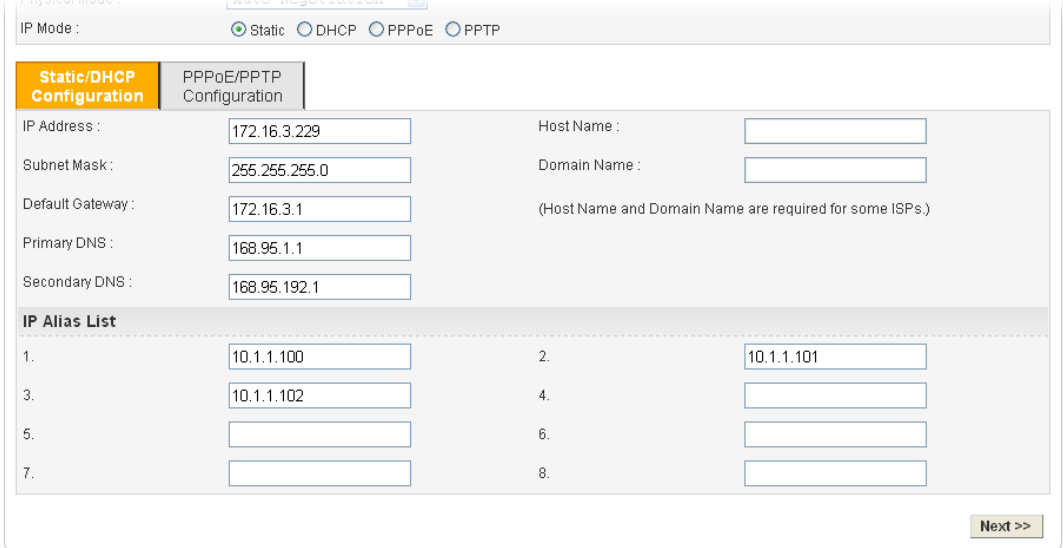

All the settings here are set by privately. Your ISP will not provide these settings.

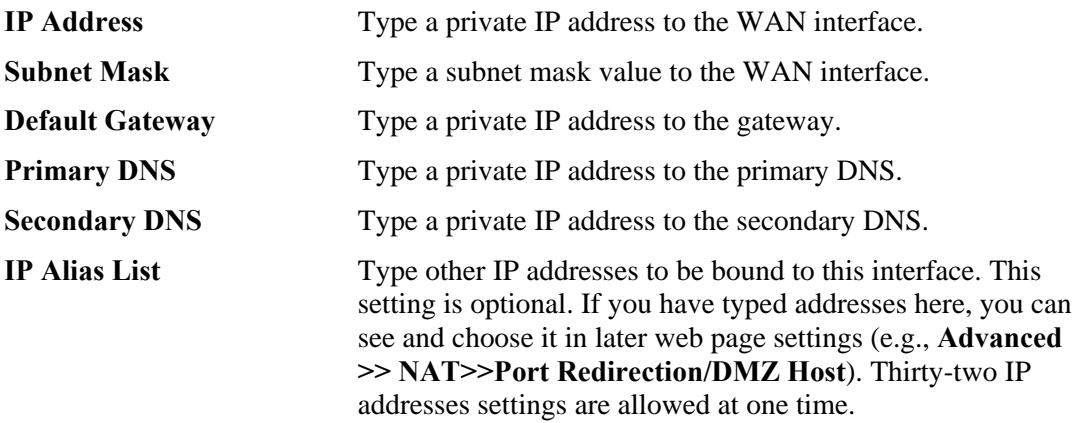

After setting up the **WAN** interface, click **Next** to setup the LAN interface continuously.

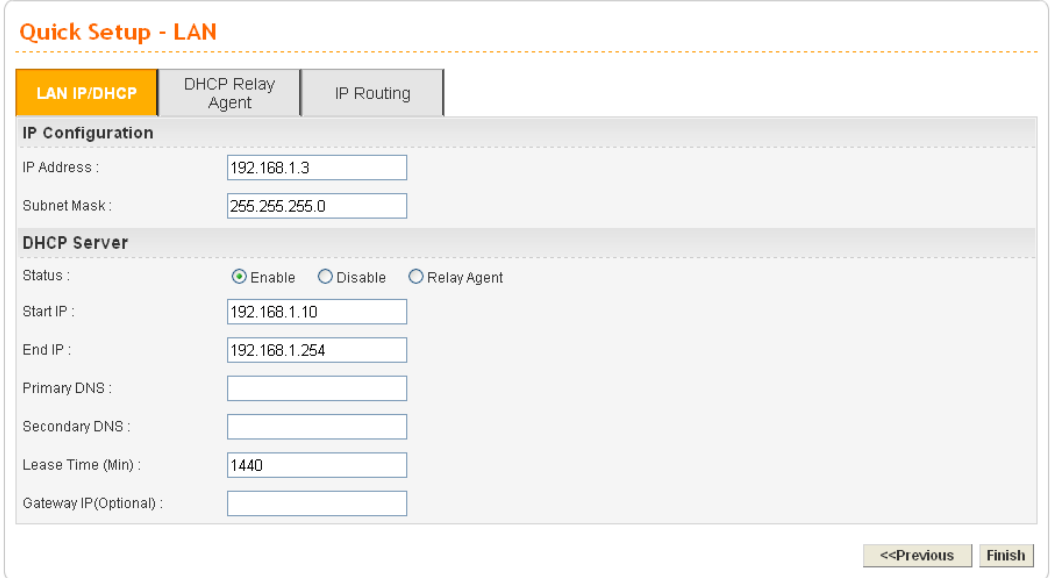

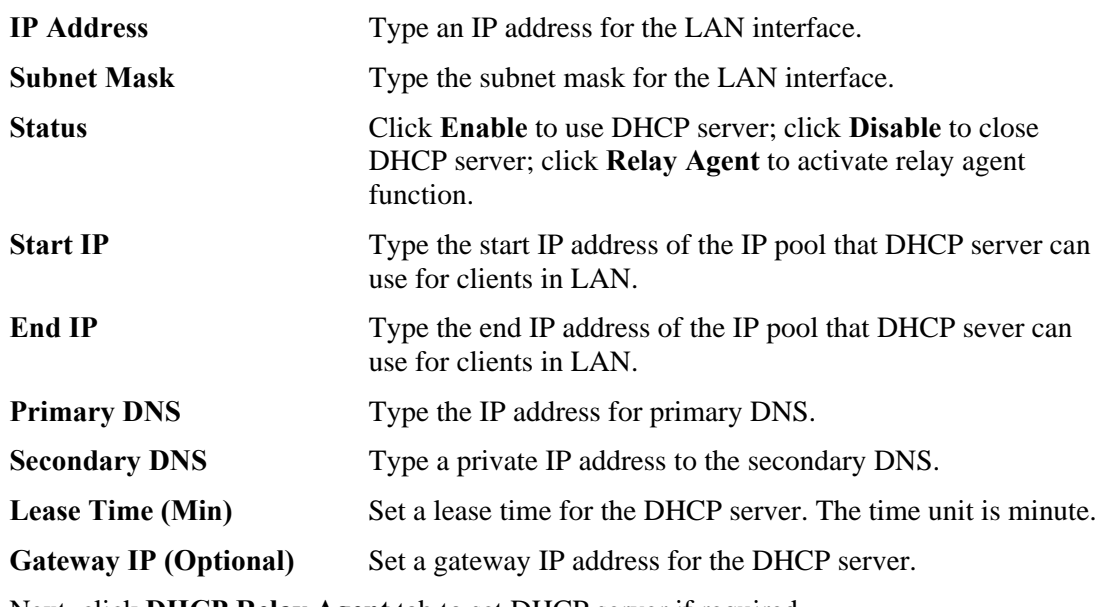

Next, click **DHCP Relay Agent** tab to set DHCP server if required.

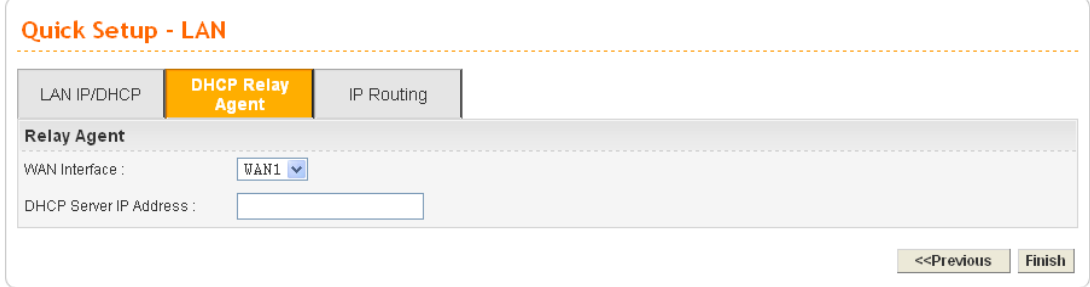

WAN Interface Choose the WAN interface for such connection.

**DHCP Server IP Address** Type an IP address for the DHCP server.

Next, click **IP Routing** tab to set routing path for each WAN interface if required.

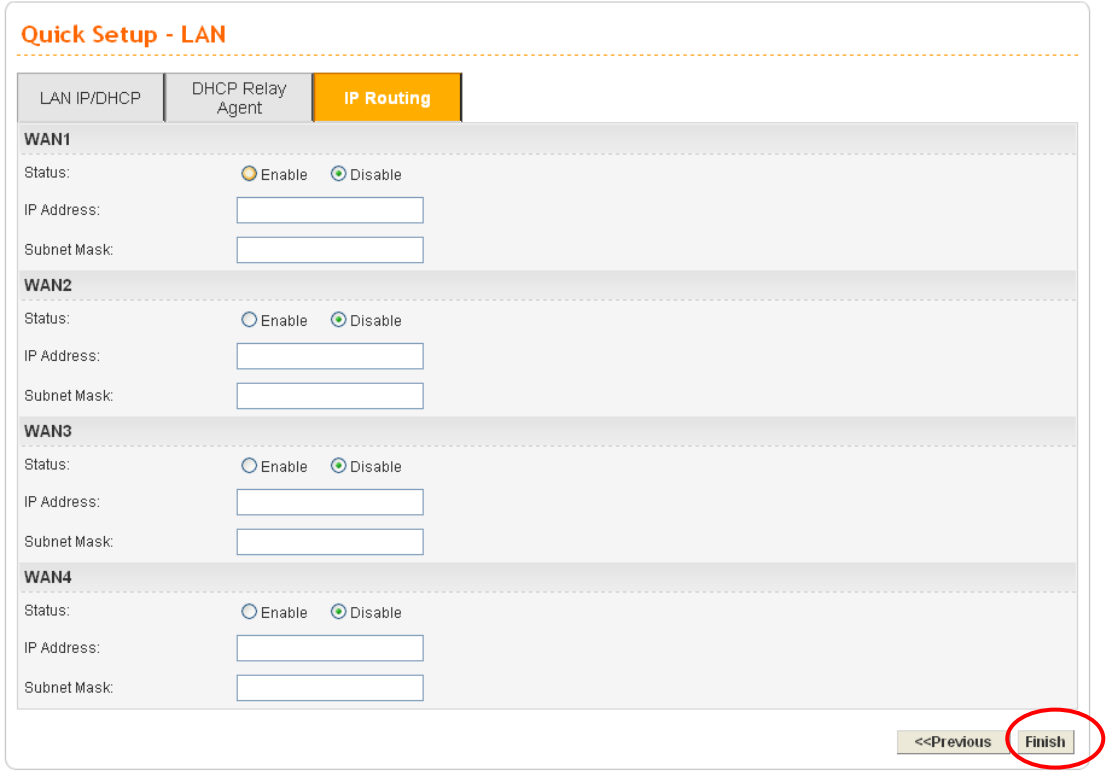

When you finished the above required settings, please click **Finish**. A system reboot page will appear. Click **Apply** to activate the static mode configuration.

## **2.2.2 DHCP Mode**

DHCP allows a user to obtain an IP address automatically from a DHCP server on the Internet. If you choose **DHCP** mode, the DHCP server of your ISP will assign a dynamic IP address for Vigor3300 automatically. It is not necessary for you to assign any setting. (Host Name and Domain Name are required for some ISPs).

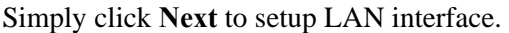

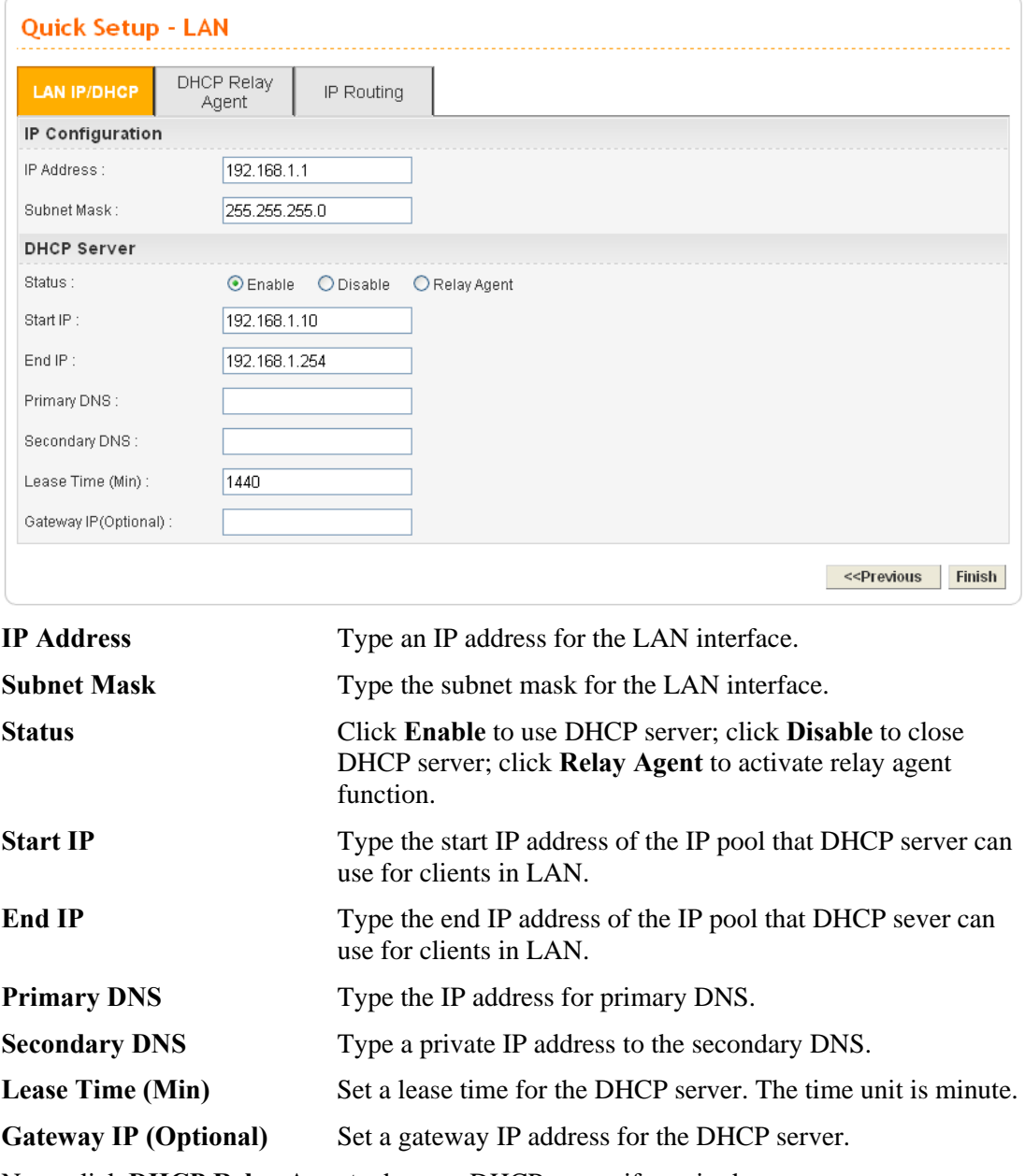

Next, click **DHCP Relay Agent** tab to set DHCP server if required.

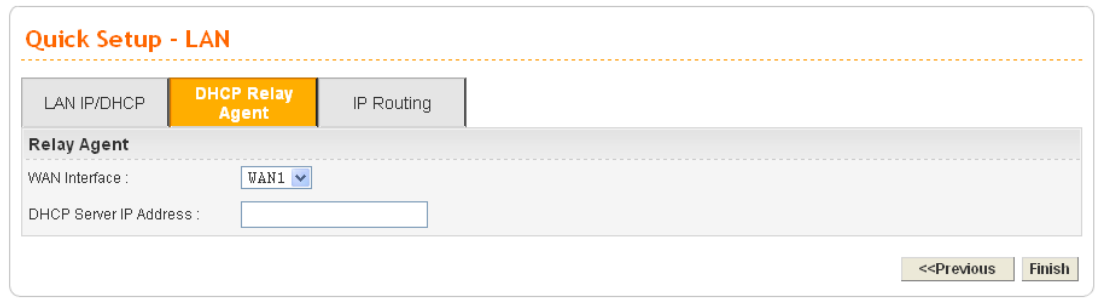

WAN Interface Choose the WAN interface for such connection.

**DHCP Server IP Address** Type an IP address for the DHCP server.

Next, click **IP Routing** tab to set routing path for each WAN interface if required.

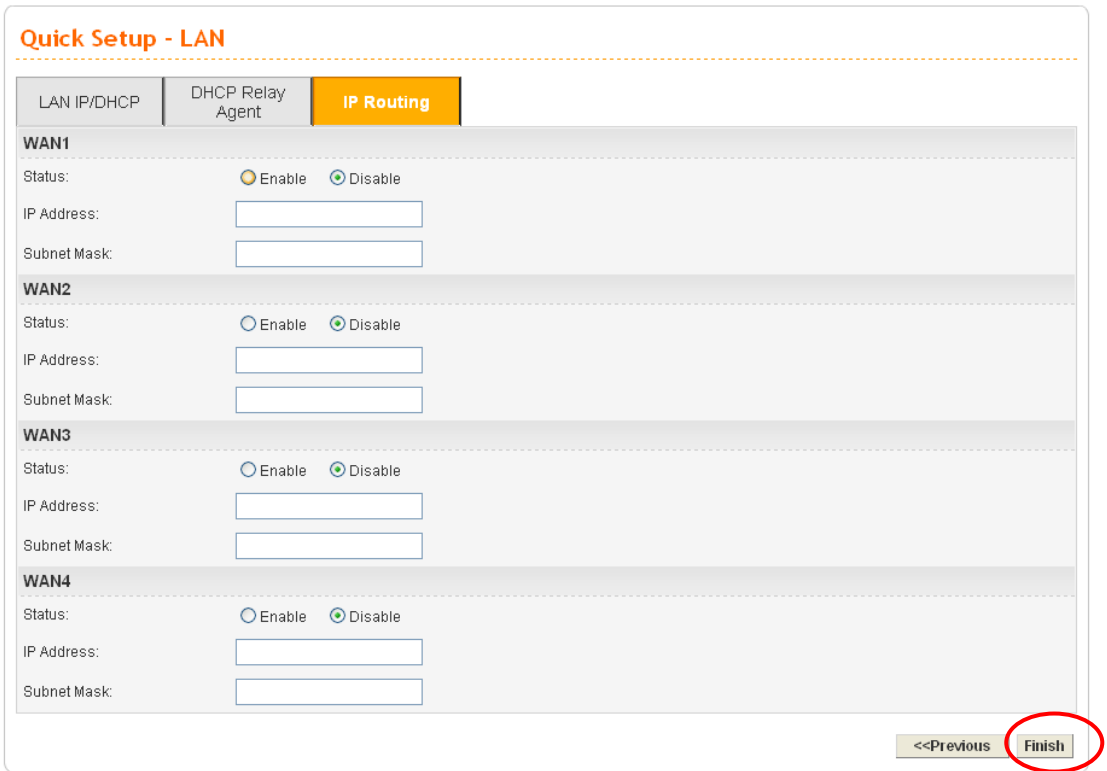

When you finished the above settings, please click **Finish**. A system reboot page will appear. Click **Apply** to activate the DHCP mode configuration.

### **2.2.3 PPPoE**

PPPoE stands for **Point-to-Point Protocol over Ethernet**. It relies on two widely accepted standards: PPP and Ethernet. It connects users through an Ethernet to the Internet with a common broadband medium, such as a single DSL line, wireless device or cable modem. All the users over the Ethernet can share a common connection.

PPPoE is used for most of DSL modem users. All local users can share one PPPoE connection for accessing the Internet. Your service provider will provide you information about user name, password, and authentication mode.

If your ISP provides you the **PPPoE** (Point-to-Point Protocol over Ethernet) connection, please select **PPPoE** for this router to get the following page. Enter the **username** and **password** provided by your ISP on the web page.

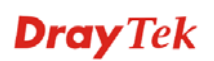

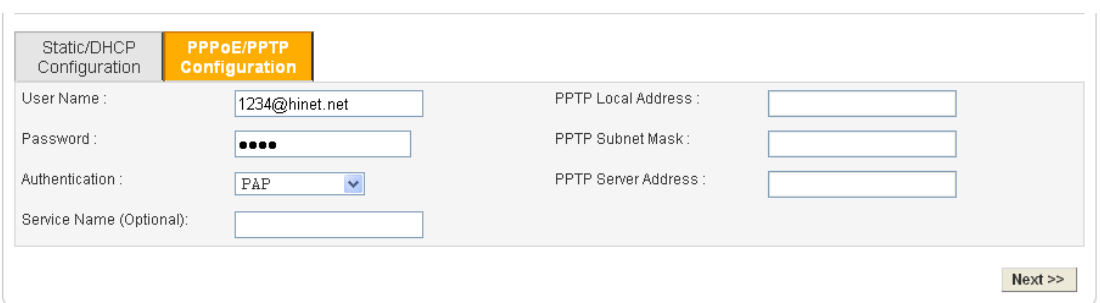

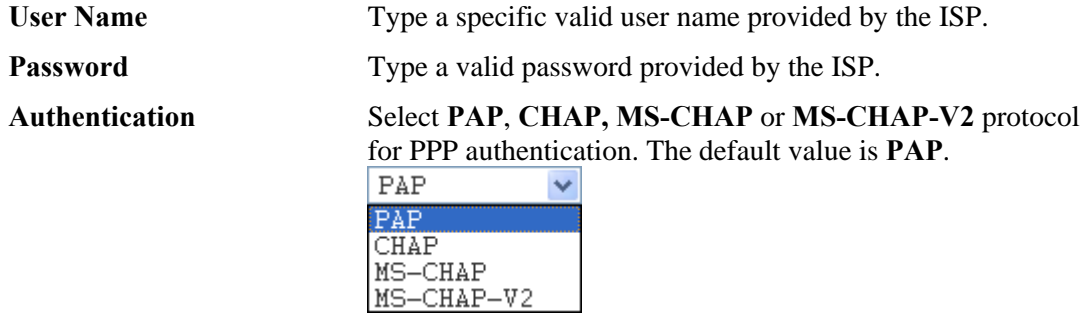

**Service Name Type a service name required from ISP service.** 

After setting up the **PPPoE**, click **Next** to setup the LAN interface continuously.

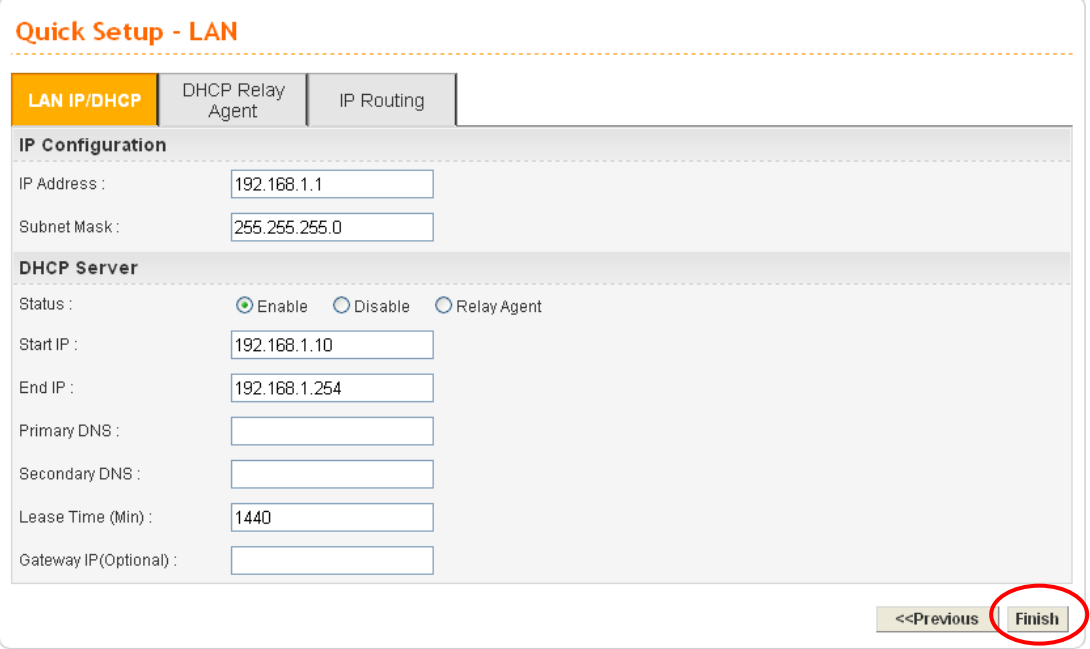

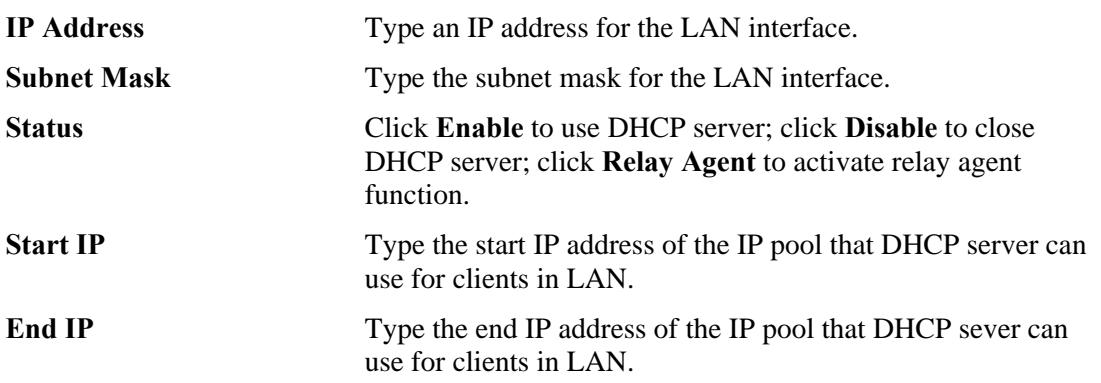

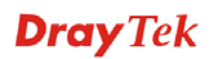

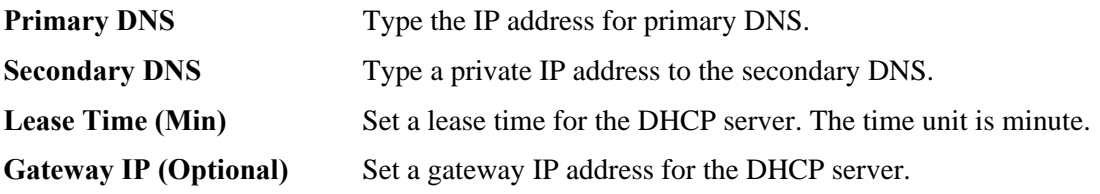

Next, click **DHCP Relay Agent** tab to set DHCP server if required.

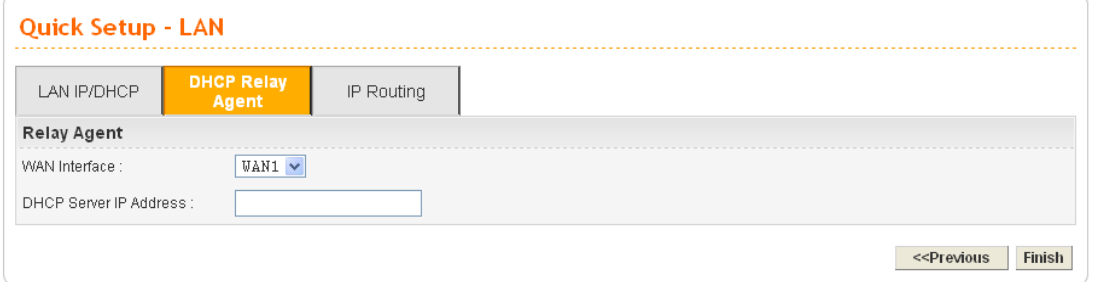

WAN Interface Choose the WAN interface for such connection.

**DHCP Server IP Address** Type an IP address for the DHCP server.

Next, click **IP Routing** tab to set routing path for each WAN interface if required.

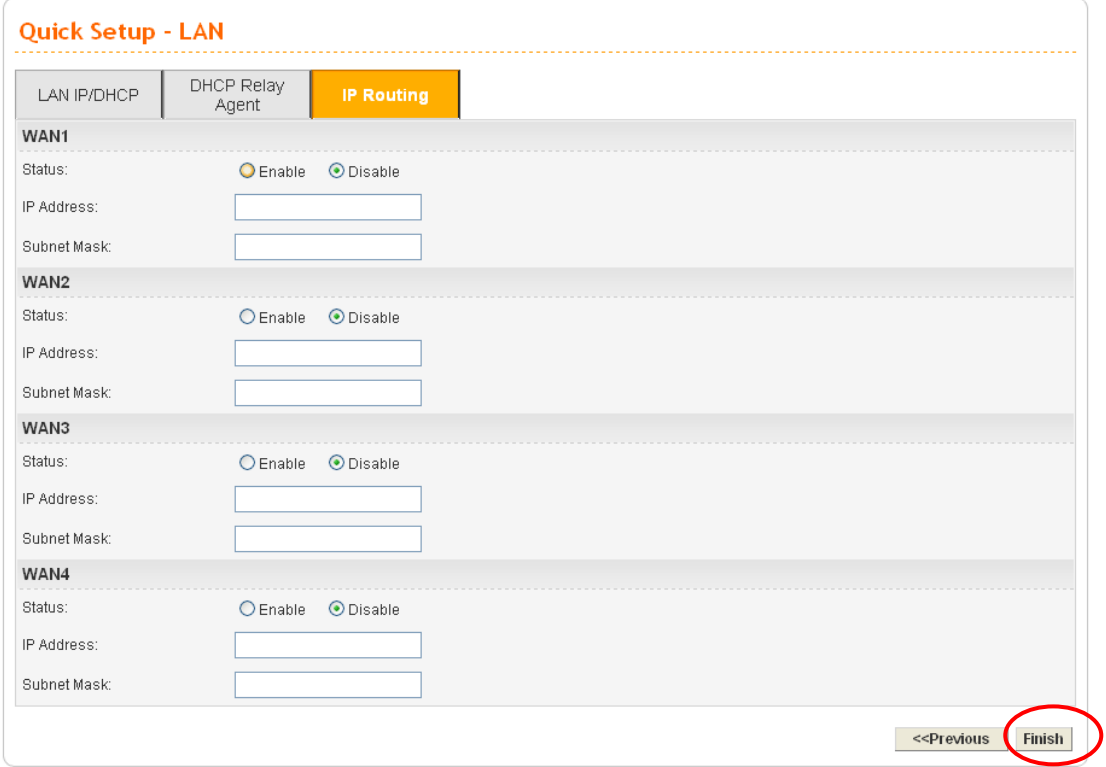

When you finished the above settings, please click **Finish**. A system reboot page will appear. Click **Apply** to activate the PPPoE mode configuration.

### **2.2.4 PPTP**

This mode lets user get the IP group information by a DSL modem with PPTP service from ISP. Your service provider will give you user name, password, and authentication mode for a PPTP setting. Click **PPTP** as the protocol. Type in all the information that your ISP provides for this protocol.

If your ISP offers you **PPTP** (Point-to-Point Tunneling Protocol) mode, please select **PPTP**  for this router. Next, enter the **PPTP Subnet Mask (e.g., 255.255.255.0), PPTP Local Address (e.g., 10.66.99.88)** and **PPTP Server Address (e.g., 172.66.99.88)** provided by your ISP on the web page.

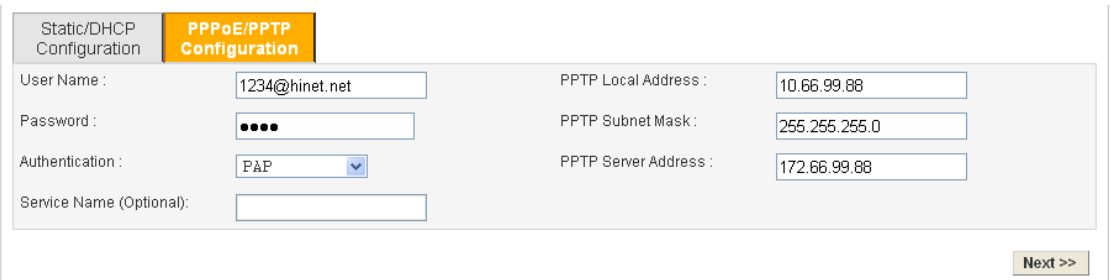

**PPTP Local Address** Assign a local IP address of PPTP.

**PPTP Subnet Mask** Assign a net mask value for IP address of PPTP.

**PPTP Server Address** Assign a remote IP address of PPTP server.

After setting up the **PPTP**, click **Next** to setup the LAN interface continuously.

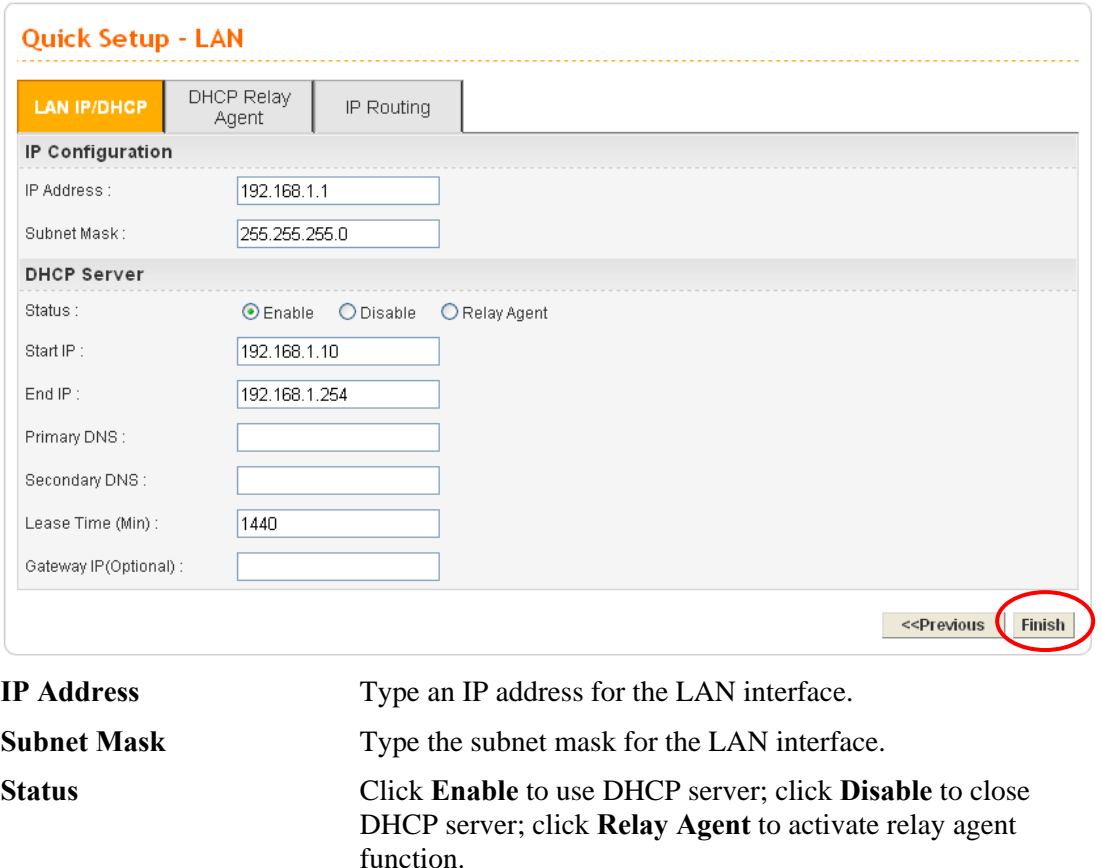

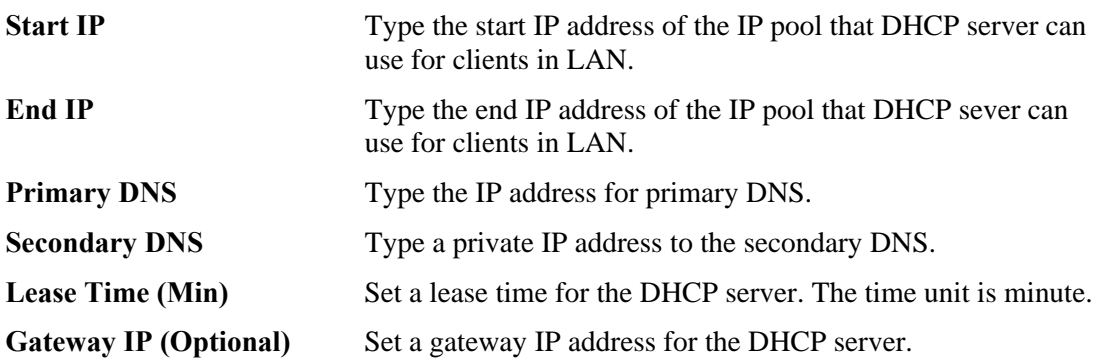

Next, click **DHCP Relay Agent** tab to set DHCP server if required.

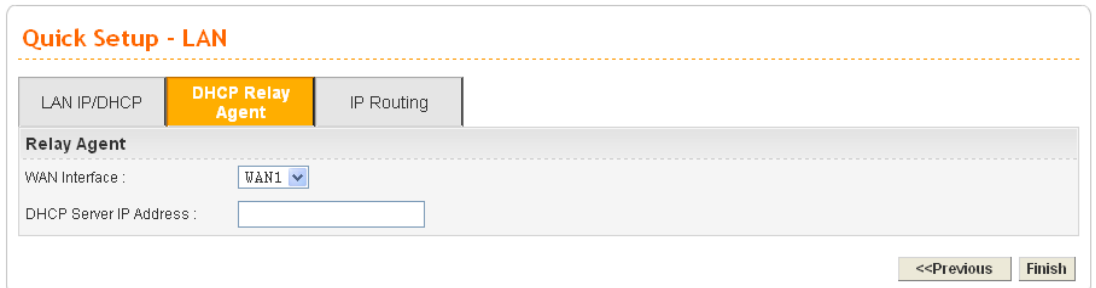

WAN Interface Choose the WAN interface for such connection.

**DHCP Server IP Address** Type an IP address for the DHCP server.

Next, click **IP Routing** tab to set routing path for each WAN interface if required.

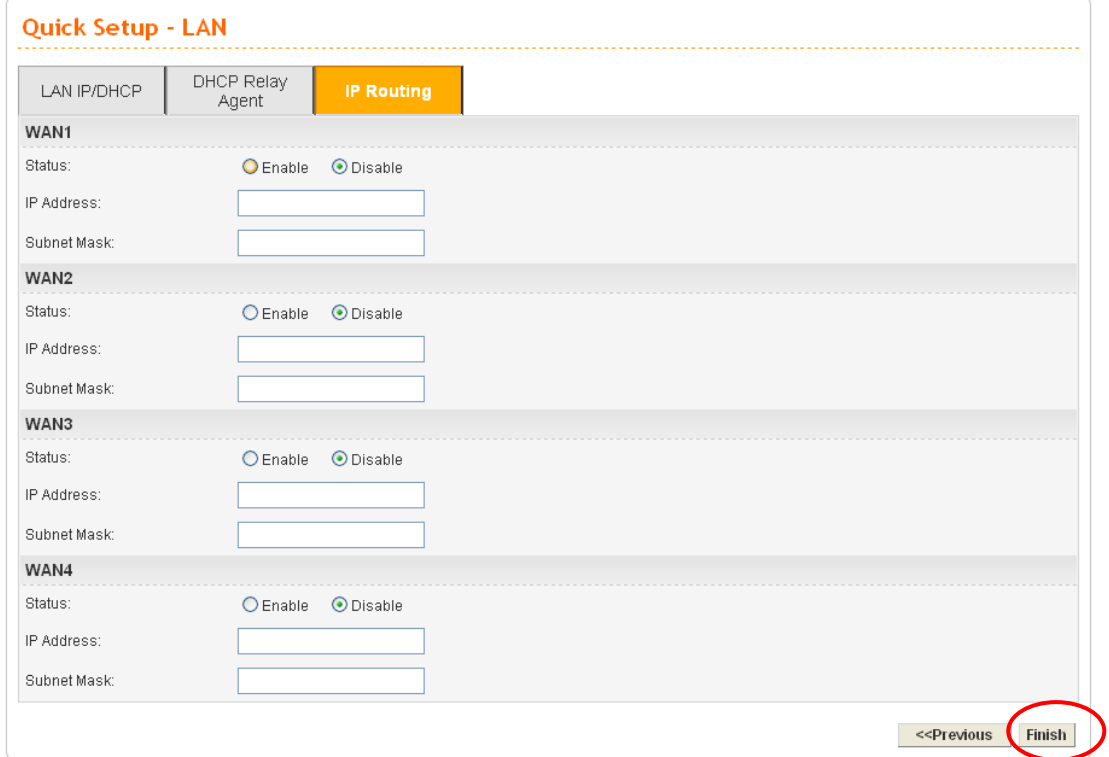

When you finished the above settings, please click **Finish**. A system reboot page will appear. Click **Apply** to activate the PPTP mode configuration.

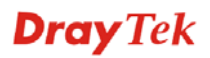

# Chapter 3: Applications

# 3.1 Application for 802.1 VLAN

## **3.1.1 Block LAN-to-LAN Communication**

To control the communication of PCs among different network segments effectively, please adjust firewall setting to **deny** LAN to LAN communication from **Firewall >IP Filter Group Table**. Thus, PCs that belong to various LANs will not connect with each other through the router. To a company with several departments, such feature is useful for it to determine data sharing among different departments.

1. Open **Firewall>IP Filter>Group Table** to access into the following page. Click Index #2 radio button.

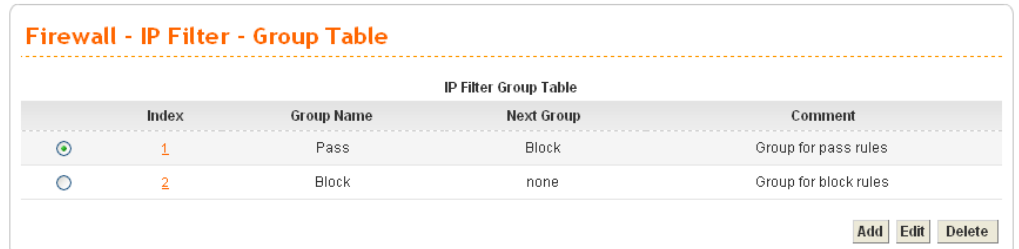

2. In this page, click **Add Rule**. Choose **Block** as Next Group Name.

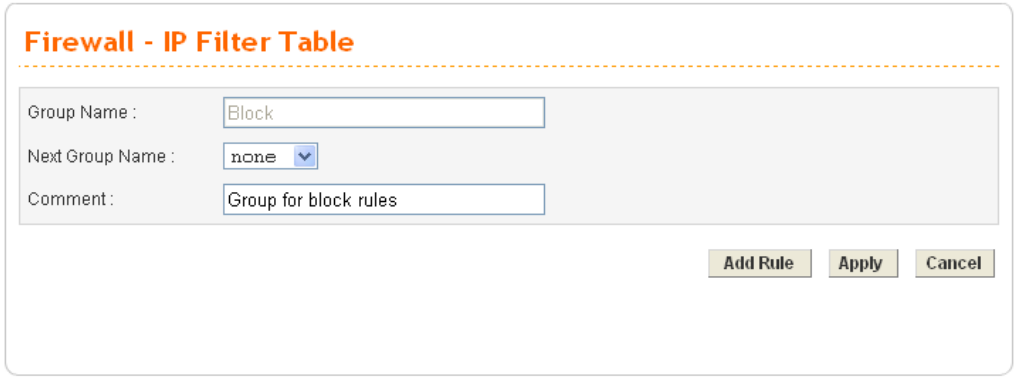

3. In the following page, please set **Block immediately** as the action and click **Apply**.

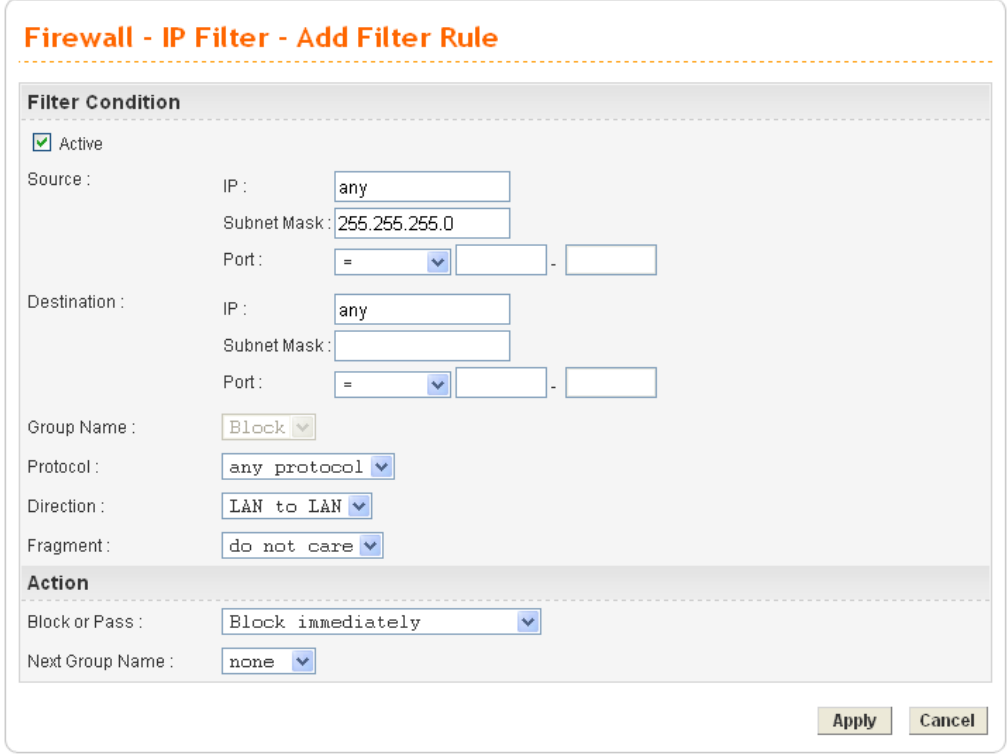

4. Now you will get the following page.

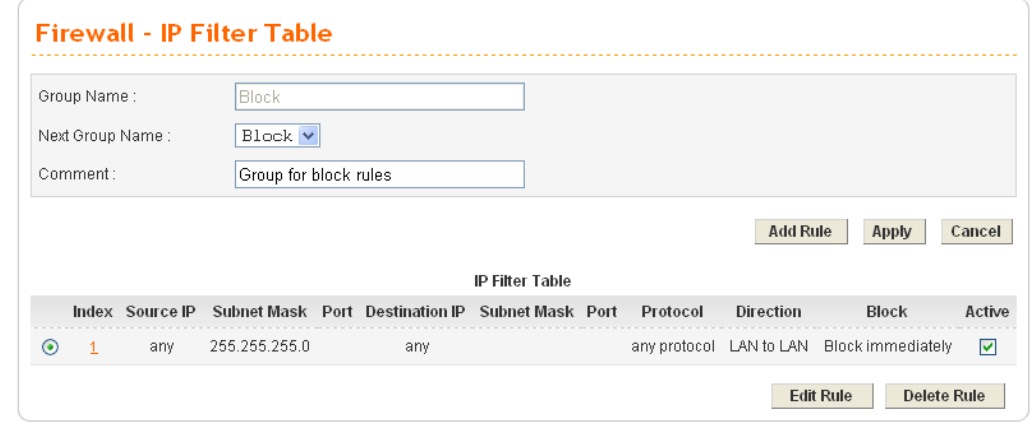

## **3.1.2 How to Check/Edit VLAN ID on Your PC?**

**Not all** the network cards support VLAN features. If you cannot sure if the network card of your computer supports tagged VLAN or not, please do the following steps to check (or edit) VLAN ID on your PC.

1. Go to **Control Panel** and then double-click on **Network Connections**.

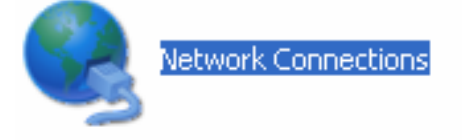

2. Right-click on **Local Area Connection** and click on **Status**.

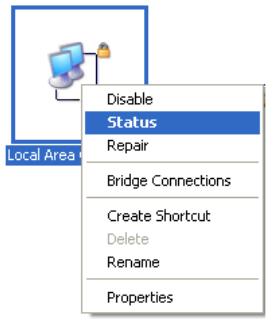

3. On the following dialog, click **Properties**.

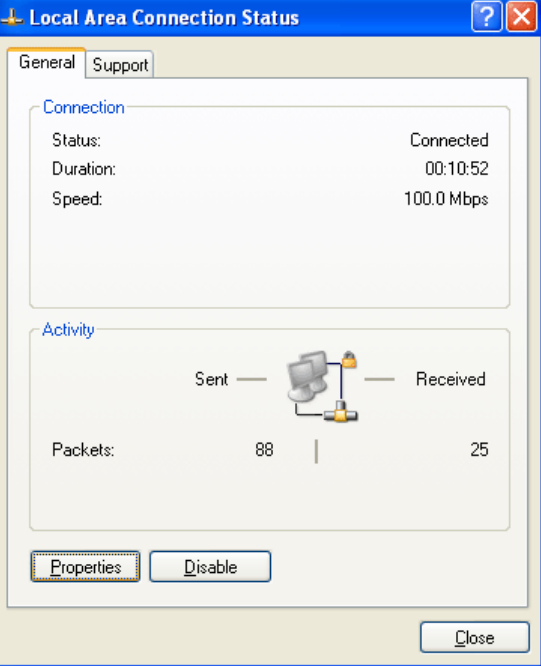

4. Click **Configure** to access into next screen.

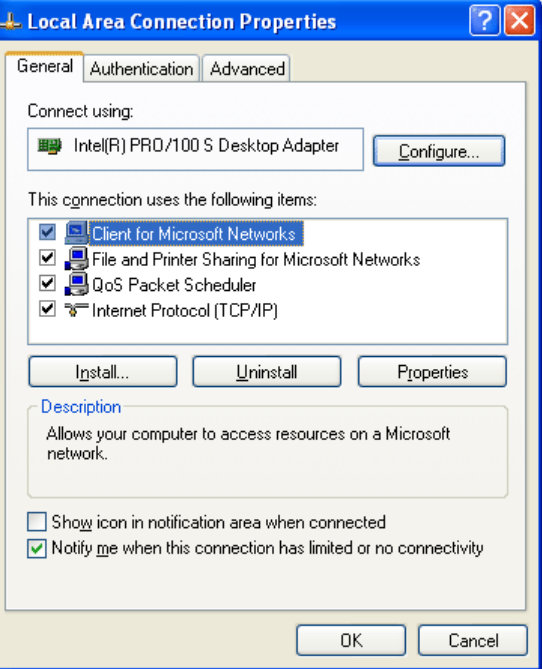

5. On this dialog box, locate **VLANs** tag and click on it. If you cannot find out VLANs tag, that means your network card does not support VLAN feature.

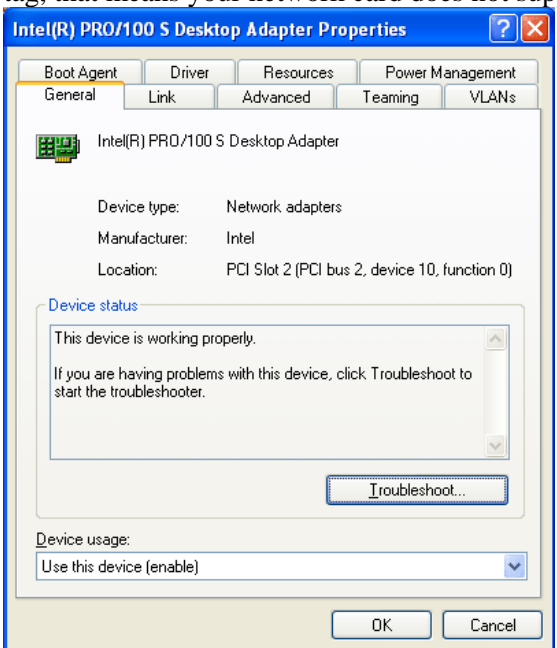

6. In this screen, there is no VALN existed. You can create a new one. Please click the **New…**button.

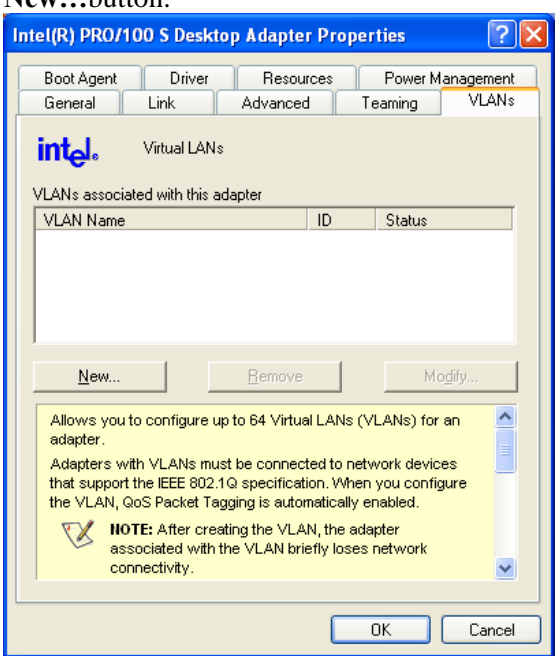

**Dray** Tek

7. In **New VLAN** dialog, please type a number in the box of VLAN ID. Here, "5" is entered. The corresponding VLAN Name will appear automatically. Next, click **OK** to

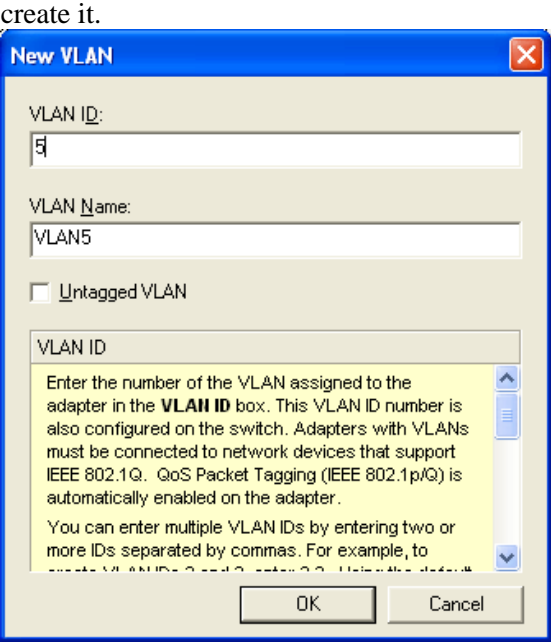

8. After you click OK, the system will configure for the VLAN settings. Please wait for several seconds.

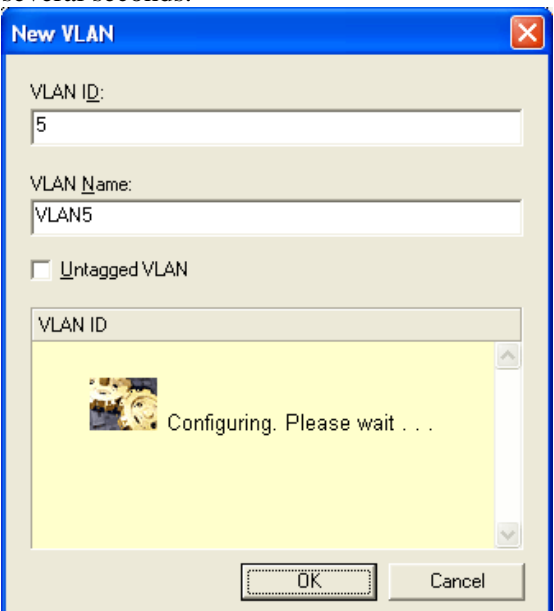

9. When the configuration is finished, the new VLAN settings with ID number and name will appear on previous dialog, **Desktop Adapter Properties**. Click **OK** to exit this dialog.

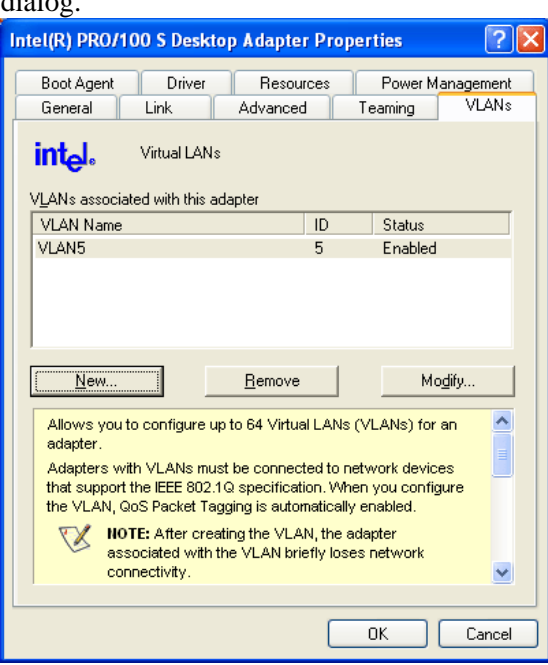

10. Now, the **Desktop Adapter – VLAN** dialog will appear as follows. Please click **OK.** 

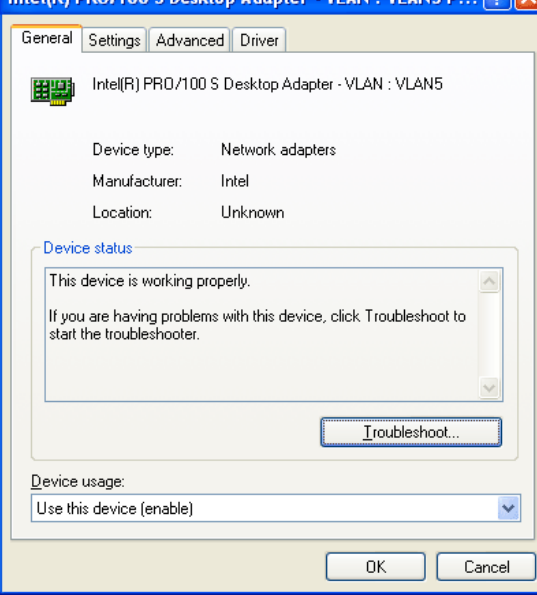
11. Next time, if you want to check VLAN setting again, please open **Settings** tag to modify it.

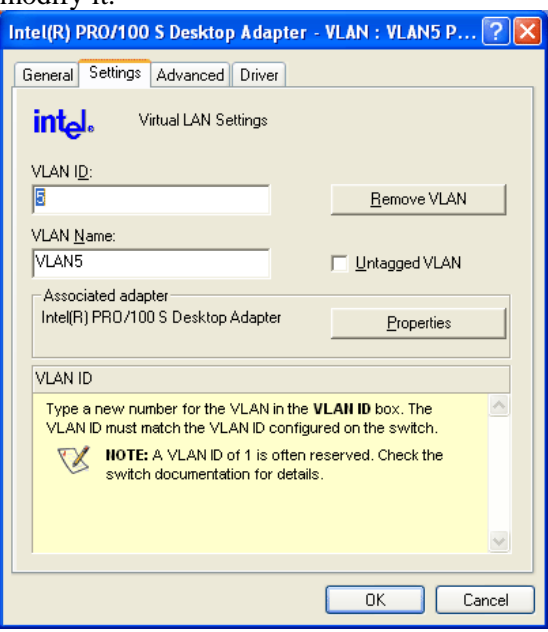

## **3.1.3 Four VLANs for Different Departments in A Company**

A company wants to separate the Engineer Department, Sales Department, Marketing Department and Other Department to limit their communication with each other to ensure the security. In this case, we can define four VLANs that are VLAN5, VLAN6, VLAN7 and VLAN8. The subnet of VLAN5 is 192.168.1.0; the subnet of VLAN6 is 192.168.2.0; the subnet of VLAN7 is 192.168.3.0, and the subnet of VLAN8 is 192.168.4.0. However, each PC in the company does not support 802.1Q.

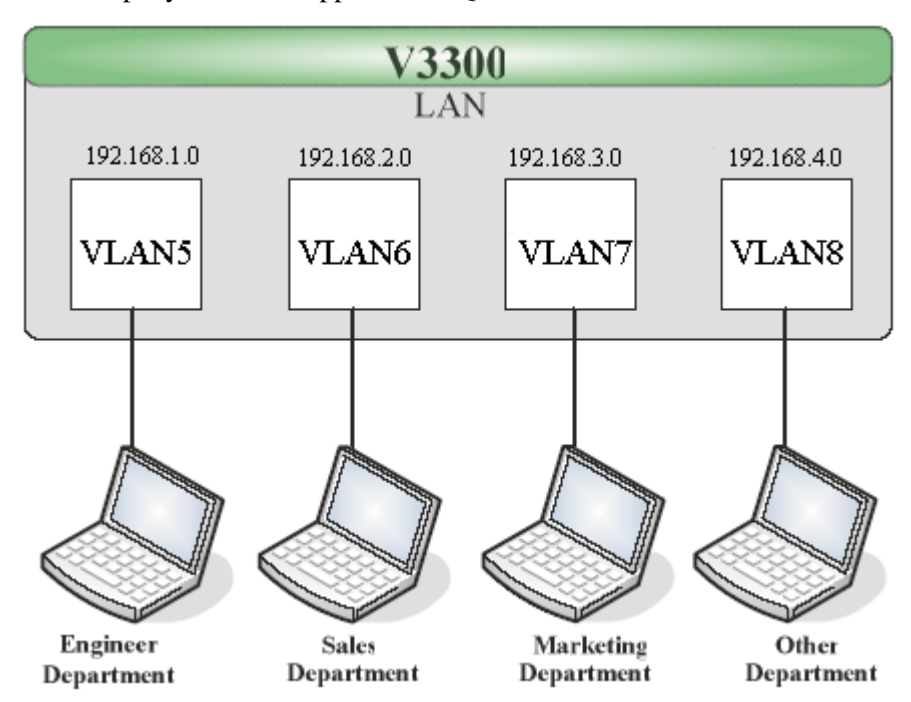

- 1. Refer to A.1 to block LAN-to-LAN communication.
- 2. Create VLAN5, VLAN6, VLAN7 and VLAN8 Groups.
- 3. In the VLAN5, input "5" to VLAN ID. In the Member field, choose p1. Then choose the "Untagged" for Frame Tag Operation in p1. Configure the PVID to "5" for the device does not support 802.1Q VLAN.
- 4. In the VLAN6, input "6" to VLAN ID. In the Member field, choose p2. Then choose the "Untagged" for Frame Tag Operation in p2. Configure the PVID to "6" for the device does not support 802.1Q VLAN.
- 5. In the VLAN7, input "7" to VLAN ID. In the Member field, choose p3. Then choose the "Untagged" for Frame Tag Operation in p3. Configure the PVID to "7" for the device does not support 802.1Q VLAN.
- 6. In the VLAN8, input "8" to VLAN ID. In the Member field, choose p4. Then choose the "Untagged" for Frame Tag Operation in p4. Configure the PVID to "8" for the device does not support 802.1Q VLAN.

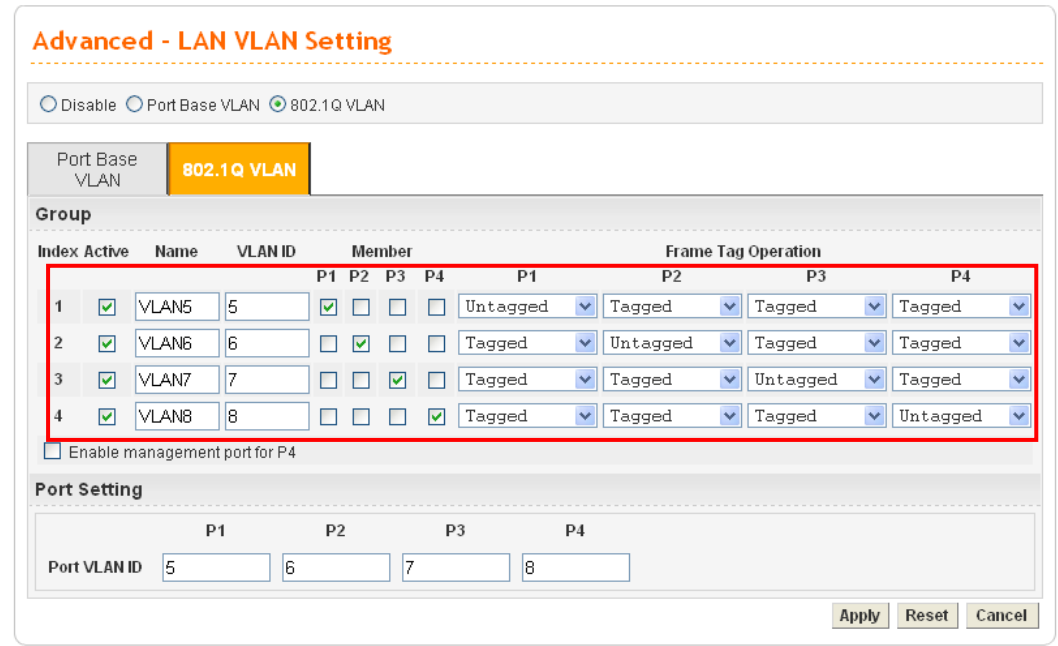

- 7. After applying the settings, the web page will be redirected to "reboot" web page. You can ignore it and continue to configure the Network setting. After finishing Network setting, you can execute the reboot procedure.
- 8. After rebooting, the tagged ports will communicate with 802.1Q tagged devices only.
- 9. In the Network setting, type the subnet 192.168.1.0 to LAN. For example, the VLAN5 LAN IP is 192.168.1.1 and the Subnet Mask is 255.255.255.0. Then, users in the Engineer Department can set IP address from 192.168.1.2 to 192.168.1.254.
- 10. In the Network setting, type the subnet 192.168.2.0 to LAN2. For example, the VLAN6 LAN IP is 192.168.2.1 and the Subnet Mask is 255.255.255.0. Then, users in the Engineer Department can set IP address from 192.168.2.2 to 192.168.2.254.
- 11. In the Network setting, type the subnet 192.168.3.0 to LAN3. For example, the VLAN7 LAN IP is 192.168.3.1 and the Subnet Mask is 255.255.255.0. Then, users in the Engineer Department can set IP address from 192.168.3.2 to 192.168.3.254.
- 12. In the Network setting, type the subnet 192.168.4.0 to LAN4. For example, the VLAN8 LAN IP is 192.168.4.1 and the Subnet Mask is 255.255.255.0. Then, users in the Engineer Department can set IP address from 192.168.4.2 to 192.168.4.254.

## **3.1.4 Two VLANs for Different Departments in A Company**

A company wants to separate the Engineer Department and Other Departments to limit their communication to protect the engineering data. In this case, we can define two VLANs that are VLAN5 and VLAN6. The subnet of VLAN5 is 192.168.1.0, and the subnet of VLAN6 is 192.168.2.0.

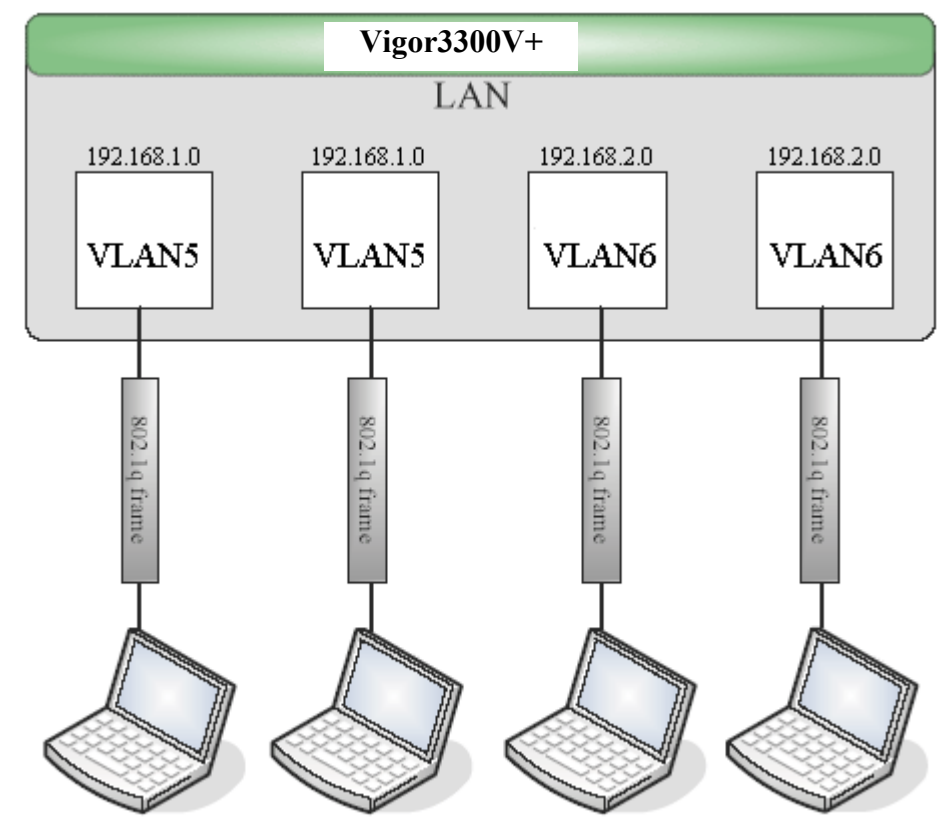

**Engineer Department** Engineer Department Other Departments Other Departments

- 1. Refer to A.1 to block LAN-to-LAN communication.
- 2. Create VLAN5 and VLAN6 Groups.
- 3. In the VLAN5, type "5" to VLAN ID. In the Member field, choose p1 and p2. Then choose "Tagged" for Frame Tag Operation in p1 and p2. We can ignore the PVID (Port VLAN because 802.1q tag will be inserted to the frame from the PC of Engineer Department.
- 4. In the VLAN6, type "6" to VLAN ID. In the Member field, choose p3 and p4. Then choose "Tagged" for Frame Tag Operation in p3 and p4. We can ignore the PVID (Port VLAN because 802.1q tag will be inserted to the frame from other departments.

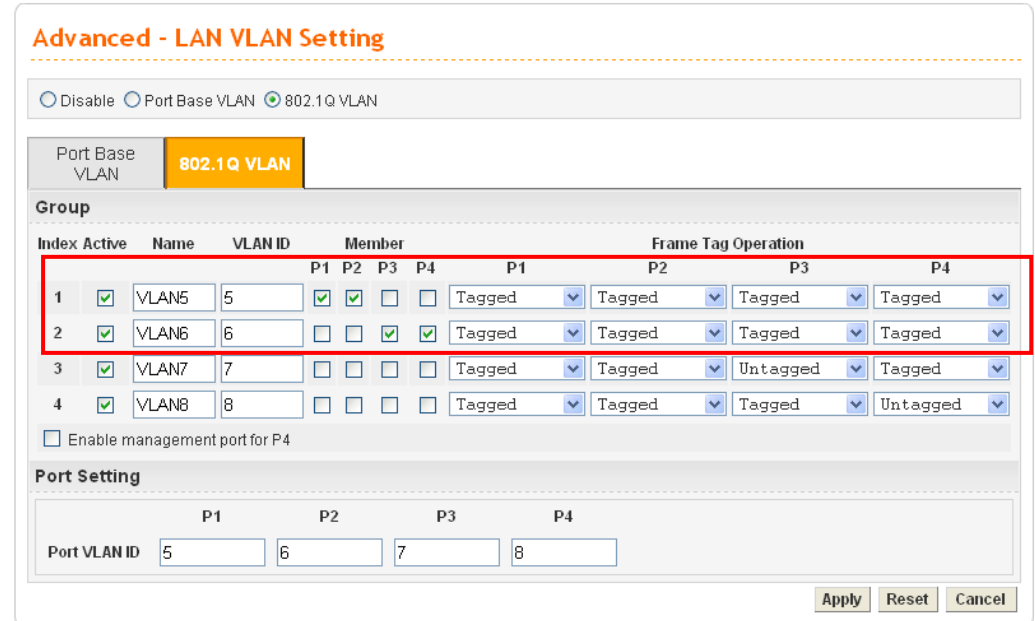

- 5. After applying the settings, the web page will be redirected to "reboot" web page. User can it and continue to configure the Network setting. After finishing Network setting, you can execute the reboot procedure.
- 6. After rebooting, the tagged ports will communicate with 802.1Q tagged devices only.
- 7. In the Network setting, type the subnet 192.168.1.0 to LAN. For example, the VLAN5 LAN IP is 192.168.1.1 and the Subnet Mask is 255.255.255.0. Then, users in the Engineer Department can set IP address from 192.168.1.2 to 192.168.1.254.
- 8. In the Network setting, type the subnet 192.168.2.0 to LAN2. For example, the VLAN6 LAN IP is 192.168.2.1 and the Subnet Mask is 255.255.255.0. Then, users in the other departments can set IP address from 192.168.2.2 to 192.168.2.254.

## **3.1.5 Example for the Companies in the Same Building**

There are four companies in the same building. They share the broadband network and use the Vigor3300V+ router to achieve the load balance, security, and VoIP features. In this case, we can define four VLANs including VLAN5, VLAN6, VLAN7 and VLAN8. The subnet of VLAN5 is 192.168.1.0; the subnet of VLAN6 is 192.168.2.0; the subnet of VLAN7 is 192.168.3.0; and the subnet of VLAN8 is 192.168.4.0.

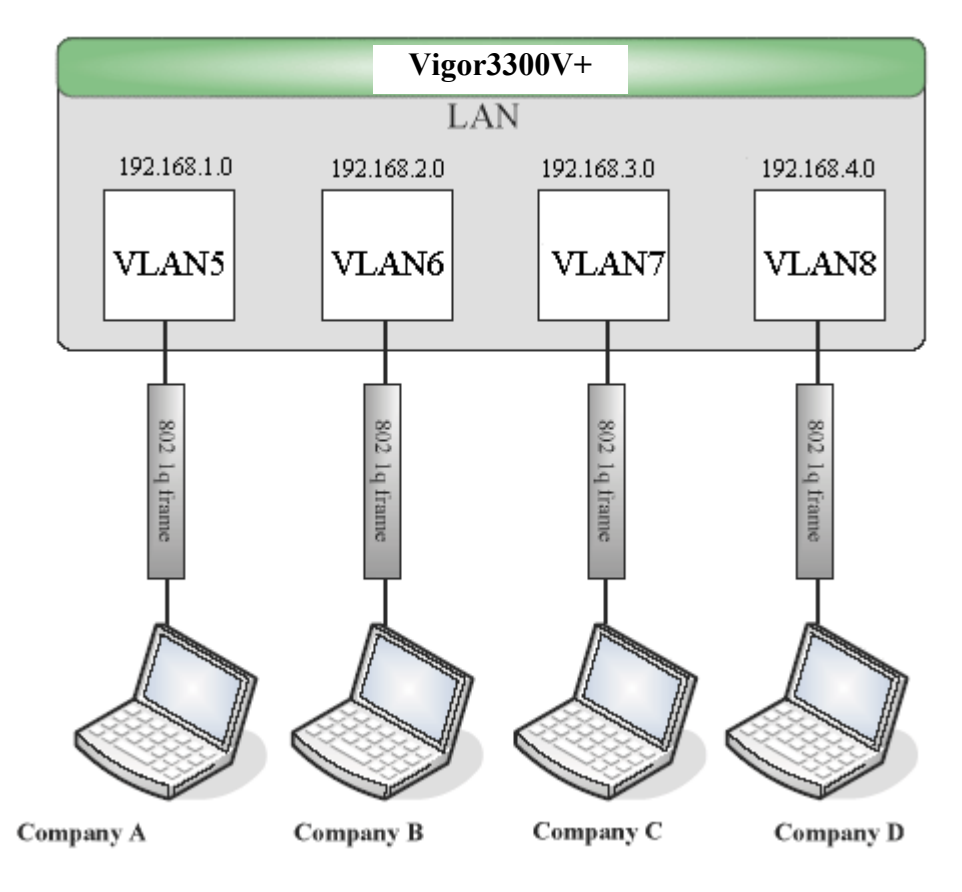

- 1. Refer to A.1 to block LAN-to-LAN communication.
- 2. Create VLAN5, VLAN6, VLAN7 and VLAN8 Groups.
- 3. In the VLAN5, type "5" to VLAN ID. In the Member field, choose p1. Then choose the "Tagged" for Frame Tag Operation in p1. We can ignore the PVID (Port VLAN ID), because 802.1q tag will be inserted to the frame from the PC of company A.
- 4. In the VLAN6, type "6" to VLAN ID. In the Member field, choose p2. Then choose the "Tagged" for Frame Tag Operation in p2. We can ignore the PVID (Port VLAN ID), because 802.1q tag will be inserted to the frame from company B.
- 5. In the VLAN7, type "7" to VLAN ID. In the Member field, choose p3. Then choose the "Tagged" for Frame Tag Operation in p3. We can ignore the PVID (Port VLAN ID), because 802.1q tag will be inserted to the frame from the PC of company C.

6. In the VLAN8, type "8" to VLAN ID. In the Member field, choose p4. Then choose the "Tagged" for Frame Tag Operation in p4. We can ignore the PVID (Port VLAN ID), because 802.1q tag will be inserted to the frame from company D.

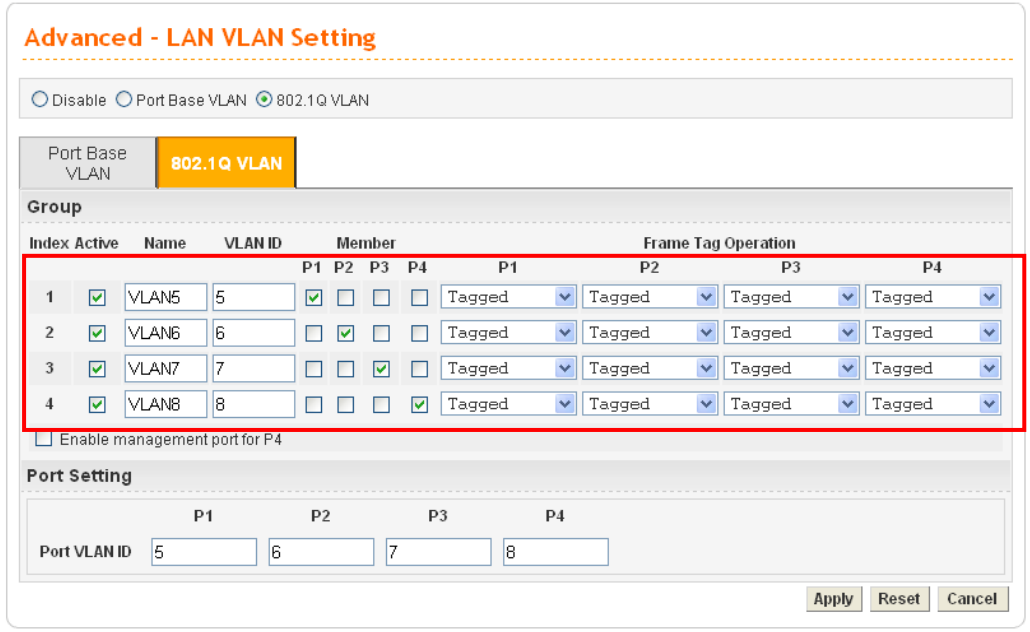

- 7. After applying the settings, the web page will be redirect to "reboot" web page. User can ignore it and continue to configure the Network setting. After finishing Network setting, you can execute the reboot procedure.
- 8. After rebooting, the tagged ports will communicate with 802.1Q tagged devices only.
- 9. The network configuration is the same with A.2.1. Please refer to A.2.1.

## **3.1.6 Example for A Company and Guest**

A company wants to separate the Engineer Department, Sales Department, Marketing Department and guest to limit their communication with any department to ensure the security. In this case, we can define four VLANs that are VLAN5, VLAN6, VLAN7 and VLAN8. The subnet of VLAN5 is 192.168.1.0; the subnet of VLAN6 is 192.168.2.0; the subnet of VLAN7 is 192.168.3.0; and the subnet of VLAN8 is 192.168.4.0. However, the notebook of guest does not support 802.1Q.

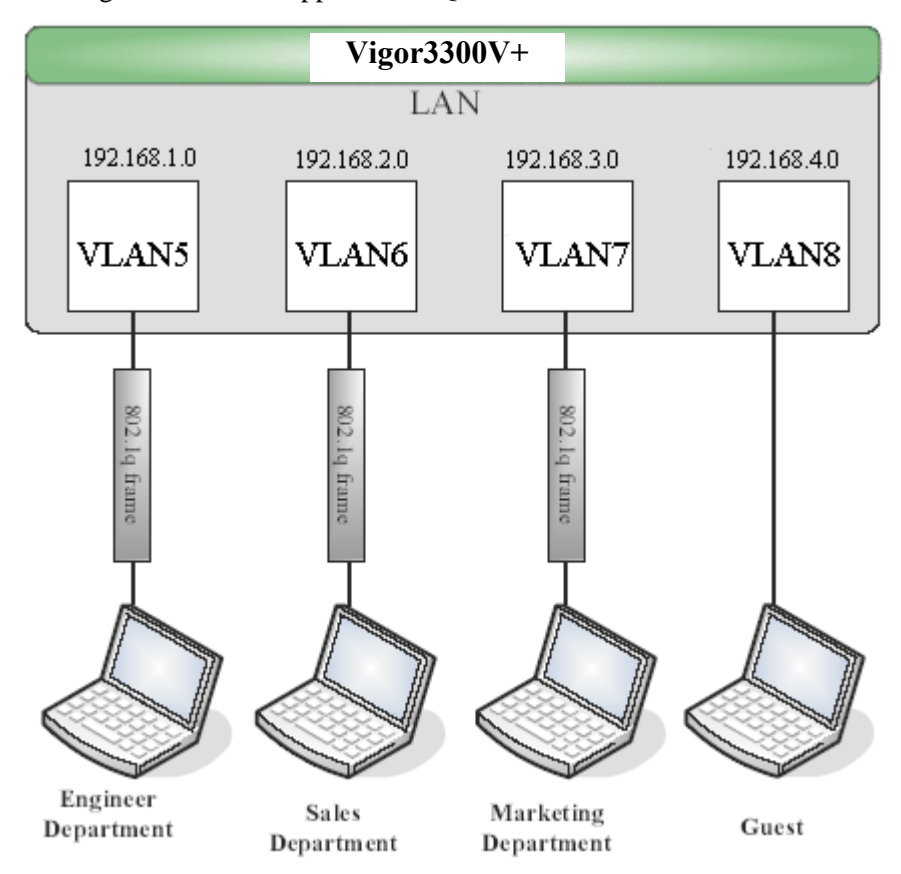

- 1. Refer to A.1 to block LAN-to-LAN communication.
- 2. Create VLAN5, VLAN6, VLAN7 and VLAN8 Groups.
- 3. In the VLAN5, type "5" to VLAN ID. In the Member field, choose p1. Then choose the "Tagged"for Frame Tag Operation in p1. We can ignore the PVID (Port VLAN ID), because 802.1q tag will be inserted to the frame from the PC of Engineer Department.
- 4. In the VLAN6, type "6" to VLAN ID. In the Member field, choose p2. Then choose the "Tagged" for Frame Tag Operation in p2. We can ignore the PVID (Port VLAN ID), because 802.1q tag will be inserted to the frame from Engineer Department.
- 5. In the VLAN7, type "7" to VLAN ID. In the Member field, choose p3. Then choose the "Tagged" for Frame Tag Operation in p3. We can ignore the PVID (Port VLAN ID), because 802.1q tag will be inserted to the frame from the PC of Engineer Department.

6. In the VLAN8, type "8" to VLAN ID. In the Member field, choose p4. Then choose the "Untagged" for Frame Tag Operation in p4. We should configure the PVID to "8", because the device does not support 802.1Q VLAN.

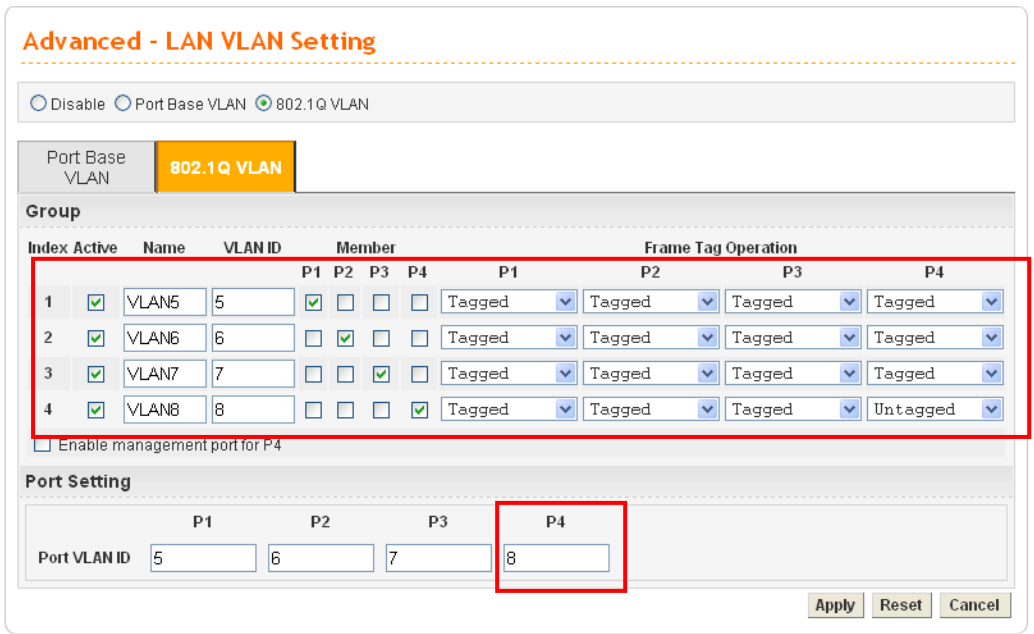

- 7. After applying the settings, the web page will be redirected to "reboot" web page. User can ignore it and continue to configure the Network setting. After finishing Network setting, you can execute the reboot procedure.
- 8. After rebooting, the tagged ports will communicate with 802.1Q tagged devices only.
- 9. The network configuration is the same with A.2.1. Please refer to A.2.1 part.

## **3.1.7 Example for Trunk Usage**

A company wants to separate the Engineer Department, Sales Department, Marketing Department and other departments to limit their communication with each other to ensure the security. Many employees of the company use some switches supported 802.1Q VLAN to expand the network. In this case, we can define four VLANs that are VLAN5, VLAN6, VLAN7 and VLAN8. Each LAN port is Trunk port which supports multiple VLAN. The subnet of VLAN5 is 192.168.1.0; the subnet of VLAN6 is 192.168.2.0; the subnet of VLAN7 is 192.168.3.0 and the subnet of VLAN8 is 192.168.4.0.

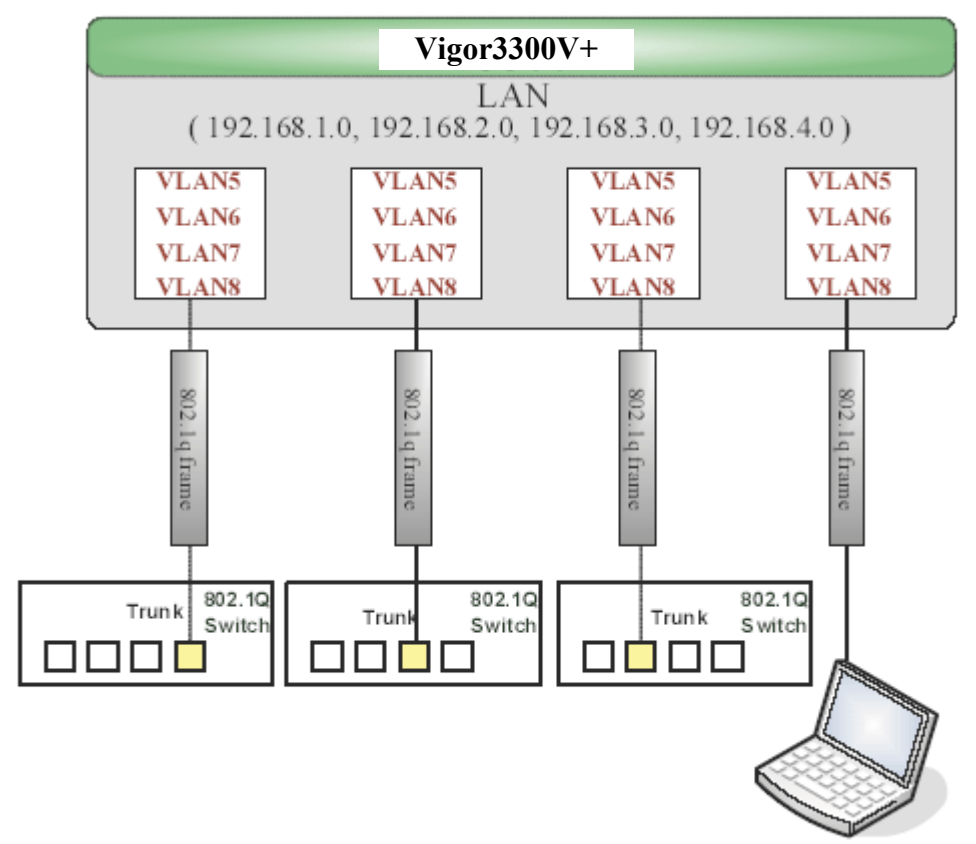

- 1. Refer to A.1 to block LAN-to-LAN communication.
- 2. Create VLAN5, VLAN6, VLAN7 and VLAN8 Groups.
- 3. In the VLAN5, input "5" to VLAN ID. In the Member field, choose p1, p2, p3 and p4. Then choose the "Tagged" for Frame Tag Operation in p1, p2, p3 and p4. We can ignore the PVID (Port VLAN ID), because 802.1q tag will be inserted to the frame from the switch.
- 4. In the VLAN6, type "6" to VLAN ID. In the Member field, choose p1, p2, p3 and p4. Then choose the "Tagged" for Frame Tag Operation in p1, p2, p3 and p4. We can ignore the PVID (Port VLAN ID), because 802.1q tag will be inserted to the frame from switch.
- 5. In the VLAN7, type "7" to VLAN ID. In the Member field, choose p1, p2, p3 and p4. Then choose the "Tagged" for Frame Tag Operation in p1, p2, p3 and p4. We can

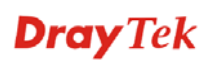

ignore the PVID (Port VLAN ID), because 802.1q tag will be inserted to the frame from the switch.

6. In the VLAN8, type "8" to VLAN ID. In the Member field, choose p1, p2, p3 and p4. Then choose the "Tagged" for Frame Tag Operation in p1, p2, p3 and p4. We can ignore the PVID (Port VLAN ID), because 802.1q tag will be inserted to the frame from some users.

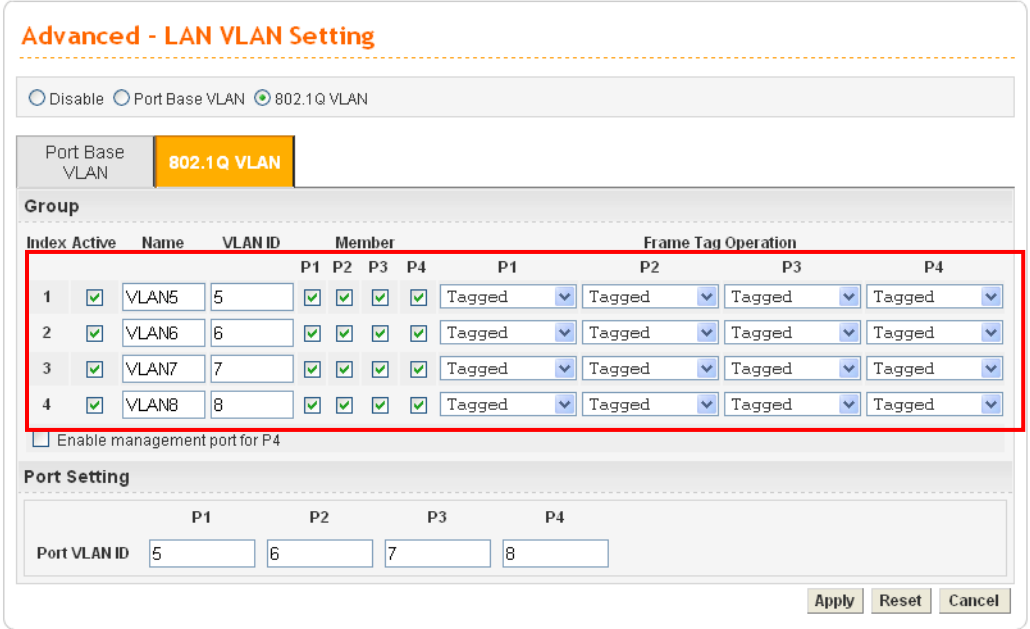

- 7. After applying the settings, the web page will be redirected to "reboot" web page. User can ignore it and continue to configure the Network setting. After finishing Network setting, you can execute the reboot procedure.
- 8. After rebooting, the tagged ports will communicate with 802.1Q tagged devices only.
- 9. The network configuration is the same with A.2.1. Please refer to A.2.1 part.

# 3.2 Application for VoIP

3300V+ has two expansion slots; each slot can be plugged into 4-port VoIP card, ISDN-NTTE or ISDN-TE card. The VoIP card involves two kinds of interface: FXS and FXO. The ISDN-NTTE card involves two kinds of interface: NT for port 1 and 3; TE or NT (user configurable) for port 2 and 4. And ISDN-TE card involves 4-port TE mode. You can deploy different VoIP/ISDN applications according to the requirements.

## **3.2.1 FXS and FXO**

FXS (Foreign eXchange Station) and FXO (Foreign eXchange Office) are assembled with a pair. A telecommunications line from an FXO device must be connected to an FXS device. Similarly, an FXS device must be connected to an FXO device. For example, PSTN is FXS equipment, and a telephone is FXO equipment.

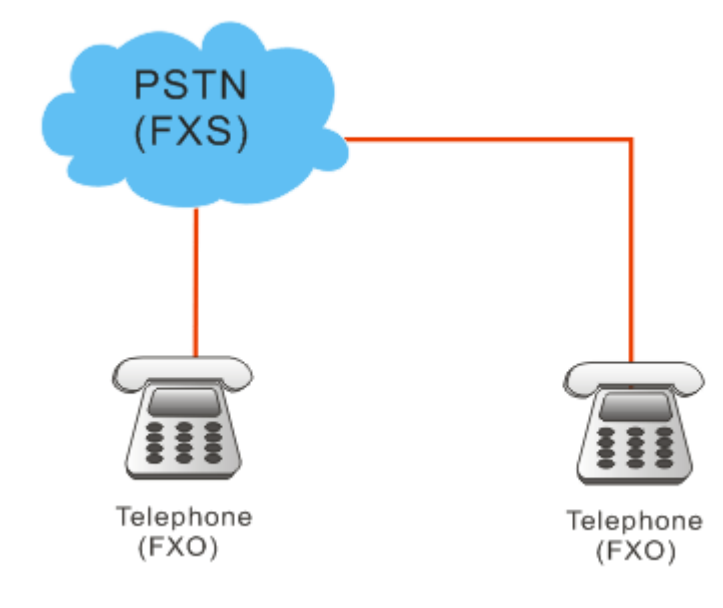

As for the Private Branch Exchange (PBX), it is more special because it has both FXS and FXO devices at the same time. Outside lines of the PBX are usually connected to the phone line, at this case, the PBX acts as FXO equipment; inside lines of the PBX are usually connected to telephones, so the PBX acts as FXS equipment.

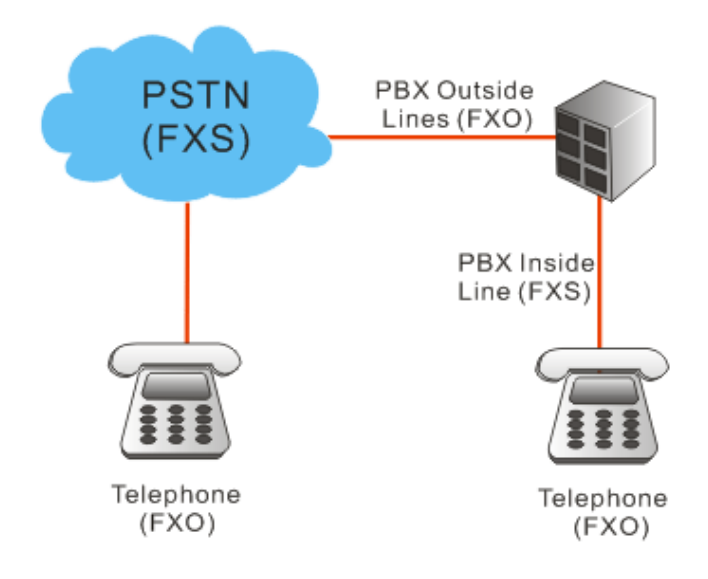

#### **FXS equipment**

PSTN or inside lines of PBX

#### **FXO equipment**

Telephones, FAX machines and outside lines of PBX.

Based on the characteristics described above that the FXS equipment and the FXO equipment must connect with each other, please pay special attention when you use FXS card and FXO card.

#### **FXS card**

This card can connect to the telephone, FAX machine, outside lines of PBX and FXO port on FXO card.

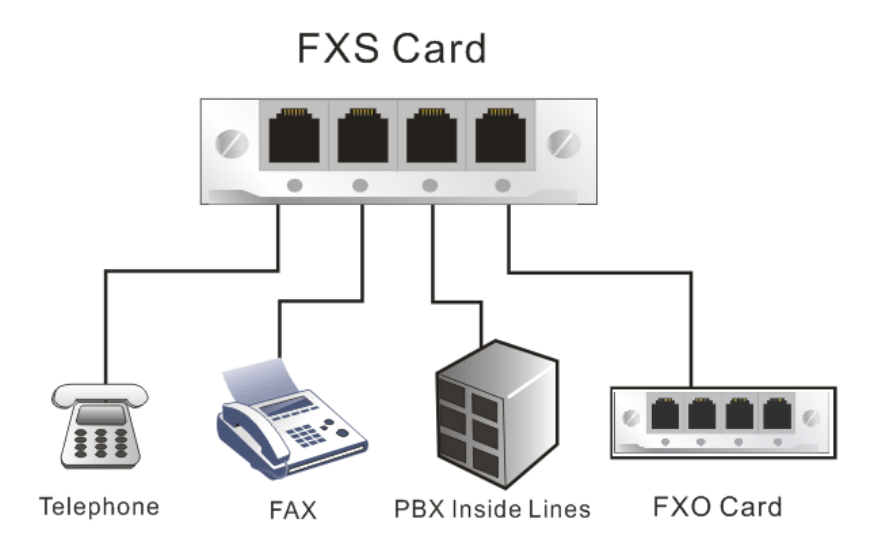

#### **FXO card**

This card can connect to PSTN, inside lines of PBX and FXS port on FXS cards.

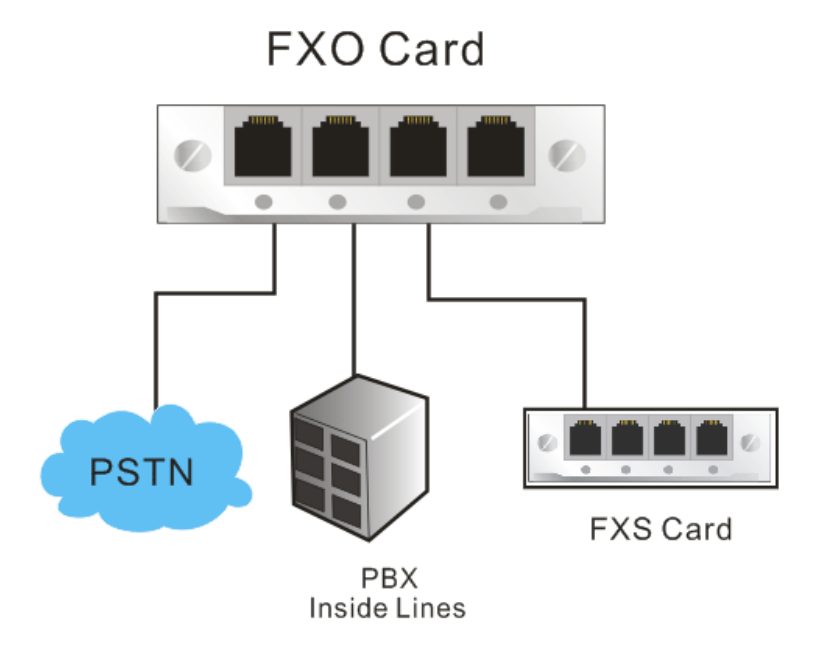

## **3.2.2 Practical Application of FXS card with PBX**

By combining the FXS with headquarters' PBX, it allows the internal telephones in headquarters to communicate with branch's telephones through the Internet. (For detailed configuration, please refer to VoIP and ISDN examples.)

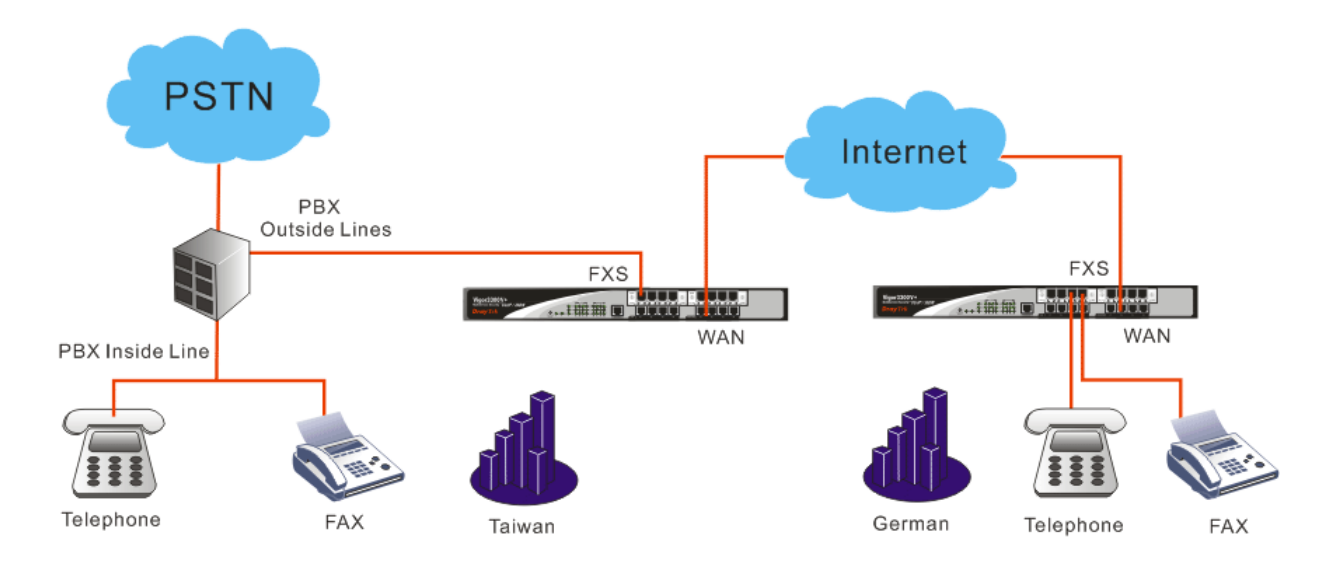

## **3.2.3 Practical Application of FXO card with PBX**

By combining the FXO with headquarters' PBX, it allows the branch's telephones to connect to Headquarters' PBX via the Internet, and communicate with the customers via the PBX. Another application is that you can call back to the Headquarters from outside, and communicate with the branch via the Internet. (For detailed configuration, please refer to VoIP and ISDN examples.)

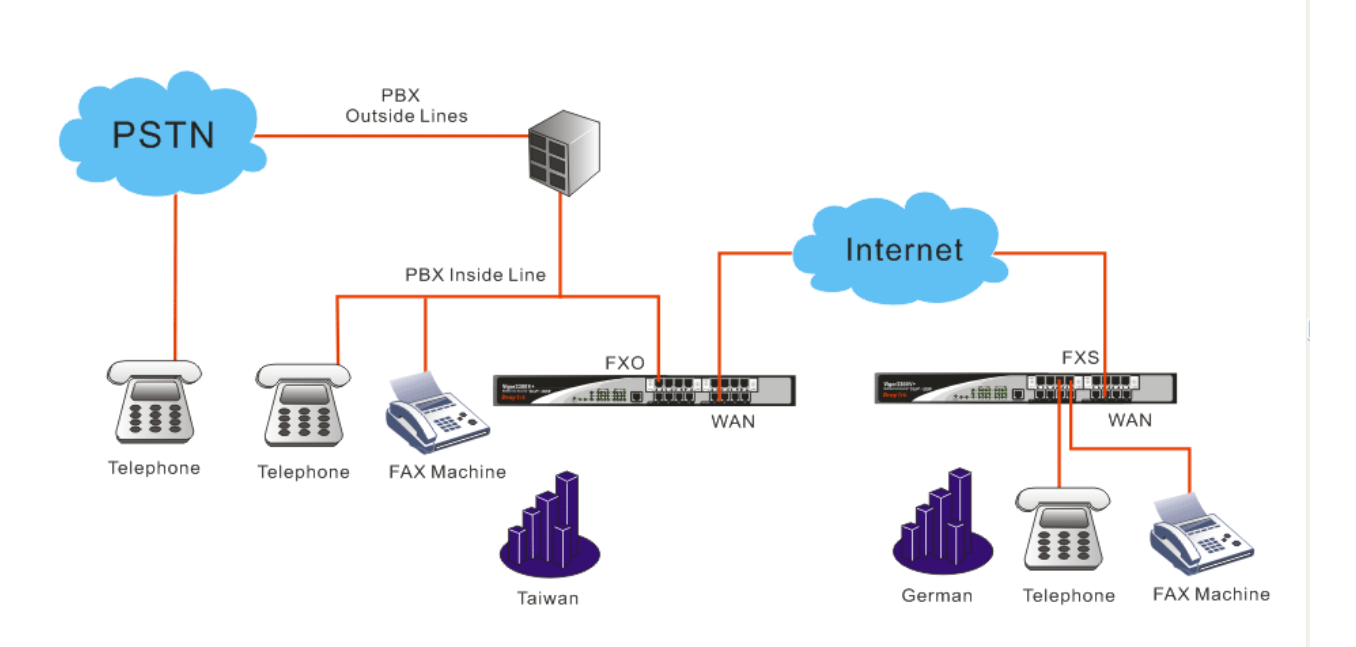

## **3.2.4 ISDN NT and TE**

NT means Network Terminal. The ISDN port in NT mode is a port that used to connect general ISDN phones. And TE means Terminal Equipment. The ISDN port in TE mode is a port that used to connect ISDN line or ISDN PBX.

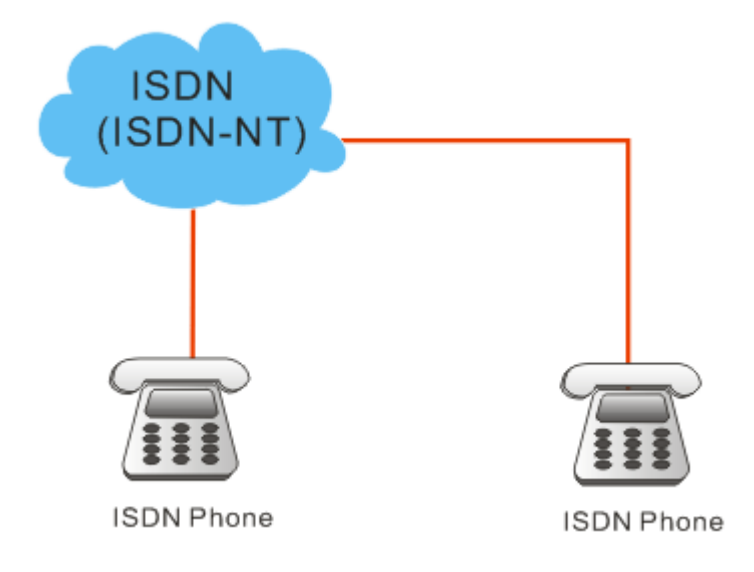

As for the Private Branch Exchange (PBX), it is more special because it has both ISDN-NT and ISDN-TE devices at the same time. Outside lines of the PBX are usually connected to the ISDN line, at this case, the PBX acts as ISDN-TE equipment; inside lines of the PBX are usually connected to telephones, so the PBX acts as ISDN-NT equipment.

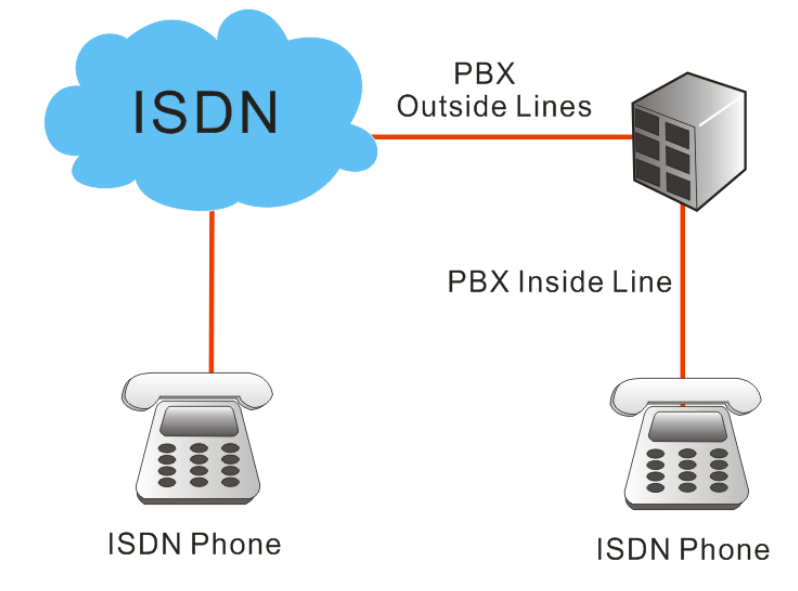

Based on the characteristics described above that the ISDN-NT equipment and the ISDN-TE equipment must connect with each other, please pay special attention when you use ISDN-NT card and ISDN-TE card.

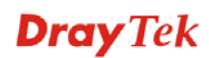

## **3.2.5 Practical Application of ISDN-NT with PBX**

By combining the ISDN-NT with headquarters' PBX, it allows the internal telephones in headquarters to communicate with branch's telephones through the Internet. (For detailed configuration, please refer to VoIP and ISDN examples.)

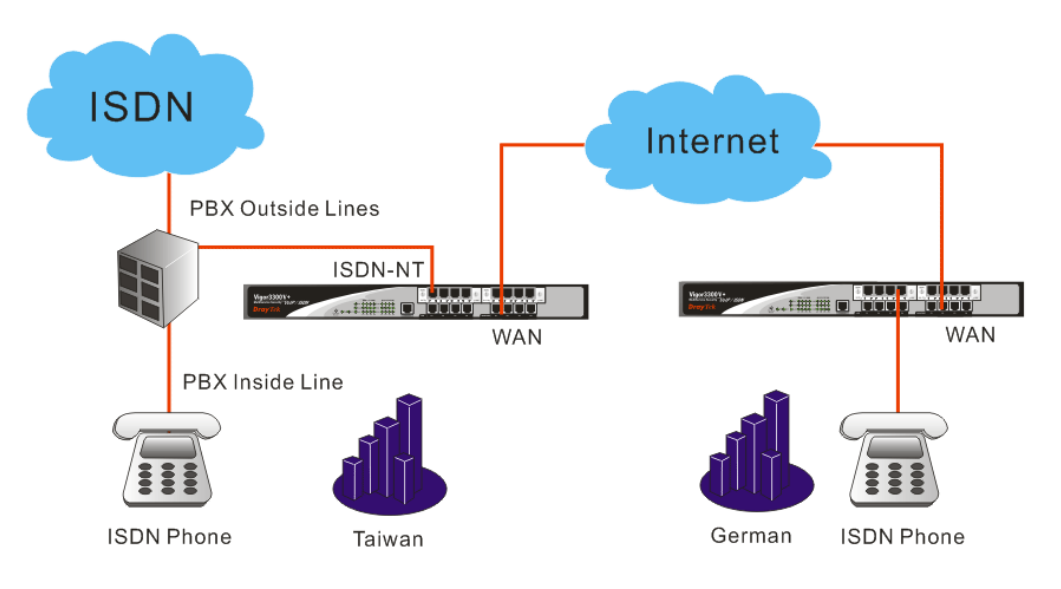

# **3.2.6 Practical Application of ISDN-TE with PBX**

By combining the ISDN-TE with headquarters' PBX, it allows the branch's telephones to connect to Headquarters' PBX via the Internet, and communicate with the customers via the PBX. Another application is that you can call back to the Headquarters from outside, and communicate with the branch via the Internet. (For detailed configuration, please refer to VoIP and ISDN examples.)

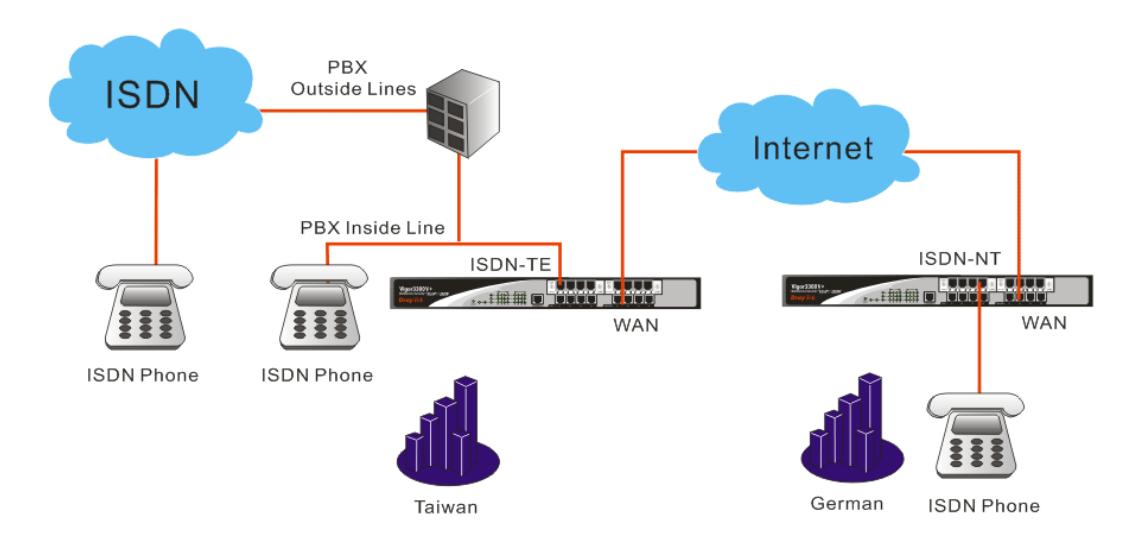

#### **3.2.7 VoIP Basic**

#### **Protocol – Select Protocol**

Select the communication protocol (SIP or MGCP) and the IP Address (WAN or LAN/VPN) used by VoIP. You need to configure relative settings at first. Please refer to the figure below as an example of Vigor 3300V+.

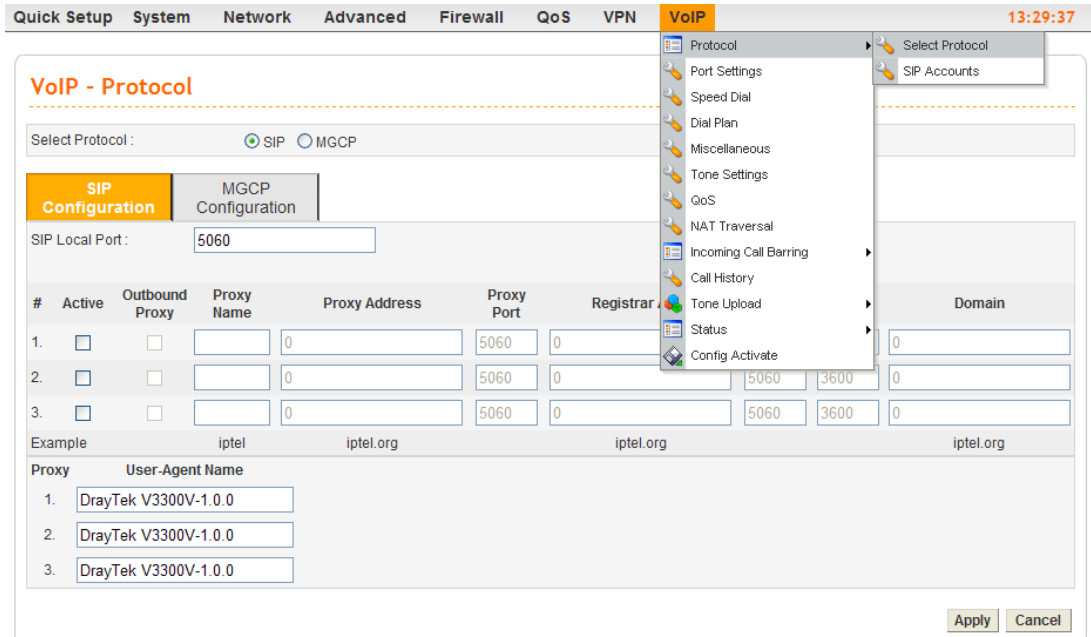

#### **Protocol – SIP Accounts**

Router provides default configuration for SIP accounts. You can click any one of the radio buttons and click Edit to modify the SIP account for your necessity.

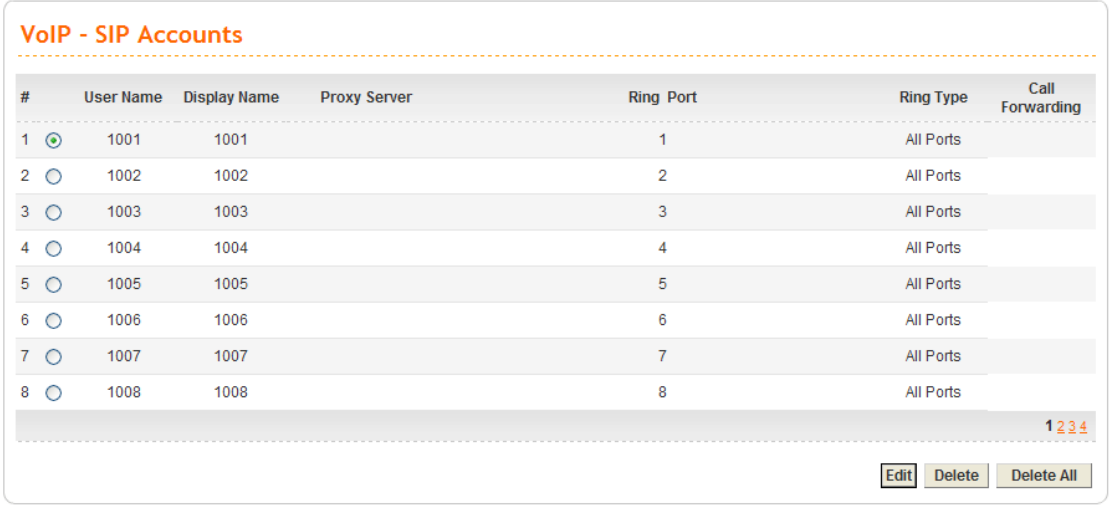

#### **Port Settings**

This page displays the basic settings for each port. Click the **Edit** icon in the **Phone Number** page to enter the **Edit** page. Then you can configure this port.

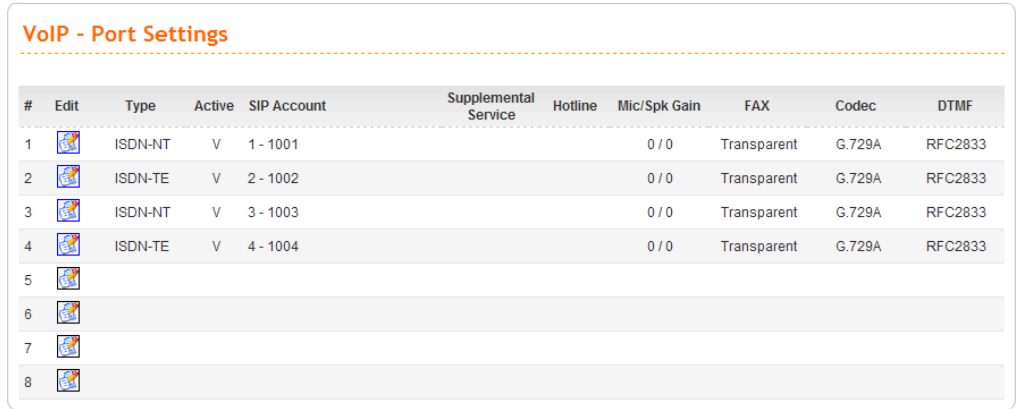

#### *OR*

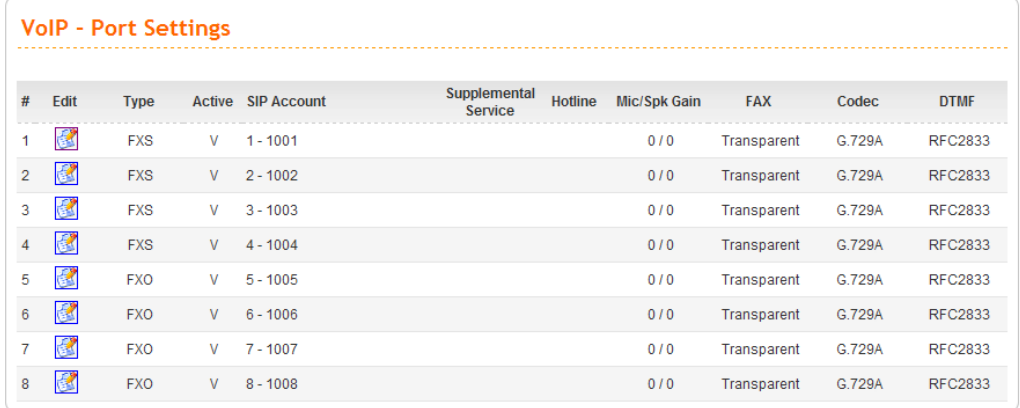

# **Port Settings - Port – Edit**

Configure related VoIP settings for each port respectively.

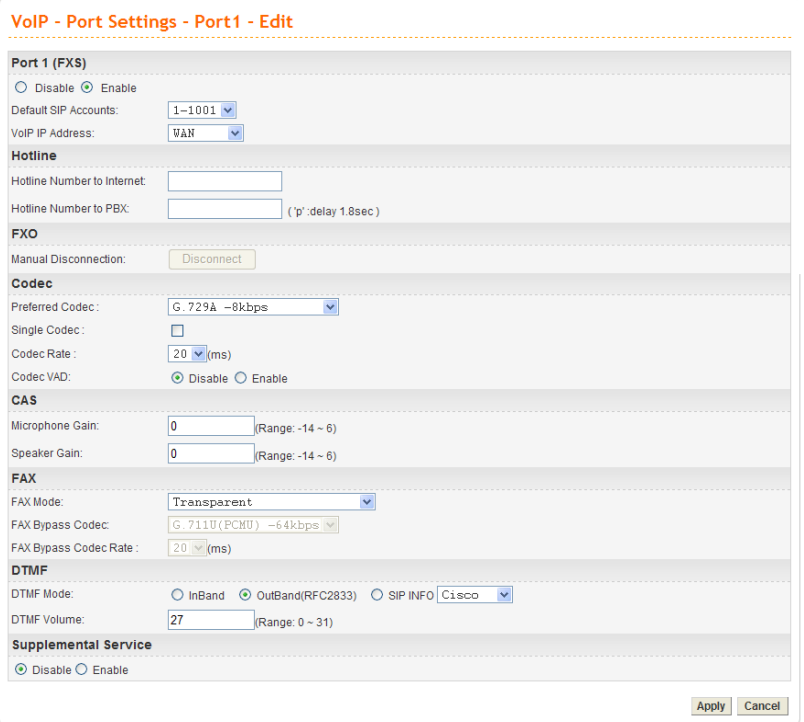

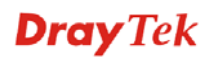

## **Speed Dial**

Setup the Speed Dial Phone numbers, this function is more convenient to dial extension number or IP address. There are 150 entries available at most.

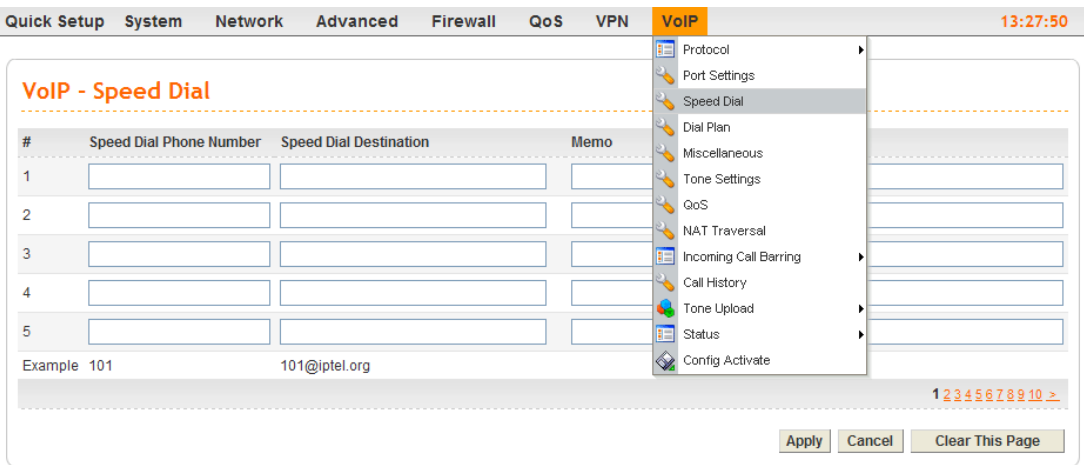

#### **Dial Plan**

It can simplify the dial process. There are 60 dial plan entries available at most.

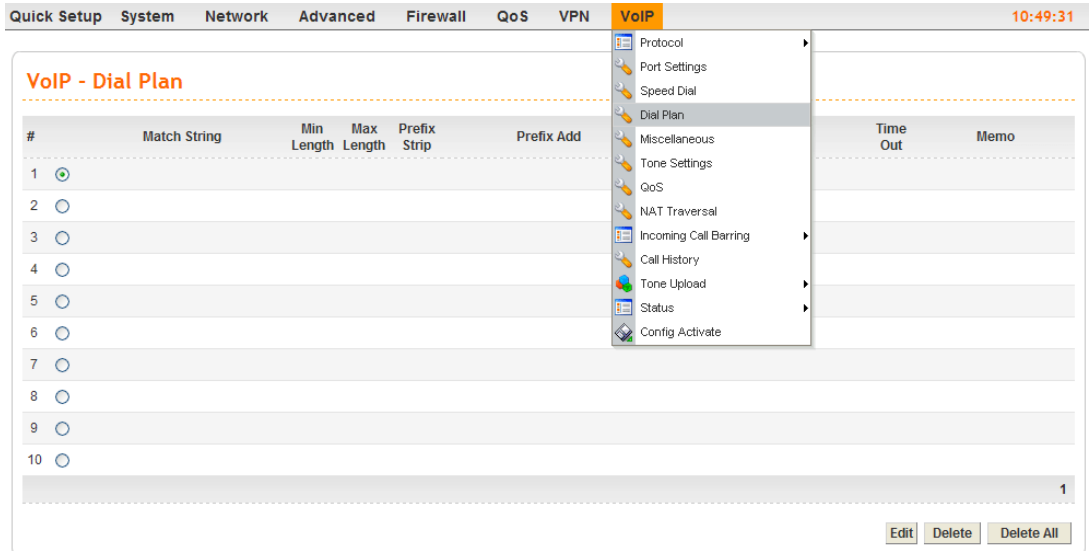

#### **Miscellaneous**

Other related VoIP settings.

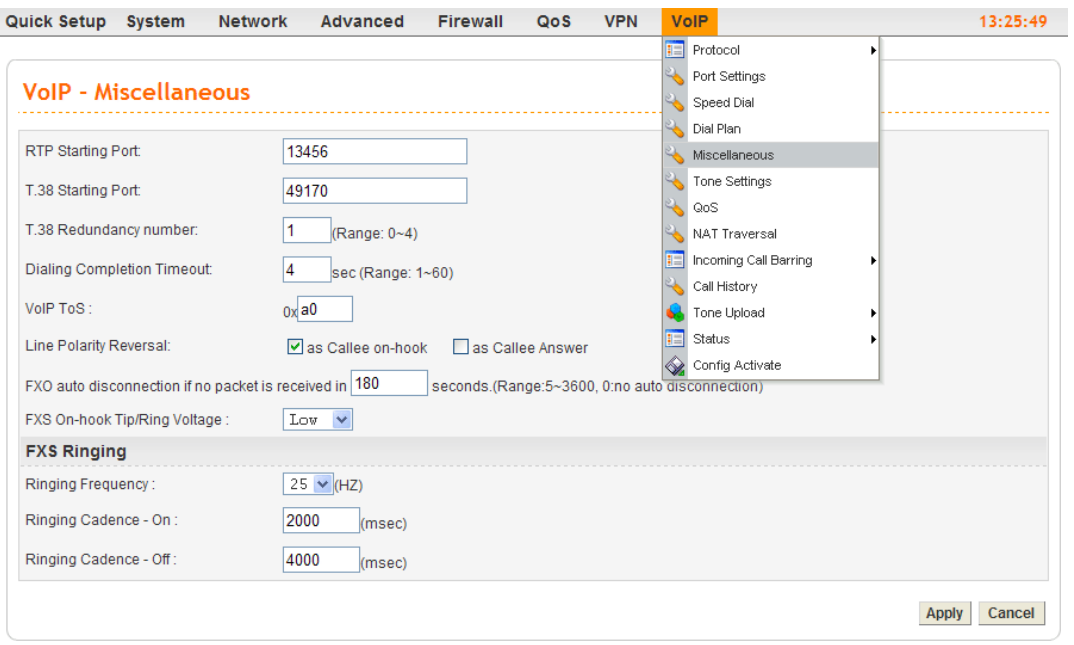

## **Tone Settings**

There are optional built-in 15 groups of tone for different regions, and a group of tone (User Defined) can be configured by users.

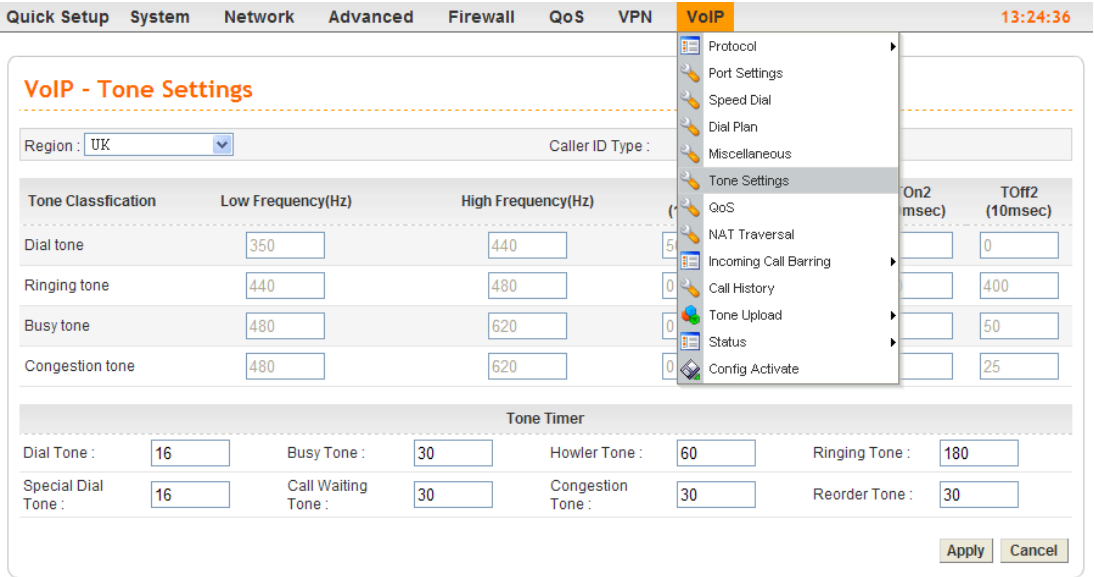

#### **QoS**

Enable this function to ensure the quality of VoIP conversation. The default value is **Enable**.

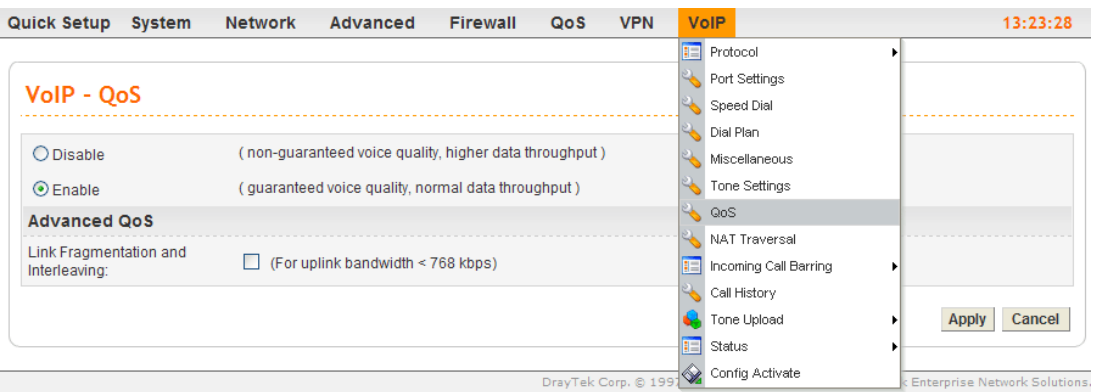

#### **NAT Traversal**

When the WAN interface of Vigor 3300+ is a private IP address, the VoIP traffics must pass through the upper-layer NAT router. User can enable STUN function in order to make VoIP function can work smoothly.

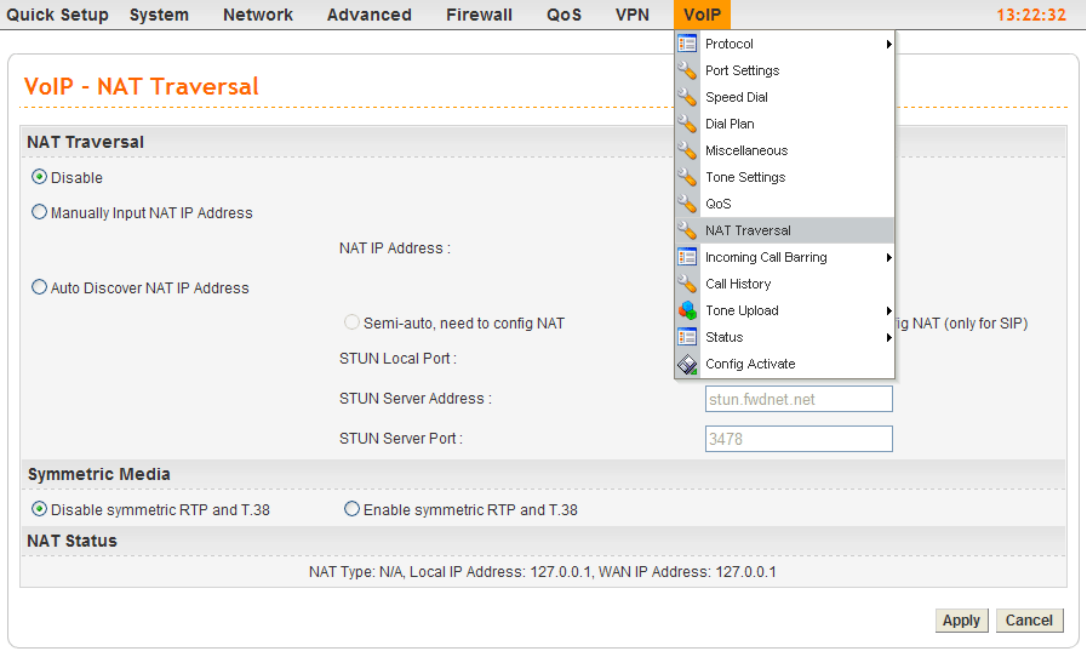

**Note:** The upper-layer router must forward the UDP packets with port number 5060 (for SIP protocol), 13456~13486 (for RTP) and 49170~49200 (for T.38) to the WAN IP address of Vigor3300V+. Users can define the port number(s) for their necessity.

#### **Incoming Call Barring – Set**

This function can receive or reject the specific VoIP calling via Internet. The rules are based on the speed dial number or IP/Domain.

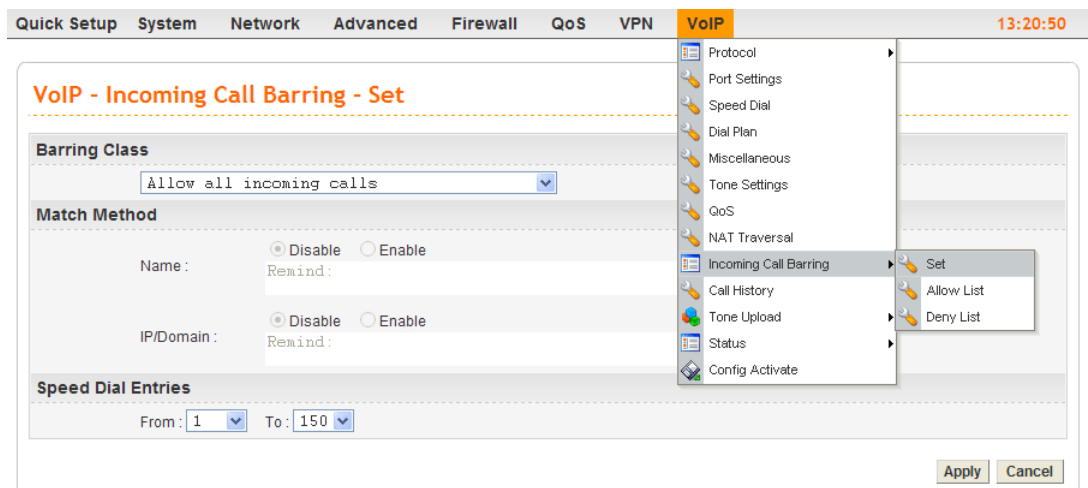

#### **Call History**

It can display 50 groups of calling information.

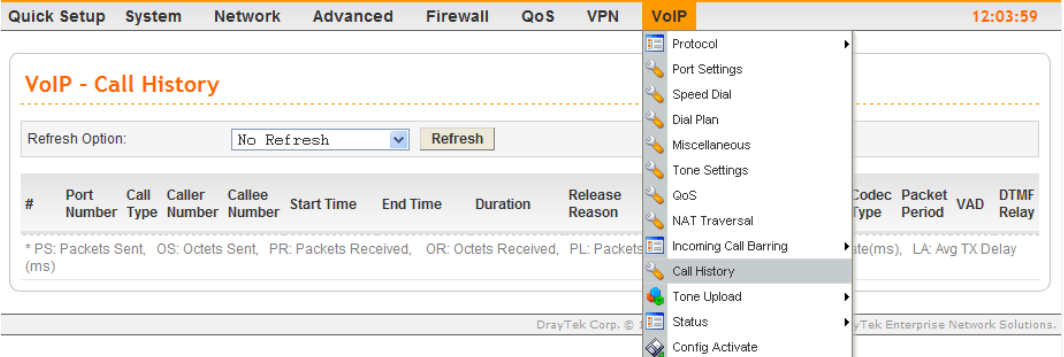

#### **Status**

Display current VoIP registering status and calling status.

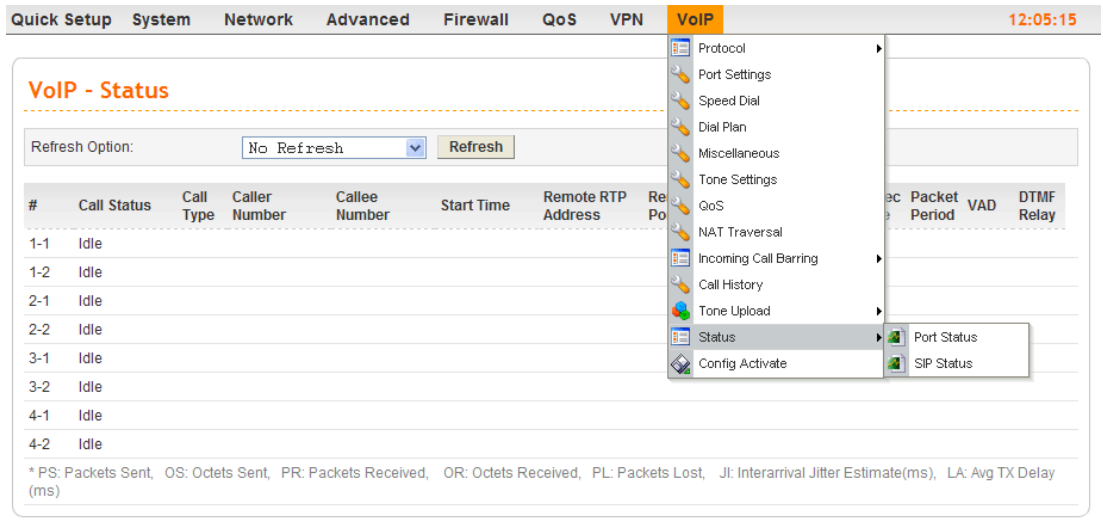

# 3.3 VoIP and ISDN Examples

There are many different kinds of applications about VoIP function. Most of VoIP callings must be via a VoIP Server by registering, except we can dial VoIP number by the IP address directly. We will set up a basic configuration and registration as an example 1. The other examples might be revised based on this example.

The VoIP function mainly depends on the requirement and application. All the examples are based on example 1 to revise configuration in accordance with the usage requirement and application.

Example 1: Basic Configuration and Registration

Example 2: Basic Configuration and Registration for ISDN

Example 3: Basic Calling Method

Example 4: VoIP over VPN

Example 5: Practical Application of FXS

Example 6: Practical Application of FXO

Example 7: Practical Application of ISDN-NT

Example 8: Practical Application of ISDN-TE

## **3.3.1 Example 1 - Basic Configuration and Registration**

In this case, Vigor3300V+ uses a FXS card and a FXO card with four groups of "iptel" numbers and "fwd" numbers respectively. The Codec is G.729A. WAN IP address is 220.135.240.207. 2910V has two VoIP Ports with an iptel number and the fwd number respectively. The Codec is G.729A, and the WAN IP is 61.31.167.135.

Basic settings in Vigor 3300V+ and 2910V

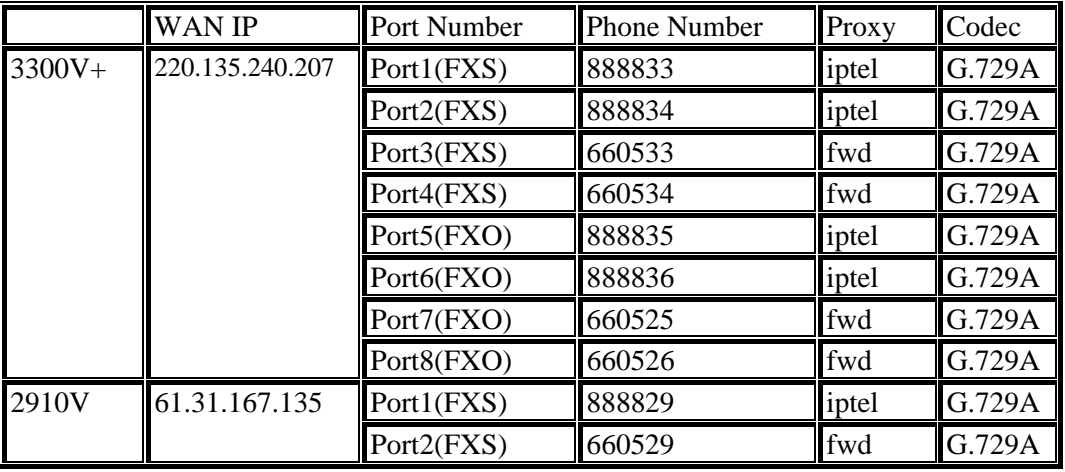

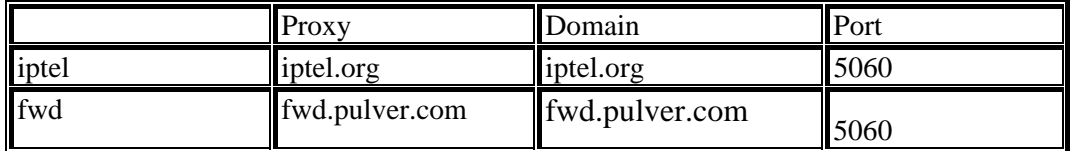

# **Configuration Example for Vigor3300V+**

1. Enter **VoIP - Protocol** page and configure related settings on SIP Configuration.

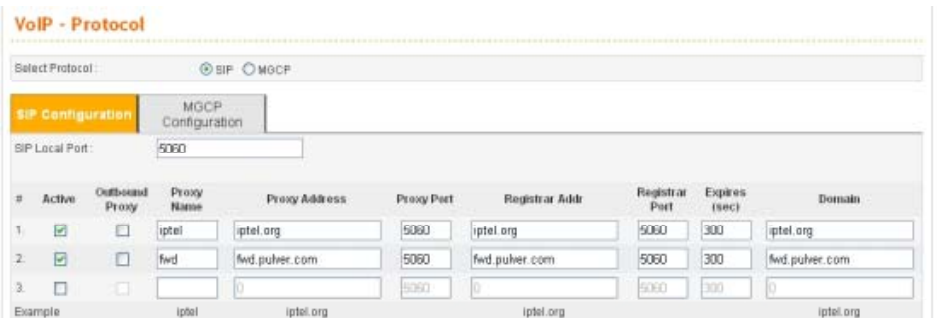

2. Set SIP accounts (e.g., username and proxy server) by referring to the table "Basic settings in Vigor 3300V+ and 2910V" on last page.

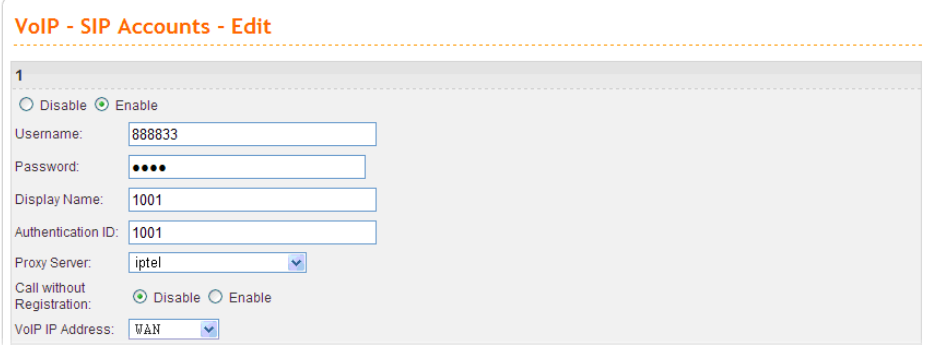

3. Enter **VoIP - Port Settings** page, click the **Edit** icon of port 1.

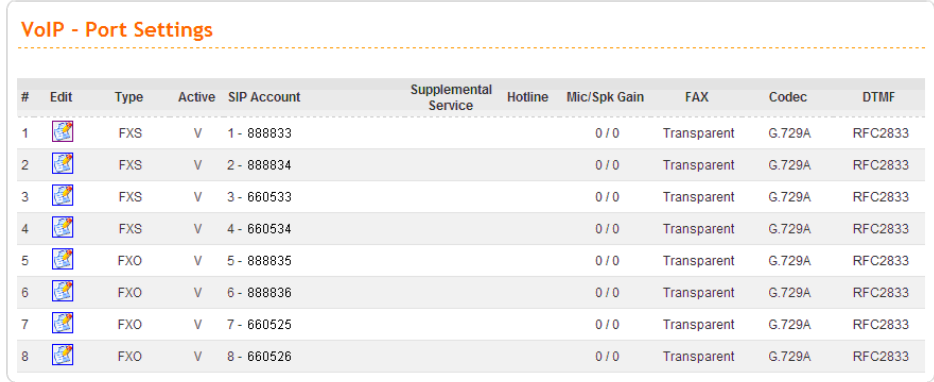

4. Enter the **Port 1** page. This page falls into six sections. Port1 (FXS) Display the port type, **enable** or **disable** the port, choose the SIP account, and etc.

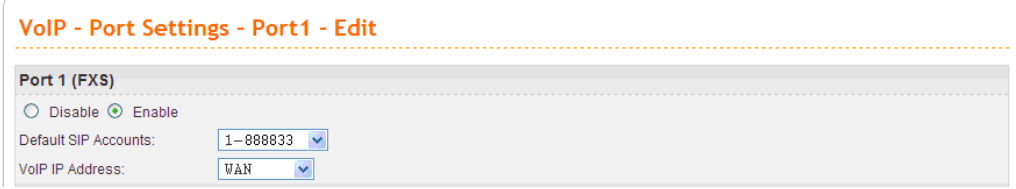

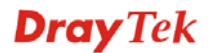

5. Set Port  $2 \sim$  Port 8 one by one in turn.

**Type:** Port 1 ~Port 4 are **FXS**, Port 5 ~Port 8 are **FXO**.

**Active:** Port 1 ~Port 8 are all **active** (**v**=Enable).

**SIP Account: Accounts** of Port 1 ~ Port 8.

**Codec:** Port 1 ~Port 8 all prior use **G.729A - 8kbps**.

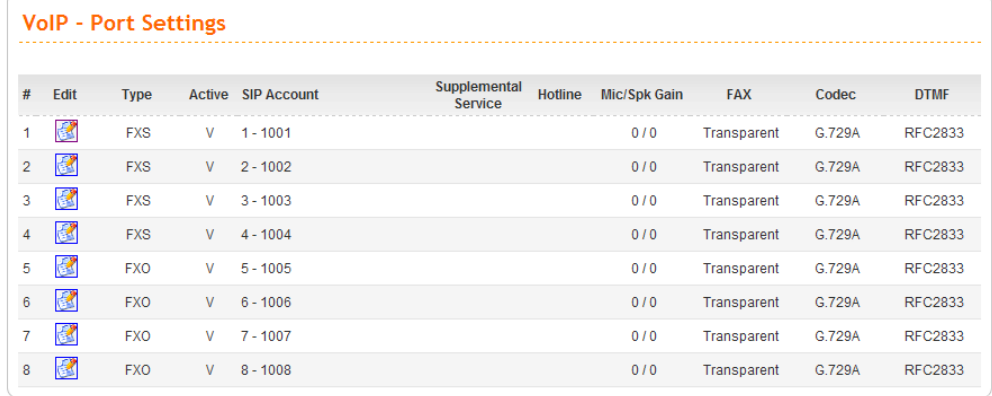

6. Check the VoIP Status. Please enter the **VoIP – Status - SIP Status** page first and wait one or two minutes (The time depends on SIP Server's response speed and the network condition). **OK** means the registration is successful; **Failed** means the registration is failed.

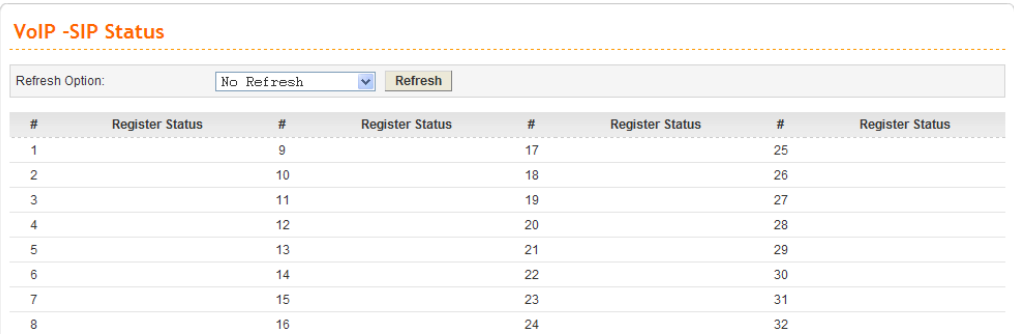

Next, please enter **VoIP – Status - Port Status.** This page will display calling information from Port 1 ~ Port 8. **Idle** means there is no conversations on Port 1 ~ Port 8.

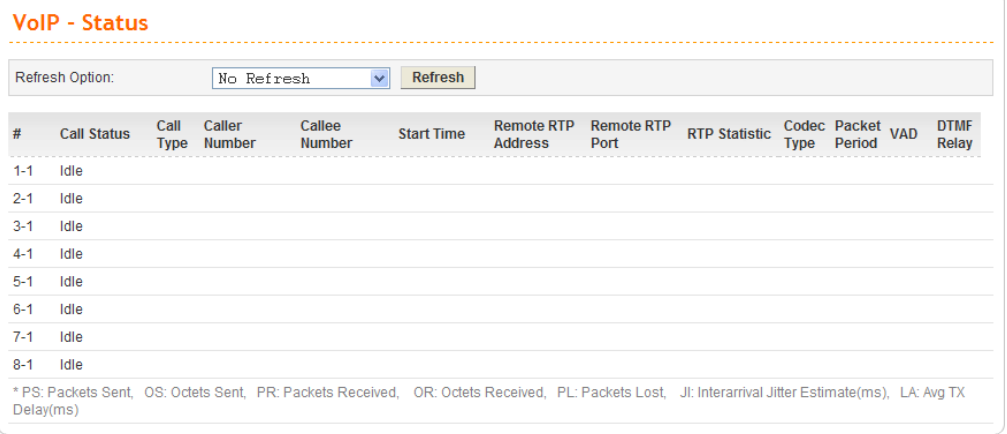

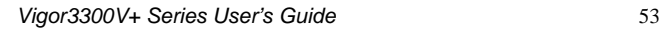

**Note:** This page will automatically refresh based on the setting configured in **Refresh Option**. You may click **Refresh** button to renew immediately.

# **Configuration Example for Vigor2910V**

1. Open the Web interface of the router and open **VoIP** menu.

| <b>Vigor2910 Series</b><br><b>Dray</b> Tek<br>www.dravtek.com<br><b>Dual-WAN Security Router</b> |                                                                                                    |                                                                                                    |
|--------------------------------------------------------------------------------------------------|----------------------------------------------------------------------------------------------------|----------------------------------------------------------------------------------------------------|
| <b>Quick Start Wizard</b><br><b>Online Status</b><br><b>WAN</b><br>I AN                          | <b>System Status</b><br>Model Name<br>: DrayTek Vigor2910<br><b>Firmware Version</b><br>$: 3.2.1$ RC <sub>2</sub><br>: Tue Jul 29 18:35:51.48 2008<br><b>Build Date/Time</b> |                                                                                                    |
| <b>NAT</b><br><b>Firewall</b><br><b>Objects Setting</b>                                          | <b>System</b><br>: 2.96<br>CPU Usage<br>Total Memory<br>: 16M<br>: 61.96<br>Memory usage                                                                                     | WAN <sub>1</sub><br>Link Status<br>: Connected<br>MAC Address<br>$: 00 - 50 - 7F - DD - 15 - 19$<br>Connection<br>: Static IP                  |
| <b>CSM</b><br><b>Bandwidth Management</b><br><b>Applications</b><br><b>VPN and Remote Access</b> | <b>I AN</b><br>MAC Address<br>$: 00 - 50 - 7F - DD - 15 - 18$<br>1st IP Address.<br>: 192.168.1.1                                                                            | IP Address<br>: 172.16.3.229<br>Default Gateway<br>: 172.16.3.4<br>Primary DNS<br>Secondary DNS                                                |
| <b>Certificate Management</b><br><b>VolP</b><br><b>ISDN</b><br><b>Wireless   AN</b>              | 1st Suhnet Mask<br>: 255.255.255.0<br>DHCP Server<br>: Yes<br>Primary DNS<br>Secondary DNS                                                                                   | WAN <sub>2</sub><br>Link Status<br>: Disconnected<br>MAC Address<br>$: 00 - 50 - 7F - DD - 15 - 1A$                                            |
| <b>VLAN</b><br><b>USB Application</b><br><b>System Maintenance</b>                               | VolP<br>2<br>Port<br>11<br>SIP registrar                                                                                                    | Connection<br>IP Address<br>$\sim$ $\sim$ $\sim$<br>Default Gateway<br>$\mathbf{r}$ and $\mathbf{r}$<br>Primary DNS<br>Secondary DNS           |
| <b>Diagnostics</b><br>All Rights Reserved.                                                       | Account ID<br>change me<br>change me<br>Register<br>Codec<br>In Calls<br>٠n<br>n<br>Out Calls<br>٠n<br>n                                                                     | <b>Wireless LAN</b><br>MAC Address<br>$: 00 - 14 - 85 - 08 - 69 - 19$<br>Frequency Domain<br>: Europe<br>Firmware Version<br>: v2.01.10.10.5.4 |
|                                                                                                  |                                                                                                    |                                                                                                    |

Click **SIP Account.**

**VolP >> SIP Accounts** 

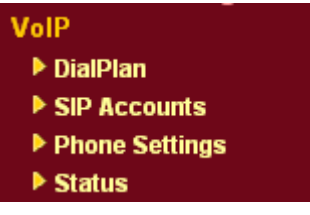

Configure Port1 and Port2 by clicking Index number 1 and 2.

**SIP Accounts List** Refresh Account **Index** Profile Domain/Realm Proxy **Ring Port Status** Name  $\overline{1}$ change\_me VoIP1 VoIP2 EISDN  $\overline{2}$ VoIP1 VoIP2 ISDN change\_me  $\overline{3}$ change\_me VoIP1 VoIP2 ISDN □VoIP1 □VoIP2 □ISDN  $\overline{4}$ change\_me  $\overline{5}$  $\square$  VoIP1  $\square$  VoIP2  $\square$  ISDN change\_me  $\overline{a}$  $6\overline{6}$ change\_me VoIP1 VoIP2 ISDN  $\overline{a}$ R: success registered on SIP server -: fail to register on SIP server **NAT Traversal Setting** STUN server: stun.fwdnet.net External IP: SIP PING interval: 150 sec

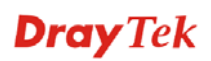

Type relevant SIP Servers used for registration respectively.

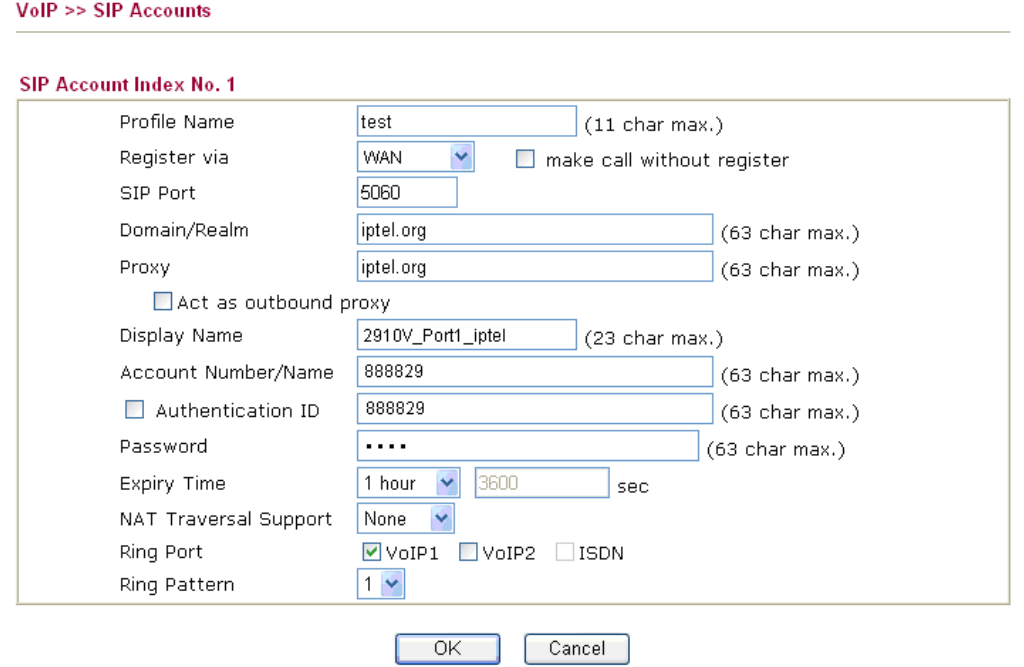

After configuration, please click **OK** to save the settings. 2910 series will go to **VoIP >>SIP Account** page automatically.

1. Open **VoIP>>Status.**

VolP >> Status

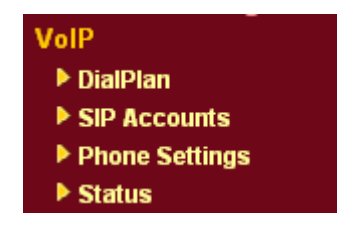

2. Wait one or two minutes (The time depends on SIP Server's response speed and the network condition).

Channel: **R** means Port 1 and Port 2 register successfully**.**

Status: **IDLE** means there is no conversations on Port 1~ Port 8.

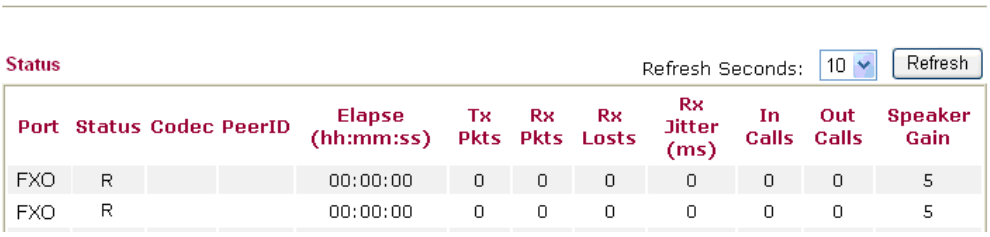

Now the configuration is completed.

## **3.3.2 Example 2 - Basic Configuration and Registration for ISDN**

In this case, Vigor3300V+ uses an ISDN-NT card and an ISDN-TE card with four groups of "iptel" numbers and "fwd" numbers respectively. The Codec is G.729A. WAN IP address is 220.135.240.207. 2910V has two VoIP Ports with an iptel number and the fwd number respectively. The Codec is G.729A, and the WAN IP is 61.31.167.135.

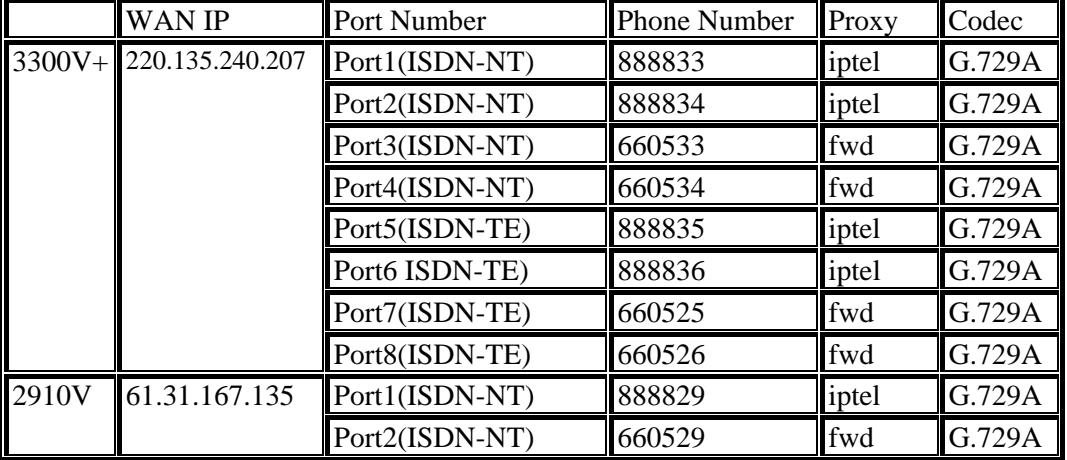

Basic settings in Vigor 3300V+ and 2910V

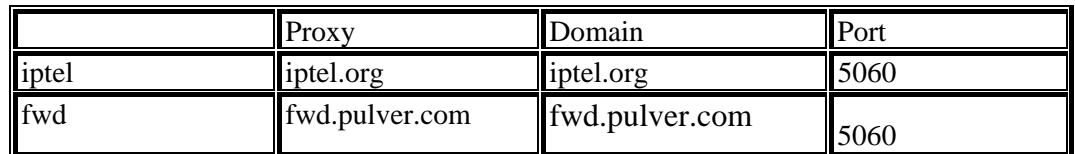

# **Configuration Example for Vigor3300V+**

1. Enter **VoIP - Protocol** page and configure related settings on SIP Configuration.

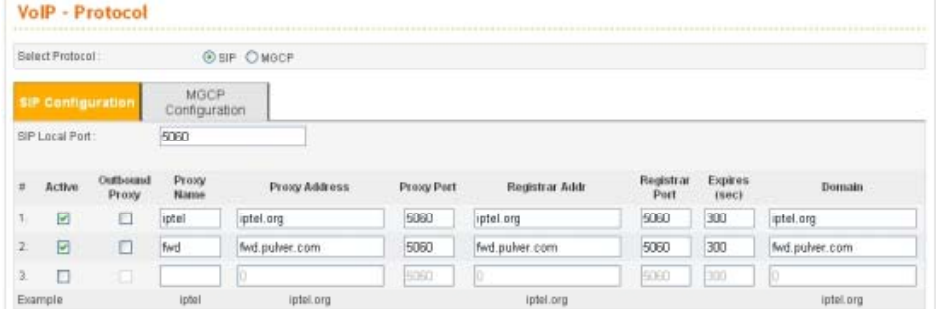

2. Set SIP accounts (e.g., username and proxy server) by referring to the table "Basic settings in Vigor 3300V+ and 2910V" on last page.

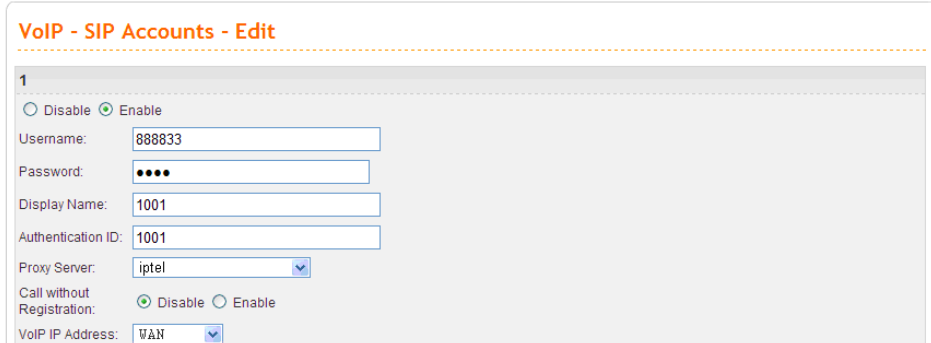

3. Enter **VoIP - Port Settings** page, click the **Edit** icon of port 1.

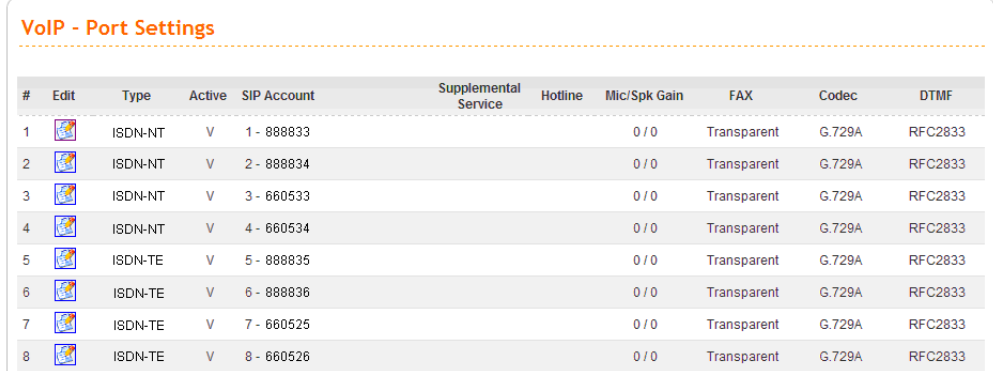

4. Enter the **Port 1** page. This page falls into six sections. Port1 (ISDN-NT) Display the port type, **enable** or **disable** the port, choose the SIP account, and etc.

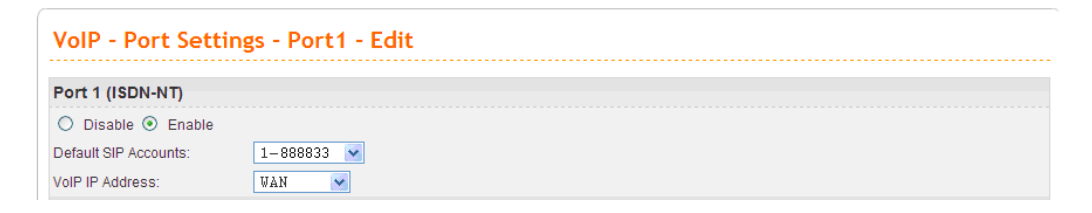

5. Set Port  $2 \sim$  Port 8 one by one in turn.

**Type:** Port 1 ~Port 4 are **ISDN-NT**, Port 5 ~Port 8 are **ISDN-TE**.

**Active:** Port 1 ~Port 8 are all **active** (**v**=Enable).

**SIP Account: Accounts** of Port 1 ~ Port 8.

**Codec:** Port 1 ~Port 8 all prior use **G.729A - 8kbps**.

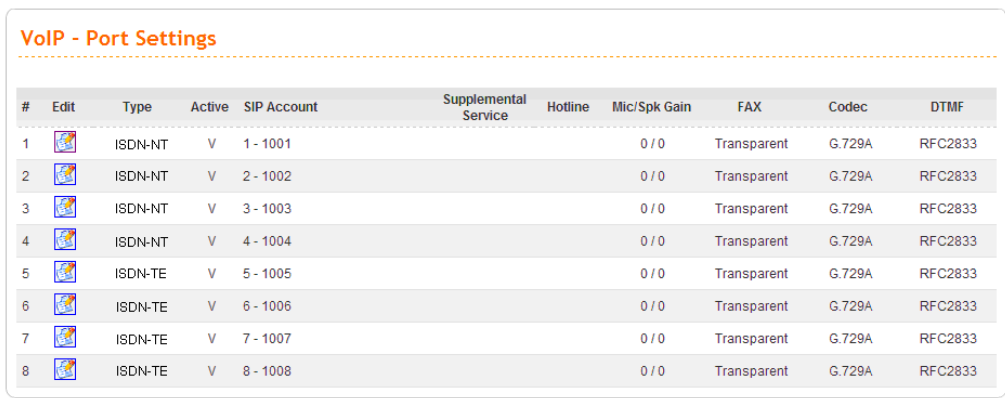

6. Check the VoIP Status. Please enter the **VoIP – Status - SIP Status** page first and wait one or two minutes (The time depends on SIP Server's response speed and the network condition). **OK** means the registration is successful; **Failed** means the registration is failed.

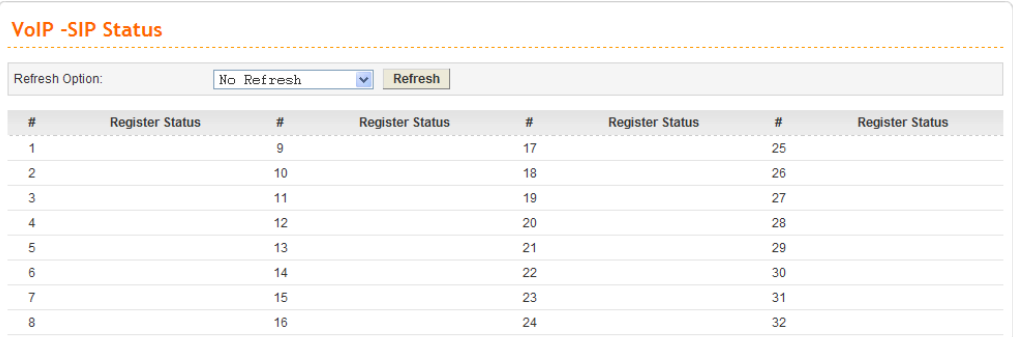

Next, please enter **VoIP – Status - Port Status.** This page will display calling information from Port 1 ~ Port 8. **Idle** means there is no conversations on Port 1 ~ Port 8.

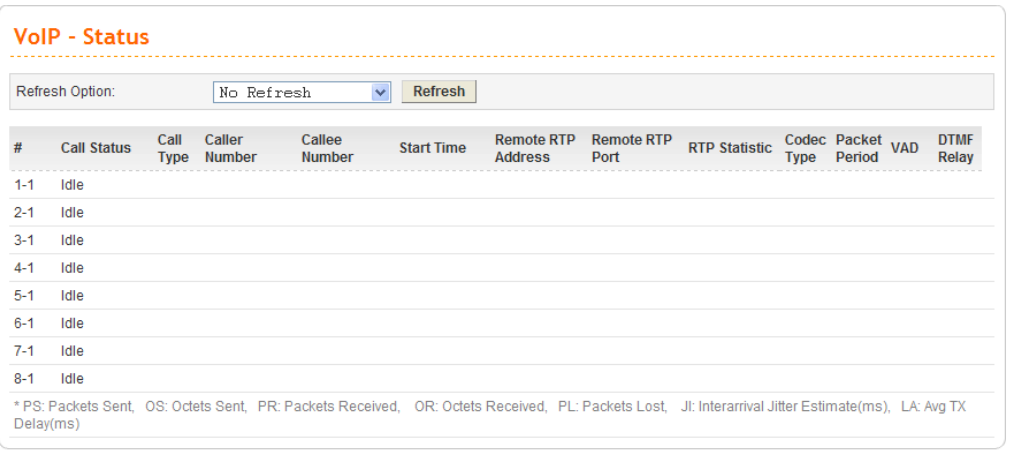

**Note:** This page will automatically refresh based on the setting configured in **Refresh Option**. You may click **Refresh** button to renew immediately.

# **Configuration Example for Vigor2910V series**

1. Open the Web interface of the router and open **VoIP menu**.

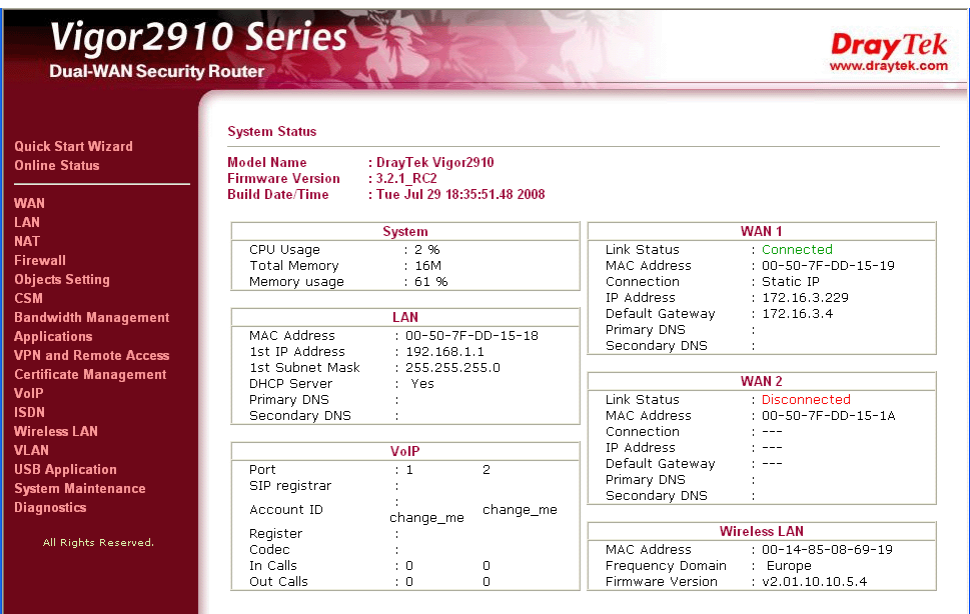

#### Click **SIP Account.**

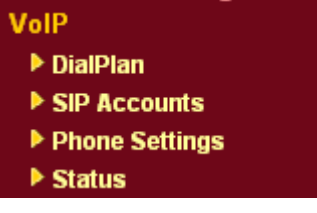

Configure Port1 and Port2 by clicking Index number 1 and 2.

**VolP >> SIP Accounts** 

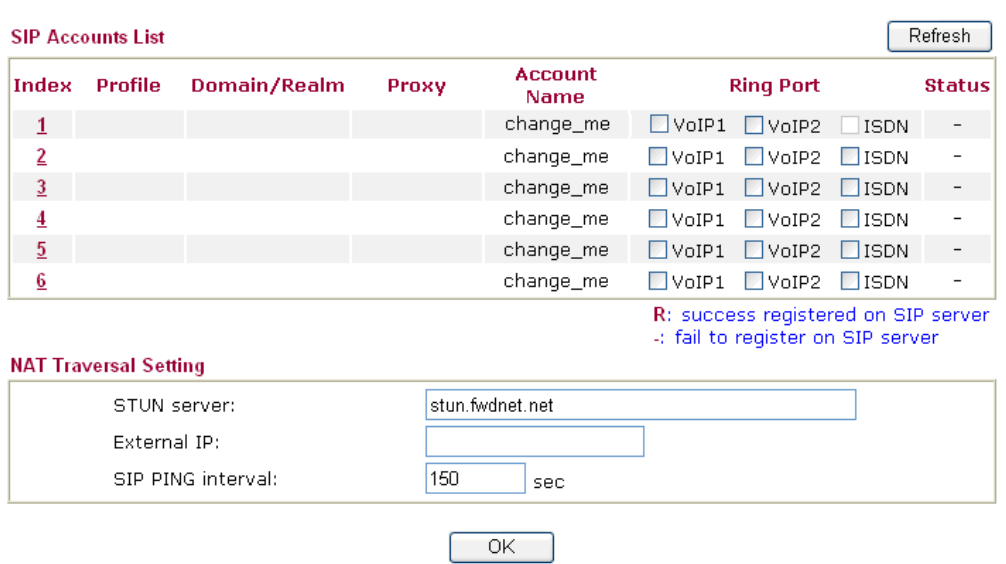

Type relevant SIP Servers used for registration respectively.

#### **VolP >> SIP Accounts**

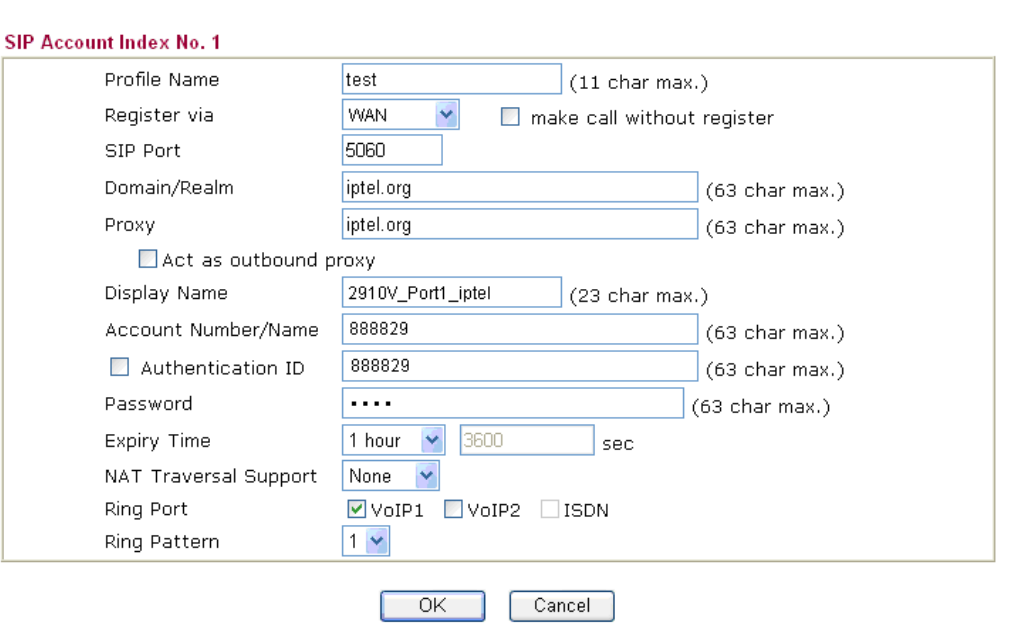

After configuration, please click **OK** to save the settings. 2910 series will go to **VoIP >>SIP Account** page automatically.

2. Open **VoIP>>Status.**

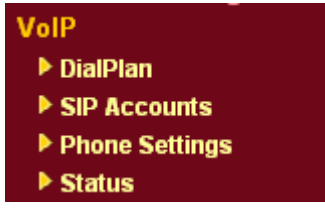

3. Wait one or two minutes (The time depends on SIP Server's response speed and the network condition).

Channel: **R** means Port 1 and Port 2 register successfully**.**

Status: **IDLE** means there is no conversations on Port 1~ Port 8.

VolP >> Status

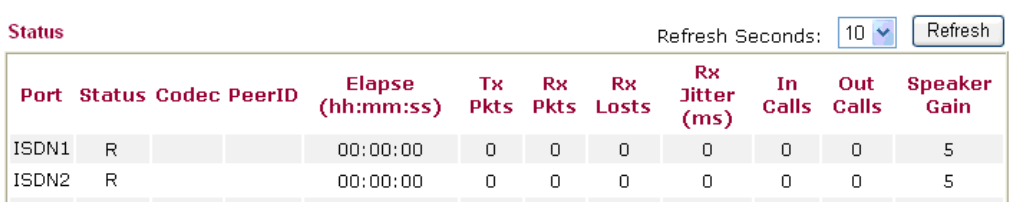

Now the configuration is completed.

## **3.3.3 Example 3 - Basic Calling Method**

We will introduce three basic VoIP calling methods, involving Direct IP Call, Intercommunication with one SIP Proxy Server and Intercommunication with different SIP Proxy Servers. All the settings are based on the VoIP Example 1(Basic Configuration and Registration).

# **Direct IP Call (Call with each other without registration)**

Connect a telephone into 3300V+'s Port 1 and 2910V's Port 1 respectively. They can call with each other directly with IP addresses if only 3300V+ and 2910V both have public IP addresses and have set up the Phone Numbers. Below shows a scenario architecture graph:

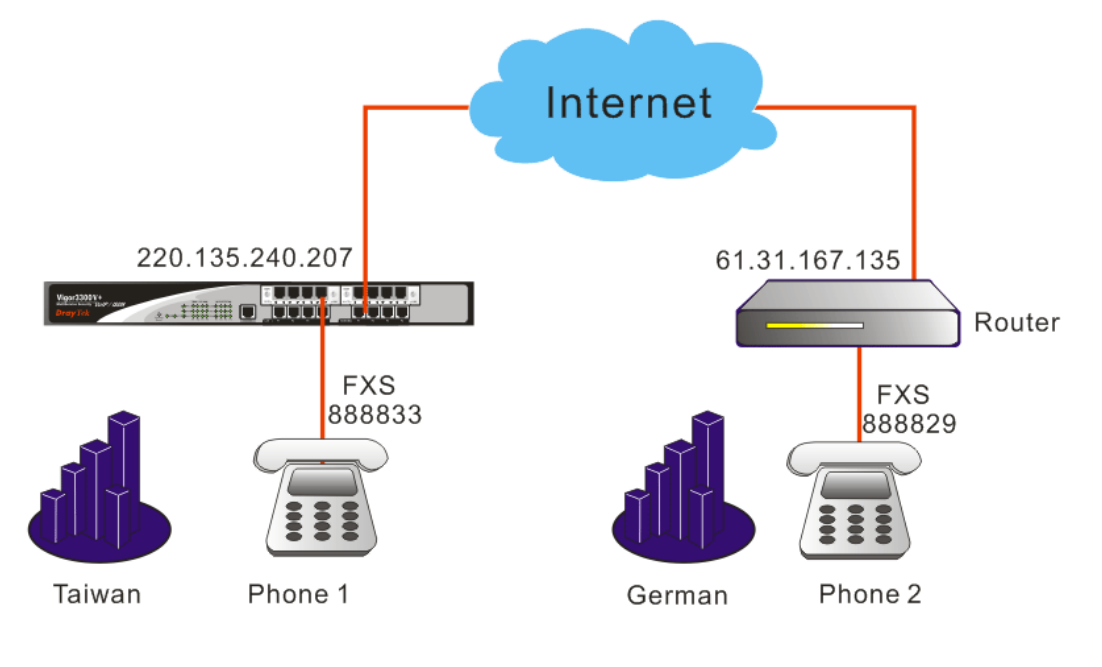

#### Configuration table

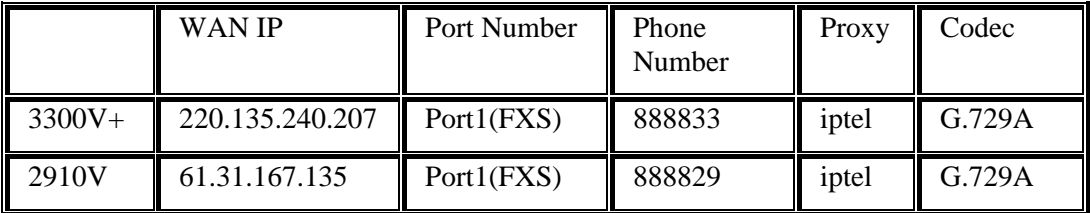

Furthermore, do **NOT** enable the **Outbound Proxy** feature when you set up 3300V+ and 2910V to use Direct IP Call. (It is not **active** in the Example 1; please see Figure 30-2 shown below) Otherwise, even if you dial the IP address, the call will be sent to the SIP Proxy Server still. Besides, if the SIP Proxy Server doesn't forward the call to remote VoIP user's WAN IP, you can't do this action.

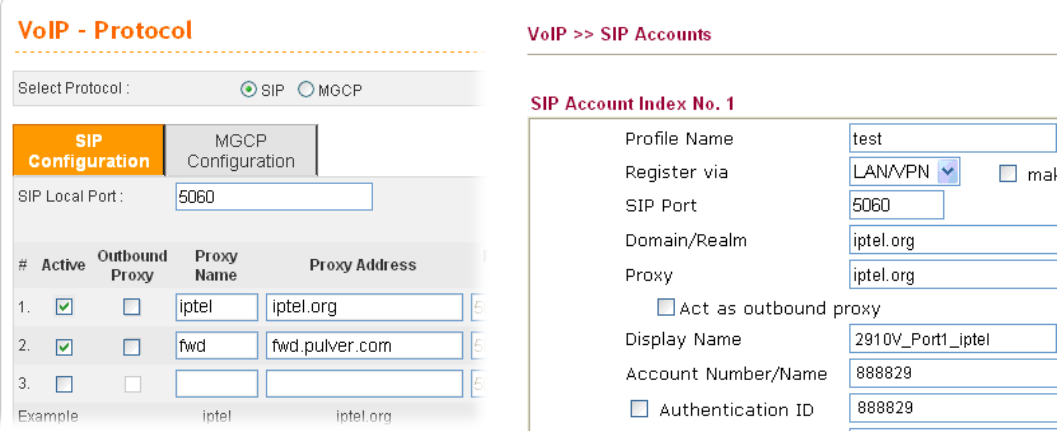

# **Configuration Example for Vigor3300V+**

Enter VoIP - Speed Dial page, configure relevant settings for 2910V's Port1.

Speed Dial Phone Number: type 2901.

Speed Dial Destination: Cal lee's **Number@IP**, type 888829@61.31.167.135.

Memo: To facilitate ease differentiation please type 2910V\_Port1\_IP.

Click **Apply** to save the settings and finish the configuration.

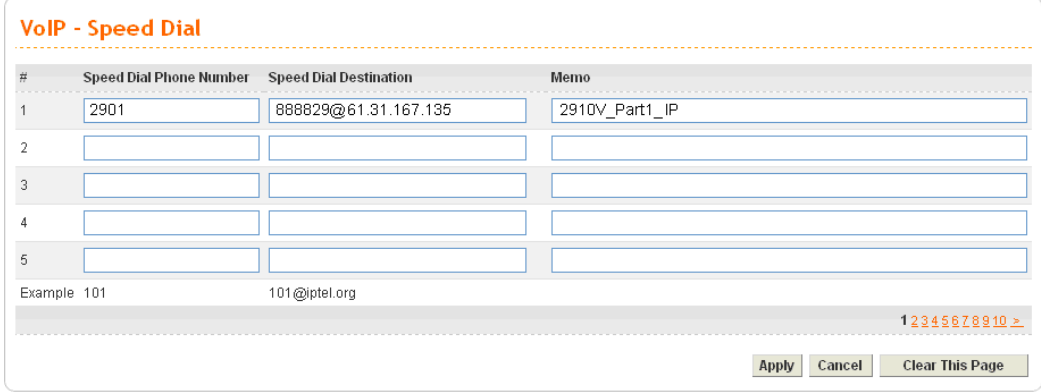

# **Configuration Example for Vigor2910V**

1. Open the Web interface of the router and open **VoIP menu**.

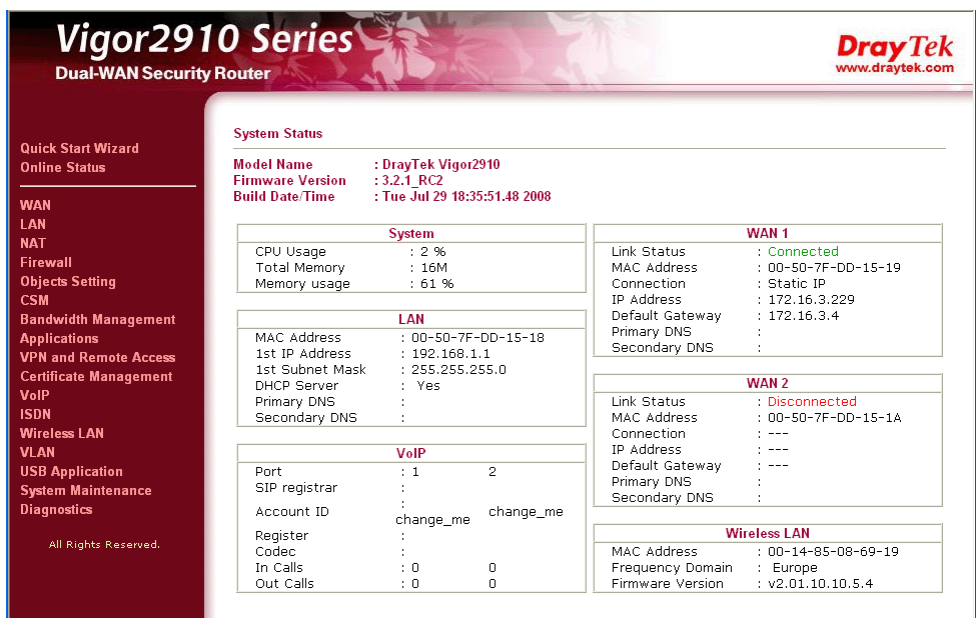

2. Open **VoIP>>DialPlan** and click **Phone Book**

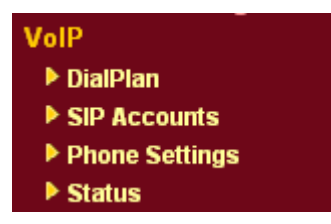

3. Click Index 1.

VolP >> DialPlan Setup

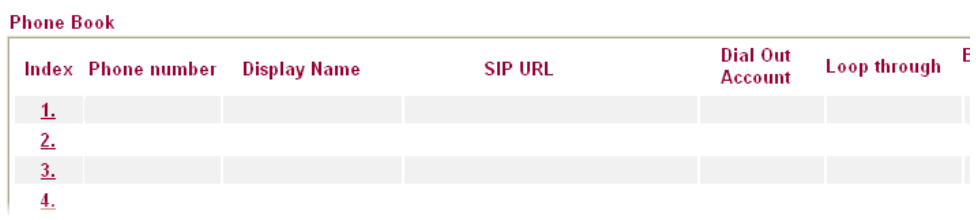

4. Enter relevant settings for 3300V+'s Port 1. Click **OK** to save the settings. Enable: click  $(\sqrt{})$  to activate the entry.

Phone Number: type **3301**.

Display Name: To facilitate ease differentiation please type **3300V\_Port1\_IP.** SIP URL: Callee's Number@IP, please type **888833@220.135.240.207**.

#### VolP >> DialPlan Setup

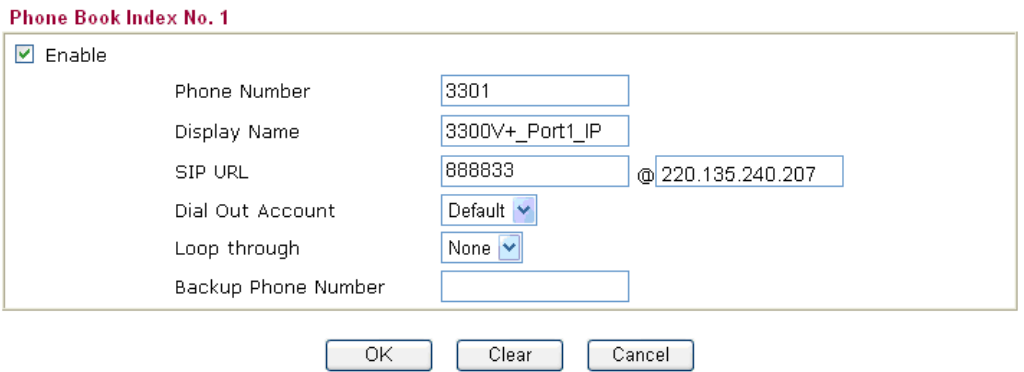

5. Confirm the settings are correct, and then finish the configuration.

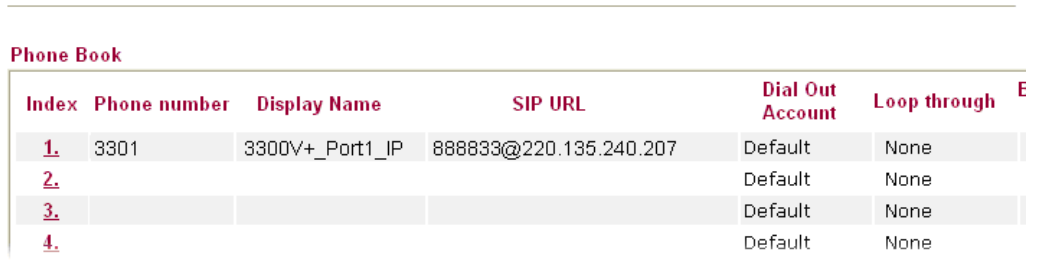

Start to dial by using telephones.

VolP >> DialPlan Setup

Phone 1 calls Phone 2 --->Press 2901# or 888829\*61\*31\*167\*135#.

Phone 2 calls Phone 1--->Press **3301#**.

Note: # indicates termination of the phone number. After pressing #, VoIP is immediately called out. Or you may wait 3 seconds if you do not press #. With 2910V you can't only dial alphanumeric addresses or @ symbols. To dial an IP address, start and end it with a # (hash) replace the dots with \* (star). In this example you have to press #220\*135\*240\*207#. But 3300V+ can only receive the format of Number@IP. So it is required to setup 3300V+'s number (**888833@220.135.240.207**) in the DialPlan entry.
#### **Intercommunication with one SIP Proxy Server (registration)**

Connect telephones into 3300V+'s Port 1 & Port 3 and 2910V's Port 1 & Port 2 respectively. Each port needs to register in the SIP Server. Below shows a scenario architecture graph:

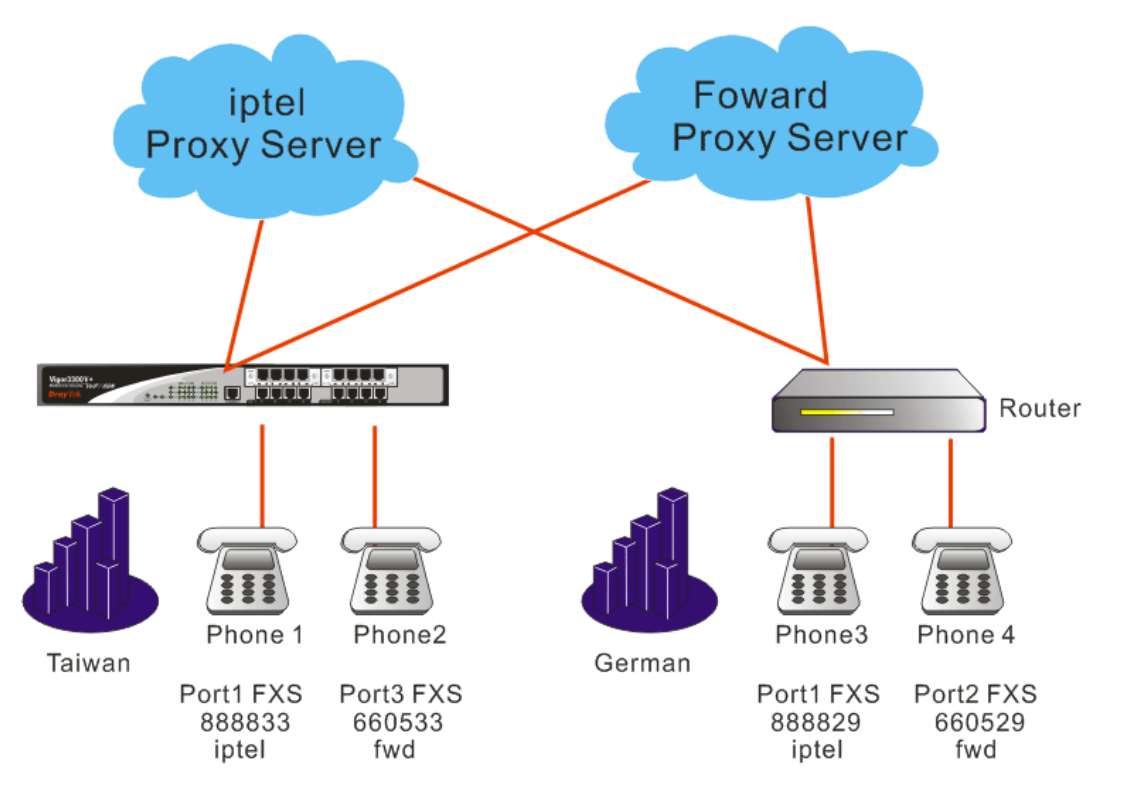

Configurations between Vigor 3300V+ and 2910V

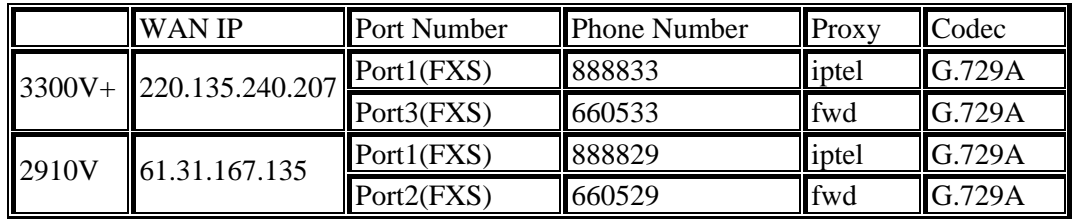

You can also add Speed Dial numbers in **Speed Dial** to speed up the dialing, or to accommodate the setup of company's extension numbers.

### **Configuration Example for Vigor3300V+**

Enter the **VoIP - Speed Dial** page and add the second and third group of Speed Dial number. Then click **Apply** to save the settings and finish the configuration.

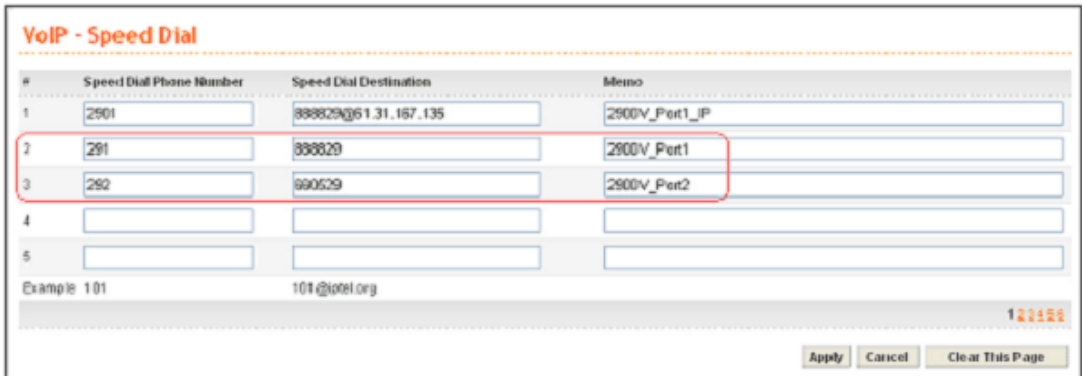

Start to dial by using telephones.

Phone 1 call Phone 3---> Press **888829#** or **291#**.

Phone 2 call Phone 4--->Press 660529# or 292#.

Phone 3 call Phone 1--->Press 888833#.

Phone 4 call Phone 2--->Press 660533#.

**Note:** # indicates termination of the phone number. After pressing #, VoIP is immediately called out. Or you may wait 3 seconds if you do not press #.

#### **Intercommunication with different SIP Proxy Servers**

Connect telephones into 3300V+'s Port 1 & Port 3 and 2910V's Port 1 & Port 2 respectively. Each phone registers to the SIP Server. The settings and scenario are the same as the above example. But they must be set up in conjunction with the Speed Dial.

#### **Configuration Example for Vigor3300+**

Enter the **VoIP - Speed Dial** page and add the **4th** and **5th** group of Speed Dial number. Then press **Apply** to save the settings and finish the configuration.

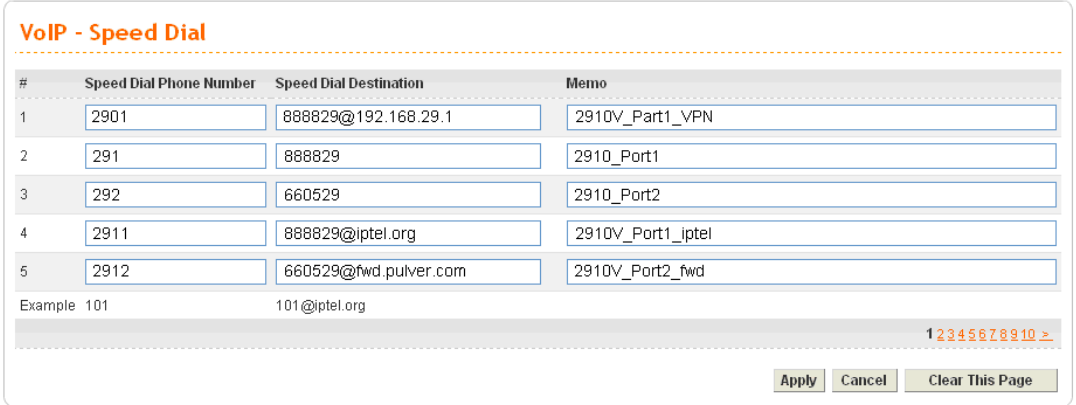

#### **Configuration Example for Vigor2910V**

Open **VoIP >>DialPlan** and click **Phone Book**. Then add the second and third group of Speed Dial number.

#### VolP >> DialPlan Setup

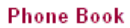

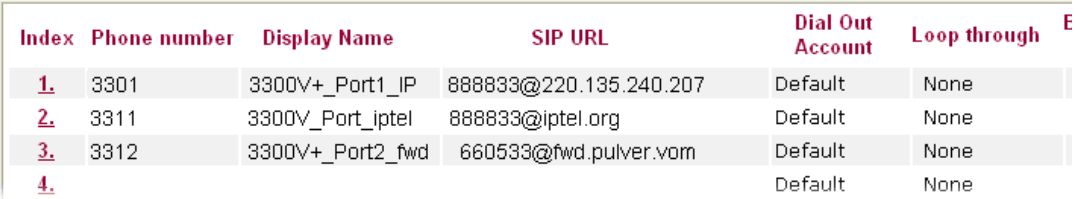

Start to dial by using telephone.

Phone 1 call Phone 4--->Press **2912#.**

Phone 2 call Phone 3--->Press **2911#.**

Phone 3 call Phone 1--->Press **3312#.**

Phone 4 call Phone 2--->Press **3311#.**

Note: # indicates termination of the phone number. After pressing #, VoIP is immediately called out. Or you may wait 3 seconds if you do not press #.

#### **3.3.4 Example 4 - VoIP over VPN**

Based on the **VoIP Example 1(Basic Configuration and Registration)**, we will introduce how to dial the VoIP call through an encrypted VPN tunnel.

In this example Vigor3300V+ acts as a bridge accepting incoming VPN connections from the other two routers (Vigor2910V and Vigor2200V). The VPN traffic between Vigor2910V and Vigor2200V are all passed through Vigor3300V+. These three sites internal networks must be within the same subnet (192.168.X.X). Either site can ping the other two routers. Then you can make a VoIP call through the encrypted VPN tunnel by directly dialing remote router's LAN IP. Below shows the architecture graph:

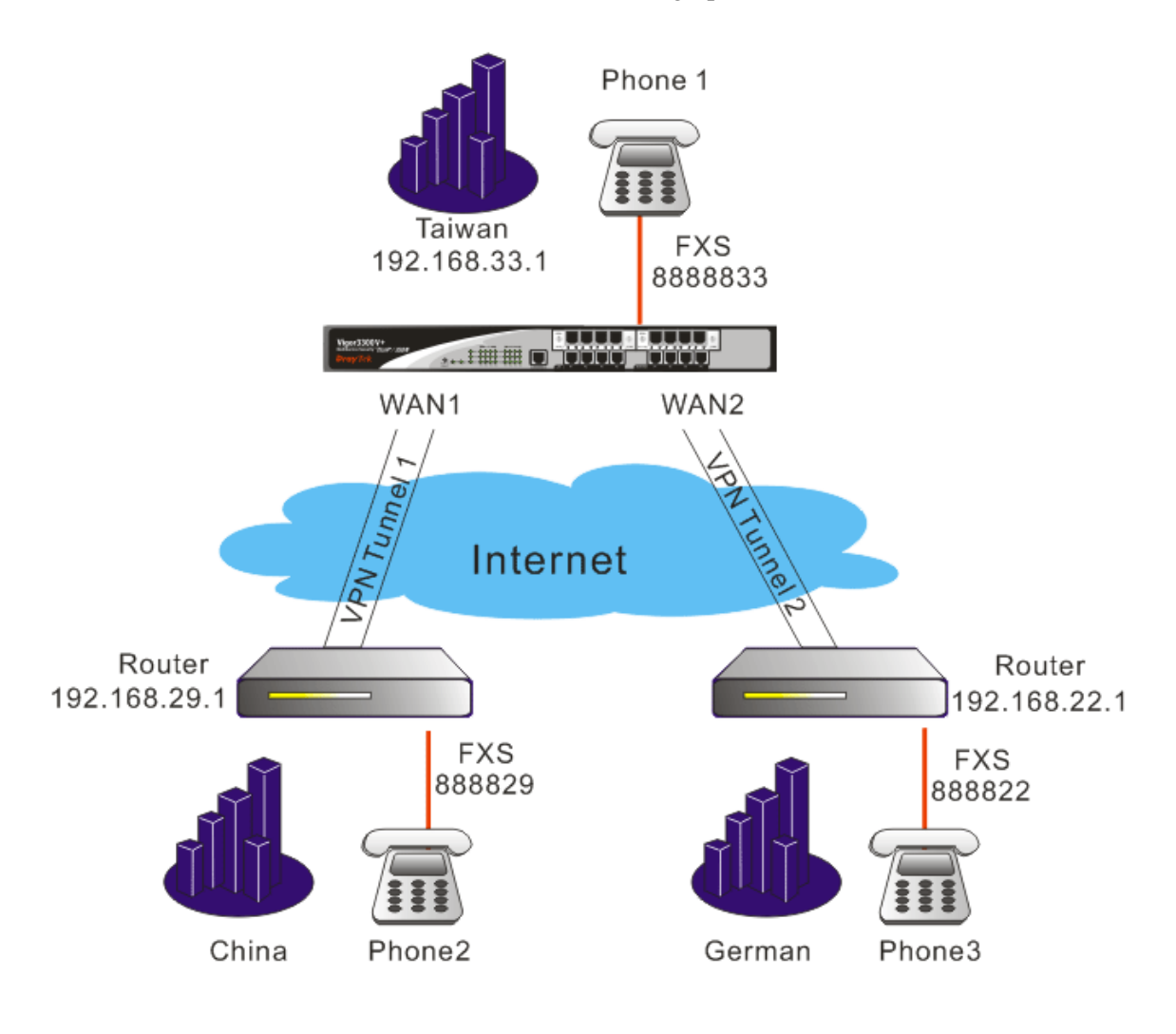

Configuration table

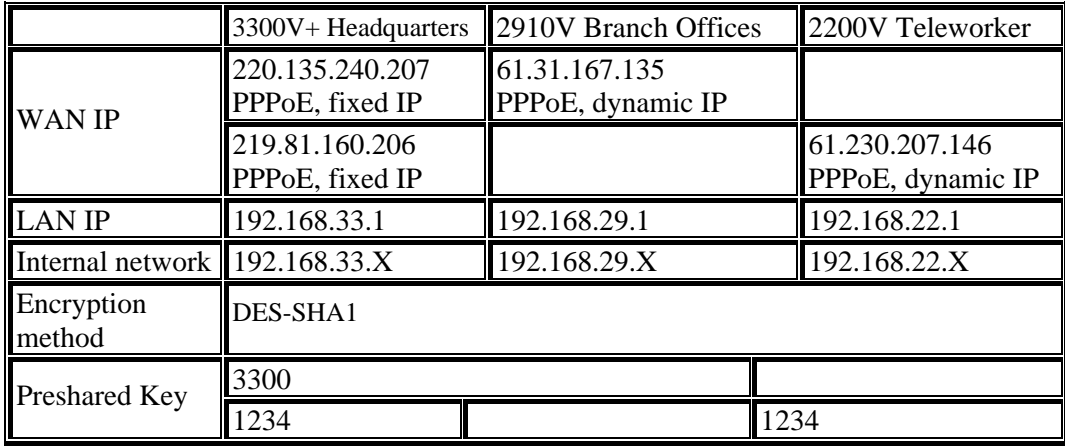

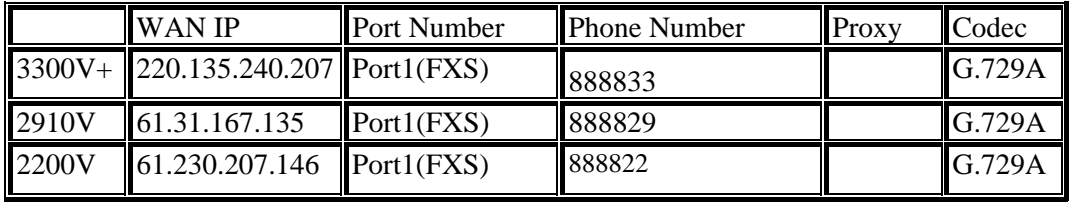

About the VPN configurations please refer to **VPN Example 3(three part communication)**. About VoIP basic configuration please refer to **VoIP Example 1(Basic Configuration and Registration)**.

The following examples are modified which based on these two examples.

#### **Configuration Example for Vigor3300V+**

1. Enter the **VoIP>> Protocol>>Select Protocol** page. Disable all the **Active** entries by removing the  $(\sqrt{})$  box. After configuration, please click **Apply** to save the settings.

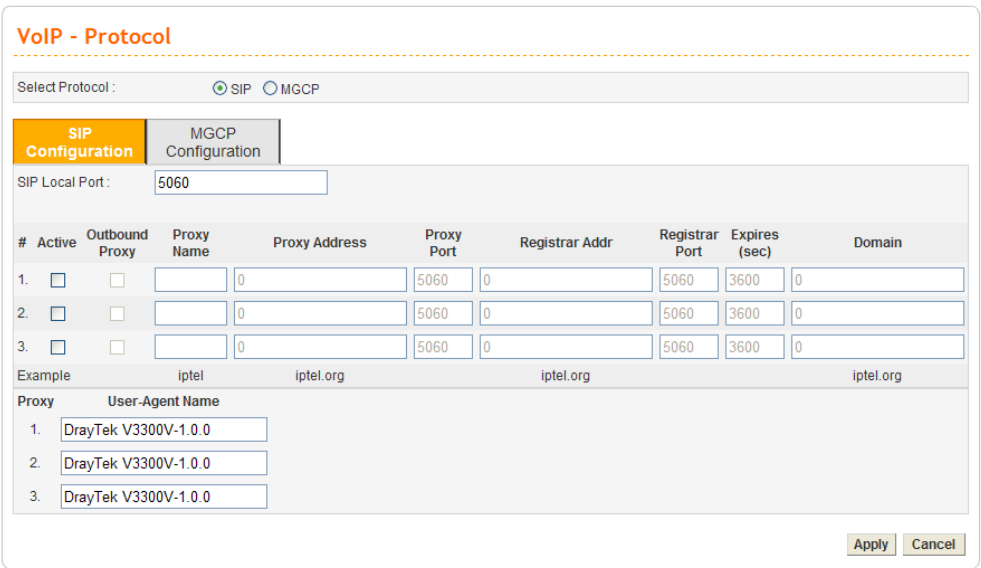

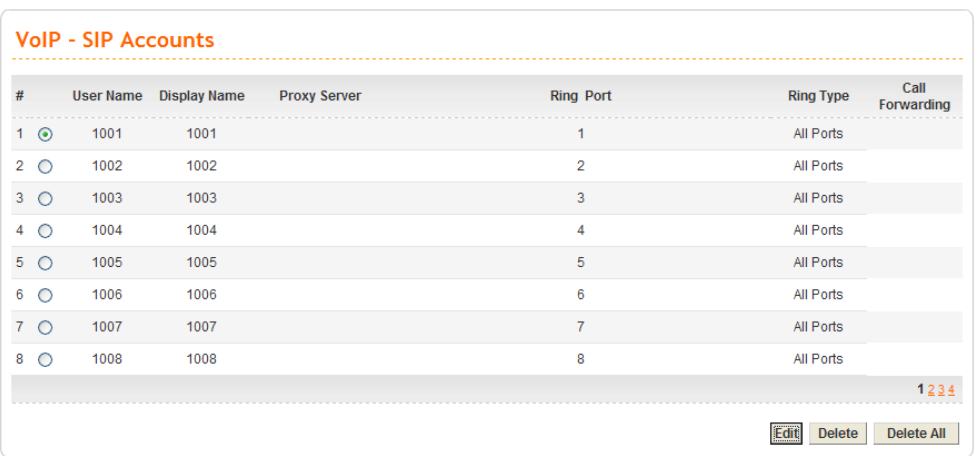

### Or, open **VoIP>>SIP Accounts** and click radio button 1. Click **Edit**.

Set **LAN/VPN** as VoIP IP Address.

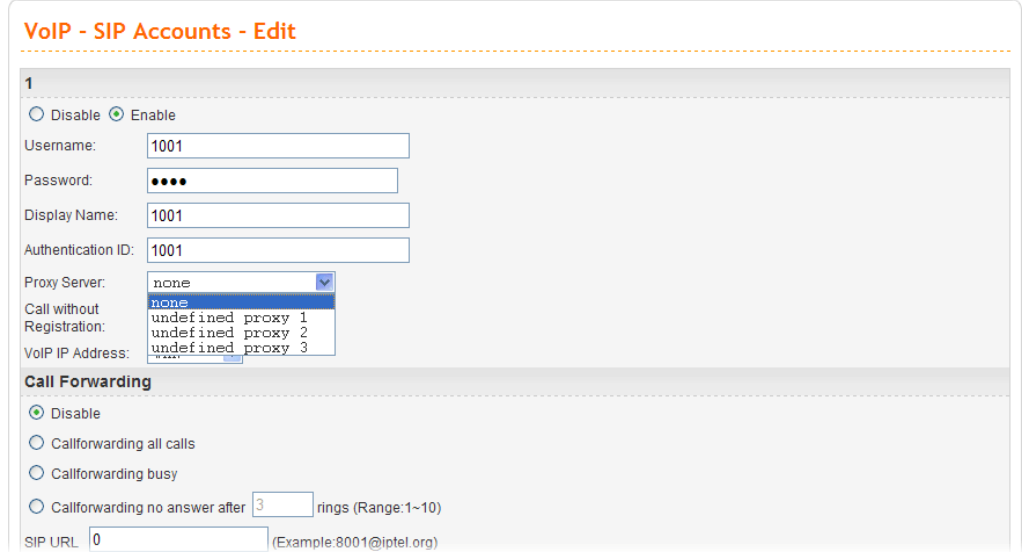

2. Enter the **VoIP - Speed Dial** page and input the first and second group of Speed Dial Phone Number. Click **Apply** to save the settings.

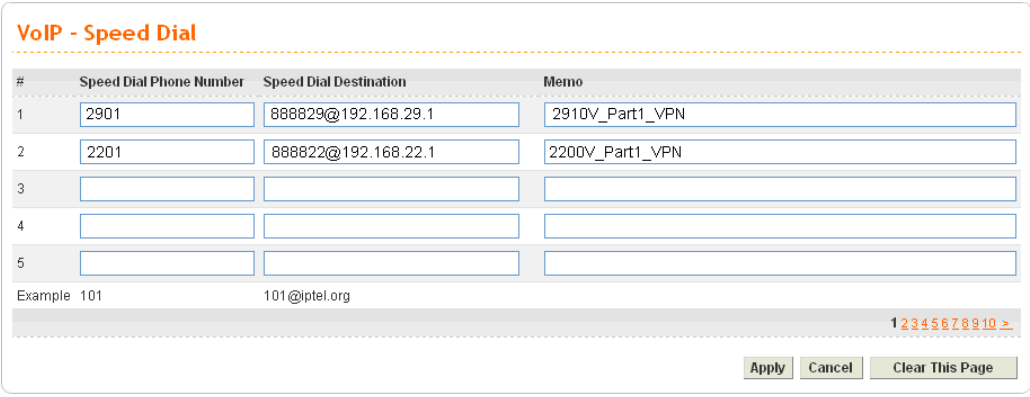

# **Configuration Example for Vigor2910V series**

1. Open the Web interface of the router and open **VoIP menu**.

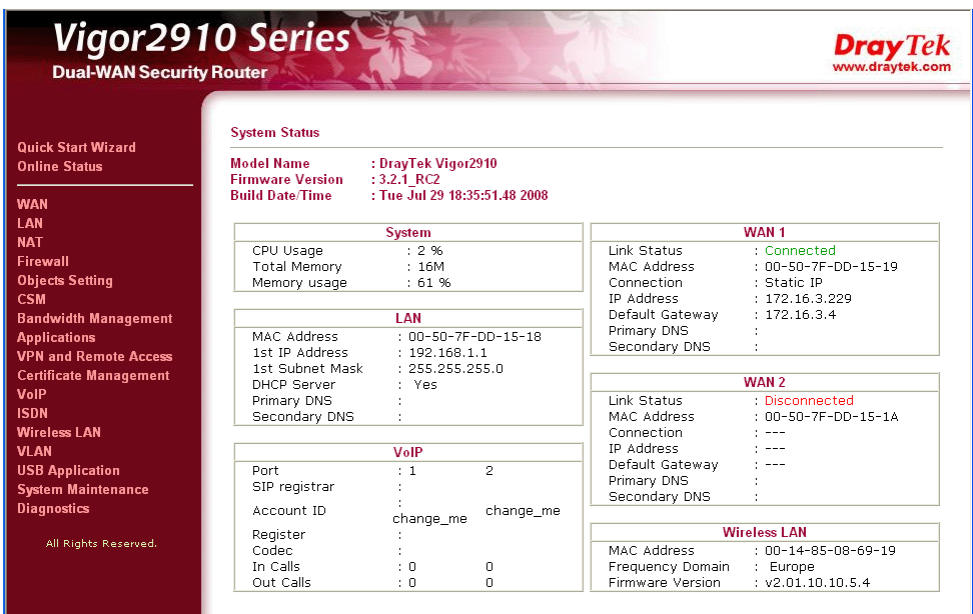

#### Click **SIP Account.**

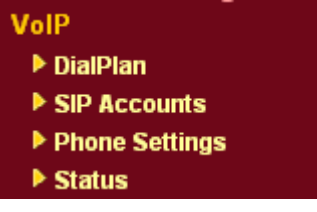

Configure Port1 and Port2 by clicking Index number 1 and 2.

**VolP >> SIP Accounts** 

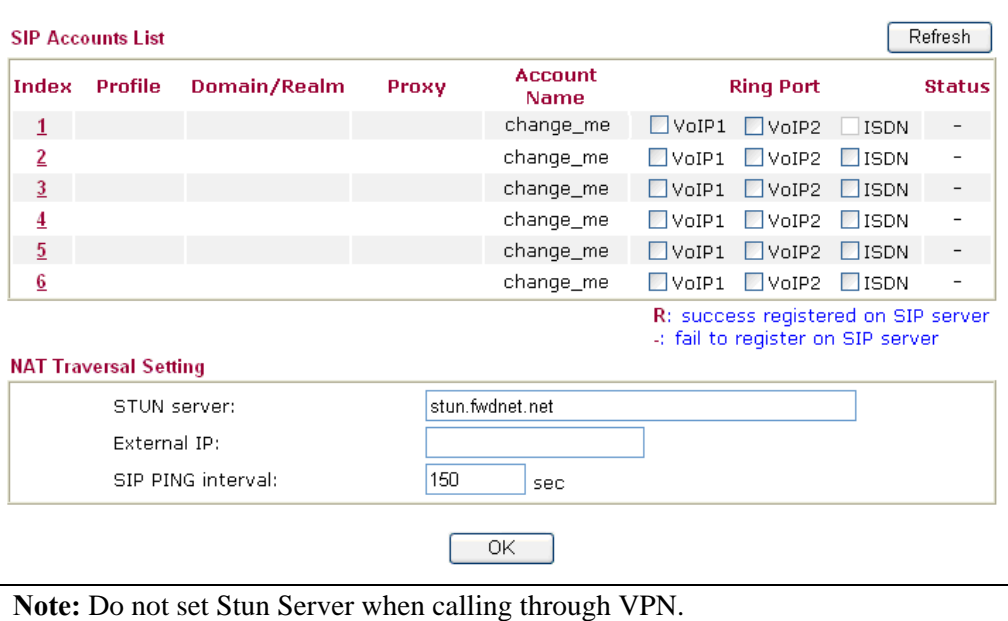

Type relevant SIP Servers used for registration respectively. Set **LAN/VPN** as **Register via** for Port1 and Port2.

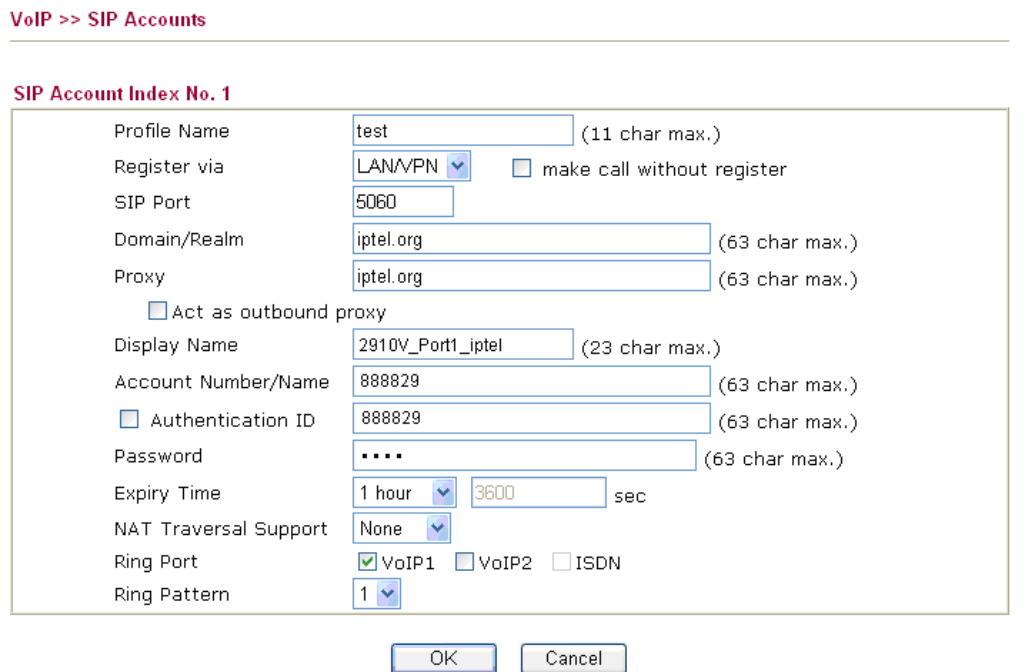

After configuration, please click **OK** to save the settings. Vigor2910 series will go to **VoIP >>SIP Account** page automatically.

2. Open **VoIP>>DialPlan** and click **Phone Book**. Add the first and second group of Speed Dial Phone Number.

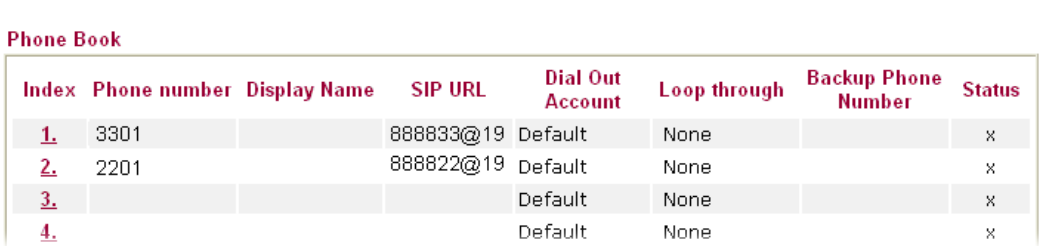

VolP >> DialPlan Setup

#### **Configuration Example for Vigor2200V**

1. Enter 2200V's Web and click **VoIP - SIP Related Function** page.

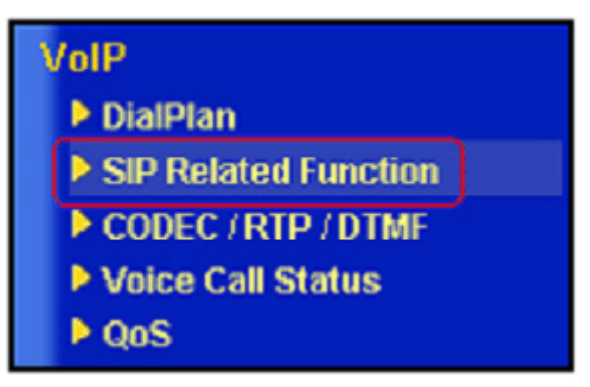

*SIP related function of 2200V* 

2. Setup Port 1. This page falls into two sections, SIP: Set up the SIP Server used for registration. Ports: Set up the account details.

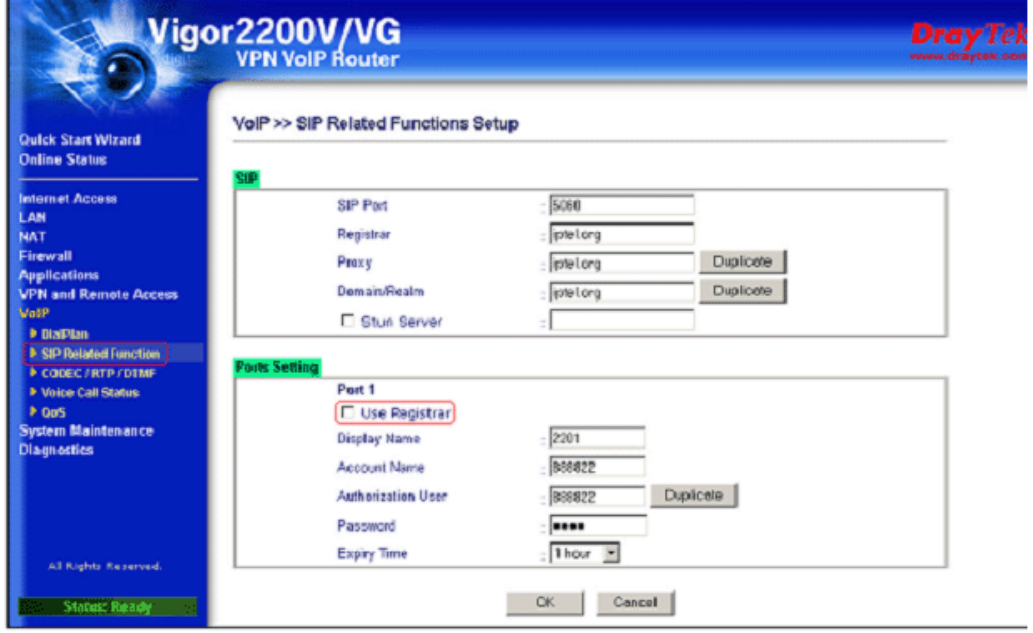

After configuration, please click **OK** to save the settings.

**Note:** Do not set up the Proxy and Stun Server when calling through VPN. While in 2200V firmware v2.5.5.4, the Proxy will be active if Use Registrar is enabled. So make sure not click Use Registrar.

3. Enter **VoIP - DialPlan** page and the first and second group of Speed Dial Phone Number.

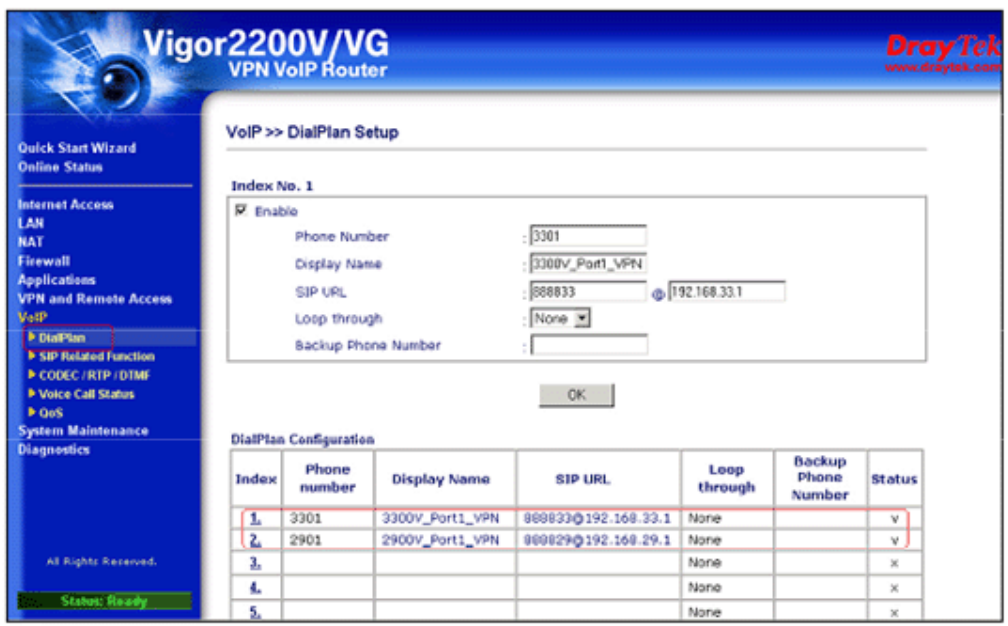

After configuration, please confirm that the VPNs are established and they can communicate with each other. (Please refer to VPN - IPSec - LAN to LAN Usage Example 2).

Start to dial by using telephones.

Phone 1 call Phone 2---->Press 2901# or 888829\*192\*168\*29\*1#.

Phone 1 call Phone 3---->Press 2201# or 888822\*192\*168\*22\*1#.

Phone 2 call Phone 1---->Press **3301#.**

Phone 2 call Phone 3---->Press 2201# or #192\*168\*22\*1#.

Phone 3 call Phone 1---->Press **3301#.**

Phone 3 call Phone 2---->Press 2901# or #192\*168\*29\*1#.

**Note:** # indicates termination of the phone number. After pressing #, VoIP is immediately called out. Or you may wait 3 seconds if you do not press #.

#### **3.3.5 Example 5 - Practical Application of FXS**

Based on the **VoIP Example 1(Basic Configuration and Registration)**, we will introduce the practical application of FXS.

Generally, the practical application of FXS falls into the following two sections.

- z Connect the telephones (Please refer to VoIP Example 1). Two VoIP equipments call with each other.
- Connect PBX's Outside Lines. The usage is the same as that of PSTN line. Different PBX has its own settings and required configuration by you. Below shows a scenario architecture graph:

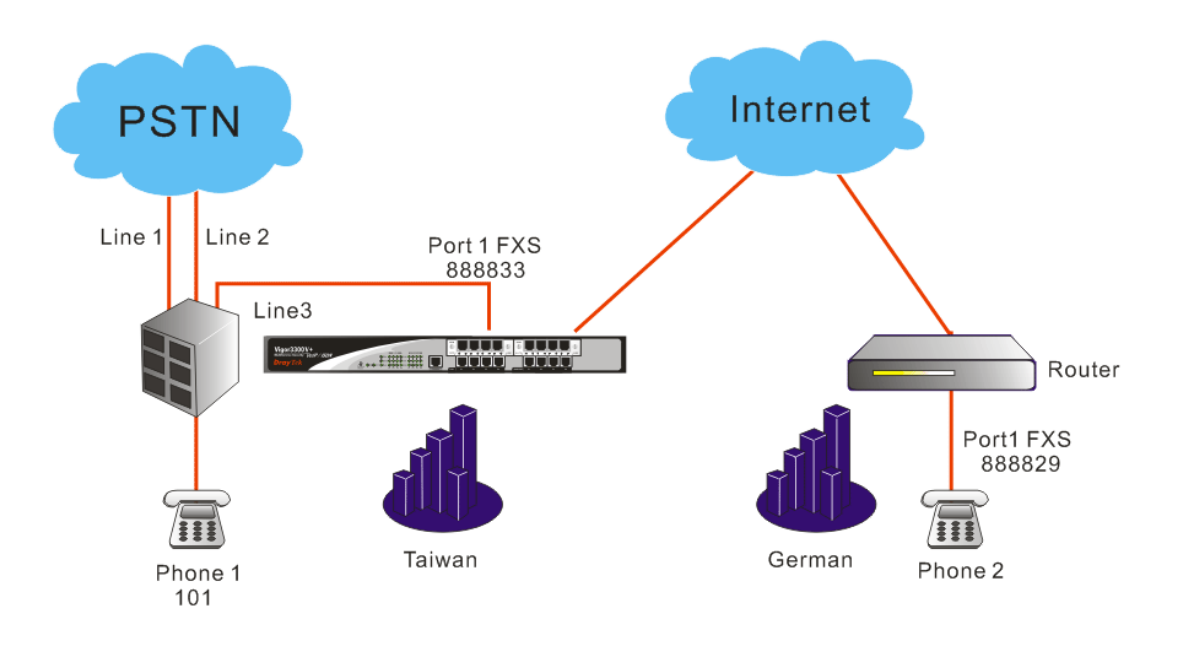

Configuration table between 3300V+and 2910V

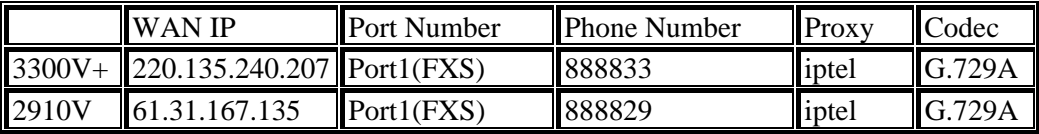

Suppose there are two PSTN lines connected to PBX's Outside Lines. The third Outside Line is connected to 3300V+'s FXS Port1. The Inside Line is connected to a telephone with the extension 101. If the extension wants to dial VoIP using Line 3, you must firstly press 3, and then dial the phone number.

Example of lines connections

|          | PRX                  | <b>Phone Number</b> |  |
|----------|----------------------|---------------------|--|
| Line3(3) | <b>Outside Lines</b> | 888833              |  |
| Phone1   | Inside Lines         |                     |  |

Start to dial by using telephones.

Phone 1 calls Phone 2---->Press **3**, after hearing the dial tone press VoIP number **888829#**.

Phone 2 calls Phone 1---->Press **888833#**, after getting through you will hear the auto reply from the PBX. Then press the extension **101**.

Note: # indicates termination of the phone number. After pressing #, VoIP is immediately called out. Or you may wait 3 seconds if you do not press #.

This example is the intercommunication with one SIP Proxy Server. For the applications of Direct IP Call and Intercommunication with different SIP Proxy Servers please refer to **3.3.3 Example 3(Basic Calling Method)**. The VoIP call can also wok with VPN, please refer to **3.3.4 Example 4(VoIP over VPN)**.

Also you can set up the Speed Dial entry. To accommodate the extension please set up 888829 to **291**, 888833 to **331**. You may refer to the figures shown below and **3.3.3 Example 3(Basic Calling Method)**.

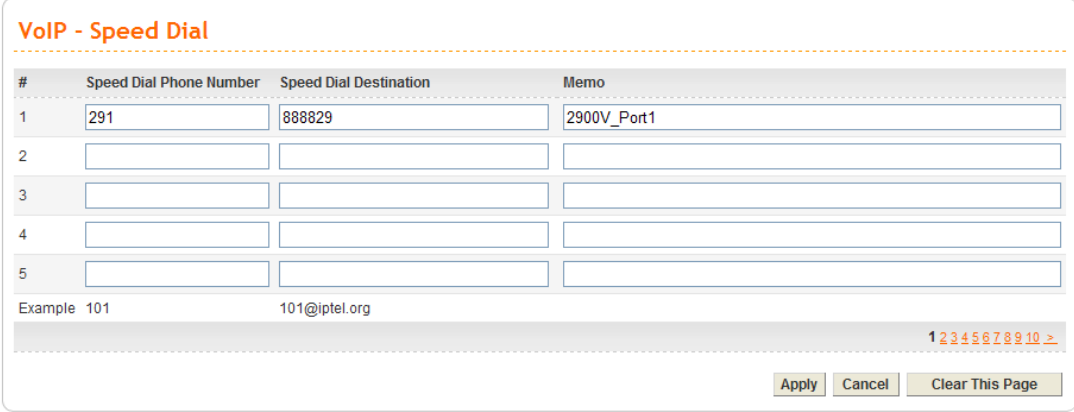

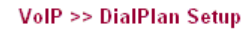

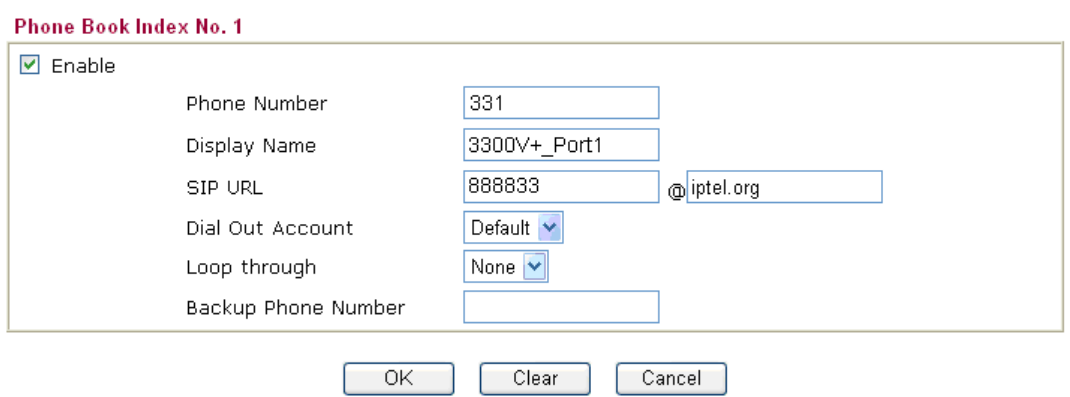

#### **3.3.6 Example 6 - Practical Application of FXO**

Based on the **VoIP Example 1(Basic Configuration and Registration)**, we will introduce the practical application of FXO.

Generally the practical application of FXO falls into the following two sections:

Connect to PSTN line

By connecting 3300V+'s FXO Port 5 to a PSTN line, VoIP is seamlessly integrated to PSTN line and allows you to call not only the remote VoIP user, but also the remote PSTN user. Also the PSTN user can call the VoIP user. Below shows a scenario architecture graph:

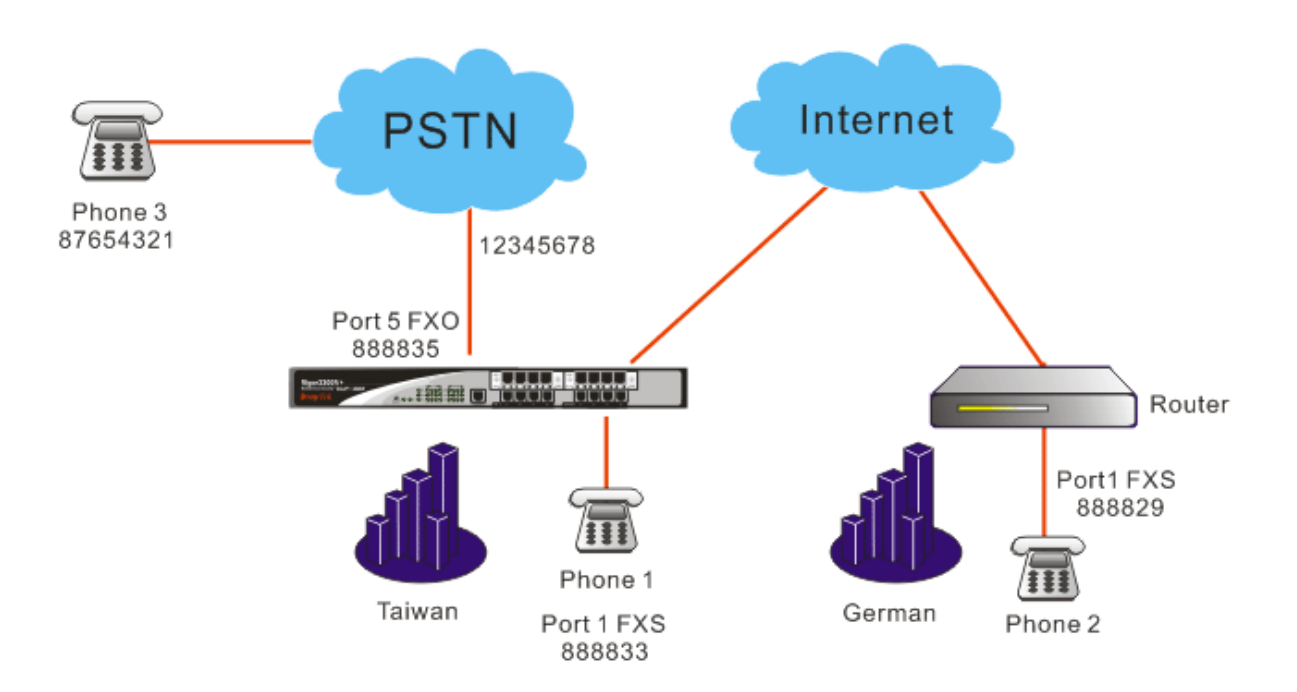

Configuration table between 3300V+ and 2910V

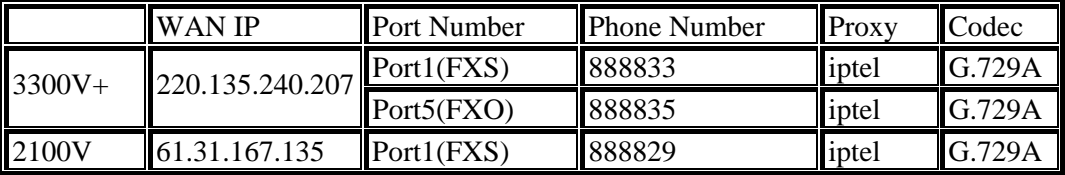

The number of the PSTN line connected into the FXO Port 5 on the 3300V+ is 12345678. The number of another PSTN line is 87654321.

About VoIP basic settings please refer to VoIP Example 1(Basic configuration and registration)

Start to dial by using telephones.

Phone 1 calls Phone 3---->Press **888835#.** After getting through you will hear the dial tone, then press the PSTN number **87654321#**.

Phone 2 calls Phone 3---->Press **888835#**. After getting through you will hear the Dial tone, then press the PSTN number **87654321#**.

Phone 3 calls Phone 2---->Press **12345678**. After getting through you will hear the Dial tone, then press the VoIP number **888829#**.

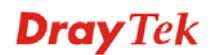

Phone 3 calls Phone 1---->Press **12345678.** After getting through you will hear the Dial tone, then press the VoIP number **888833#**.

**Note**: # indicates termination of the phone number. After pressing #, VoIP is immediately called out. Or, you may wait 3 seconds if you do not press #.

Connect PBX's Inside Lines. The usage is the same as that of common extension. Different PBX has its own settings and required configuration by you.

By connecting 3300V+'s FXO Port5 to PBX's Inside Line, VoIP is seamlessly integrated to PBX's inside lines and allows you to call not only the VoIP, but also the PSTN line and PBX's extension. Also the remote user can call you from the PSTN line and PBX's extension.

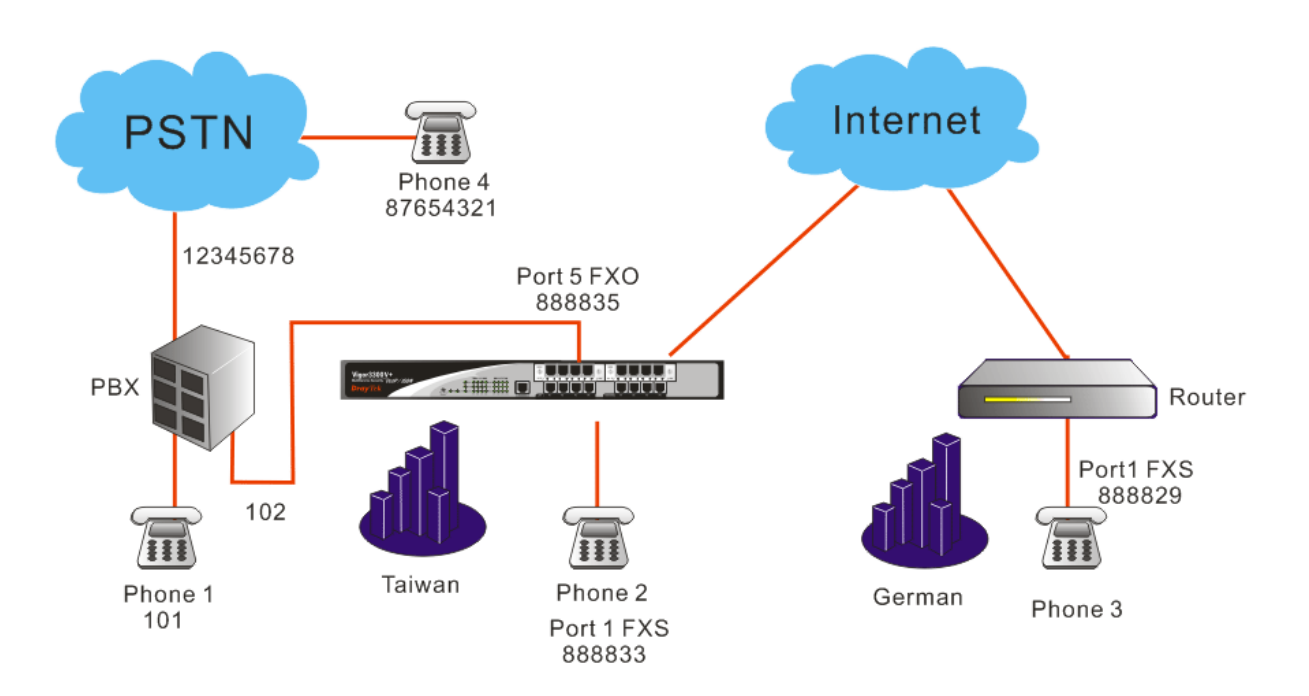

|                                                 | <b>WAN IP</b> | <b>Port Number</b> | <b>Phone Number</b> | $\blacksquare$ Proxy | <b>Codec</b>  |
|-------------------------------------------------|---------------|--------------------|---------------------|----------------------|---------------|
| $\parallel$ 3300V + $\parallel$ 220.135.240.207 |               | Port1(FXS)         | 888833              | iptel                | IG.729A       |
|                                                 |               | Port5(FXO)         | 888835              | liptel               | <b>G.729A</b> |
| $\sqrt{2910V}$                                  | 61.31.167.135 | Port1(FXS)         | <b>888829</b>       | iptel                | G.729A        |

Configuration table between 3300V+ and 2910V

Suppose the number of PBX's Outside Line is 12345678. One Inside Line is connected to a telephone with the extension 101. If you want to use PSTN from the extension, you must firstly press 0, and then dial the phone number.

The FXO Port5 on the 3300V+ is connected to PBX's Inside Line with the number 102. The number of another PSTN line is 87654321.

About VoIP basic settings please refer to VoIP Example 1. (Basic configuration and registration)

Start to dial by using telephones.

Phone 1 calls Phone 2---->Press extension **102**. After getting through you will hear the dial tone, then press the VoIP number **888833#**.

Phone 1 calls Phone 3---->Press extension **102**. After getting through you will hear the Dial tone, then press the VoIP number **888829#**.

Phone 2 calls Phone 1---->Press **888835#**. After getting through you will hear the Dial tone, then press the extension **101**.

Phone 2 calls Phone 4---->Press **888835#**. After getting through you will hear the Dial tone. Press outside line **0**, then press **87654321**.

Phone 3 calls Phone 1---->Press **888835#**. After getting through you will hear the Dial tone, then press the extension **101**.

Phone 3 call Phone 4---->Press **888835#**. After getting through you will hear the Dial tone. Press outside line **0**, then press **87654321**.

Phone 4 calls Phone 2---->Press **12345678**. After getting through you will hear the auto reply from the PBX, then press the extension **102**. After getting through you will hear the Dial tone, then press the VoIP number **888833#**.

Phone 4 calls Phone 3---->Press **12345678**. After getting through you will hear the auto reply from the PBX, then press the extension **102**. After getting through you will hear the Dial tone, then press the VoIP number **888829#**.

**Note:** # indicates termination of the phone number. After pressing #, VoIP is called out immediately. Or, you may wait 3 seconds if you do not press #. This example is intercommunication with one SIP Proxy Server. For the applications of Direct IP Call and Intercommunication with different SIP Proxy Servers please refer to **3.3.3 Example 3(Basic Calling Method)**. The VoIP call can also wok with VPN, please refer to **3.3.4 Example 4(VoIP over VPN)**.

#### **3.3.7 Example 7: Practical Application of ISDN-NT**

Based on **Example 2 - Basic Configuration and Registration for ISDN**, we will introduce the practical application of ISDN-NT.

Generally, the practical application of ISDN-NT falls into the following two sections.

- z Connect the telephones (Please refer to VoIP Example 1). Two VoIP equipments call with each other.
- Connect PBX's Outside Lines. The usage is the same as that of ISDN line. Different PBX has its own settings and required configuration by you. Below shows a scenario architecture graph:

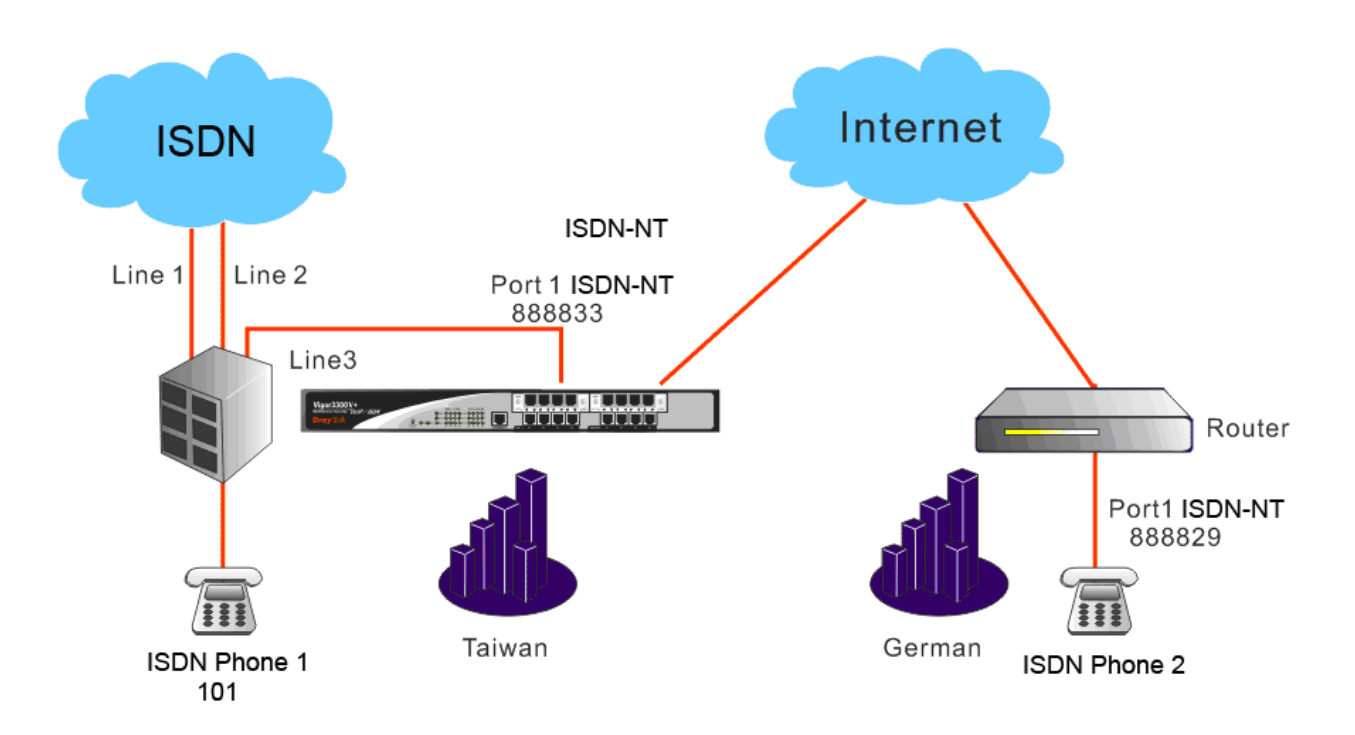

Configuration table between 3300V+ and 2910V

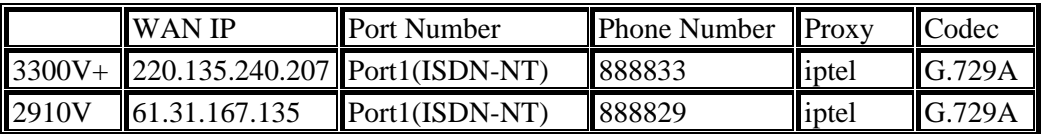

Suppose there are two ISDN lines connected to PBX's Outside Lines. The third Outside Line is connected to 3300V+'s ISDN-NT Port1. The Inside Line is connected to a telephone with the extension 101. If the extension wants to dial VoIP using Line 3, you must firstly press 3, and then dial the phone number.

Example of lines connections

|          | <b>PRX</b>           | <b>Phone Number</b> |  |
|----------|----------------------|---------------------|--|
| Line3(3) | <b>Outside Lines</b> | 888833              |  |
| Phone1   | Inside Lines         |                     |  |

Start to dial by using telephones.

Phone 1 calls Phone 2---->Press **3**, after hearing the dial tone press VoIP number **888829#**.

Phone 2 calls Phone 1---->Press **888833#**, after getting through you will hear the auto reply from the PBX. Then press the extension **101**.

Note: # indicates termination of the phone number. After pressing #, VoIP is immediately called out. Or you may wait 3 seconds if you do not press #.

This example is the intercommunication with one SIP Proxy Server. For the applications of Direct IP Call and Intercommunication with different SIP Proxy Servers please refer to **3.3.3 Example 3(Basic Calling Method)**. The VoIP call can also wok with VPN, please refer to **3.3.4 Example 4(VoIP over VPN)**.

Also you can set up the Speed Dial entry. To accommodate the extension please set up 888829 to **291**, 888833 to **331**. You may refer to the figures shown below and **VoIP Example 2(Basic Calling Method)**.

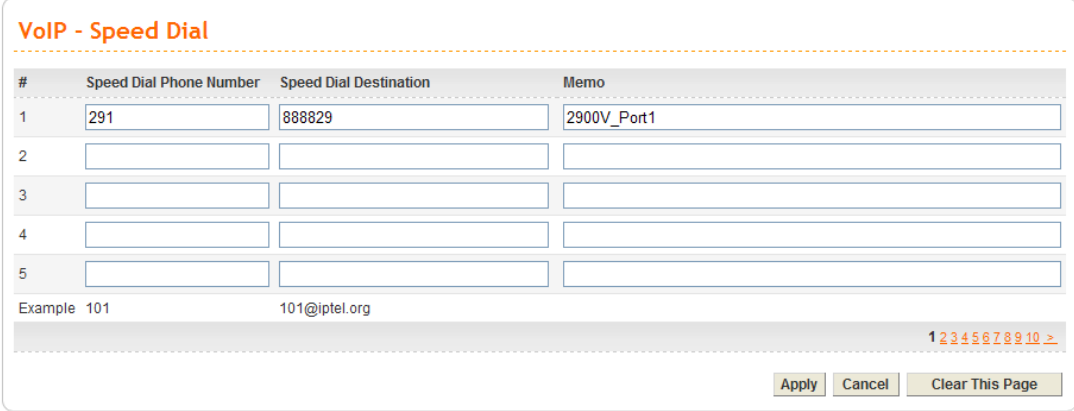

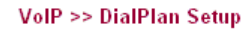

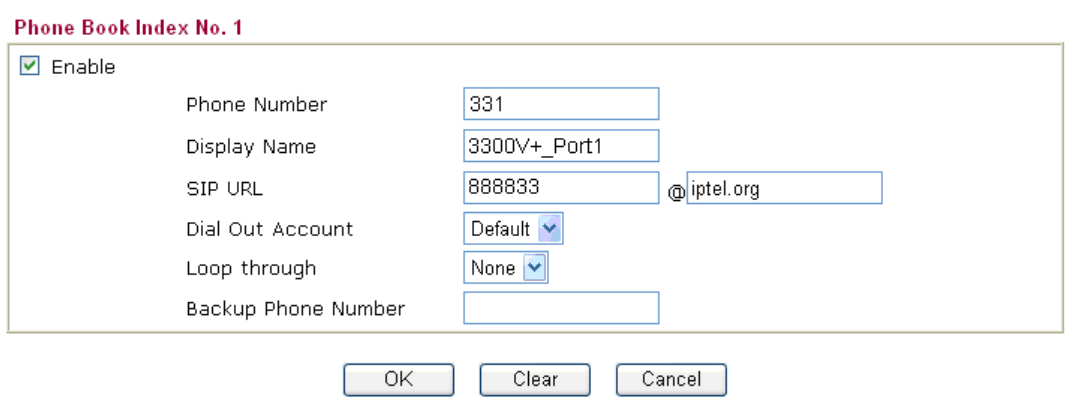

#### **3.3.8 Example 8: Practical Application of ISDN-TE**

Based on the **Example 2 - Basic Configuration and Registration for ISDN**, we will introduce the practical application of ISDN-TE.

Generally the practical application of ISDN-TE falls into the following two sections:

Connect to ISDN line

By connecting 3300V+'s ISDN-TE Port 5 to a ISDN line, VoIP is seamlessly integrated to ISDN line and allows you to call not only the remote VoIP user, but also the remote ISDN user. Also the ISDN user can call the VoIP user. Below shows a scenario architecture graph:

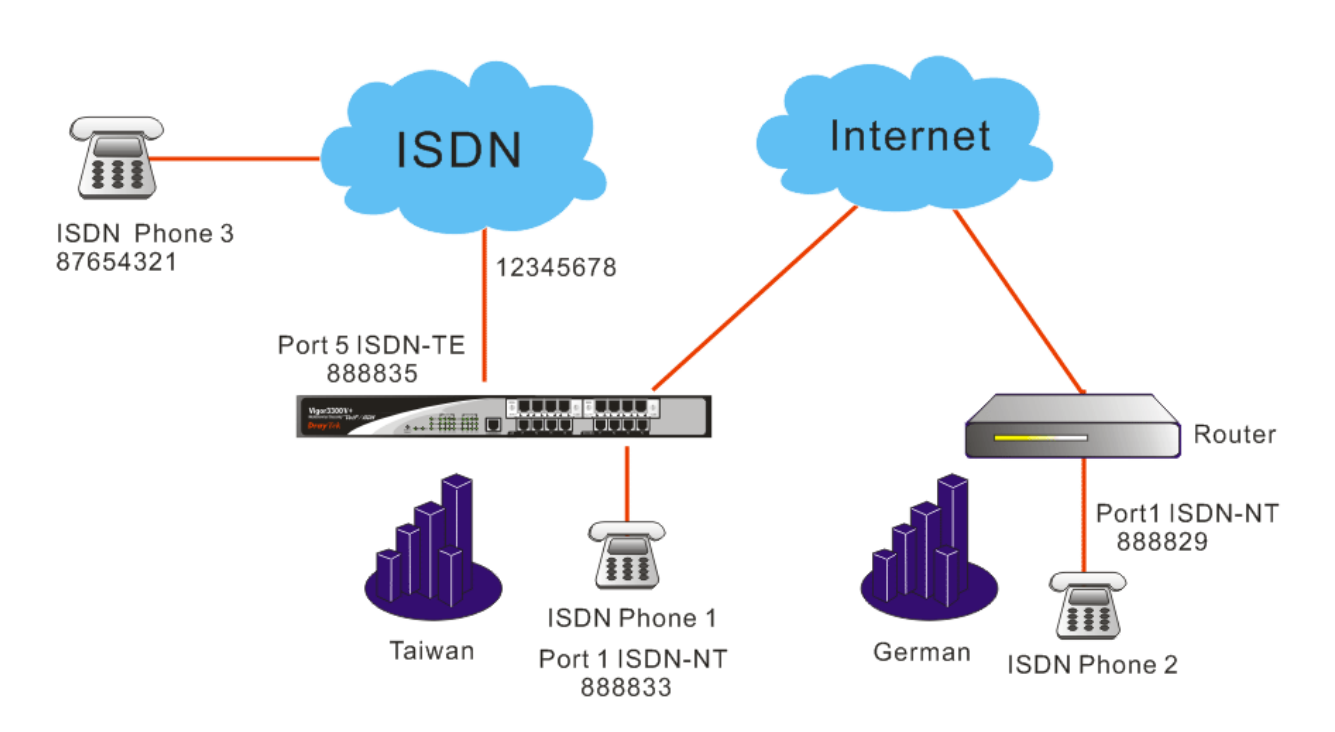

Configuration table between 3300V+ and 2910V

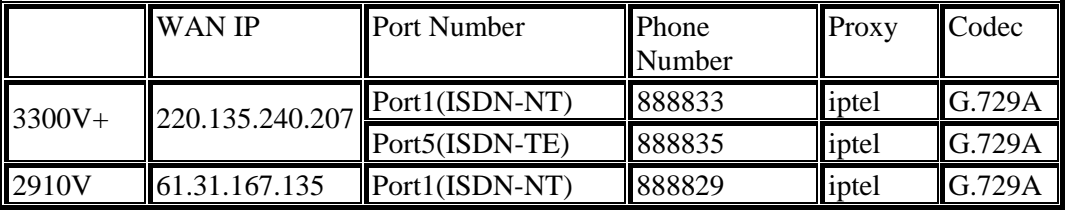

The number of the PSTN line connected into the ISDN-TE Port 5 on the  $3300V +$  is 12345678. The number of another ISDN line is 87654321.

About VoIP basic settings please refer to **VoIP Example 2(Basic configuration and registration for ISDN**).

Start to dial by using telephones.

Phone 1 calls Phone 3---->Press **888835#.** After getting through you will hear the dial tone, then press the PSTN number **87654321#**.

Phone 2 calls Phone 3---->Press **888835#**. After getting through you will hear the Dial tone, then press the PSTN number **87654321#**.

Phone 3 calls Phone 2---->Press **12345678**. After getting through you will hear the Dial tone, then press the VoIP number **888829#**.

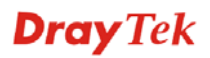

Phone 3 calls Phone 1---->Press **12345678.** After getting through you will hear the Dial tone, then press the VoIP number **888833#**.

**Note**: # indicates termination of the phone number. After pressing #, VoIP is immediately called out. Or, you may wait 3 seconds if you do not press #.

Connect PBX's Inside Lines. The usage is the same as that of common extension. Different PBX has its own settings and required configuration by you.

By connecting 3300V+'s ISDN-TE Port5 to PBX's Inside Line, VoIP is seamlessly integrated to PBX's inside lines and allows you to call not only the VoIP, but also the ISDN line and PBX's extension. Also the remote user can call you from the ISDN line and PBX's extension.

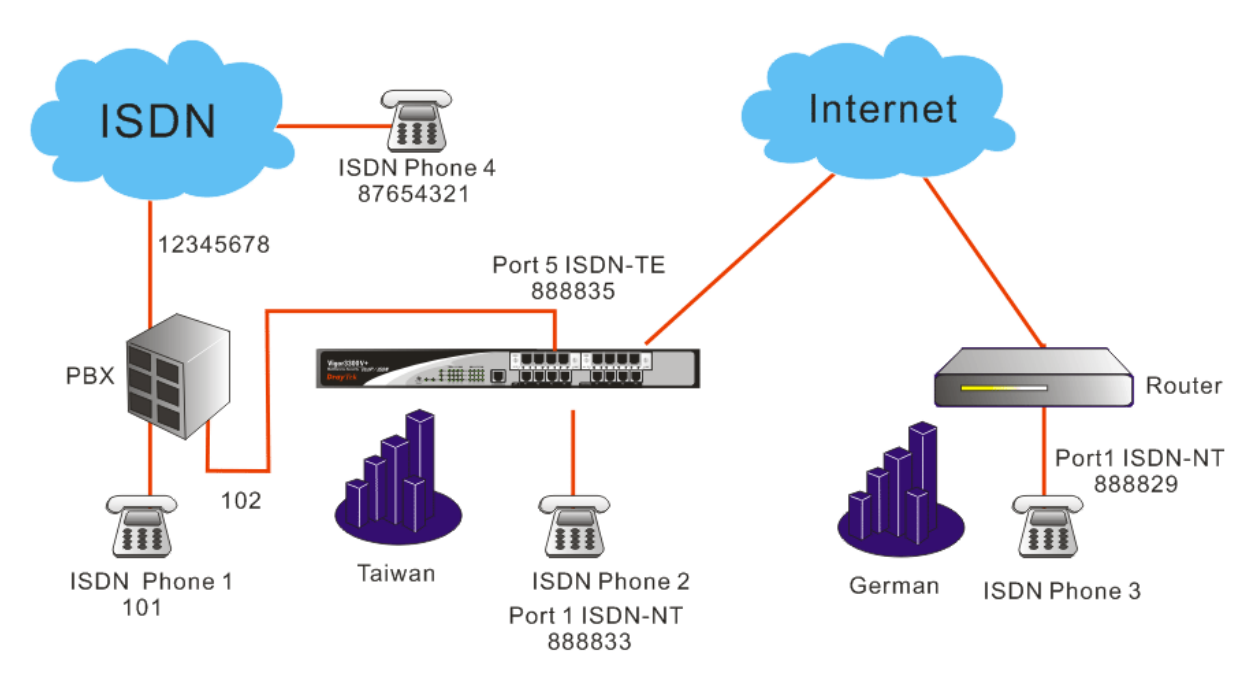

|                             | <b>WAN IP</b>                   | <b>Port Number</b>            | <b>Phone Number</b> | $\blacksquare$ Proxy | Codec  |
|-----------------------------|---------------------------------|-------------------------------|---------------------|----------------------|--------|
| $ 3300V +  220.135.240.207$ | $\blacksquare$ Port 1 (ISDN-NT) | 888833                        | iptel               | G.729A               |        |
|                             |                                 | Port5(ISDN-TE)                | 888835              | iptel                | G.729A |
| 2910V                       | 161.31.167.135                  | $\blacksquare$ Port1(ISDN-NT) | 888829              | iptel                | G.729A |

Configuration table between 3300V+ and 2910V

Suppose the number of PBX's Outside Line is 12345678. One Inside Line is connected to a telephone with the extension 101. If you want to use PSTN from the extension, you must firstly press 0, and then dial the phone number.

The ISDN-TE Port5 on the 3300V+ is connected to PBX's Inside Line with the number 102. The number of another PSTN line is 87654321.

#### About VoIP basic settings please refer to **VoIP Example 2 (Basic configuration and registration for ISDN)**

Start to dial by using telephones.

Phone 1 calls Phone 2---->Press extension **102**. After getting through you will hear the dial tone, then press the VoIP number **888833#**.

Phone 1 calls Phone 3---->Press extension **102**. After getting through you will hear the Dial tone, then press the VoIP number **888829#**.

Phone 2 calls Phone 1---->Press **888835#**. After getting through you will hear the Dial tone, then press the extension **101**.

Phone 2 calls Phone 4---->Press **888835#**. After getting through you will hear the Dial tone. Press outside line **0**, then press **87654321**.

Phone 3 calls Phone 1---->Press **888835#**. After getting through you will hear the Dial tone, then press the extension **101**.

Phone 3 call Phone 4---->Press **888835#**. After getting through you will hear the Dial tone. Press outside line **0**, then press **87654321**.

Phone 4 calls Phone 2---->Press **12345678**. After getting through you will hear the auto reply from the PBX, then press the extension **102**. After getting through you will hear the Dial tone, then press the VoIP number **888833#**.

Phone 4 calls Phone 3---->Press **12345678**. After getting through you will hear the auto reply from the PBX, then press the extension **102**. After getting through you will hear the Dial tone, then press the VoIP number **888829#**.

**Note:** # indicates termination of the phone number. After pressing #, VoIP is called out immediately. Or, you may wait 3 seconds if you do not press #. This example is intercommunication with one SIP Proxy Server. For the applications of Direct IP Call and Intercommunication with different SIP Proxy Servers please refer to **3.3.3 Example 3(Basic Calling Method)**. The VoIP call can also wok with VPN, please refer to **3.3.4 P Example 4(VoIP over VPN)**.

# 3.4 Application for mOTP

#### **What is OTP and mobile-OTP**

OTP (One-Time Password) is also named dynamic password with the feature of non-repeatability and validness just for one time. It uses more secure way to authenticate the data, named Two-factors. For the password will be changed all the time, it can avoid hackers or someone who interests to steal the account and password and then result in severe information security issue.

mibile-OTP is a free-charge resolution with **Strong Authentication**. It can generate OTP by using the mobile device (e.g., cell phone or PDA), USB disk, card or Token. Such resolution can visit router, firewall, network server or build VPN Tunnel based on time synchronization and one-time password. Refer to the following graphic for overall information.

#### **How to apply mOTP to VPN Tunnel**

First of all, load OTP program into the mobile device as mOTP token. Take Smart VPN Client as an example. The application can be shown as the following figure.

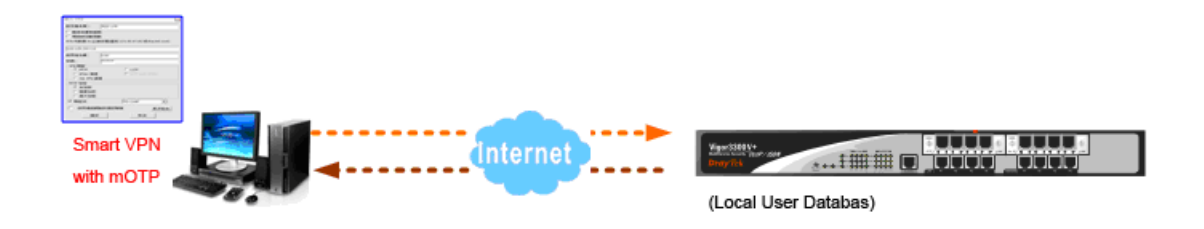

- VPN client must type username, pin code and secret number for authentication made by Vigor router.
- Use Smart VPN Client to finish relational dial-in settings for remote dial-in profile. Later, proceed to carry out remote VPN dial-in procedure.
- Vigor router will carry out the VPN dialing authentication. When it passes the authentication, it means that Remote Dial-in VPN is established successfully.

#### **Example**

In accordance to the above method, below shows an example. The user proceeds Smart VPN Client connection by using Smart VPN Client as mOTP token.

#### **A. System Configuration in Vigor Router**

- 1. Log in the web configurator of Vigor router and choose **System >> Time**.
- 2. Choose to use **Browse Time** or use **NTP Time** by specifying NTP server. Make sure **Current System** time. Click **Apply** to save it.

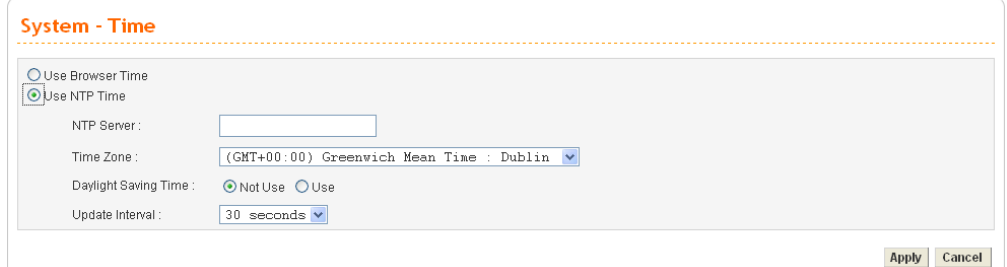

#### **B. mOTP Operation in Smart VPN Client**

1. Run Draytek Smart VPN Client. Click **Insert** to add a new VPN profile.

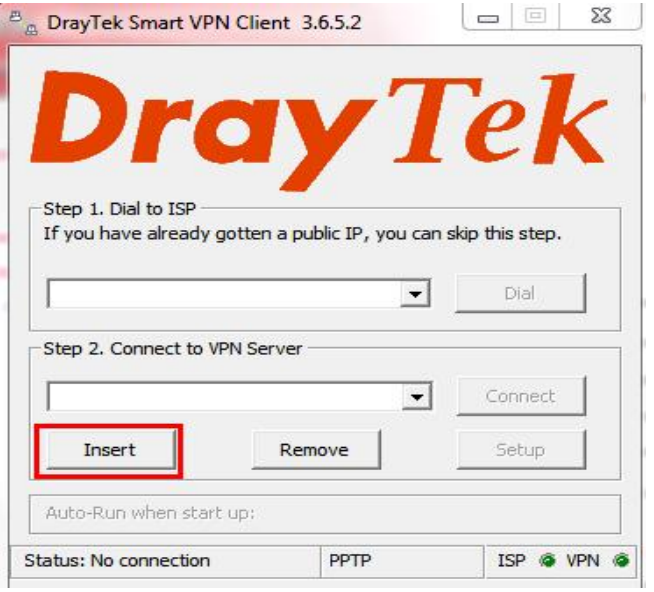

2. You can see the following screen.

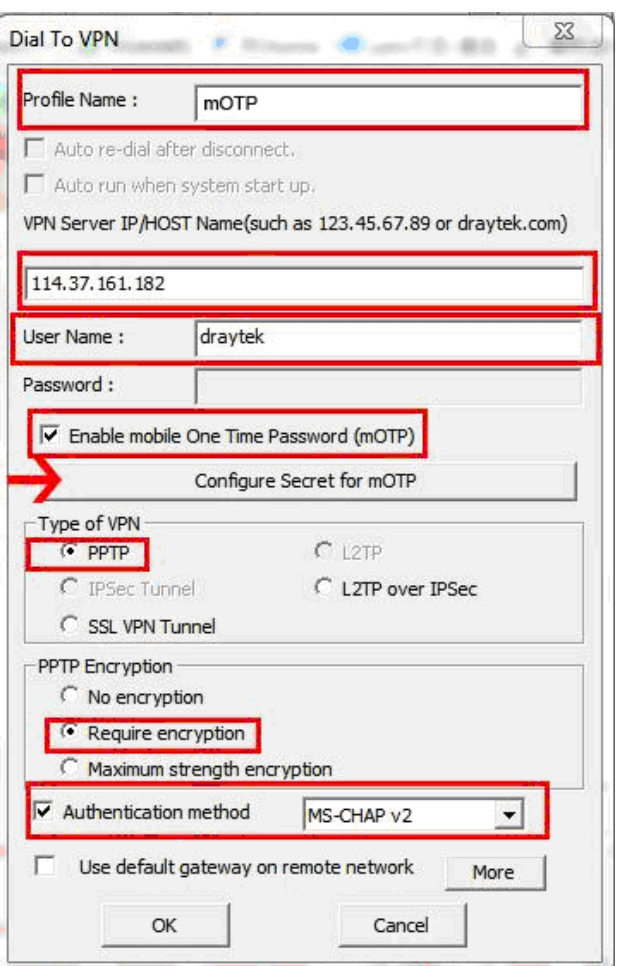

- 3. Type the profile name for such VPN (in this case, it is **mOTP**) and the VPN server IP address (in this case, it is **114.37.161.182**)。
- 4. Type the User Name (in this case, it is **draytek**) and check **Enable Mobile one time password (mOTP)**.
- 5. Press the button of **Configure Secret for mOTP** to generate the secrete number. In this case, **Automatically generate secret** is selected. It will generate a 32-digit secret number automatically. Next, click **Generate**.

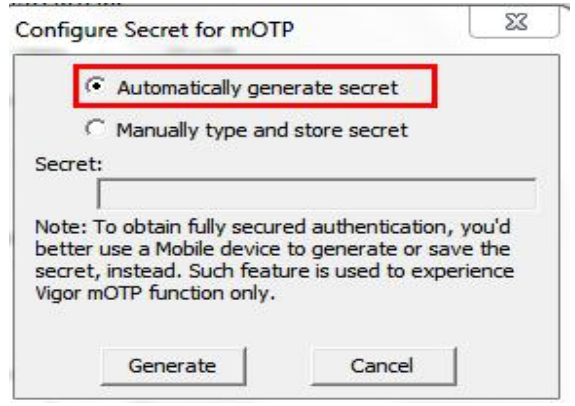

6. A 32-digit secret number is generated randomly. Please click **Copy**.

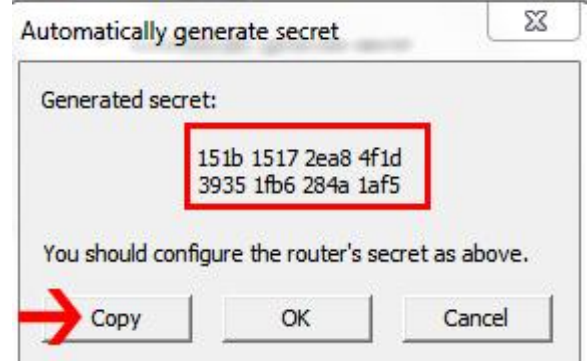

7. Fill this number in the field of **Secret** in **VPN – User Profile – Edit** of Vigor 3300V+ web page. Then, click **Apply**.

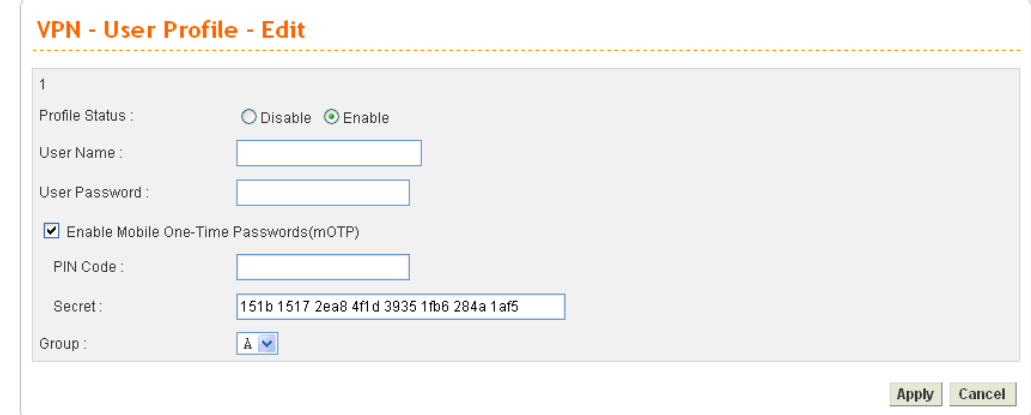

- 8. In the field of **Type of VPN**, choose the type of VPN (in this case, it is **PPTP**) and click **Require Encryption**.
- 9. Choose **MS-CHAP v2** as **Authentication method**. Next, click **OK** to return to previous page.
- 10. After finishing Smart VPN Client configuration, click Connect to proceed the remote-dial in connection.

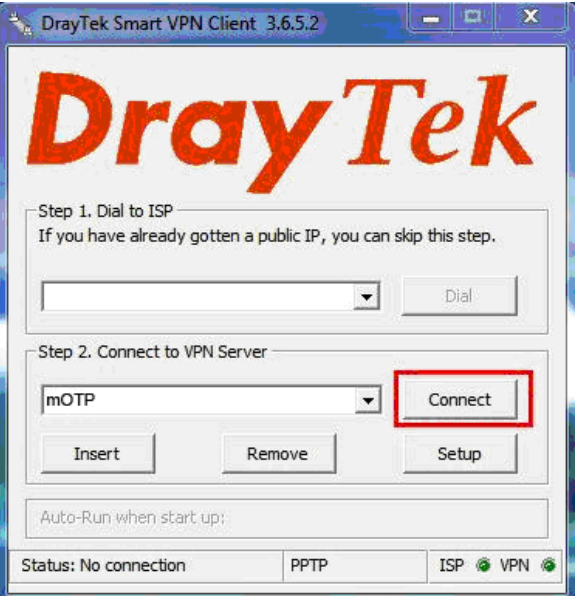

11. Type Username and pin code, e.g, draytek and 1234.

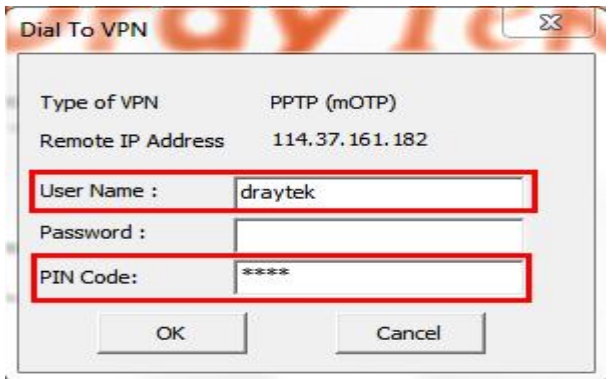

This page is left blank.

# Chapter 4: Reference - Advanced Web Configuration

After finished basic configuration of the router, you can access Internet with ease. For the people who want to adjust more setting for suiting his/her request, please refer to this chapter for getting detailed information about the advanced configuration of this router. As for other examples of application, please refer to chapter 3.

# 4.1 System Setup

For the system setup, there are several items provided for you to configure ---- Status, Time Setup, Syslog Setup, Access Control Setup, Reboot and Firmware Upgrade Setup, Diagnostic Tools and Configuration Setup.

Below shows the menu items for System.

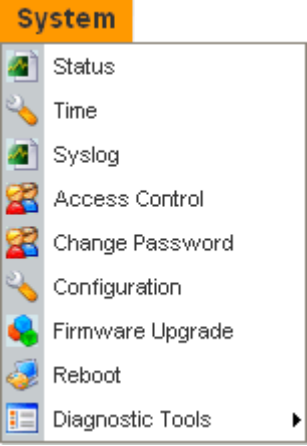

#### **4.1.1 Status**

The online **Status** function provides some useful system information on the current status of the Vigor3300V+ Series. A user can observe the system status on this Web page and determine which setting needed to be changed in corresponding web pages. Open **System** >>**Status**. The online **Status** Web page contains three parts: **Basic Status, LAN Status,** and **WAN Status.** 

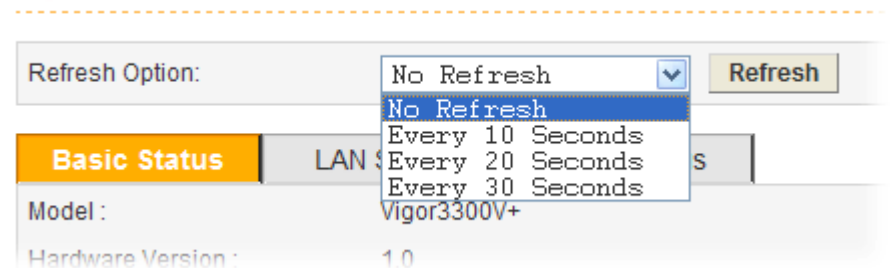

#### **Refresh Option** You can choose to refresh the Web page information automatically. There are four options given as shown below.

**No Refresh**: Static information page.

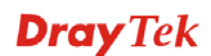

**Every 10 Seconds**: Refreshes the page every 10 seconds. **Every 20 Seconds**: Refreshes the page every 20 seconds. **Every 30 Seconds**: Refreshes the page every 30 seconds.

### **Basic Status**

General status of this router will be displayed in this page.

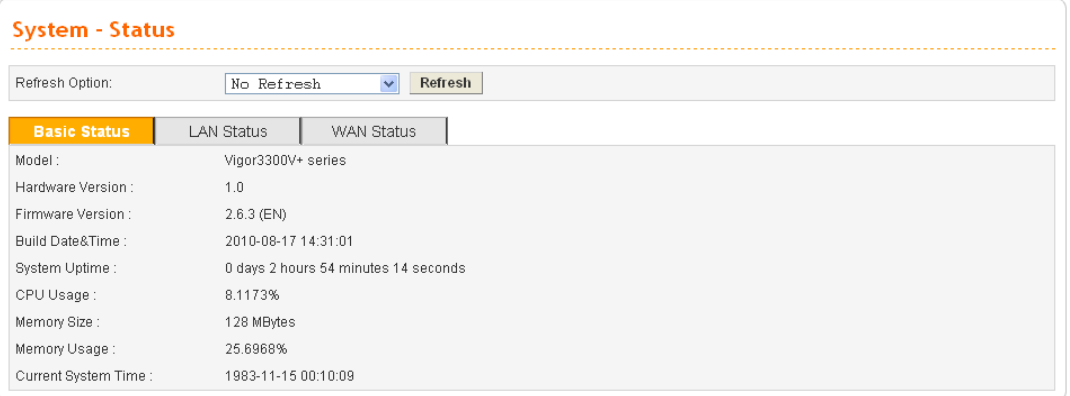

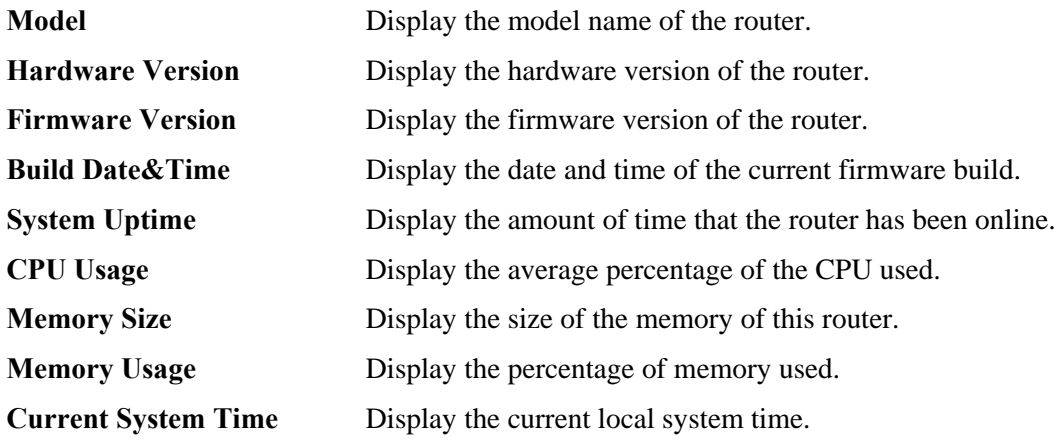

# **LAN Status**

The status of LAN connection will be displayed in this page. Simply click **LAN Status** tag to get the detailed.

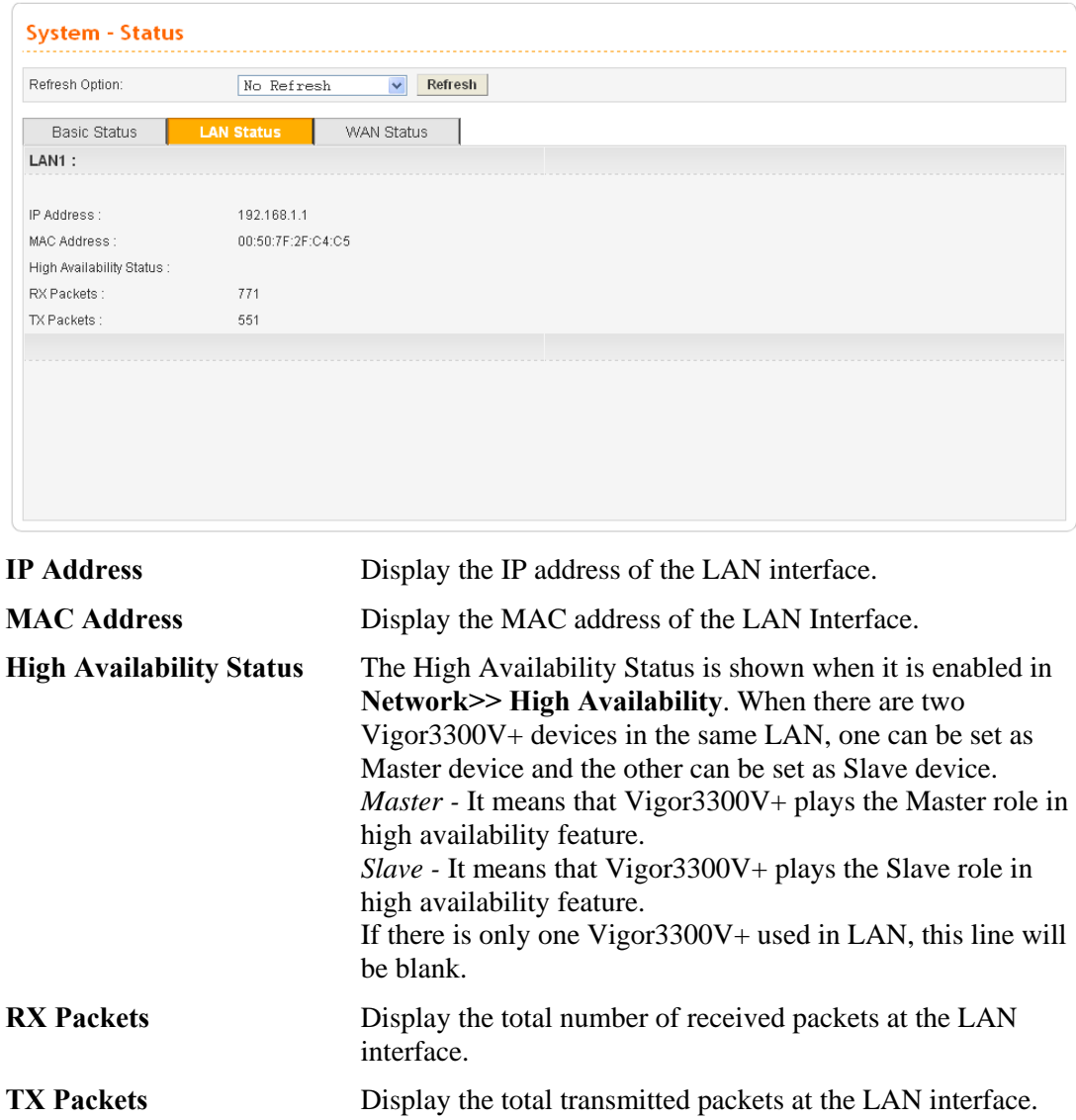

## **WAN Status**

The status of WAN interface (Static, DHCP, PPPoE, PPTP or DMZ) is shown in this page. Simply click **WAN Status** tag to get the detailed. There are four sets of WAN status can be shown in this page at one time. The sample below just lists one set of WAN status for only WAN1 interface is used.

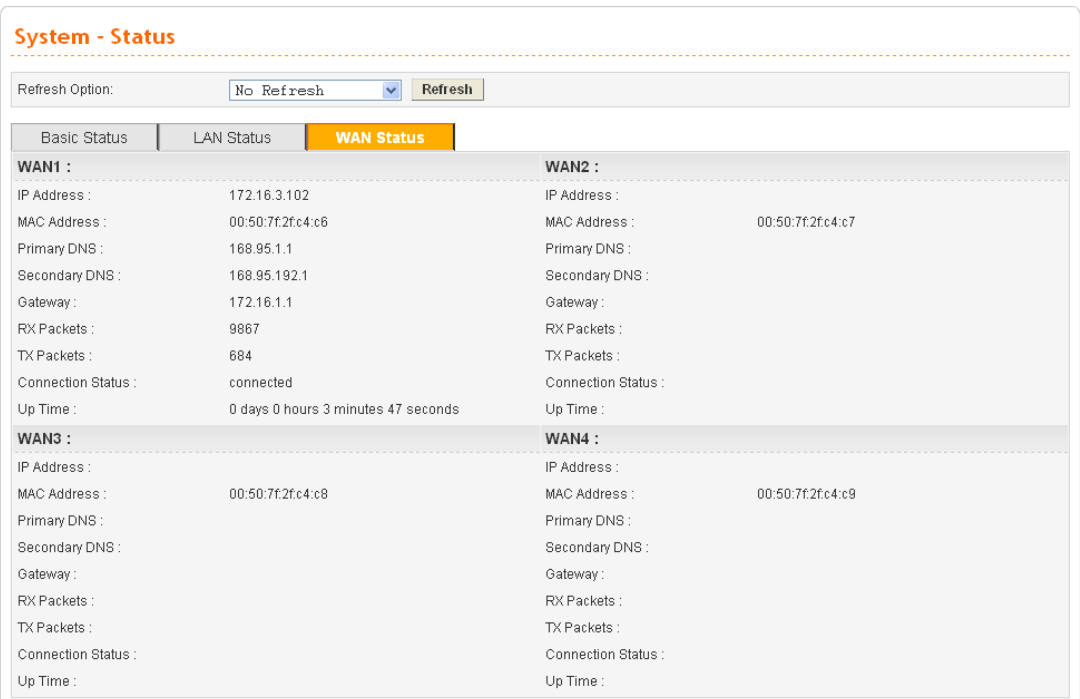

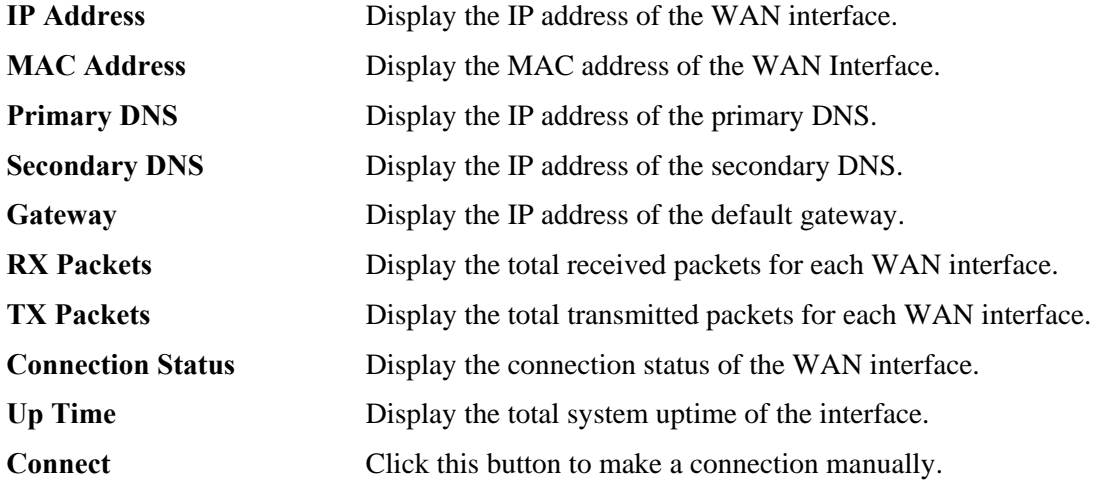

#### **4.1.2 Time**

As an NTP (Network Time Protocol) client, the router gets standard time from the time server. Some time-based functions, such as **Call Schedule** and **URL Content filtering**, cannot work properly until the system time functions run successfully. Typically, NTP achieves high accuracy and reliability with multiple redundant servers and diverse network paths.

The Vigor3300 Series supports synchronization with a specific NTP server or the remote PC host of the administrator. In the **System** group, click the **Time** option. The Time page is shown below:

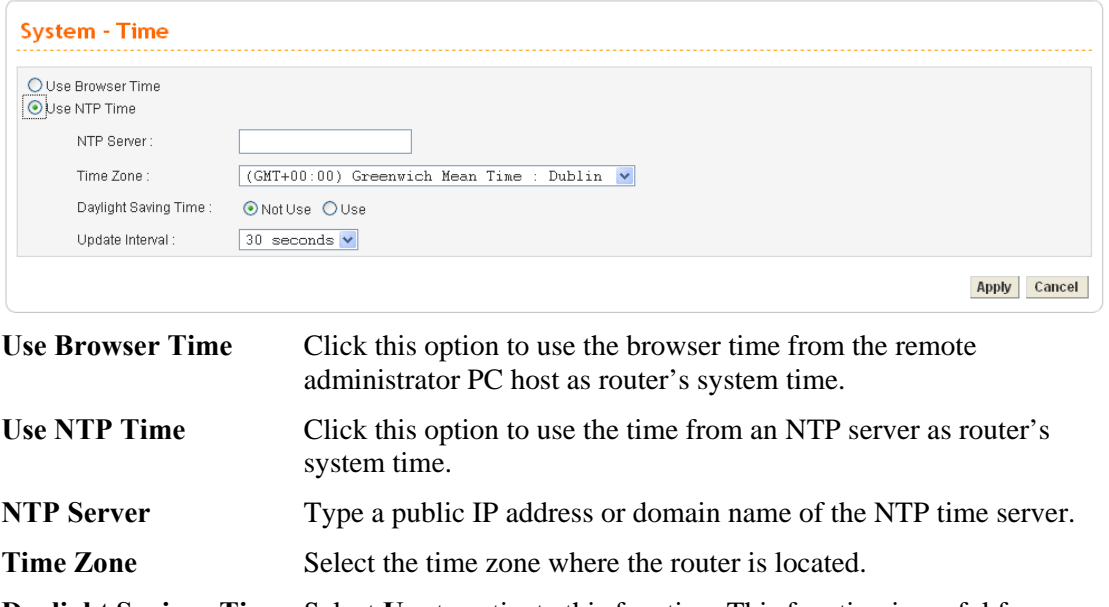

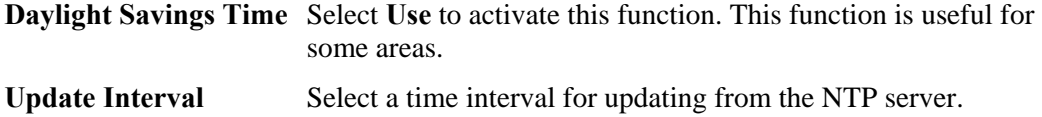

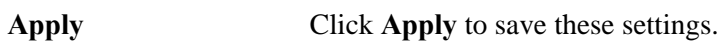

### **4.1.3 Syslog**

The Vigor3300V+ Series supports a Syslog function to keep a record of abnormal conditions. The router will send Syslog packets to a Syslog server on the remote site. The administrator can observe any abnormal events from the router. Open **System**>> **Syslog**. The Syslog web page is shown below:

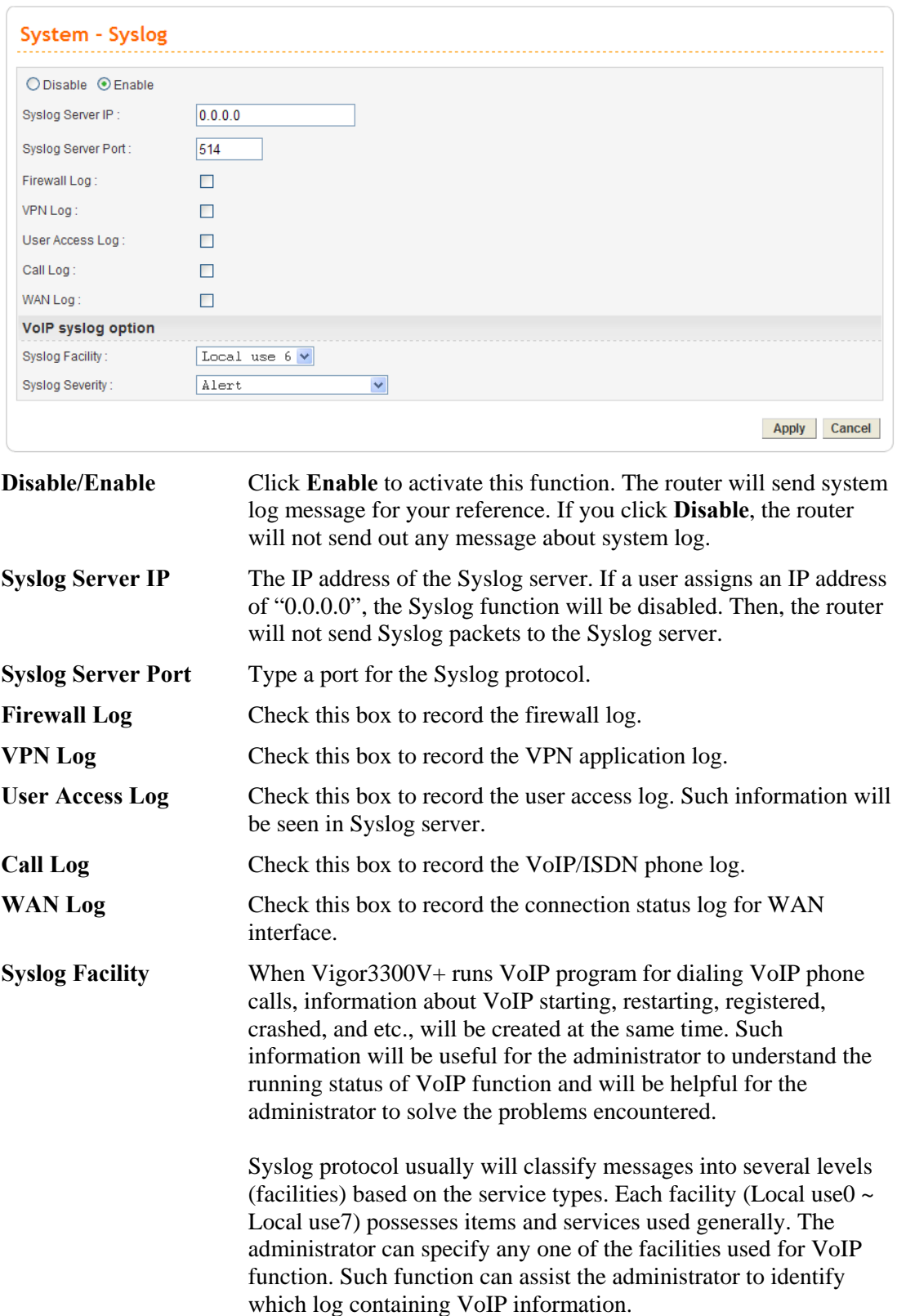

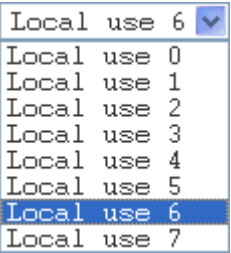

**Syslog Severity** Such feature is used to determine which types of error logs recorded under different conditions.

> There are eight levels representing different severities. For example, if you choose Debug as the severity, the VoIP syslog will record log including Debug, Informational, Notice, Warning, Error, Critical, Alert and Emergency. And, if you choose Critical, the situation of Critical, Alert and Emergency will be recorded. That is, Debug owns the lowest severity and Emergency owns the highest severity.

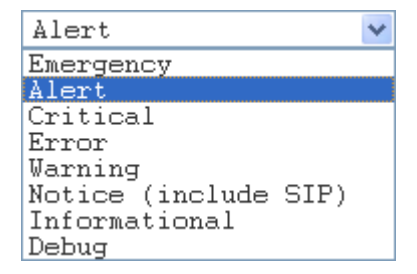

**Apply** Click **Apply** to save these settings.

**Note:** VoIP Syslog option is useful for the trouble(s) happened while using VoIP feature of Vigor router. It is optional and will be asked to be configured by the maintenance engineers when Vigor users meet the problem of VoIP and need help.

#### **4.1.4 Access Control**

This page allows you to determine which services (HTTP/Telnet/SSH) is used for the user to access Vigor router. In addition, you can also limit some hosts to access router Series with specified IP address.

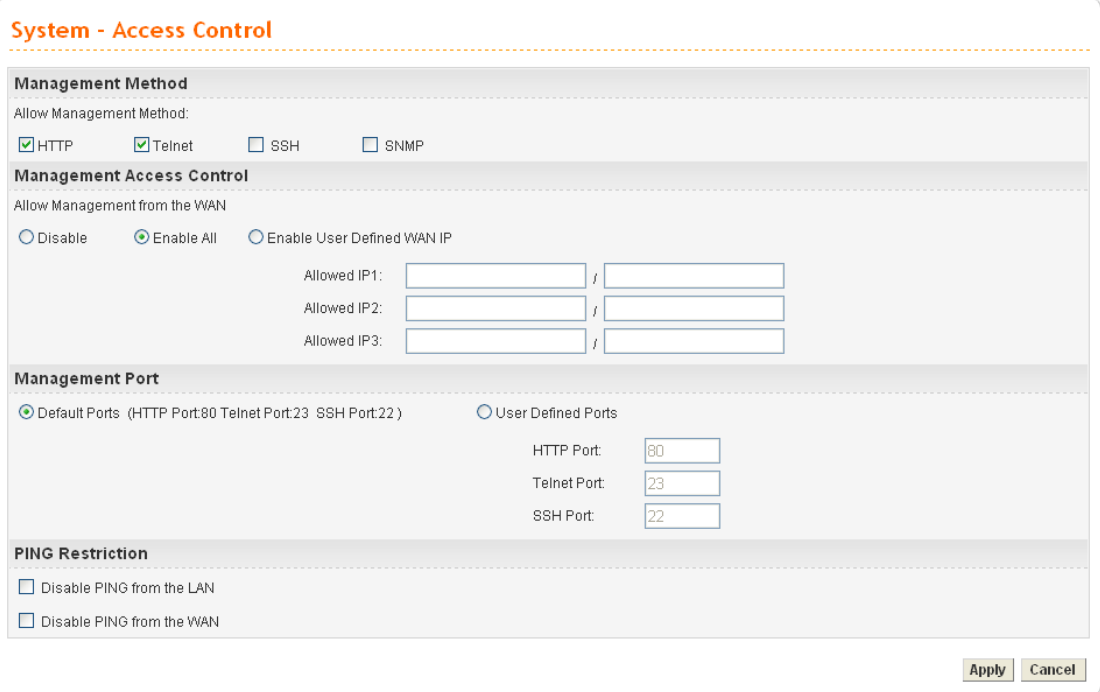

Open **System>> Access Control**. You will get the following page:

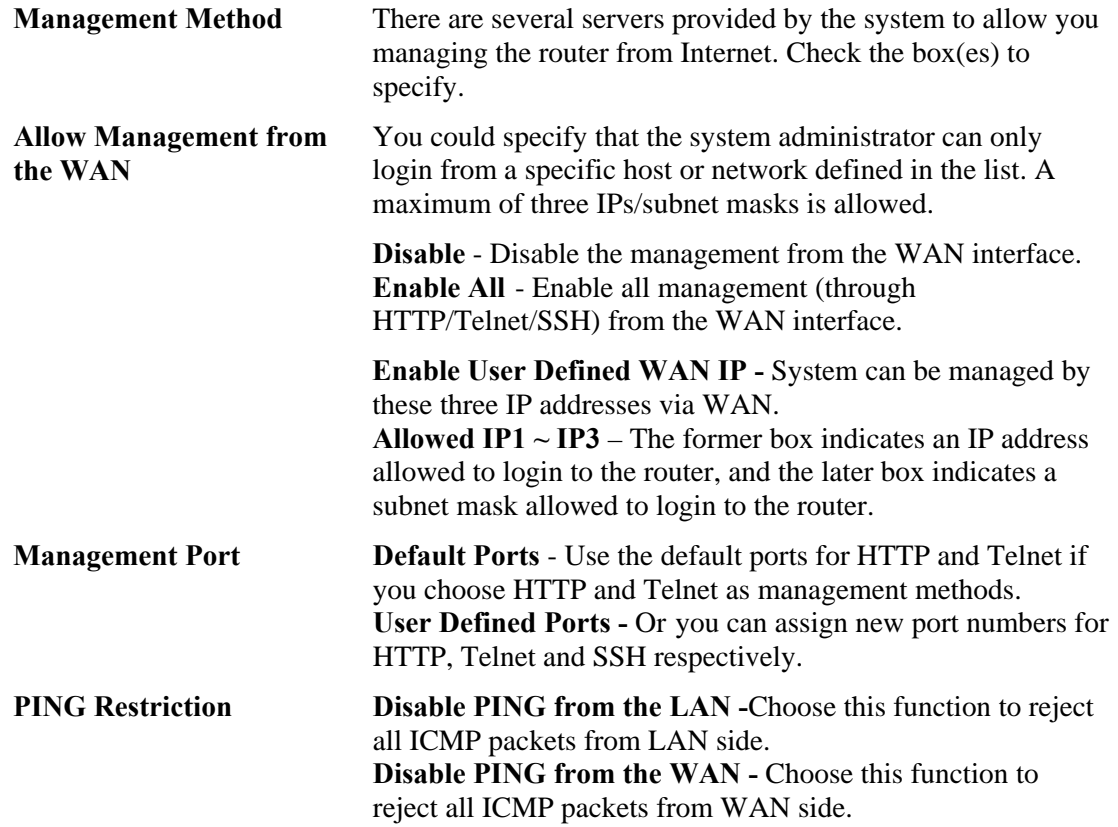

#### **4.1.5 Configuration Setup**

**Push Backup Button**

Most of the settings can be saved locally as a configuration file, and can be applied to another router. The Vigor3300V+ Series supports the restore and upload functions of the **configuration files.** Open **System>>Configuration**. You can see the following page.

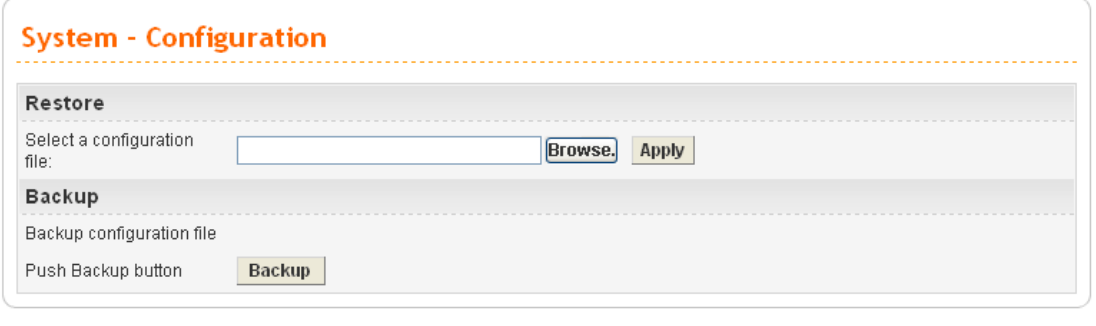

**Select a Configuration File** Please click the **Browse…** button to find out the location of the configuration file to be uploaded to the router and click **Apply**. **Backup Configuration File** Download the configuration file to a local host. The default

file name is "v3300.cfg".

*Vigor3300V+ Series User's Guide* 99

#### **4.1.6 Firmware Upgrade Setup**

Vigor3300V+ Series allows users to upgrade firmware through a Web interface. Click **System>>Firmware Upgrade**. You can see the following page. Before you execute the firmware upgrade, please download the **newest firmware** from Draytek's website (www.draytek.com) or FTP site (ftp.draytek.com) on the computer first.

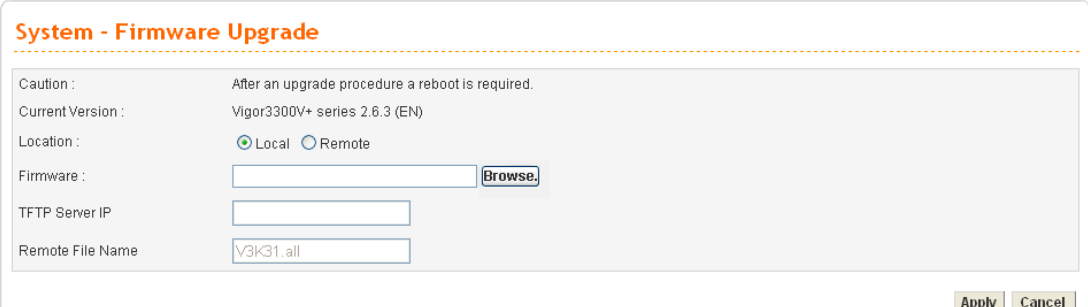

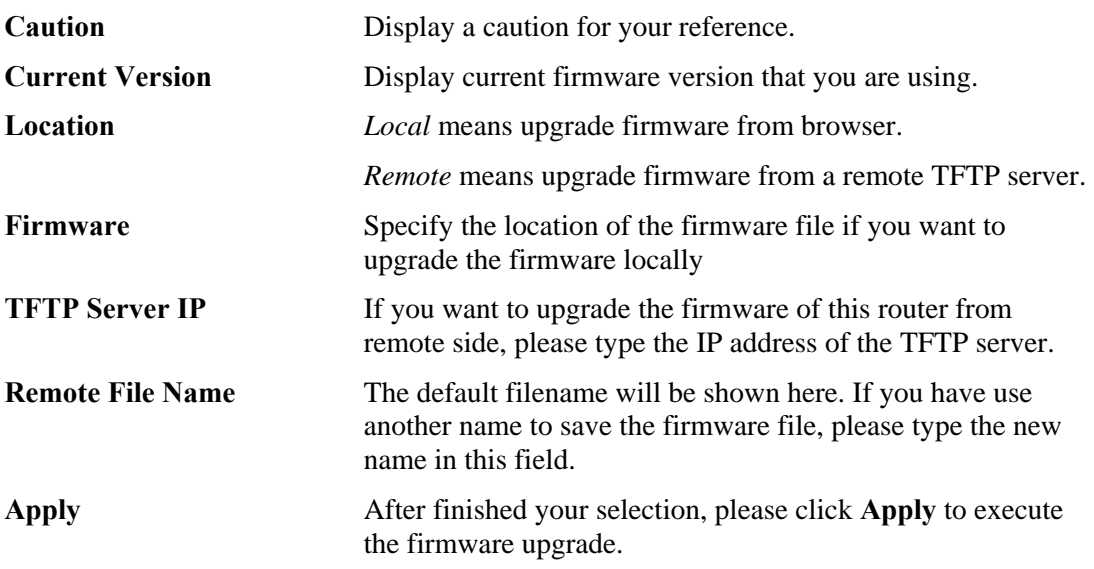

#### **Firmware Upgrade from a Console Port**

Firmware upgrade can be done from a console port, too. The following example was run on a Windows environment.

- 1. Download the newest firmware from the DrayTek Website (www.draytek.com.tw) or FTP site (ftp.draytek.com) on your computer first.
- 2. Connect the RJ45 connector of console cable to the console port on Vigor3300 and the DB9 connector of the console cable to the RS232 port on the PC.
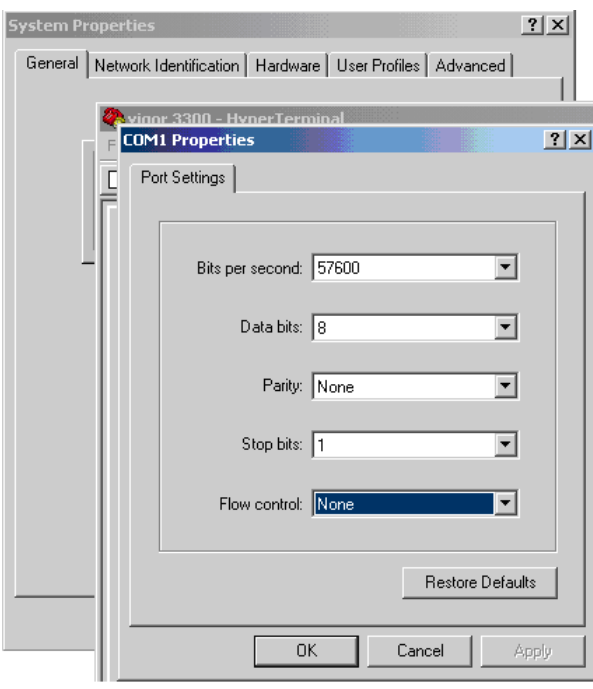

The default setting of the console port is "baud rate 57600, no parity, and 8 bit with 1 stop bit."

 $\begin{array}{c} \hline \end{array}$ 

- 3. Power on Vigor3300V+, then press **ENTER** before the system reboots completely.
- 4. Open Hyper Terminal on the PC. Now, Vigor3300V+ can accept a TFTP download and will display the following message:

**\*\*\*\*\*\*\*\*\*\*\*\*\*\*\*\*\*\*\*\*\*\*\*\*\*\*\*\* \* DrayTek V3300 Bootloader \*** 

**\*\*\*\*\*\*\*\*\*\*\*\*\*\*\*\*\*\*\*\*\*\*\*\*\*\*\*\*** 

**Press [ENTER] key within 5 sec. to download image...2 Current LAN IP is 192.168.1.1 New IP:** 

**Prepare downloading.** 

5. Type the path name of the firmware image and activate the **TFTP Client** from the PC to download the image. The corresponding message is shown as follows:

**TFTP -i 192.168.1.1 PUT** *[Vigor3300 image file name]* 

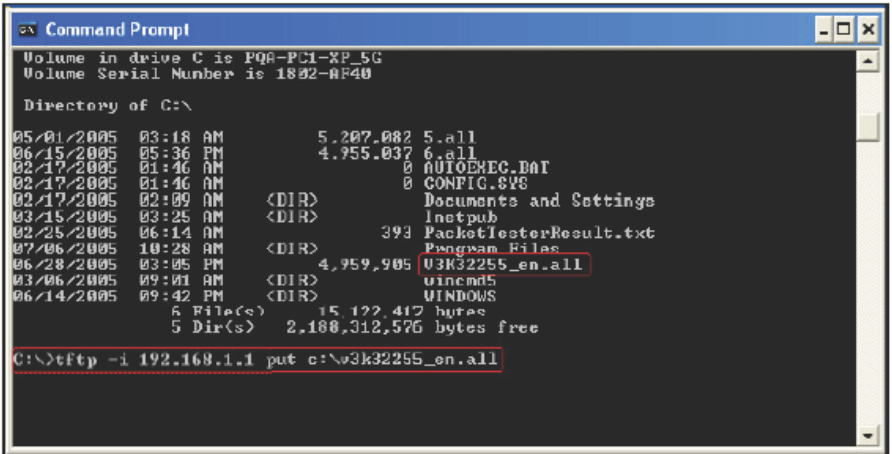

6. Now in the Console you will find the following information. When **Updating flash block** at **bfXXXXXX** appears, it means the firmware is under downloading.

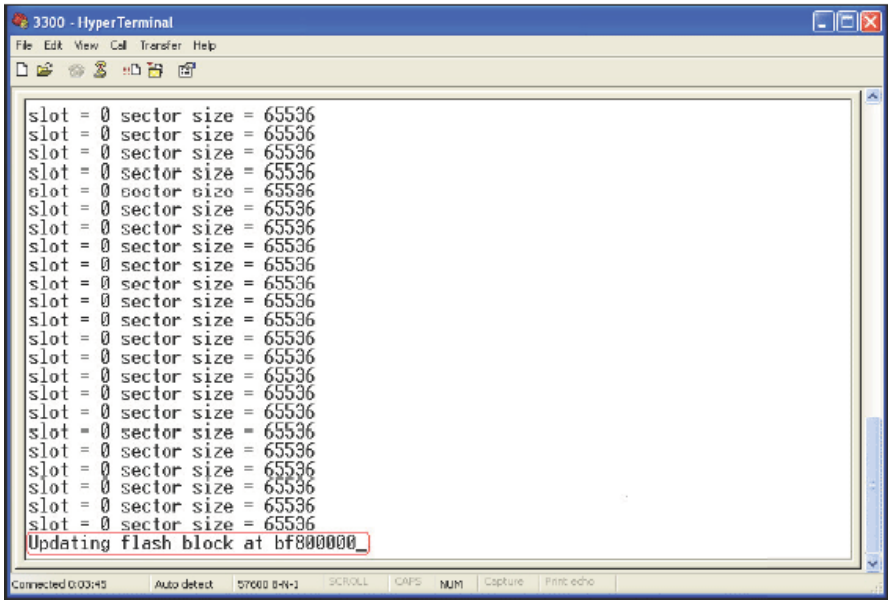

7. When **set flash0\_0 "780000:800000:general"** appears, it means the firmware downloading has been completed. The router will reboot itself and you will see the **Firmware version: V2.X.X.** Please wait about **20** seconds to relogin the router. The procedure is finished now.

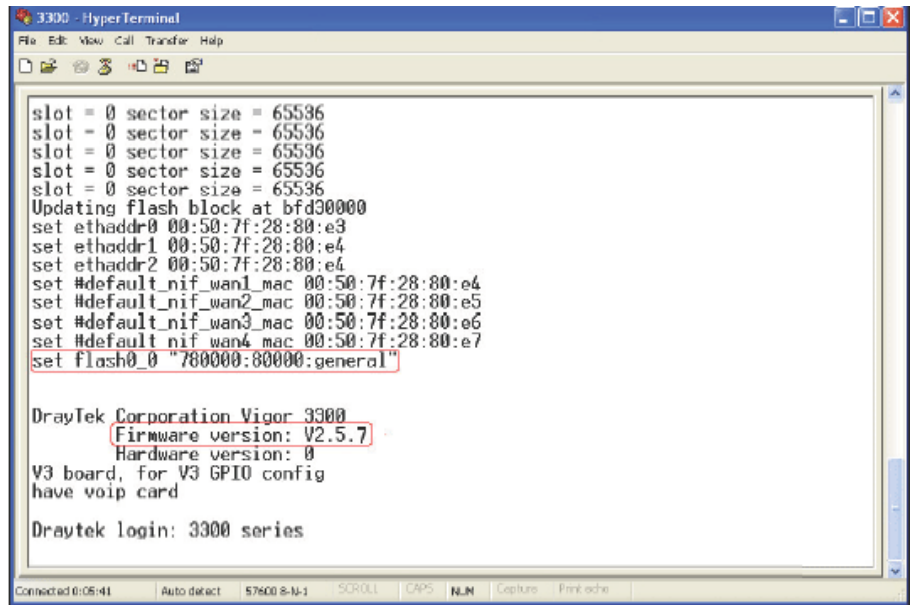

#### **4.1.7 Reboot**

The Vigor router system can be restarted from a Web browser. **Reboot** screen can appear after you finish the changing of WAN and LAN settings. You have to reboot the router to invoke the configured settings that you made before. Besides, you can select **Reset to factory default** to reboot the device and retrieve the default settings.

Click **System>>Reboot**. If you want to reboot the router using the current configuration, click **Apply**. To reset the router settings to default values, check **Reset to factory default**  and click **Apply**.

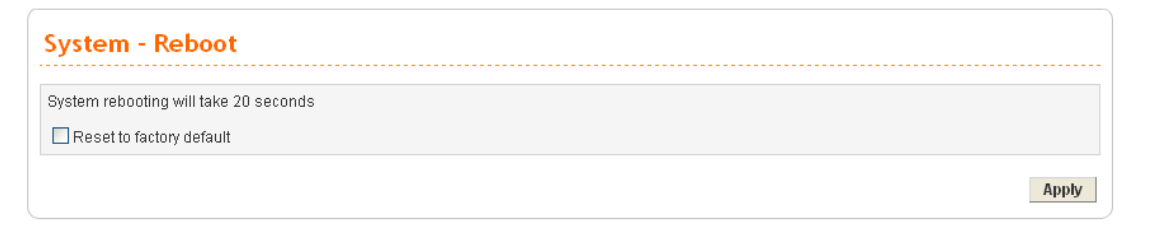

Click **Apply** to reboot the whole system. The rebooting procedure usually takes 20 or more seconds.

> System is rebooting, please wait...  $|18|$ seconds left If your current interface or management port configuration has been changed, please access with the new URL.

## **4.1.8 Diagnostic Tools**

In some cases, a user may need to know some information about the router, such as static or dynamic databases, or other routing information. The Vigor3300V+ supports five functions, **Routing Table**, **ARP Cache Table**, **DHCP Assignment Table**, **NAT Active Sessions Table** and **Data Flow Monitor** for the user to review such information.

In the **System** group, click the **Diagnostic Tools** option

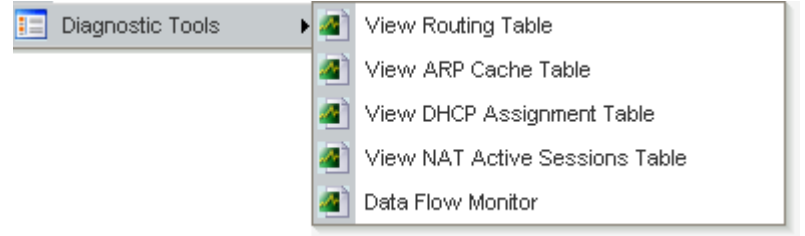

**•** Select View Routing Table to get the following page:

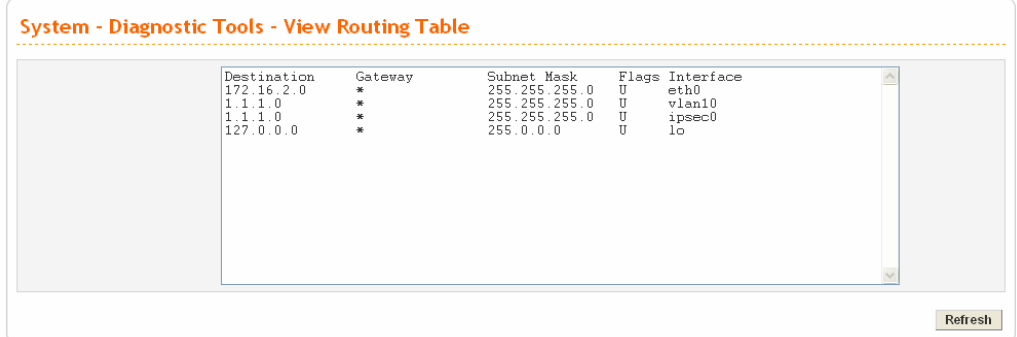

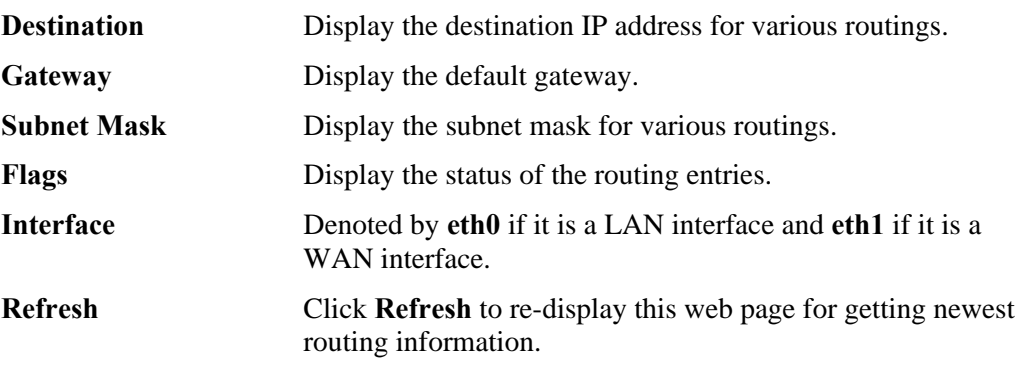

**•** Select **View ARP Cache Table** to get the following page:

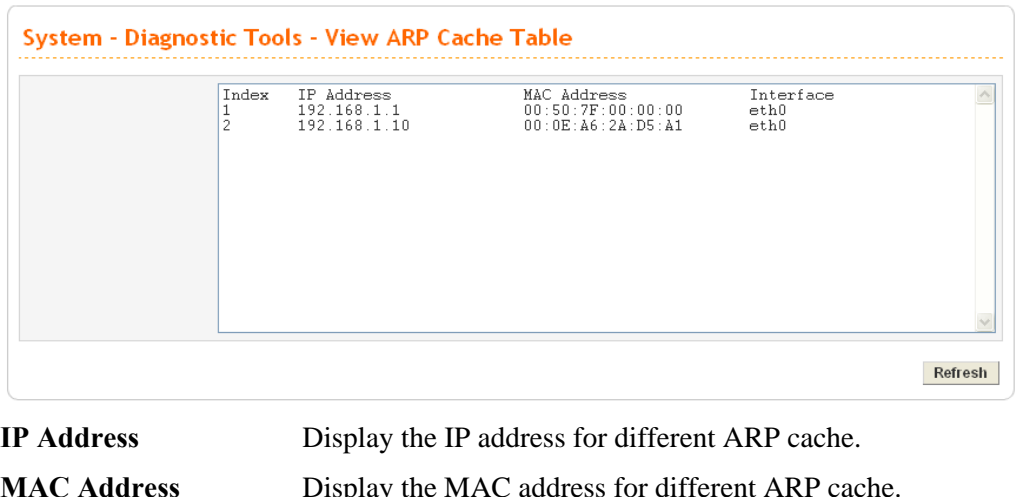

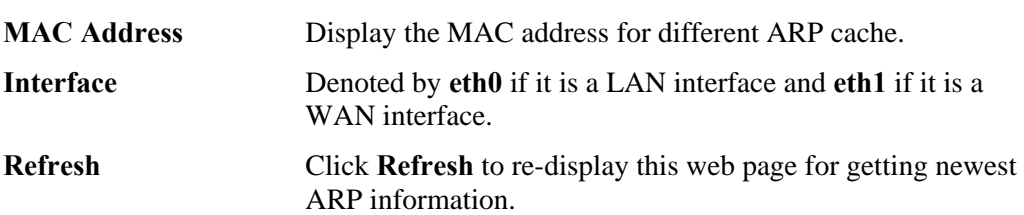

**•** Select View DHCP Assignment Table to get the following page:

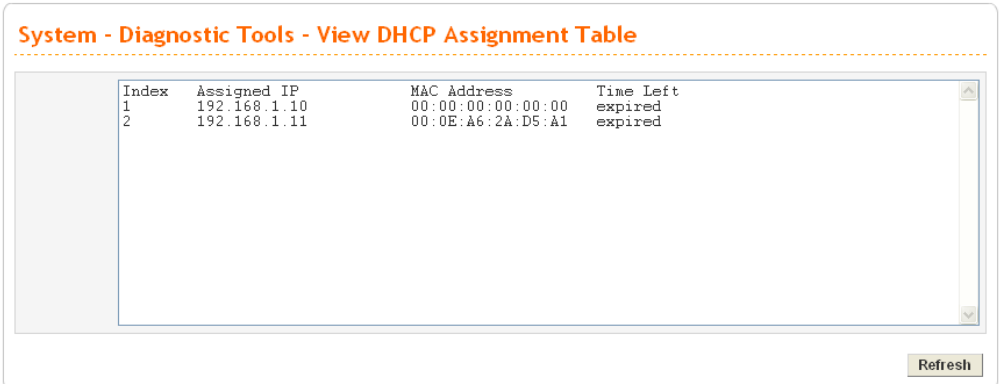

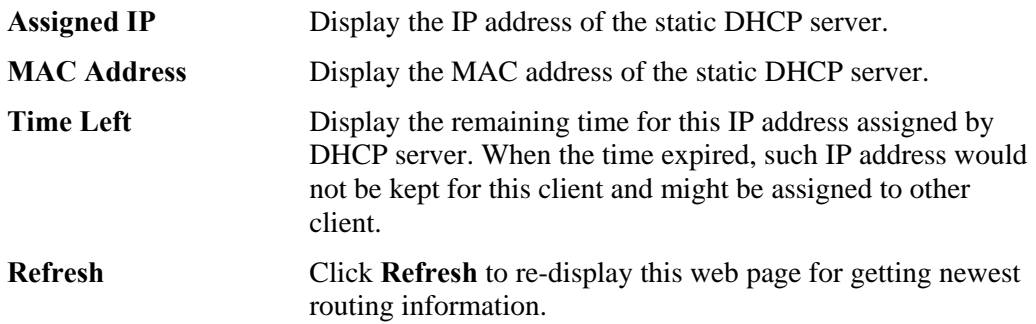

**•** Select View NAT Active Sessions Table to get the following page. This table can display about 30000 sessions with 20 pages.

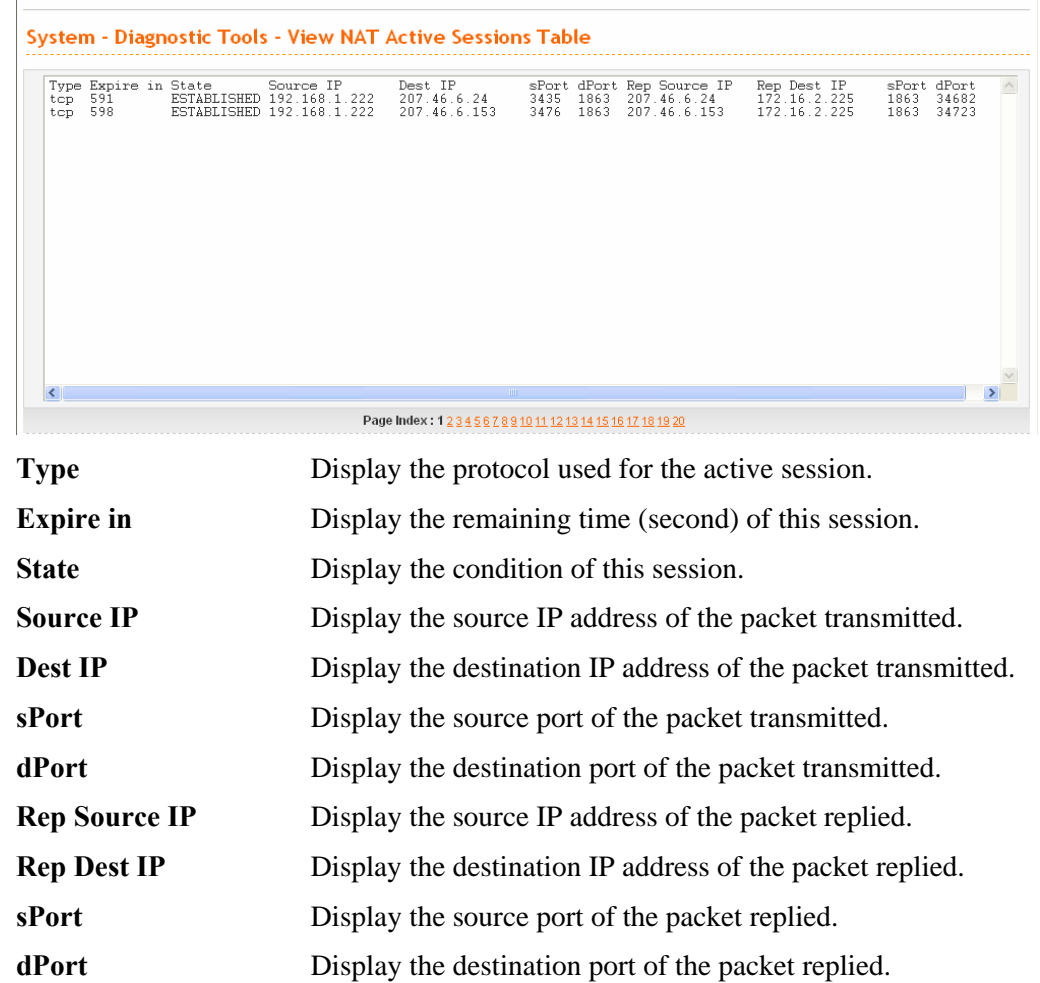

**•** Select Data Flow Monitor to get the following page. This page displays the running procedure for the IP address monitored and refreshes the data in an interval of several seconds.

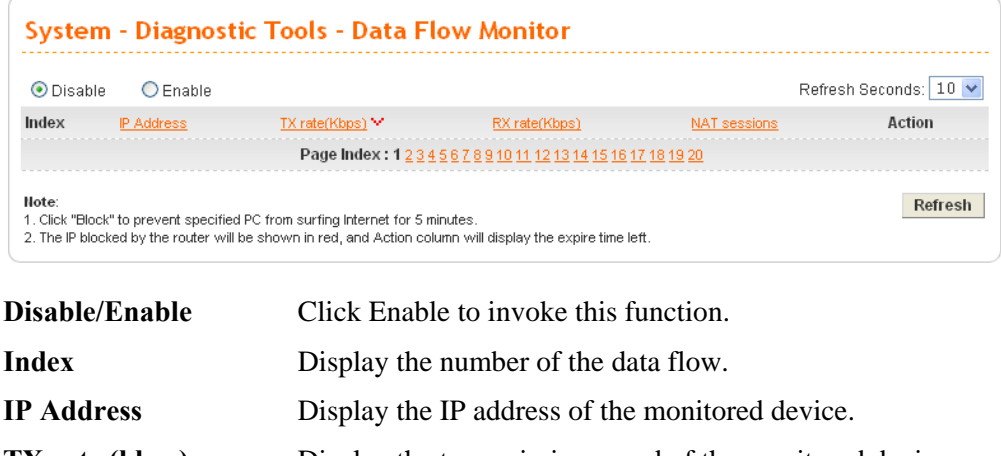

**TX rate (kbps)** Display the transmission speed of the monitored device.

**RX rate (kbps)** Display the receiving speed of the monitored device.

**Dray** Tek

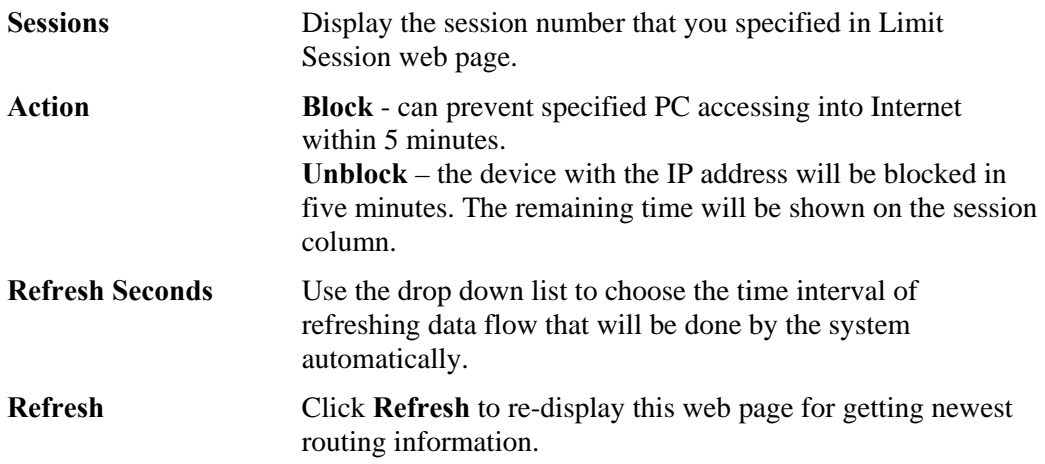

## 4.2 Network Setup

**Quick Setup** offers user an easy method to quick setup the connection mode for the router. Moreover, if you want to adjust more settings for different WAN modes, please go to **Network**.

## **Basic of Internet Protocol (IP) Network**

IP means Internet Protocol. Every device in an IP-based Network including routers, print server, and host PCs, needs an IP address to identify its location on the network. To avoid address conflicts, IP addresses are publicly registered with the Network Information Centre (NIC). Having a unique IP address is mandatory for those devices participated in the public network but not in the private TCP/IP local area networks (LANs), such as host PCs under the management of a router since they do not need to be accessed by the public. Hence, the NIC has reserved certain addresses that will never be registered publicly. These are known as *private* IP addresses, and are listed in the following ranges:

> **From 10.0.0.0 to 10.255.255.255 From 172.16.0.0 to 172.31.255.255 From 192.168.0.0 to 192.168.255.255**

#### **What are Public IP Address and Private IP Address**

As the router plays a role to manage and further protect its LAN, it interconnects groups of host PCs. Each of them has a private IP address assigned by the built-in DHCP server of the Vigor router. The router itself will also use the default **private IP** address: 192.168.1.1 to communicate with the local hosts. Meanwhile, Vigor router will communicate with other network devices through a **public IP** address. When the data flow passing through, the Network Address Translation (NAT) function of the router will dedicate to translate public/private addresses, and the packets will be delivered to the correct host PC in the local area network. Thus, all the host PCs can share a common Internet connection.

## **Get Your Public IP Address from ISP**

In ADSL deployment, the PPP (Point to Point)-style authentication and authorization is required for bridging customer premises equipment (CPE). Point to Point Protocol over Ethernet (PPPoE) connects a network of hosts via an access device to a remote access concentrator or aggregation concentrator. This implementation provides users with significant ease of use. Meanwhile it provides access control, billing, and type of service according to user requirement.

When a router begins to connect to your ISP, a serial of discovery process will occur to ask for a connection. Then a session will be created. Your user ID and password is authenticated

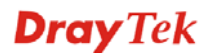

via **PAP** or **CHAP** with **RADIUS** authentication system. And your IP address, DNS server, and other related information will usually be assigned by your ISP.

Below shows the menu items for **Network**.

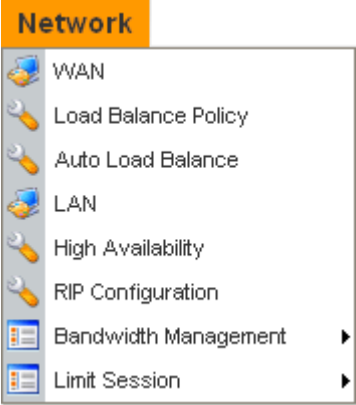

## **4.2.1 WAN**

The Vigor3300V+ Series supports four WAN interfaces (Static, DHCP, PPPoE and PPTP), which share the same setting page. Click **Network** >>WAN. The following page will be shown.

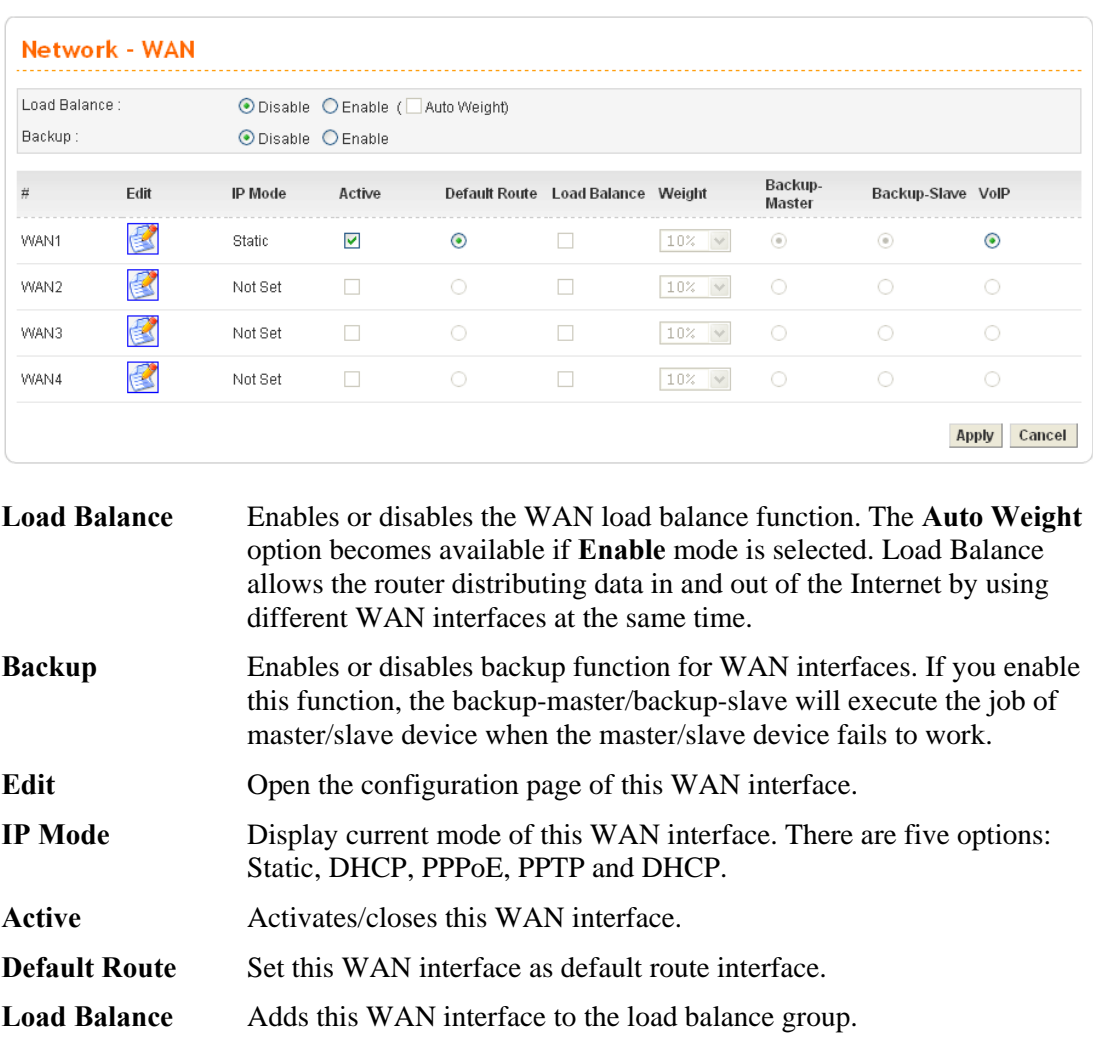

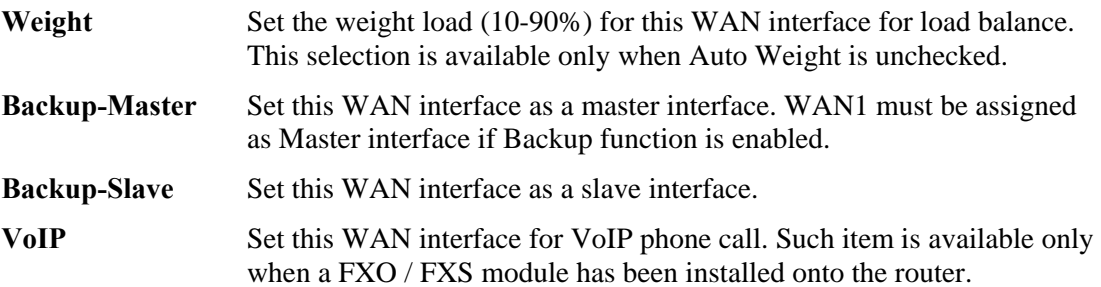

Most users will use their routers primarily for Internet access. The Vigor3300V+ Series supports broadband Internet access and provides multiple WAN interfaces. The following sections will give a detailed illustration to broadband access methods.

## **Configuring WAN Settings**

Click the "**Edit**" icon from **Network >>WAN** page to bring up the WAN configuration page for the corresponding interface.

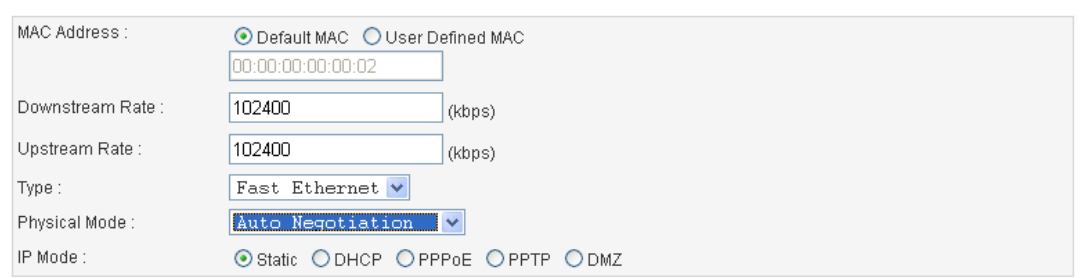

#### Network - WAN - WAN1 - Fast Ethernet

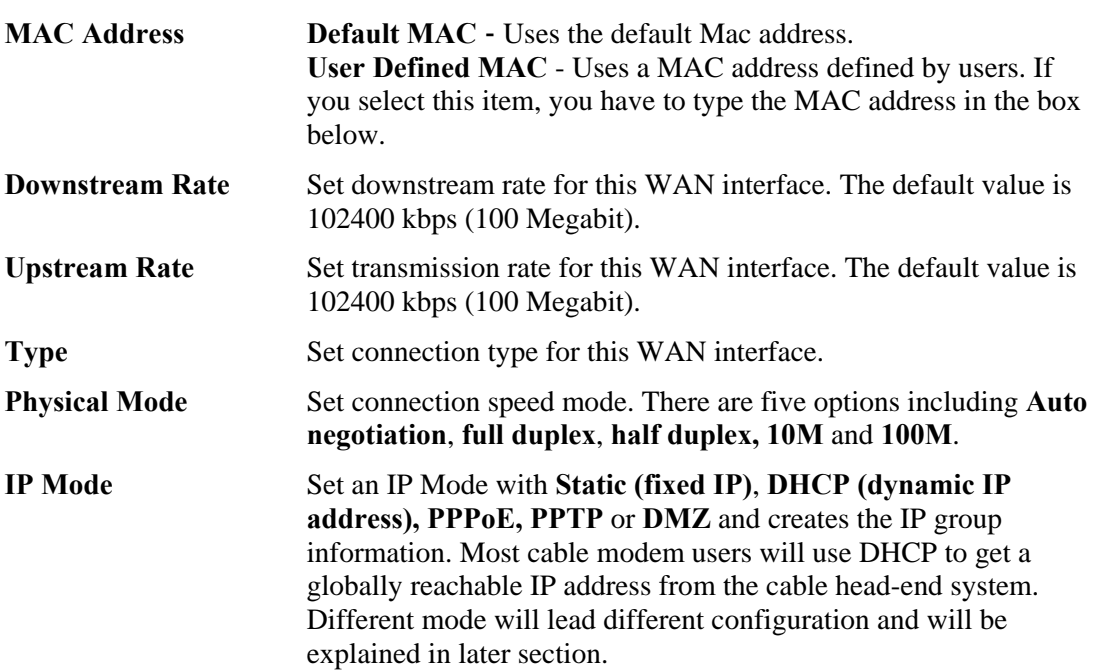

Before you connect a broadband access device e.g. a DSL/Cable modem to Vigor3300V+, you need to know what kind of Internet access your ISP provides. The following sections introduce several widely used broadband access services: **Static, PPPoE**, **PPTP** for DSL, **DHCP** for Cable modem and **DMZ**. In most cases, you will get a DSL or cable modem from the broadband access service provider. Vigor3300V+ is connected behind the broadband device i.e. DSL/cable modem and works as a NAT or IP router for broadband connections.

Next, we will introduce each WAN mode in detailed.

## **Static IP Setup**

It means that the IP group information for WAN interface is manually assigned by the user.

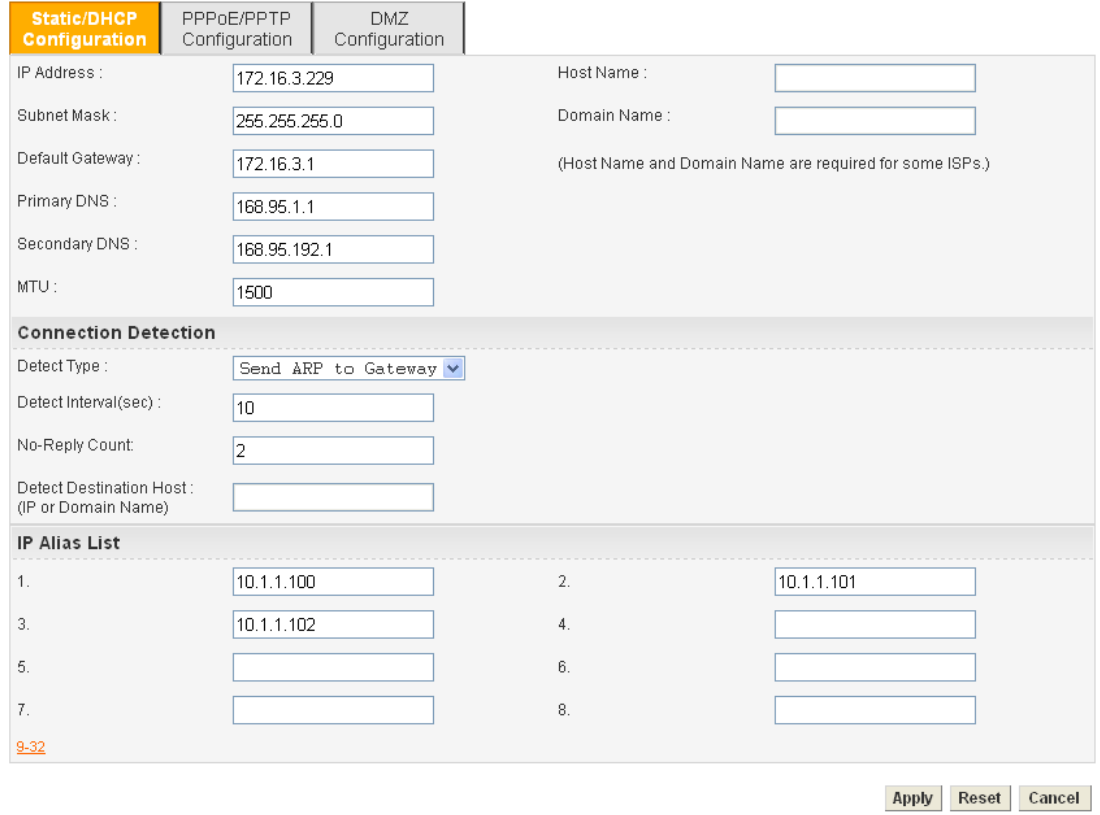

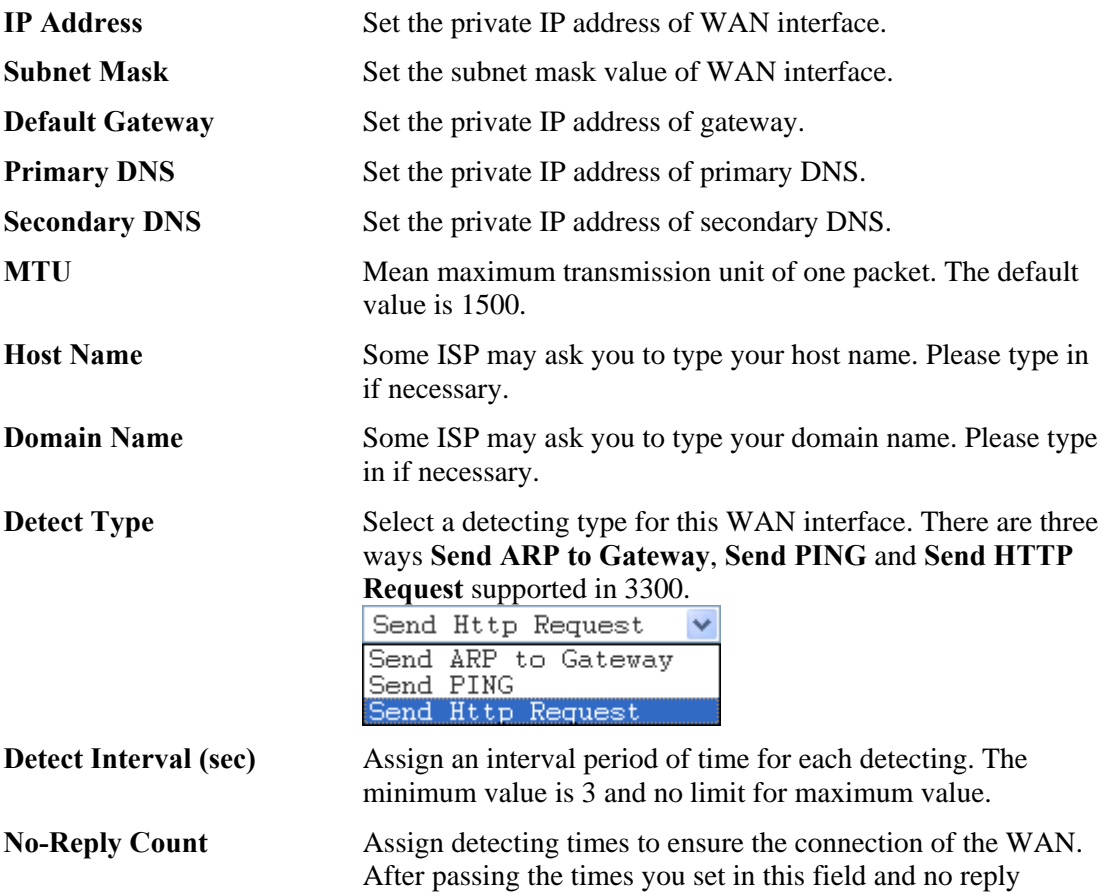

**Dray** Tek

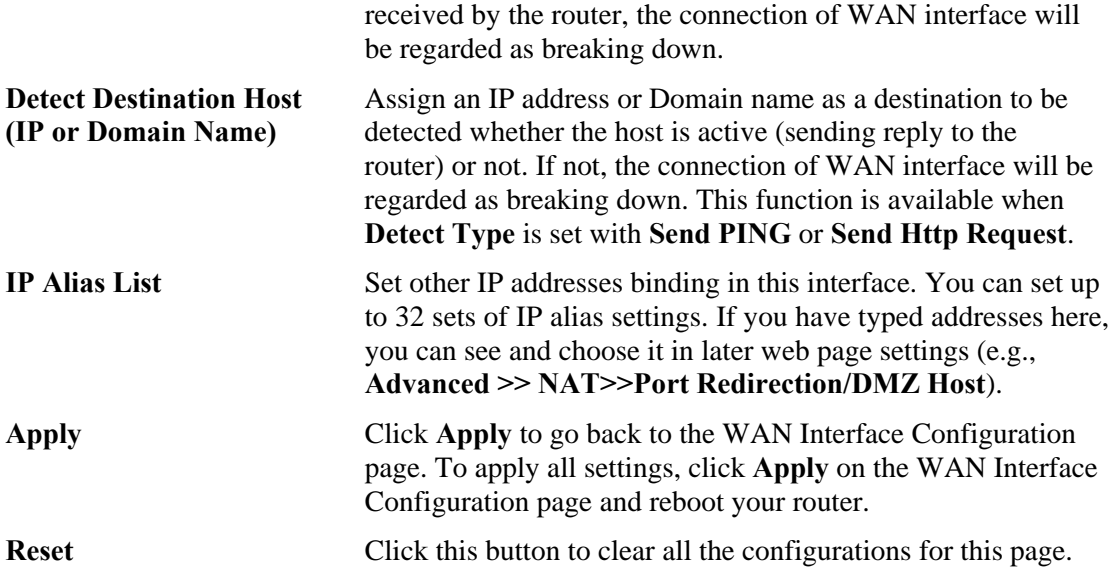

## **DHCP Client Setup**

If the WAN interface is set as a DHCP client, the Vigor3300 Series will ask for IP network settings from the DHCP server or DSL modem automatically. In general, it is not necessary for users to manually configure the router. However, users can modify **Connection Detection** if required.

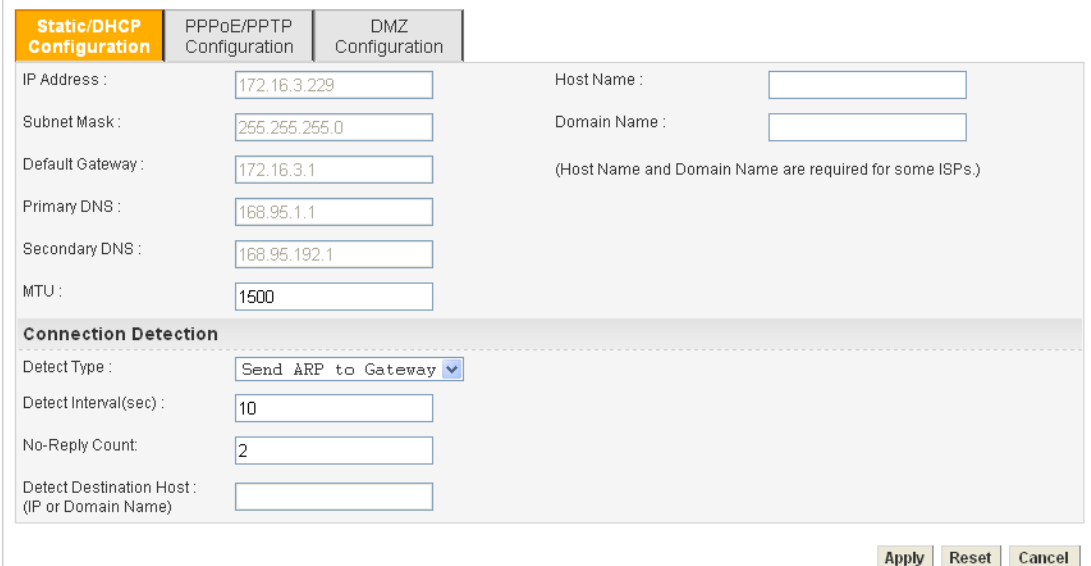

**Connection Detection Detect Type - Select a detecting type for this WAN interface.** There are three ways **Send ARP to Gateway**, **Send PING** and **Send HTTP Request** supported in the router.

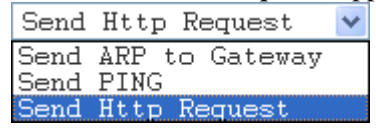

**Detect Interval (sec) -** Assign an interval period of time for each detecting. The minimum value is 3 and no limit for maximum value.

**No-Reply Count -** Assign detecting times to ensure the

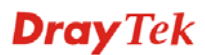

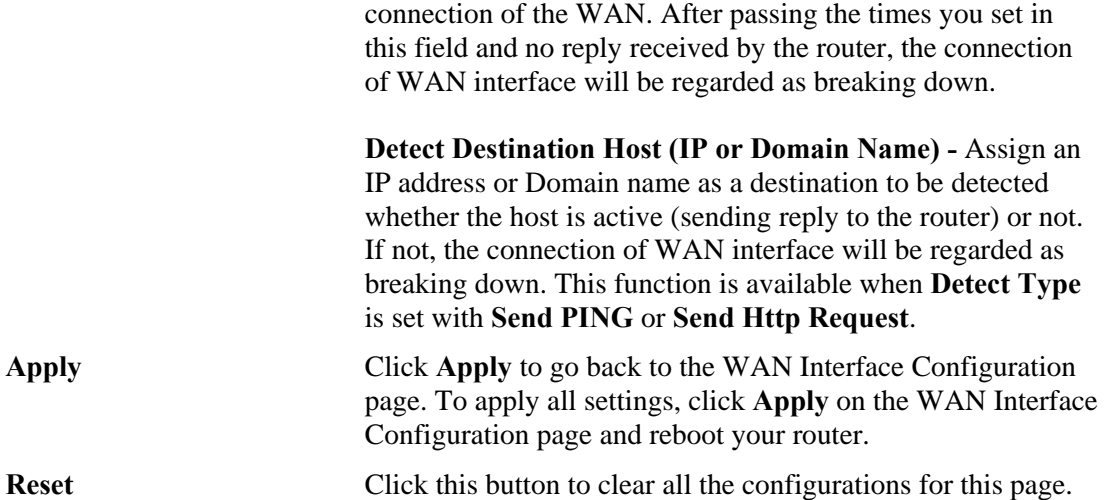

## **PPPoE with a DSL Modem Setup**

Most DSL modem users will use this mode. All the local users can share one PPPoE connection to access the Internet.

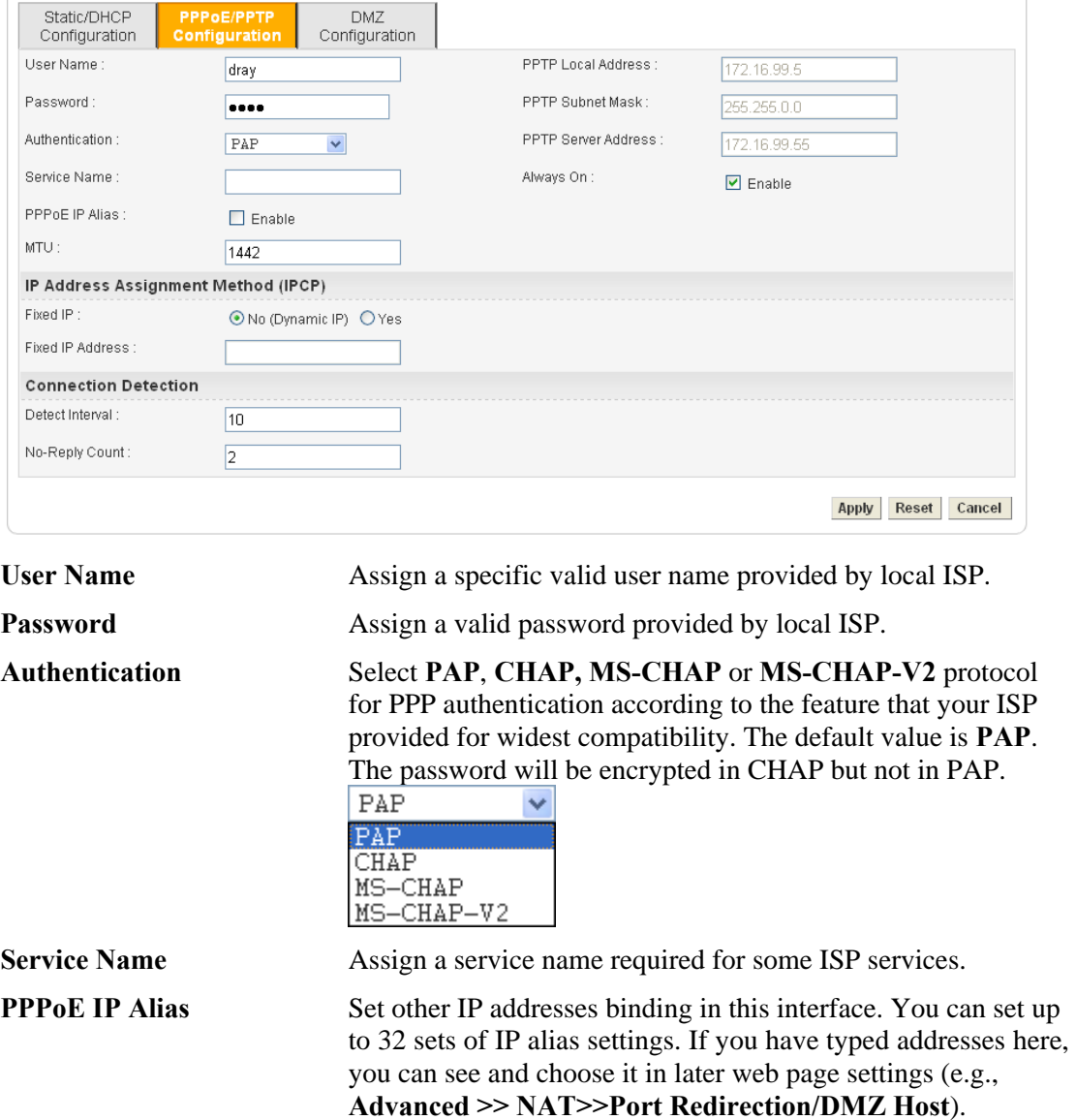

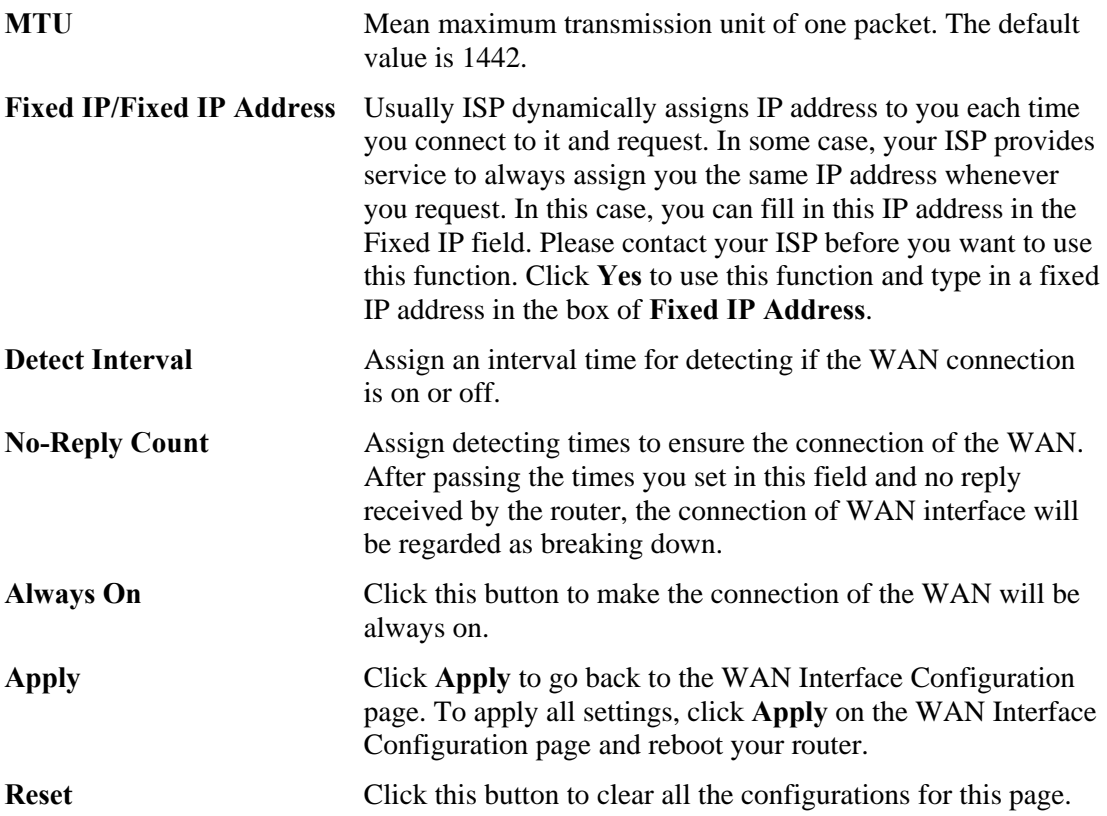

## **PPTP with a DSL Modem Setup**

The service provider must provide the exact settings for this mode.

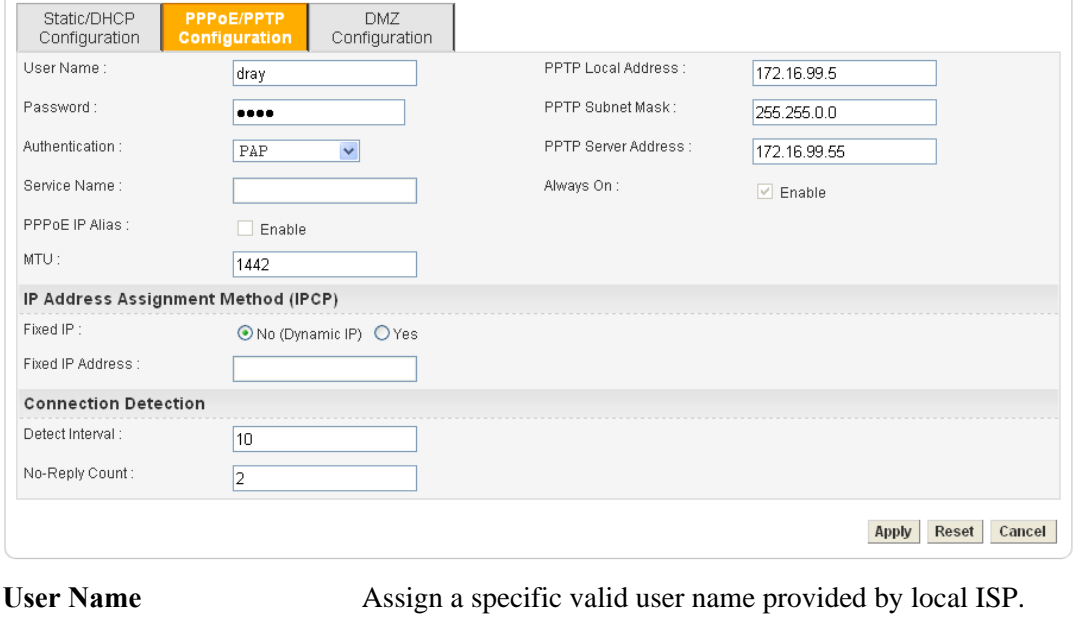

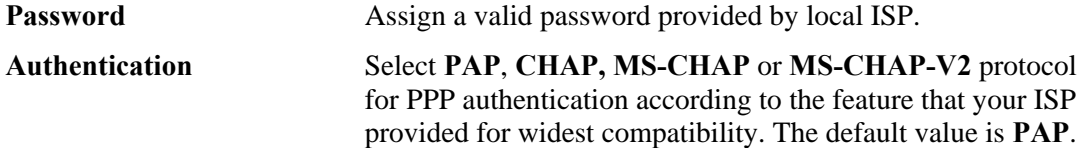

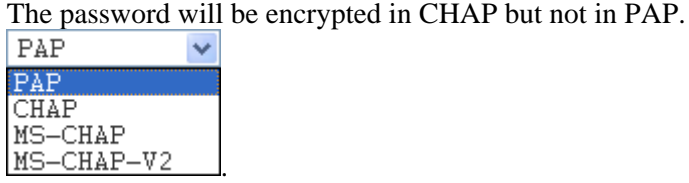

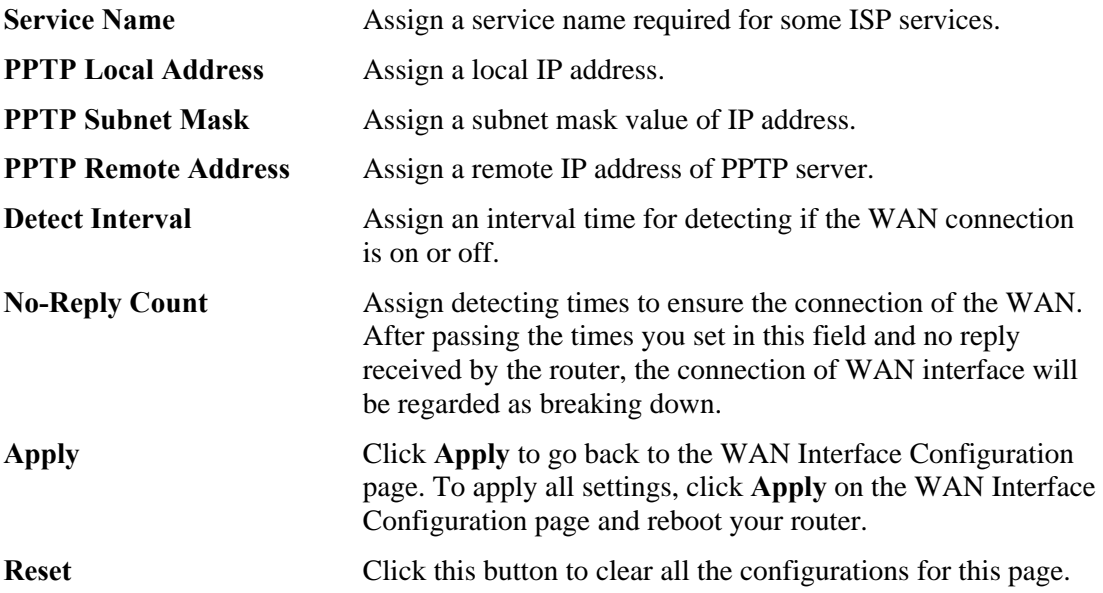

.

## **DMZ Configuration**

In computer networks, a DMZ (De-Militarized Zone) is a computer host or small network inserted as a neutral zone between a company's private network and the outside public network. It prevents outside users from getting direct access to company network. A DMZ is an optional and more secure approach to a firewall and effectively acts as a proxy server as well. In a typical DMZ configuration for a small company, a separate computer (or host in network terms) receives requests from users within the private network for access to Web sites or other companies accessible on the public network. The DMZ host then initializes sessions for these requests on the public networks. However, the DMZ host is not able to initiate a session back into the private network. It can only forward packets that have already been requested. Users of the public network outside the company can access only the DMZ host. **The DMZ may typically also have the company's Web pages so these could be served to the outside world.** If an outside user penetrated the DMZ host's security, only the Web pages will be corrupted but other company information would not be exposed.

The service provider must provide the exact settings for this mode.

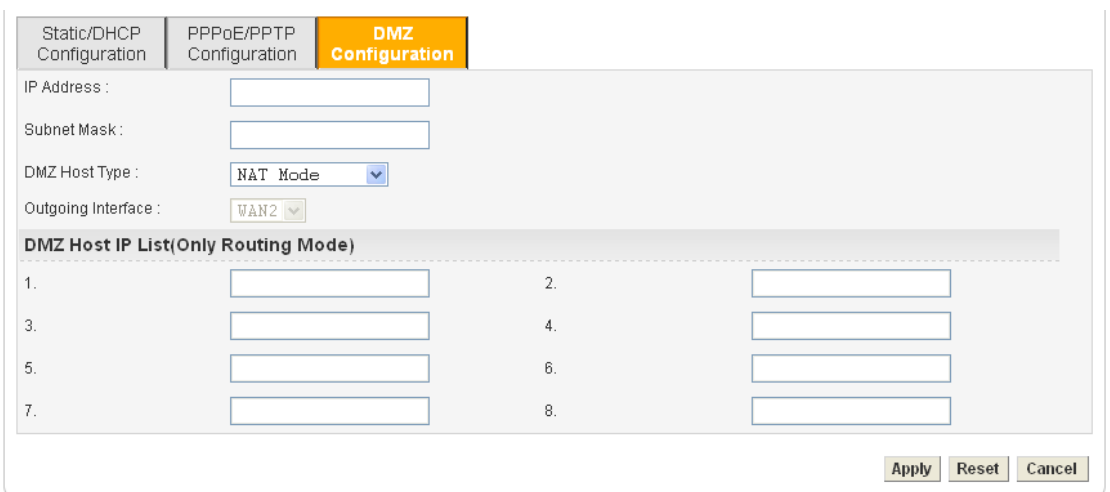

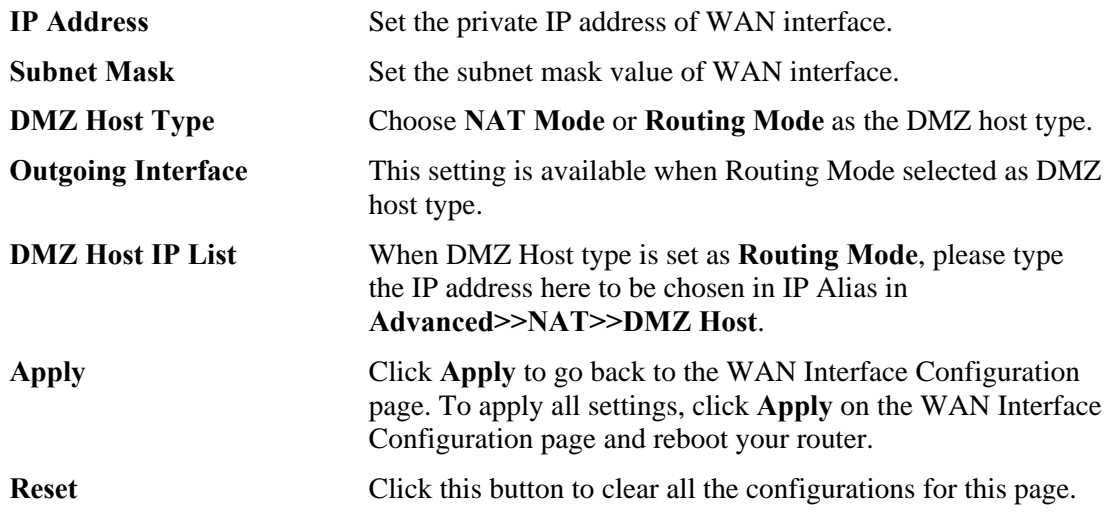

#### **4.2.2 Load Balance Policy**

Vigor3300V+ supports a load balancing function. It can assign traffic with protocol type, IP address for specific host, a subnet of hosts, and port range to be allocated in WAN interface. User can assign traffic category and force it to go to dedicate network interface based on the following web page setup. VoIP and VPN traffic can also be assigned to specific WAN ports.

In the **Network** group, click the **Load Balance Policy** option. You will get the following page.

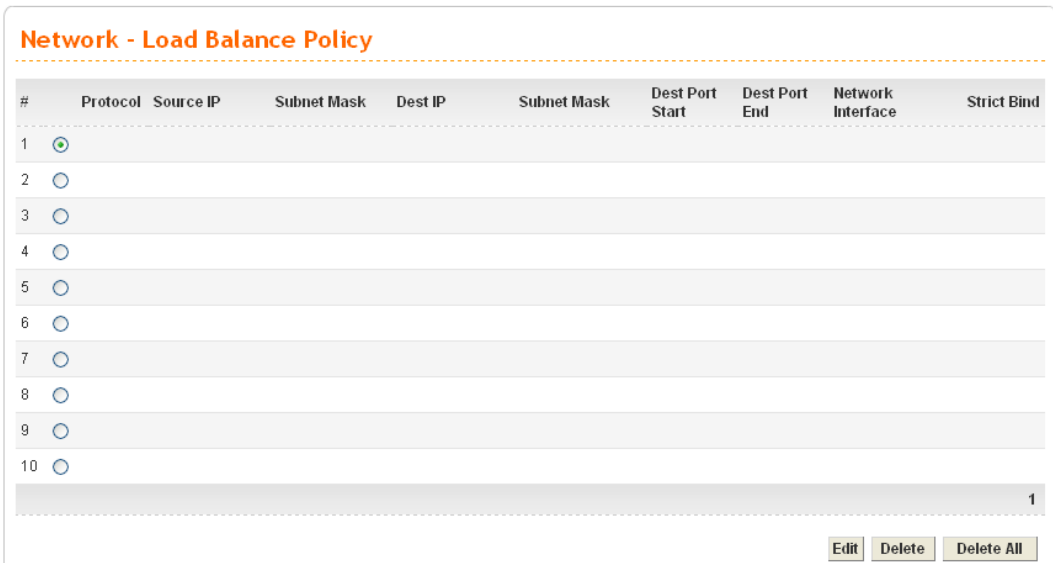

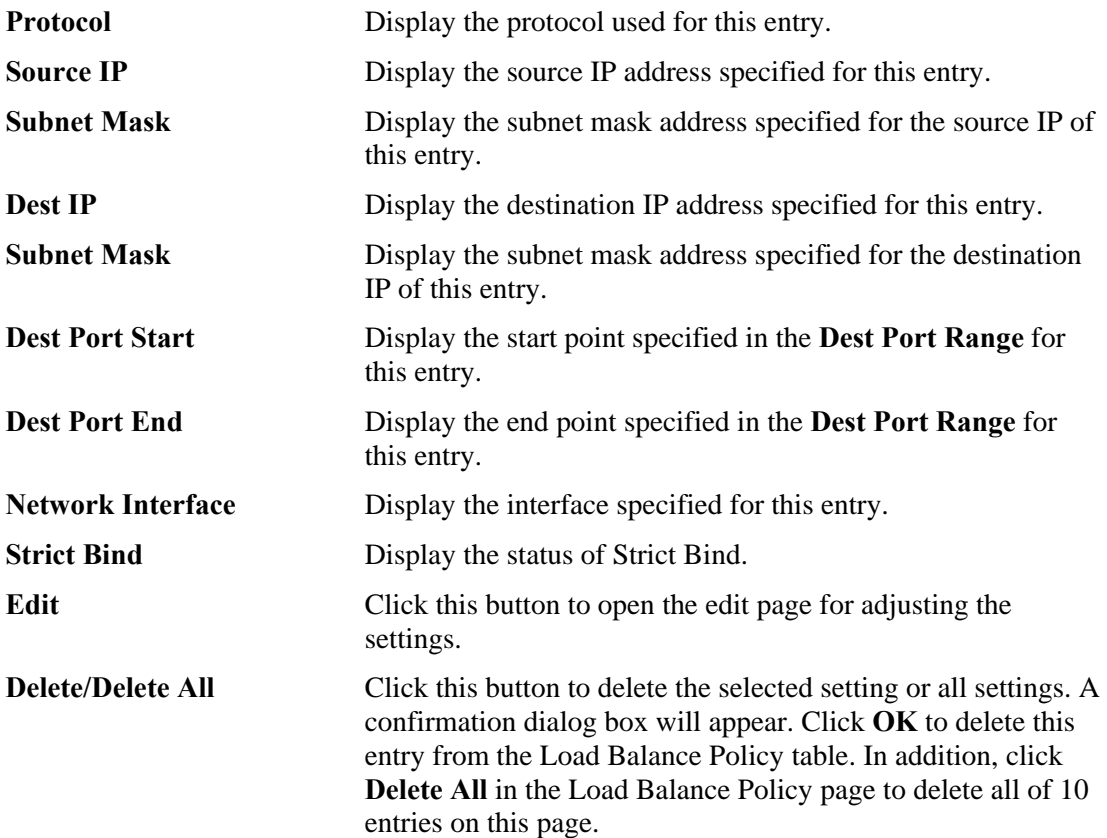

To edit an entry, select it by clicking the radio button (from 1 to 10). Then click the **Edit** button on the bottom to bring up the following Web page.

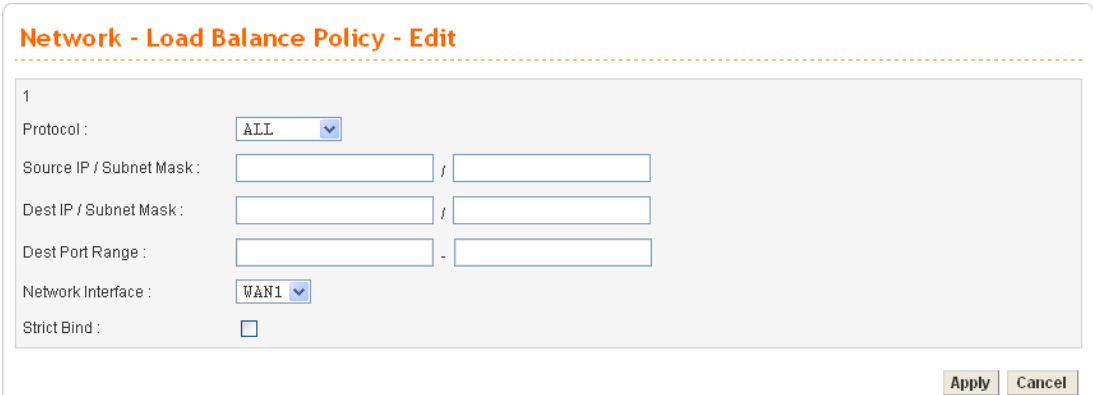

**Protocol** Select the desired protocol for the selected entry.

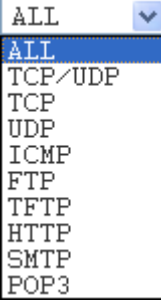

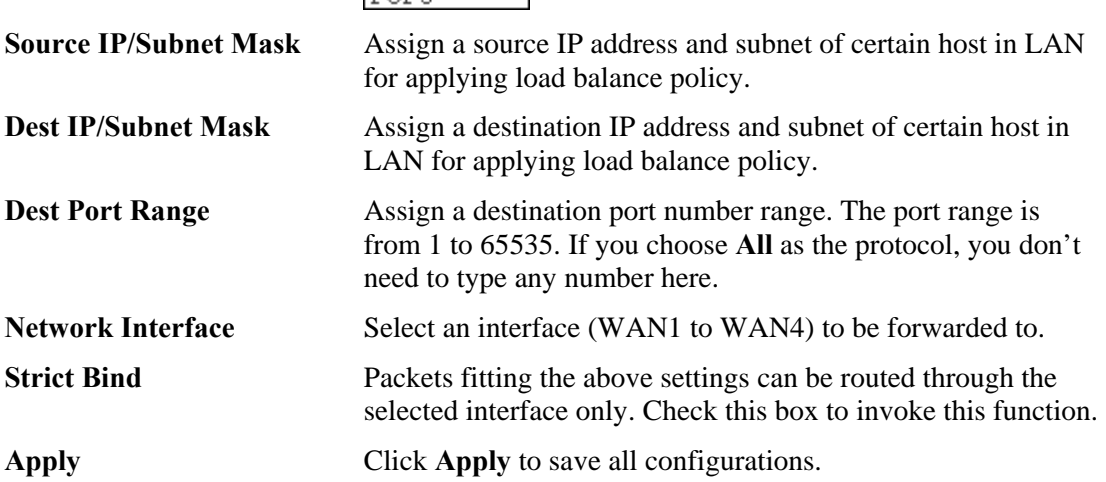

# **Dray** Tek

## **4.2.3 Auto Load Balance**

Because the network between China Telecom and China CNC are disconnected, such function is designed to do auto load balance and separate the packets among China Telecom, China CNC and other regions via different WAN interfaces. For example, if you check WAN1 and WAN4 for China Telecom, packets belong to China Telecom will pass through the specified WAN interfaces only; and load balance will be done between WAN1 and WAN4.

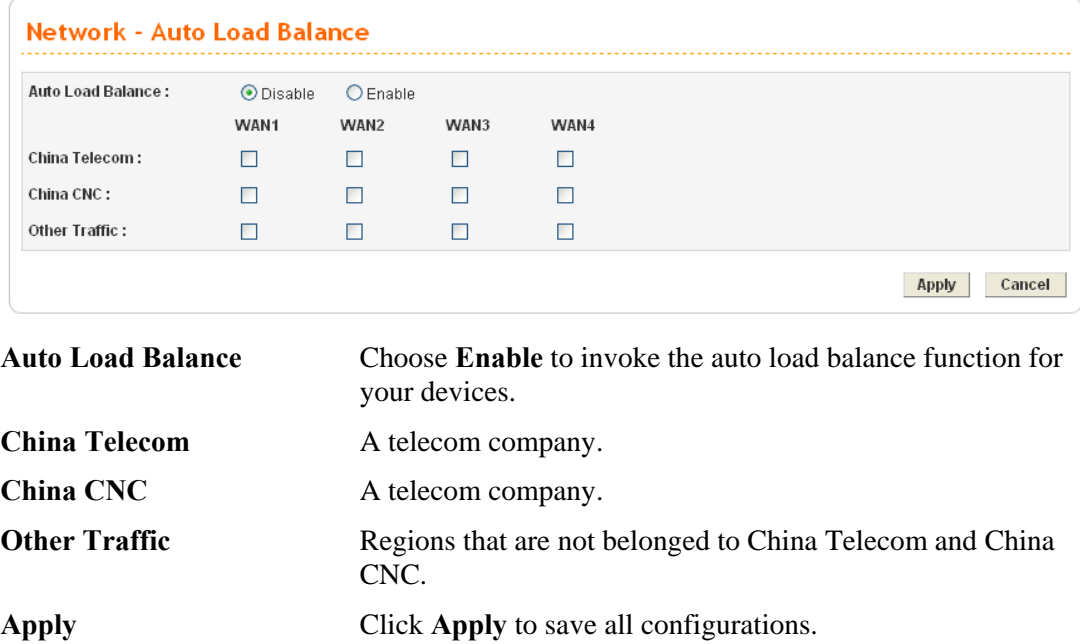

#### **4.2.4 LAN**

Local Area Network (LAN) is a group of subnets regulated and ruled by router. The design of network structure is related to what type of public IP addresses coming from your ISP.

The most generic function of Vigor router is NAT. It creates a private subnet of your own. As mentioned previously, the router will talk to other public hosts on the Internet by using public IP address and talking to local hosts by using its private IP address. What NAT does is to translate the packets from public IP address to private IP address to forward the right packets to the right host and vice versa. Besides, Vigor router has a built-in DHCP server that assigns private IP address to each local host.

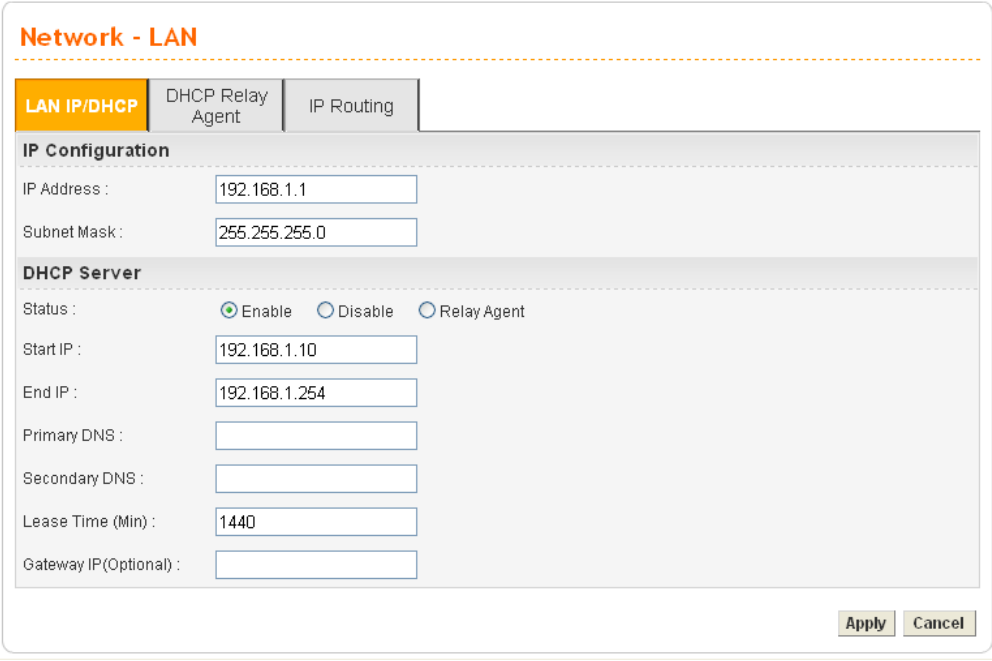

## **For LAN IP/DHCP**

In the Vigor3300V+ router, there are some IP address settings for the LAN interface. The IP address/subnet mask is for private users or NAT users. The IP address of the default gateway on other local PCs should be set as the Vigor3300 Series' server IP address. When the DSL connection between the DSL and the ISP has been established, each local PC can directly route to the Internet. The IP address/subnet mask can also be used to connect to other private users (PCs). On this page you will see the private IP address defined in RFC-1918. Usually we use the  $192.168.1.0/24$  subnet for the route.

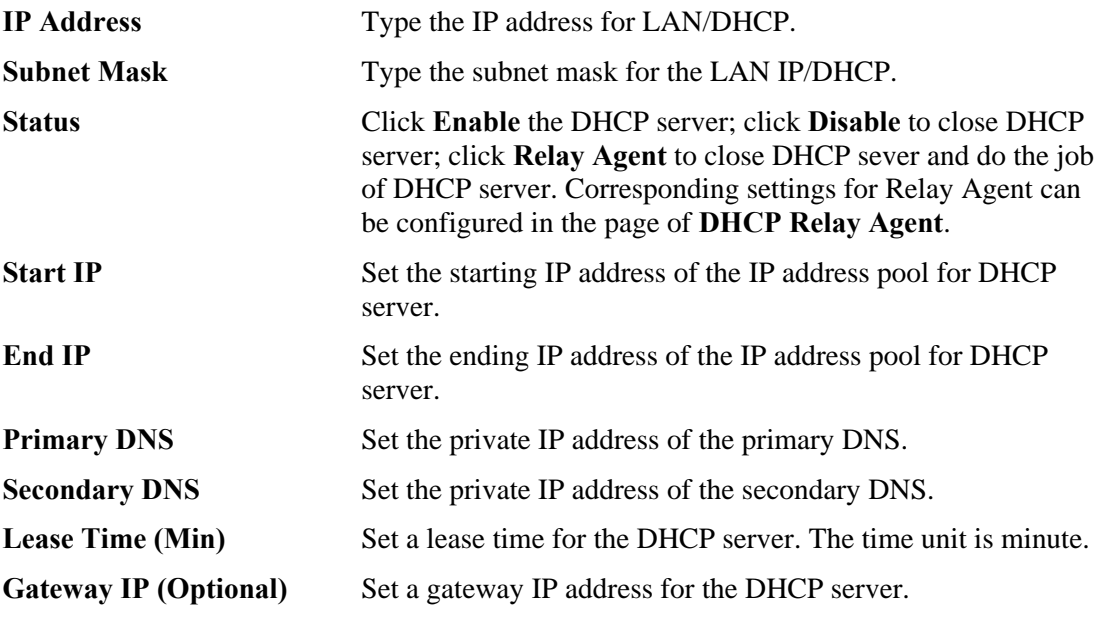

Click **Apply** to reboot the system and apply the settings.

**Note:** If both the Primary and Secondary DNS fields are left empty, the router will assign its own IP Address to local users as a DNS proxy server and maintain a DNS cache. If the IP address of a domain name is already in the DNS cache, the router will resolve the domain name immediately. Otherwise, the router forwards the DNS query packet to the external DNS server by establishing a WAN (e.g. DSL/Cable) connection.

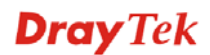

## **For DHCP Relay Agent**

This page allows users to specify which subnet that DHCP server is located the relay agent should redirect the DHCP request to.

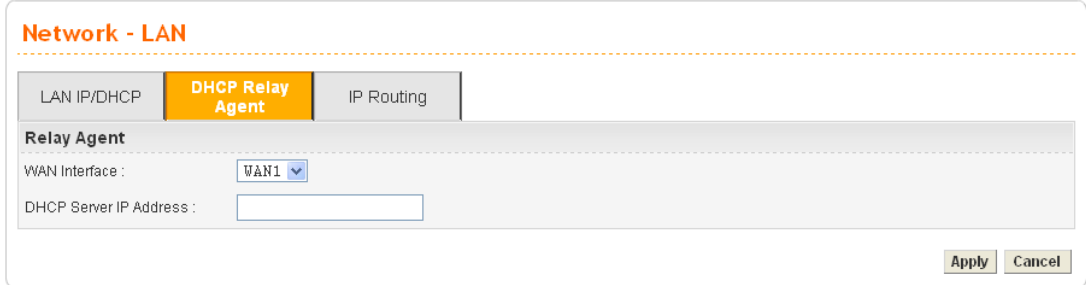

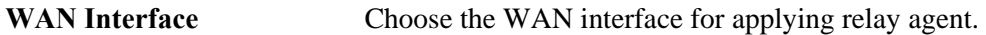

**DHCP Server IP Address** Type the IP address for the DHCP server.

## **For IP Routing**

This page allows users to type in secondary IP address for connecting to a subnet. You can set IP routing for each WAN interface respectively.

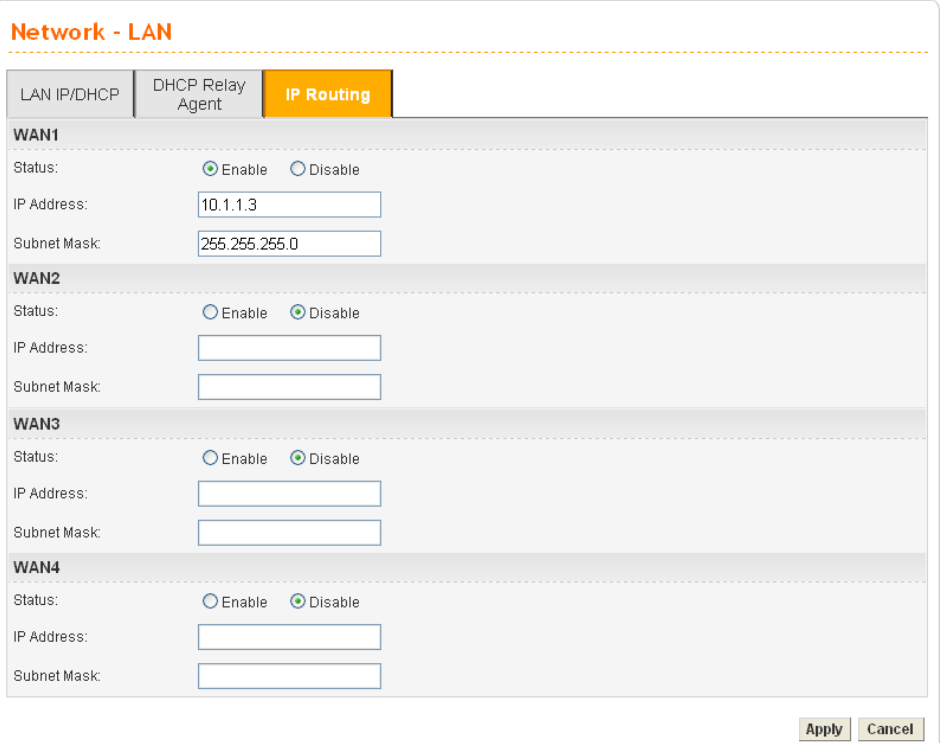

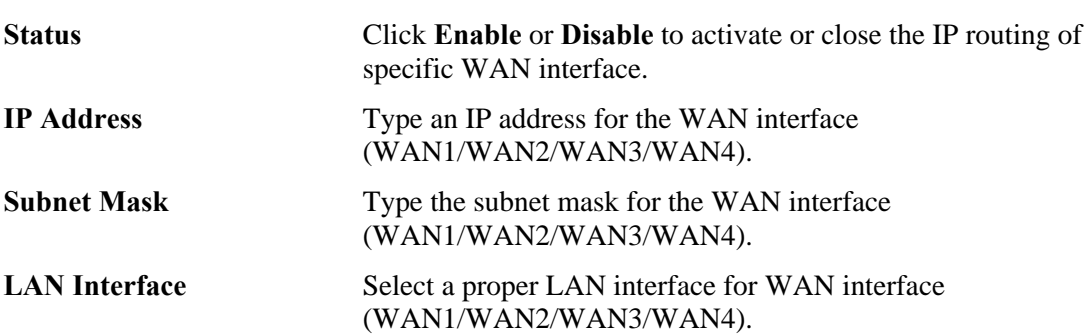

## **4.2.5 High Availability**

The High Availability (HA) feature refers to the awareness of component failure and the availability of backup resources. The complexity of HA is determined by the availability needs and the tolerance of system interruptions. Systems, provides nearly full-time availability, typically have redundant hardware and software that makes the system available despite failures.

The high availability of the V3300 Series is designed to avoid single points-of-failure. When failures occur, the failover process moves processing performed by the failed component (the "Master") to the backup component (the "Slave"). This process remains system-wide resources, recovers partial of failed transactions, and restores the system to normal within a matter of microseconds.

Take the following picture as an example. The left V3300 Series is regarded as Master device, the right V3300 Series is regarded as Slave device. When Master V3300 Series is broken down, the Slave device could replace the Master role to take over all jobs as soon as possible. However, once the original Master is working again, the Slave would be changed to original role to stand by.

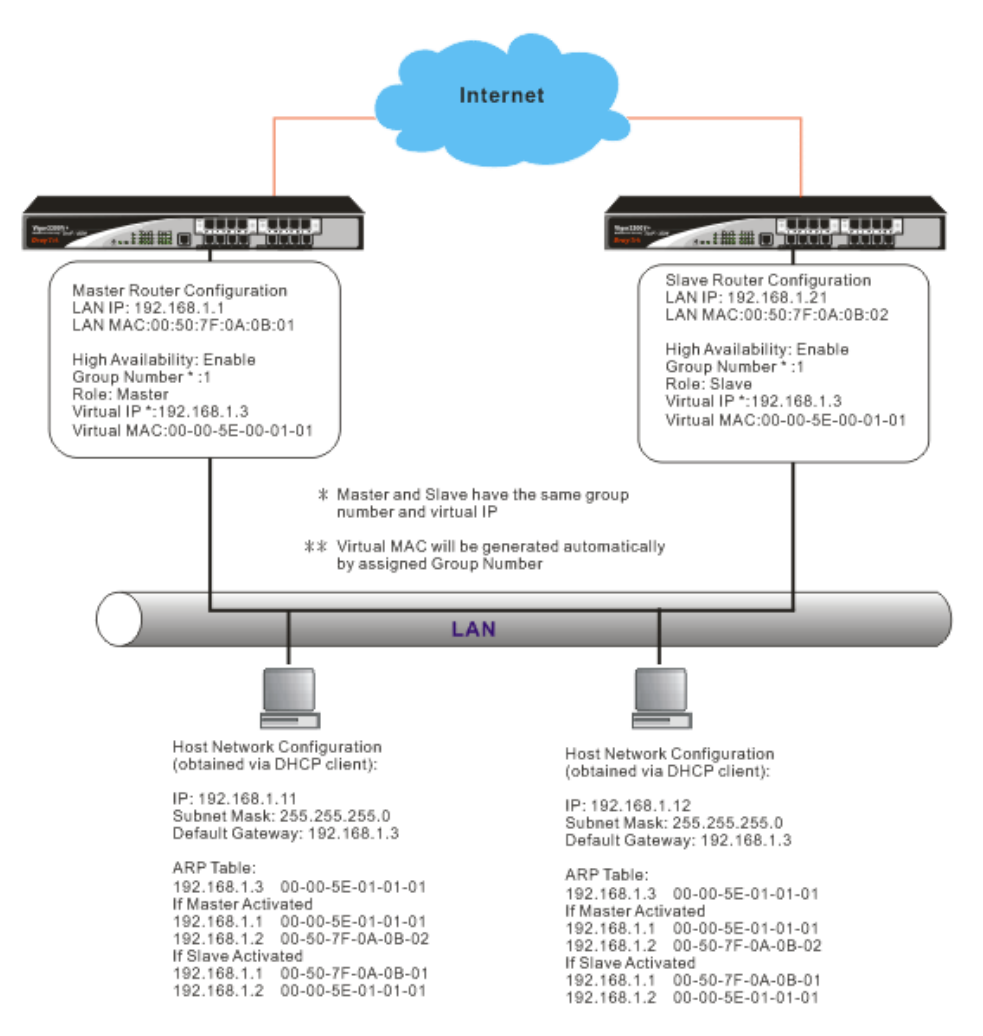

In the **Network** group, click the **High availability** option.

## **High Availability**

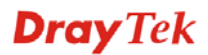

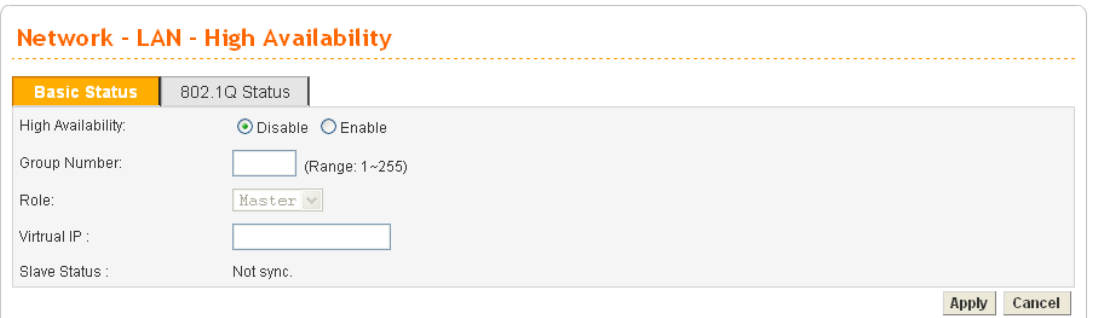

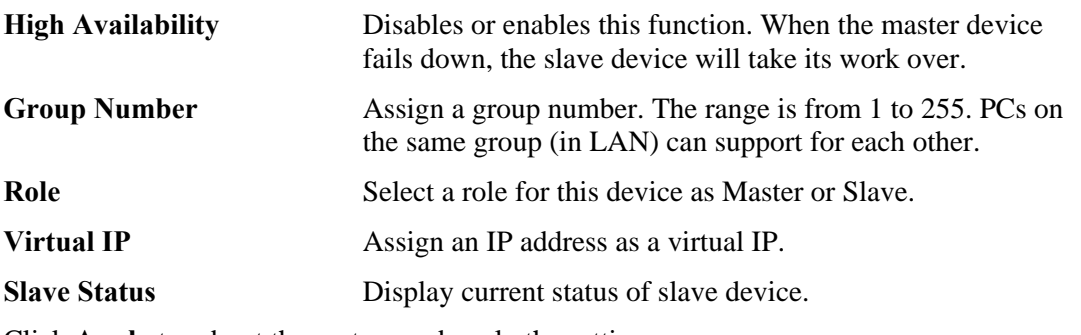

Click **Apply** to reboot the system and apply the settings.

## **802.1Q Status**

This page allows you to set High Availability for LAN ports  $(1 - 4)$  respectively.

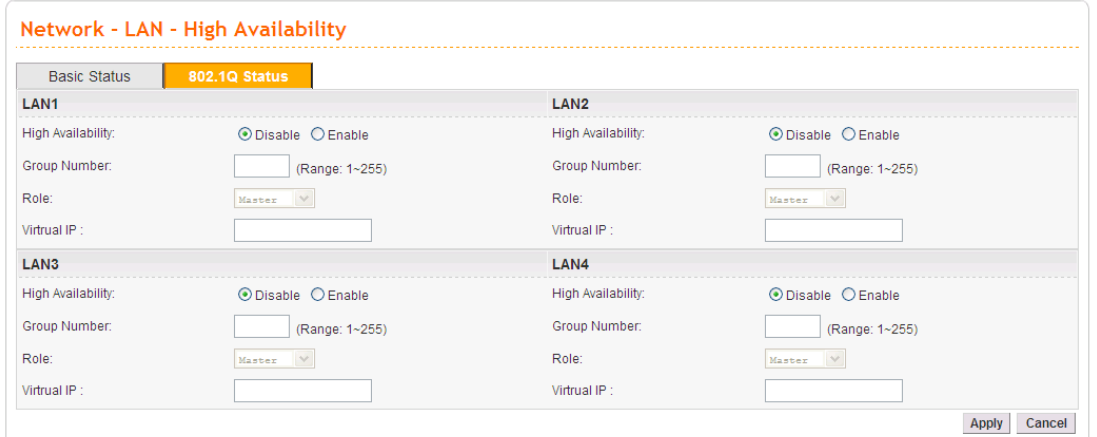

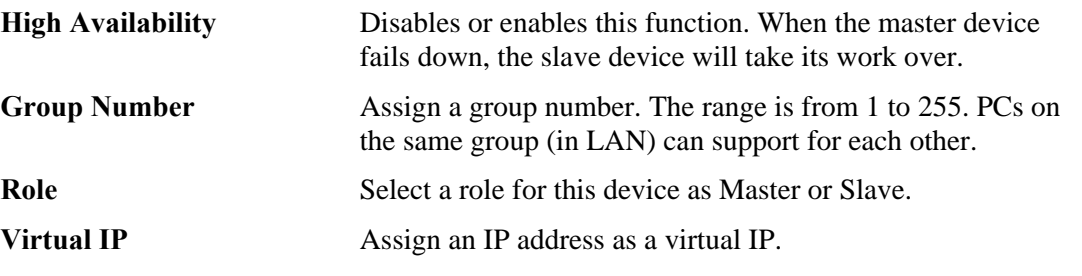

Click **Apply** to reboot the system and apply the settings.

## **4.2.6 RIP Configuration**

The Routing Information Protocol (RIP) is a dynamic routing protocol used in local and wide area networks. The routing information packet will be sent out by web server or router periodically, and can be used to communicate with other routers. It will calculate the number of network nodes on the route to ensure there is no obstruction on the network routine. In addition, it will choose a correct route based on the method of Distance Vector Routing and use the Bellman-Ford algorithm to calculate the routing table.

RIP can update the routing table automatically and find a route to send packet. See the following figure as an example:

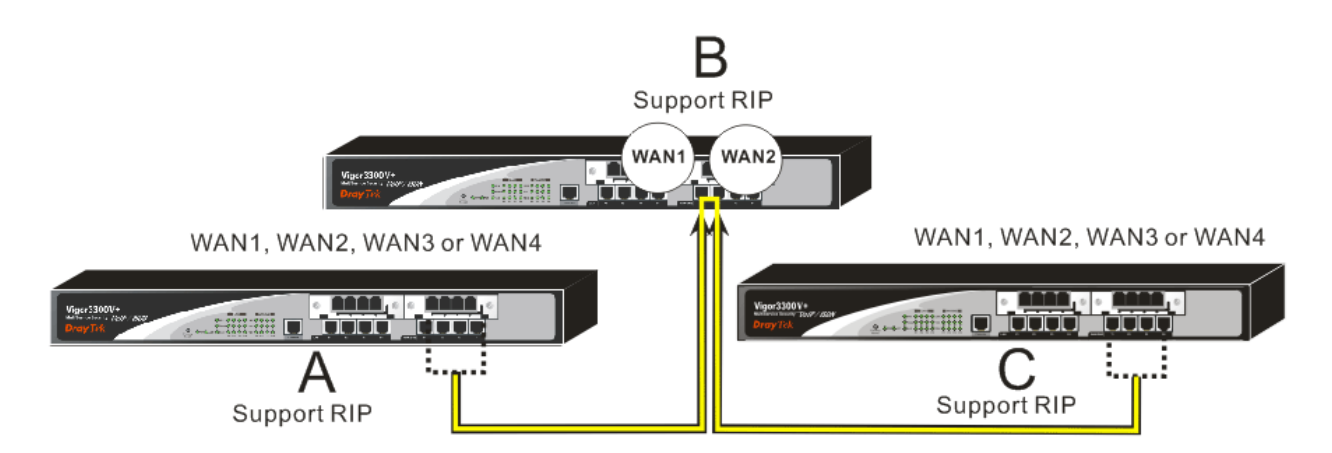

Suppose Vigor3300V+ A supports RIP on WAN1/WAN2/WAN3/WAN4, Vigor3300V+ B supports RIP on WAN1 and WAN2, and Vigor3300V+ C supports RIP on WAN1/WAN2/WAN3/WAN4.

Vigor3300V+ B will tell 3300V+ A "if you want to send packets to Vigor3300V+ C, please send it to me first", then Vigor3300V+ A will create a routing rule to forward packet that destination is Vigor3300V+ C to Vigor3300V+ B.

In another direction, Vigor  $3300V + C$  will do the same thing.

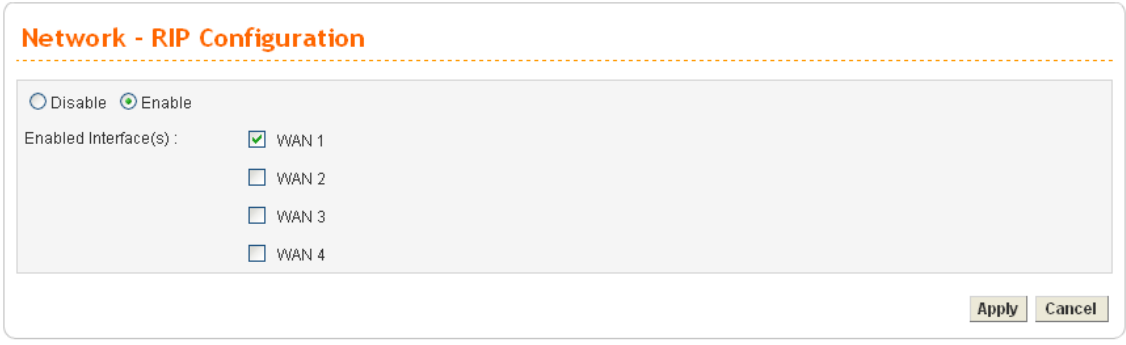

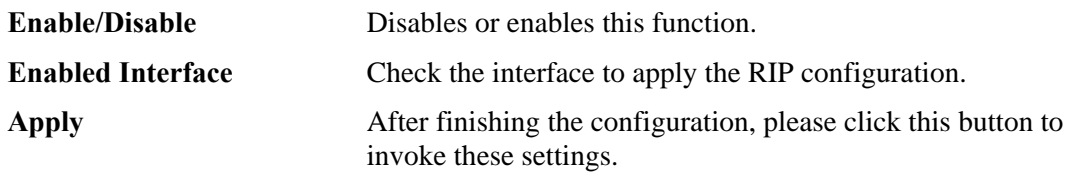

## **4.2.6 Bandwidth Management**

This function is used to limit user bandwidth.

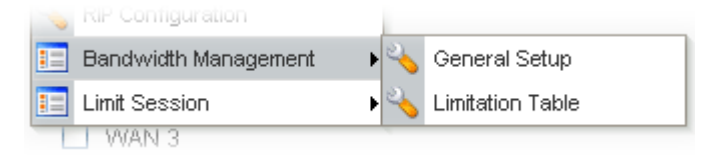

## **General Setup**

This function allows users to configure general settings for bandwidth management. Click **Network** >>**Bandwidth Management** and then choose **General Setup**. You will get the following page.

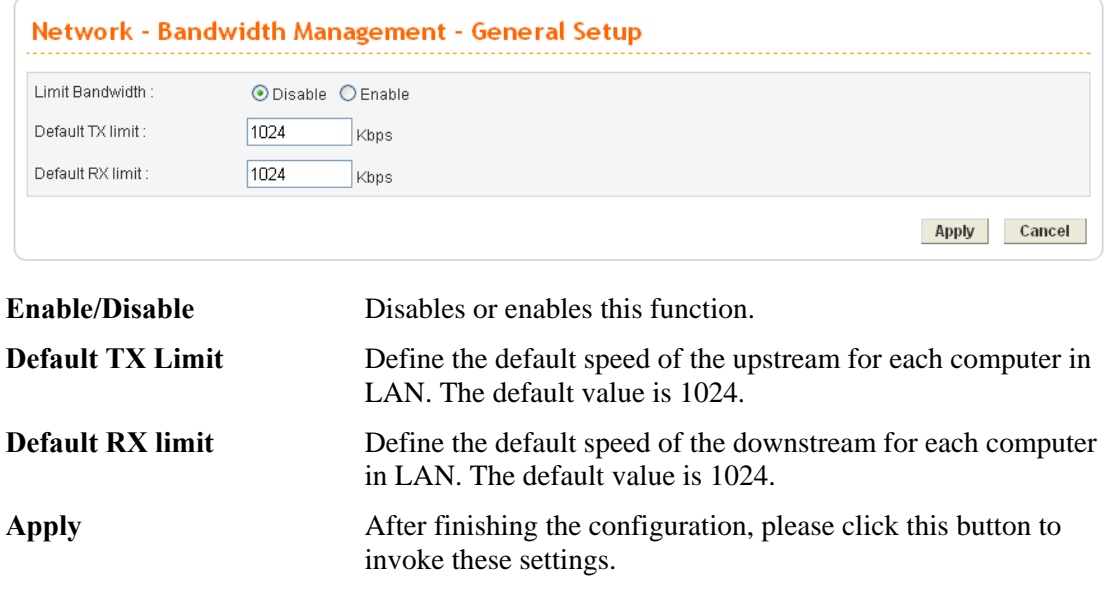

## **Limitation Table**

This function allows users to set limitation for bandwidth. Click **Network** >>**Bandwidth Management** and then choose **Limitation Table**. You will get the following page.

**Dray** Tek

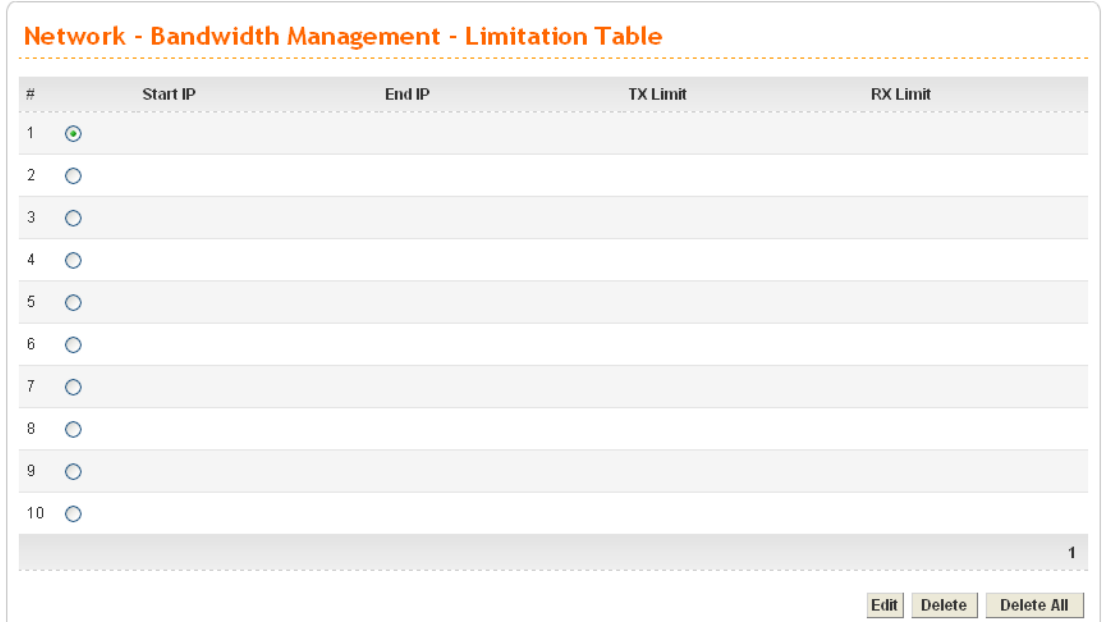

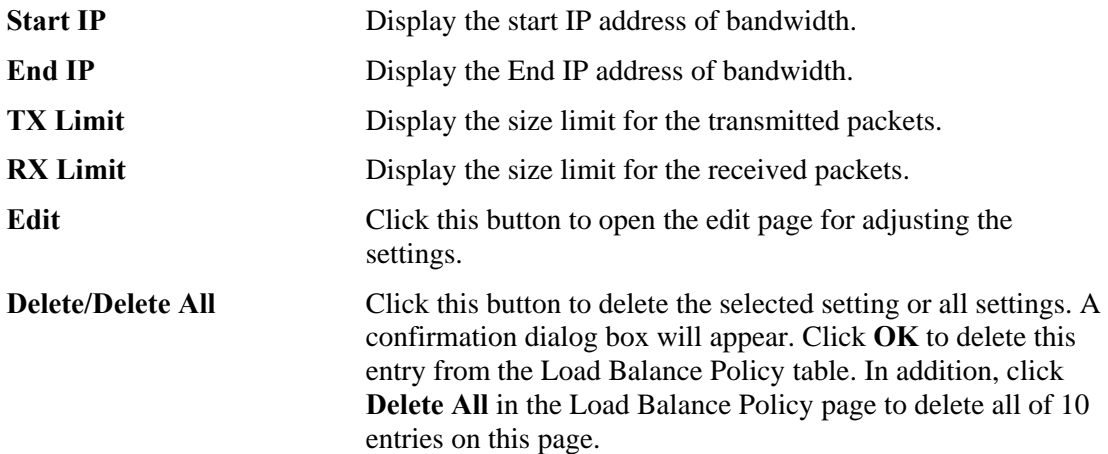

To edit an entry, select it by clicking the radio button (from 1 to 10). Then click the **Edit** button on the bottom to bring up the following Web page.

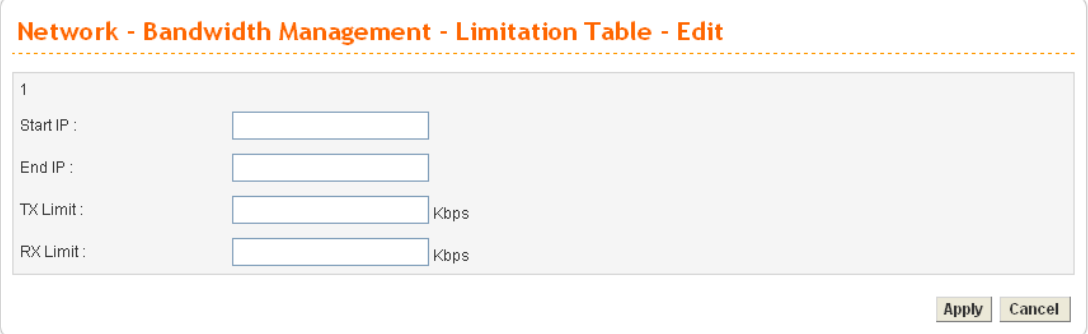

**Start IP/End IP Assign the IP range for the bandwidth management. TX Limit** Define the limitation for the speed of the upstream. If you do not set the limit in this field, the system will use the default speed for the specific limitation you set for each index.

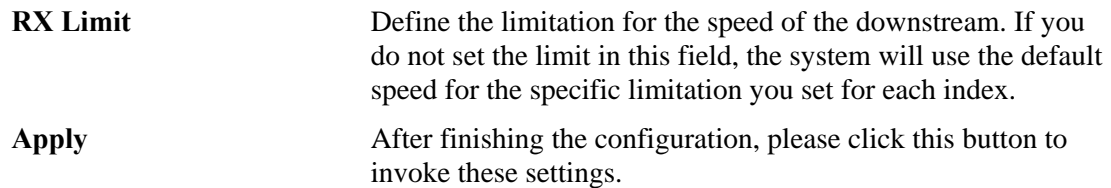

## **4.2.7 Limit Session**

A PC with private IP address can access to the Internet via NAT router. The router will generate the records of NAT sessions for such connection. The P2P (Peer to Peer) applications (e.g., BitTorrent) always need many sessions for procession and they will occupy over resources which might result in important accesses impacted. To solve the problem, you can use limit session to limit the session procession for specified Hosts.

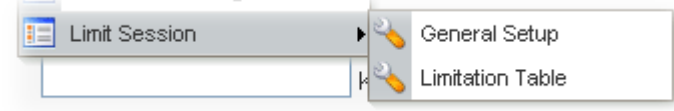

## **General Setup**

This function allows users to configure general settings for limit session. Click **Network** >>**Limit Session** and then choose **General Setup**. You will get the following page.

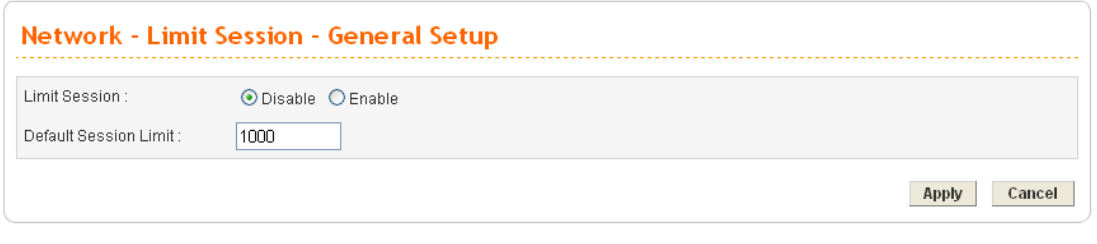

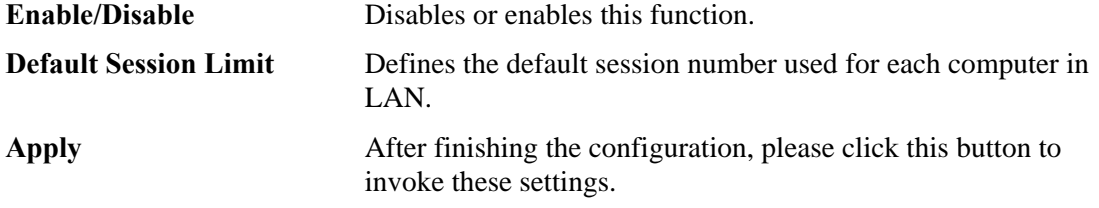

#### **Limitation Table**

This function allows users to set limitation for limit session. Click **Network** >>**Limit Session** and then choose **Limitation Table**. You will get the following page.

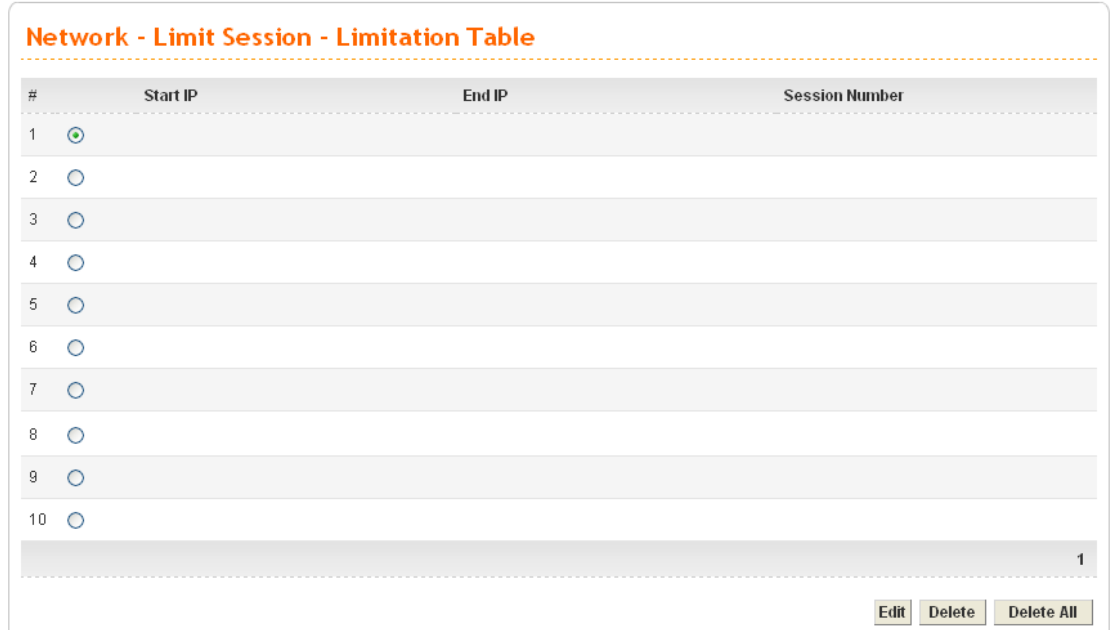

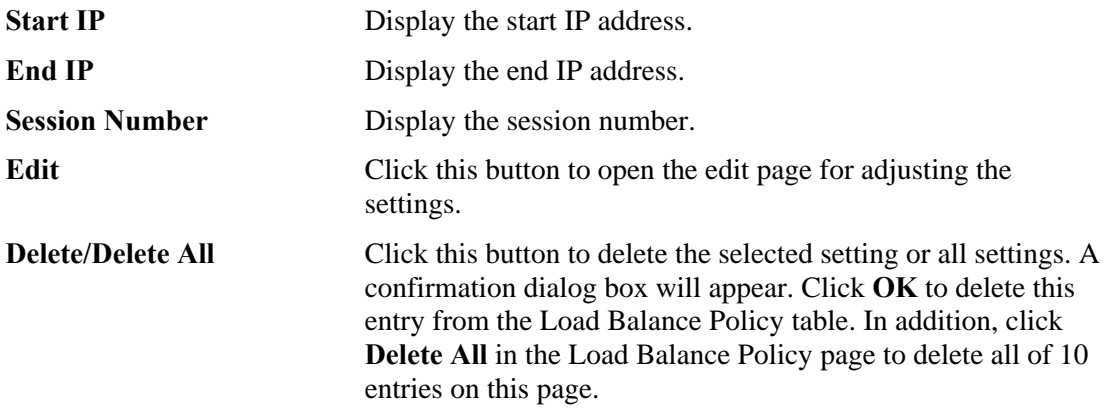

To edit an entry, select it by clicking the radio button (from 1 to 10). Then click the **Edit** button on the bottom to bring up the following Web page.

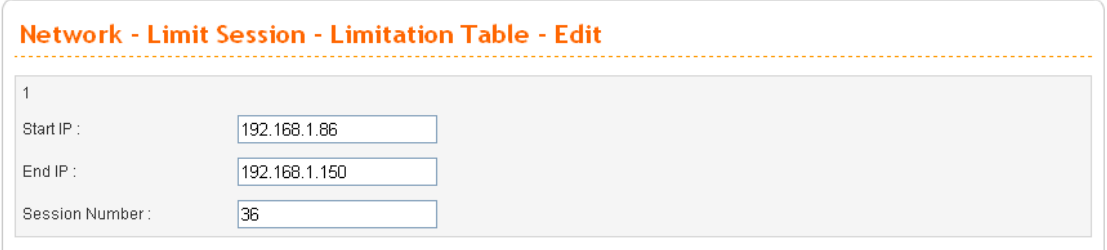

Apply Cancel

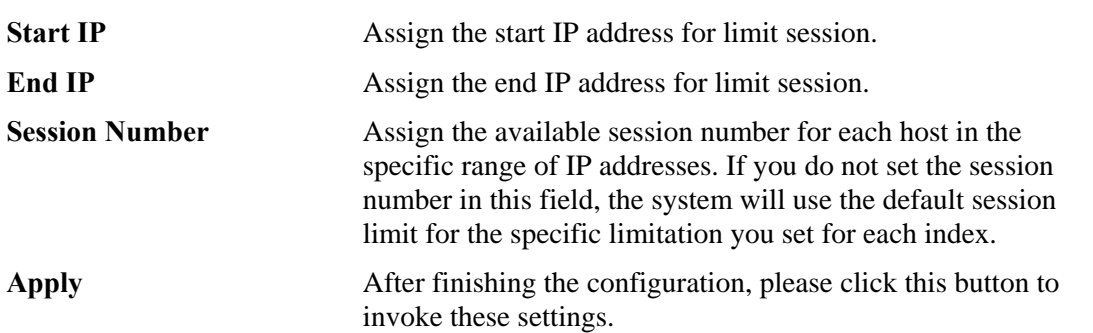

## 4.3 Advanced Setup

In the **Advanced** menu, there are several items offered here for you to adjust for the router.

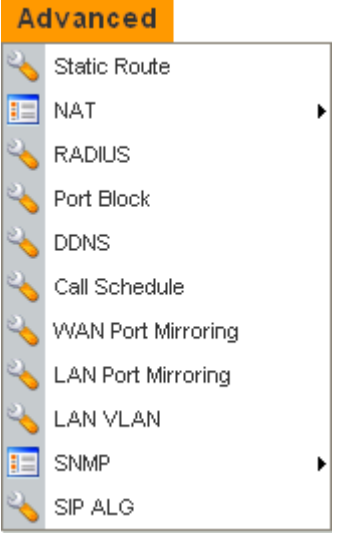

## **4.3.1 Static Route Setup**

When you have several subnets in your LAN, sometimes a more effective and quicker way for connection is the **Static routes** function rather than other methods. You may simply set rules to forward data from one specified subnet to another specified subnet without the presence of RIP.

This function allows users to assign static routing information. In the **Advanced** group, choose **Static Route**. You will get the following page.

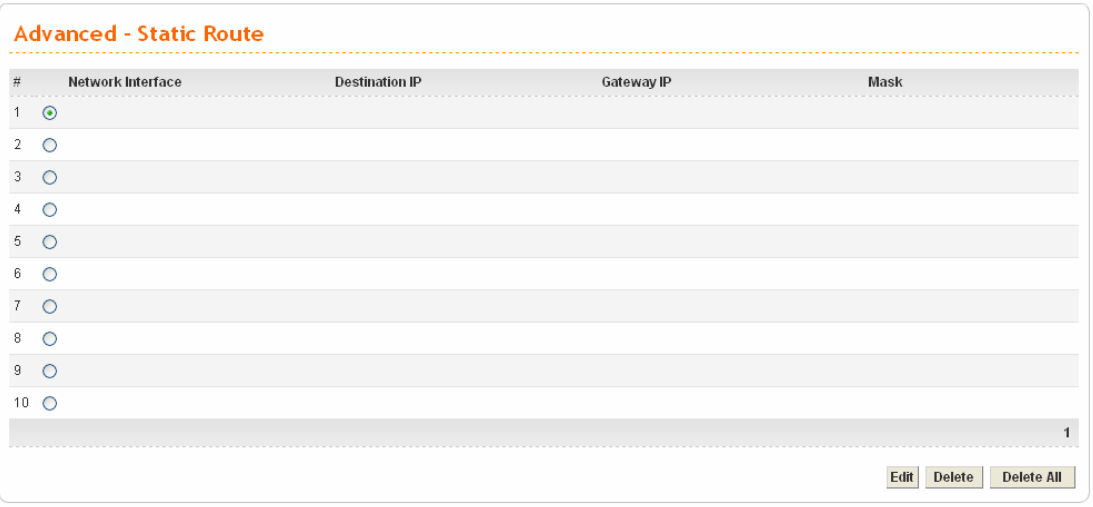

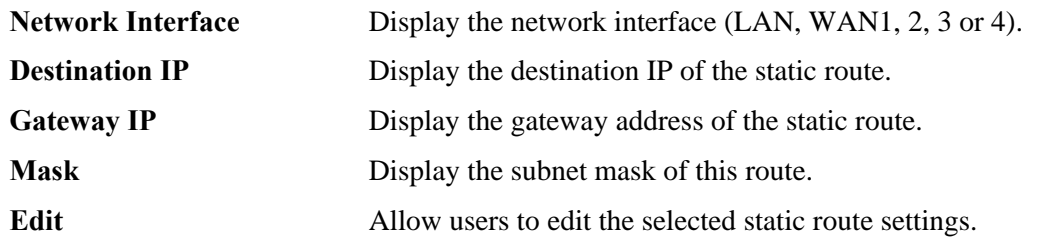

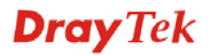

**Delete/Delete All** Removes one or all the selected static route settings.

The system allows users to set up to 10 static routes for the router.

## **Edit the Static Route**

To edit static route for certain item, select the radio button of the item and click **Edit** on the bottom of the page. The following web page will be displayed:

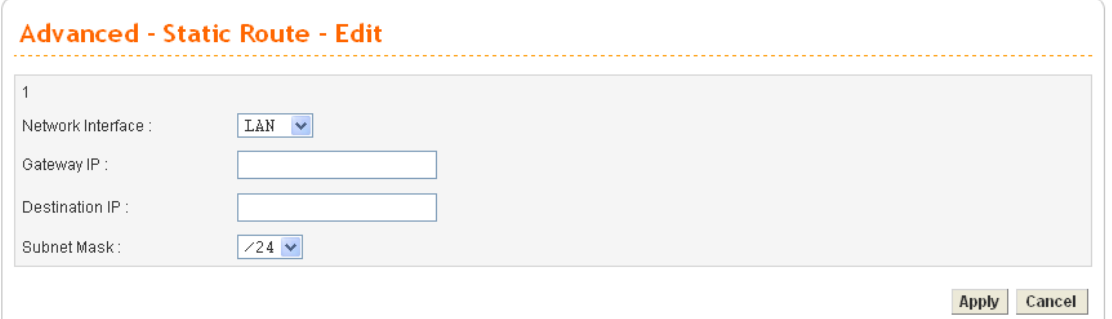

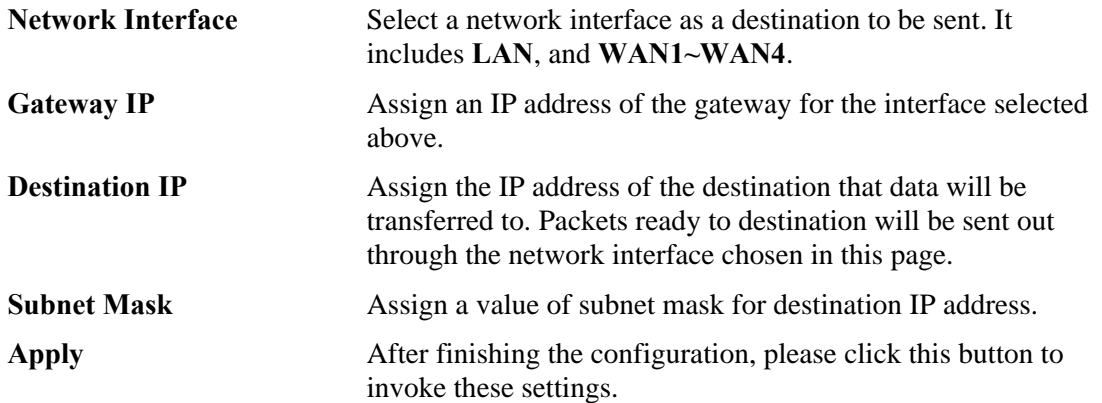

## **Delete the Static Route**

Select the radio button of the item that you want to delete and click **Delete** on the bottom of the page. The following web page will be displayed:

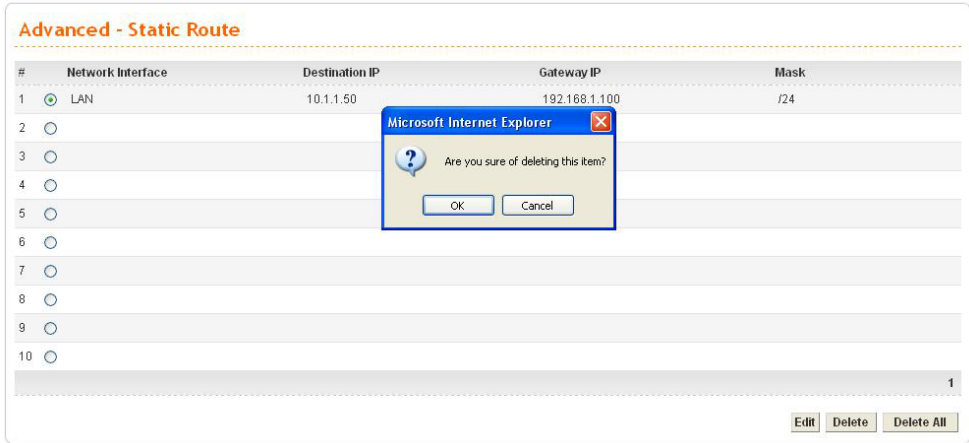

Click **OK** to delete the entry in static route table.

Users can click **Delete All** to remove all entries in static route table.

## **4.3.2 NAT Setup**

NAT (Network Address Translation) is a method of mapping one or more IP addresses and/or service ports into different specified services. It allows the internal IP addresses of many computers on a LAN to be translated to one public address to save costs and resources of multiple public IP addresses. It also plays a security role by obscuring the true IP addresses of important machines from potential hackers on the Internet. The Vigor 3300 Series is NAT-enabled by default and gets one globally routable IP addresses from the ISP by Static, PPPoE, or DHCP mechanism. The Vigor3300 Series assigns private network IP addresses according to RFC-1918 protocol and translates the private network addresses to a globally routable IP address so that local hosts can communicate with the router and access the Internet.

#### Click **Advanced** >>**NAT**.

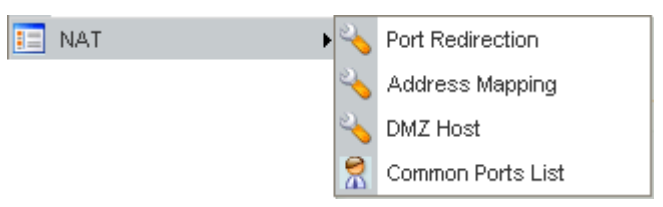

There are four functions that NAT provides – **Port Redirection**, **Address Mapping**, **DMZ Host** and **Common Ports List**.

## **Port Redirection**

**Port Redirection** means port forwarding. It may be used to expose internal servers to the public domain or open a specific port to internal hosts. Internet hosts can use the WAN IP address to access internal network services, such as FTP, WWW and etc. The internal FTP server is running on the local host addressed as 192.168.1.2. When other users send this type of request to your network through the Internet, the router will direct these requests to an appropriate host inside. A user can also translate the port to another port by configuration. For example, port number with 1024 can be transferred into IP address of 192.168.1.100 of LAN. The packet is forwarded to a specific local host if the port number matches that defined in the table.

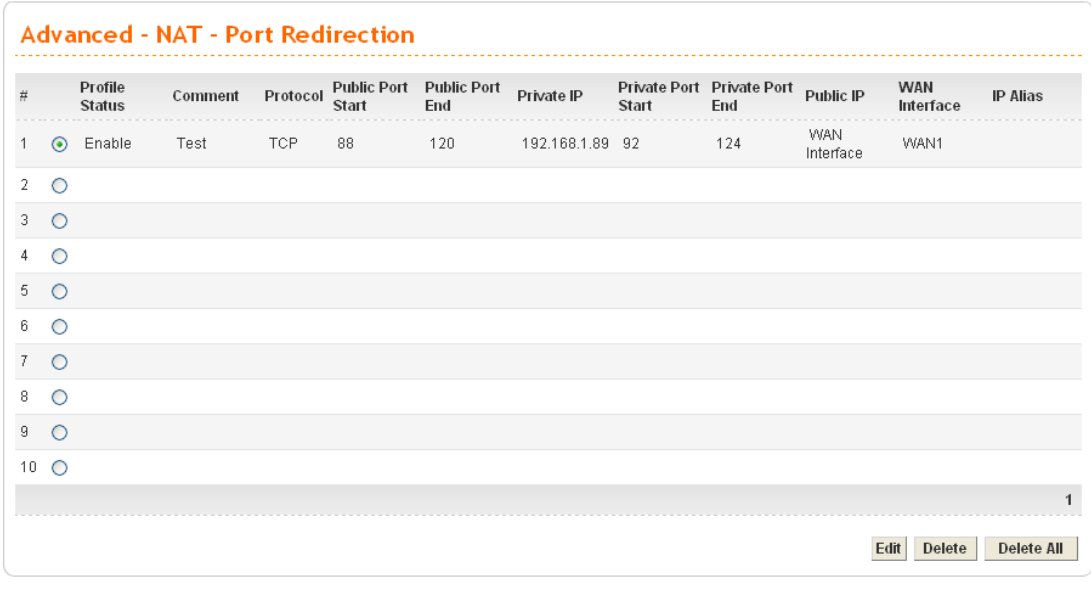

**Profile Status Display the status (enabled or disabled) of this profile. Comment** Display the name of the entry.

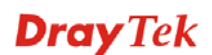

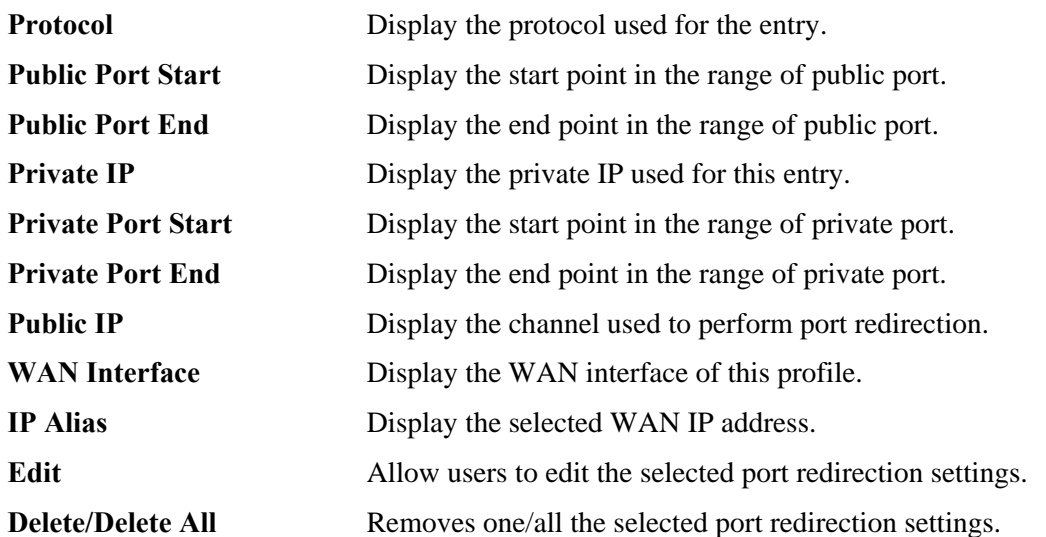

To edit an item, click the radio button of the item that you want to modify. Then click **Edit** on the bottom of the page to add a new rule entry or modify an existed rule entry.

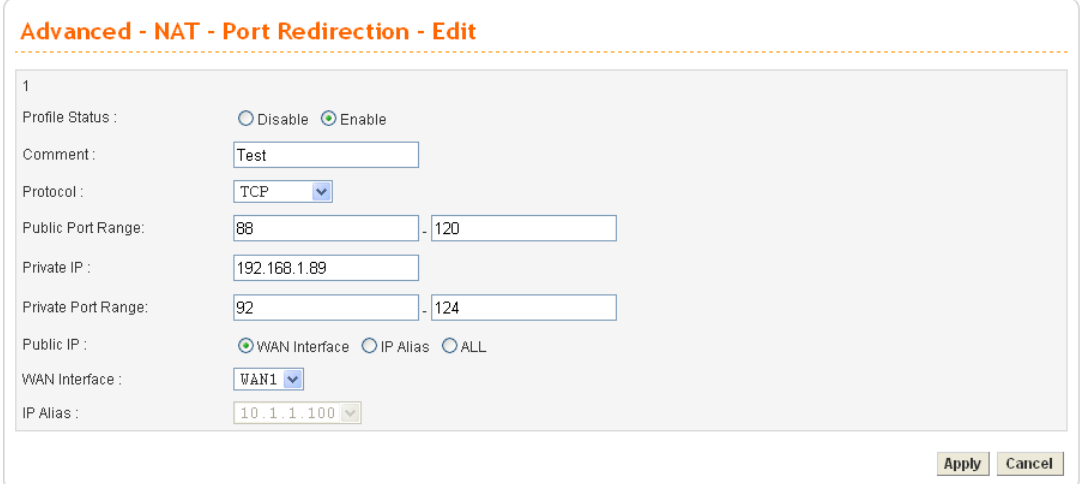

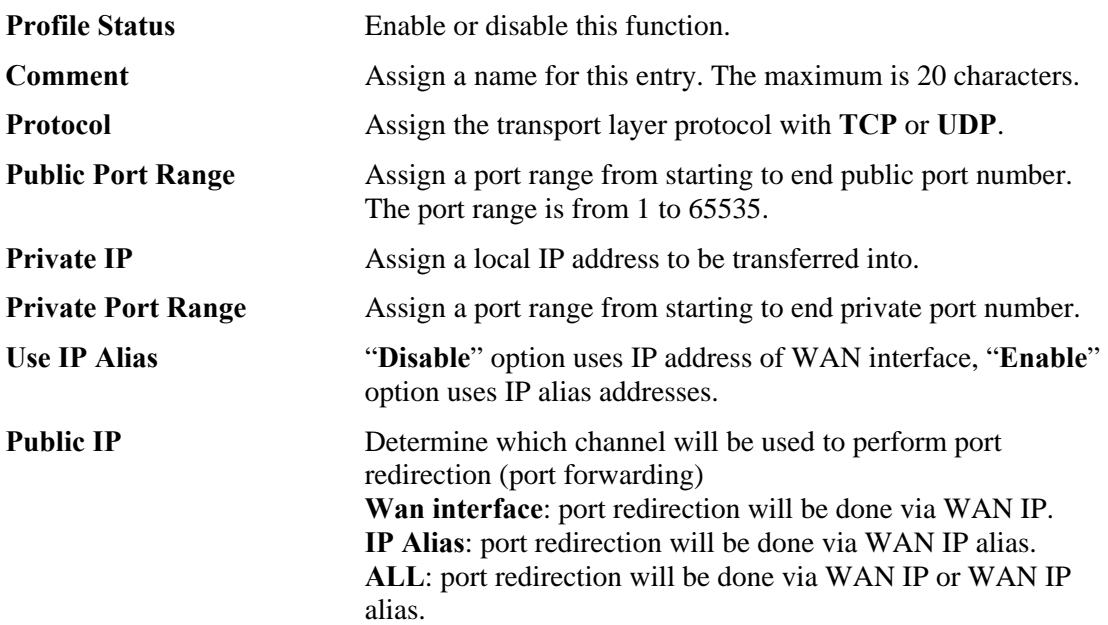

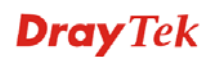

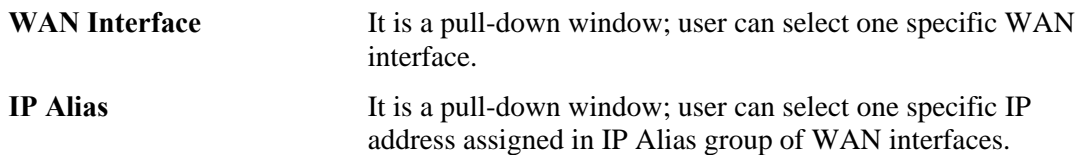

Click **Apply** to reboot the system and apply the settings.

**Note:** The port forwarding function could redirect the Internet traffic, which has the destination port within the public port range and has the same IP address as WAN Interface or IP Alias that you set. Please redirect only the ports that you have to forward rather than forward all ports. Otherwise, the intrinsic firewall type security of NAT facility will be affected.

By the way, user can click **Delete** to remove one current existed NAT entry in the **Advanced – NAT – Port Redirection** page and click **Delete All** to remove all entries.

## **Address Mapping**

If you have a group of static IP addresses, then you can use the address-mapping feature to multiple open ports hosts in the Vigor3300 Series of broadband security routers. The following session will show you how to setup address-mapping feature.

In the **Advanced** group, move to **NAT** option and choose **Address Mapping** to get the corresponding page.

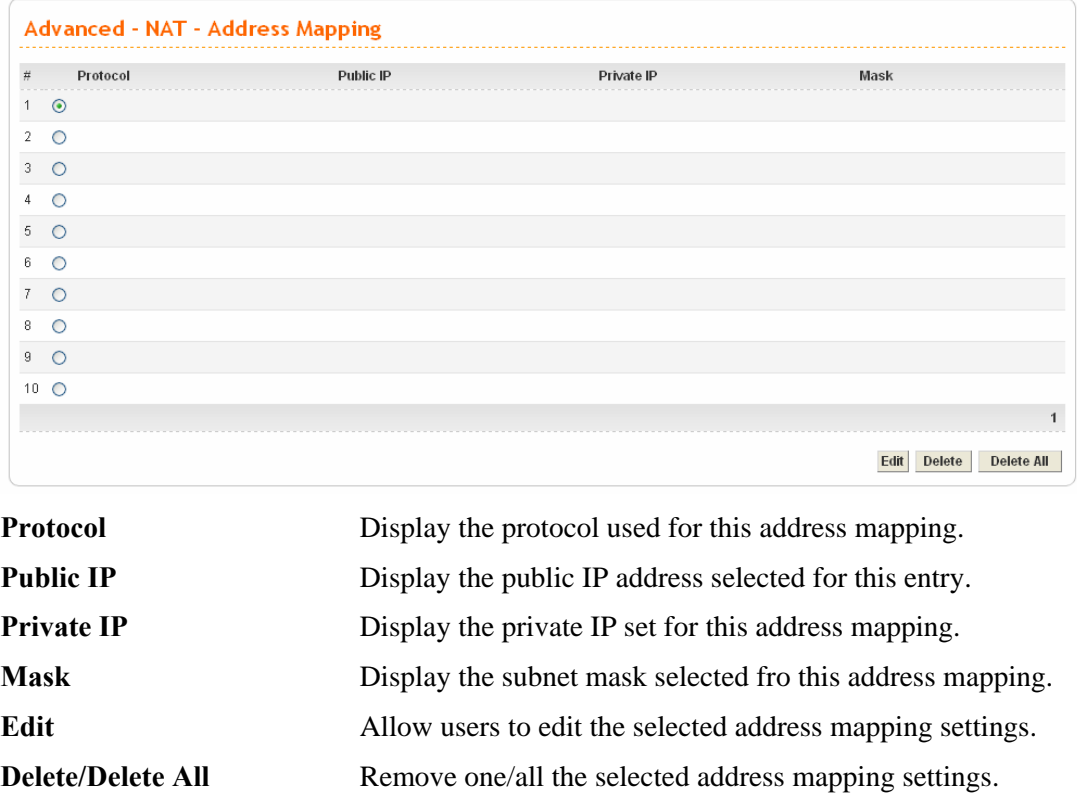

To edit an item, click the radio button of the item that you want to modify. Then click **Edit** on the bottom of the page to add a new rule entry or modify an existed rule entry.

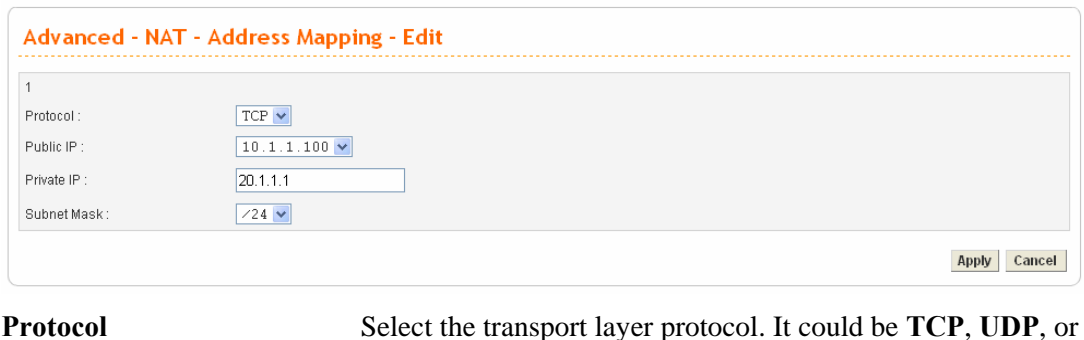

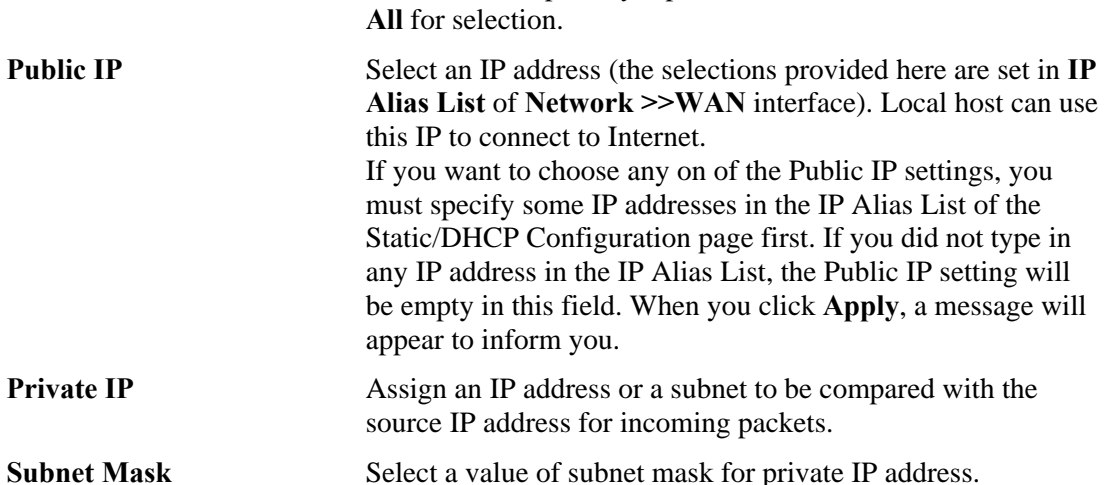

Click **Apply** to reboot the system and apply the settings.

By the way, user can click **Delete** to remove one current existed NAT entry in the **Advanced – NAT – Address Mapping** page and click **Delete All** to remove all entries.

#### **DMZ Host**

In computer networks, a DMZ (De-Militarized Zone) is a computer host or small network inserted as a neutral zone between a company's private network and the outside public network. It prevents outside users from getting direct access to company network. A DMZ is an optional and more secure approach to a firewall and effectively acts as a proxy server as well. In a typical DMZ configuration for a small company, a separate computer (or host in network terms) receives requests from users within the private network for access to Web sites or other companies accessible on the public network. The DMZ host then initializes sessions for these requests on the public networks. However, the DMZ host is not able to initiate a session back into the private network. It can only forward packets that have already been requested. Users of the public network outside the company can access only the DMZ host. **The DMZ may typically also have the company's Web pages so these could be served to the outside world.** If an outside user penetrated the DMZ host's security, only the Web pages will be corrupted but other company information would not be exposed.

| $\#$                      | <b>WAN Interface</b> | Private IP   | Use IP Alias | <b>IP Alias</b> |
|---------------------------|----------------------|--------------|--------------|-----------------|
| $\odot$<br>$\mathbf{1}$   | WAN1                 | 192.168.1.10 | Disable      |                 |
| $\overline{2}$<br>$\circ$ |                      |              |              |                 |
| $3^\circ$ O               |                      |              |              |                 |
| $4\circ$                  |                      |              |              |                 |
| $5\quad$ $\bigcirc$       |                      |              |              |                 |
| 6 O                       |                      |              |              |                 |
| $7\degree$ O              |                      |              |              |                 |
| $\circ$<br>8              |                      |              |              |                 |
| $9$ $\circ$               |                      |              |              |                 |
| $10$ $\circ$              |                      |              |              |                 |

Click **Advanced >> NAT** and choose **DMZ Host** to get the corresponding page.

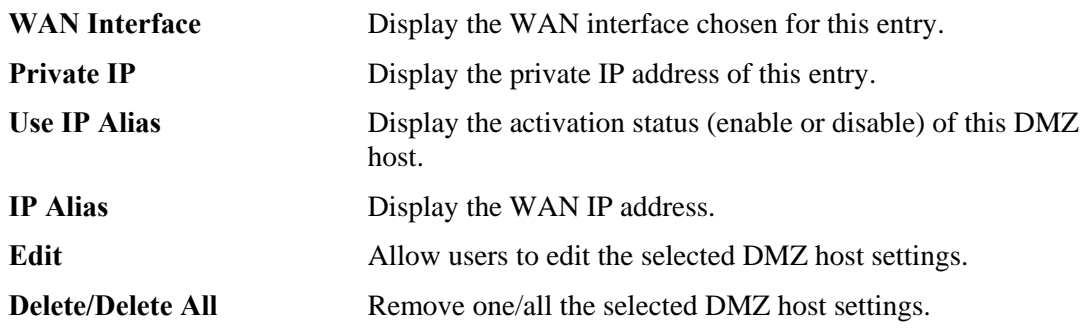

To edit an item, click the radio button of the item that you want to modify. Then click **Edit** on the bottom of the page to add a new rule entry or modify an existed rule entry.

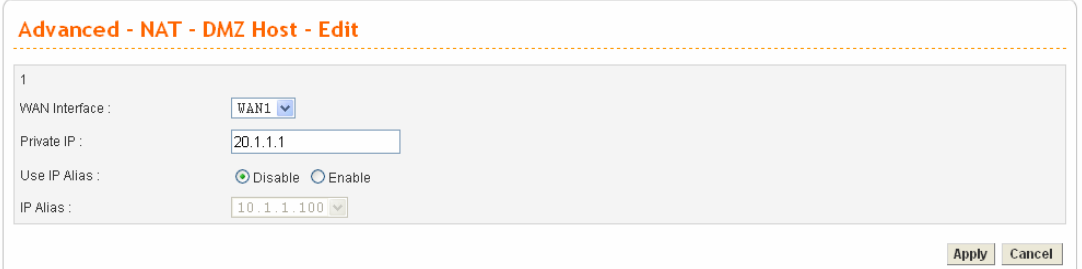

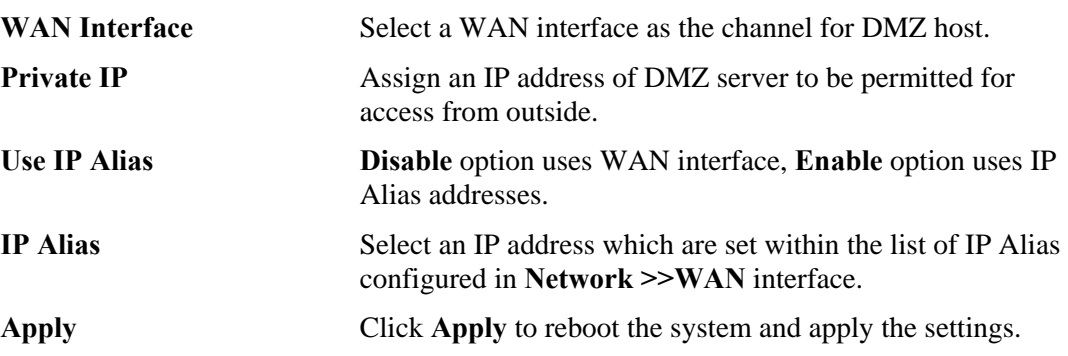

## **Common Ports List**

This page lists common ports used in Internet. The information includes service/application, protocol for that service and port number of that service.

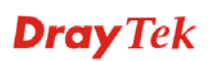

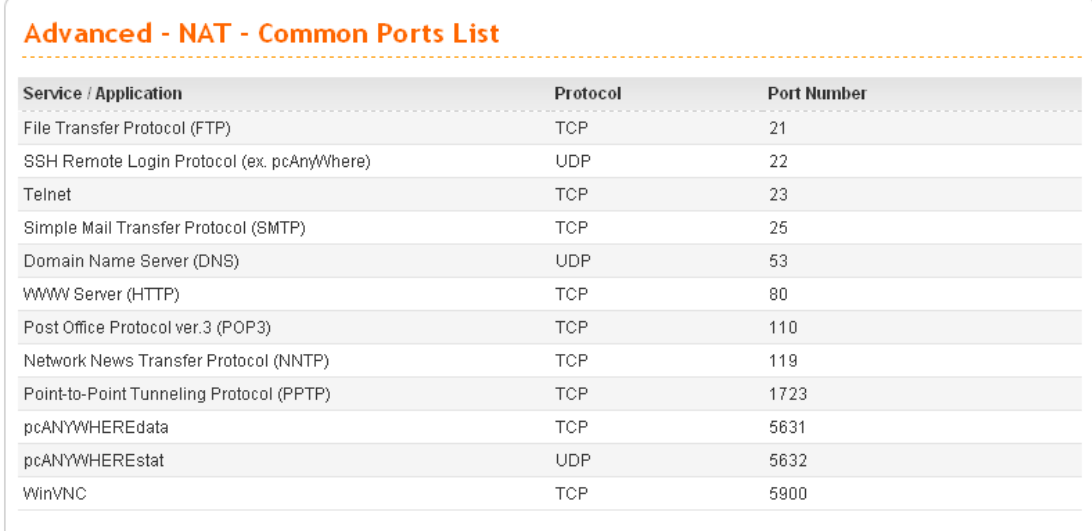

## **4.3.3 RADIUS Setup**

A RADIUS (Remote Authentication Dial-In User Service) is a security authentication client/server protocol widely used by Internet service providers on other remote access service. A RADIUS is the most common means of authenticating and authorizing dial-up and tunneled network users. The built-in RADIUS client function allows you to extend the remote dial-in user accounts to the RADIUS server. **Your user accounts will not be limited by built-in accounts** (in VPN>>PPTP>>User Profile). It also lets you centralize remote access authentication for network management.

Radius is a server for remote user authentication and accounting. Its primary use is for Internet Service Providers, though it may as well be used on any network that needs a centralized authentication and/or accounting service. A Radius supports a wide variety of authentication schemes. A user supplies his authentication data to the server either directly by answering the terminal server's login/password prompts, or using **PAP** of **CHAP** protocols.

The Vigor 3300V+ supports Radius client function. A user can configure some authentication information to do an authentication with Radius server. **In Vigor3300 Series, it is only applied by VPN->PPTP function.** 

In the **Advanced** group, click the **Radius** option. You will get the following page.

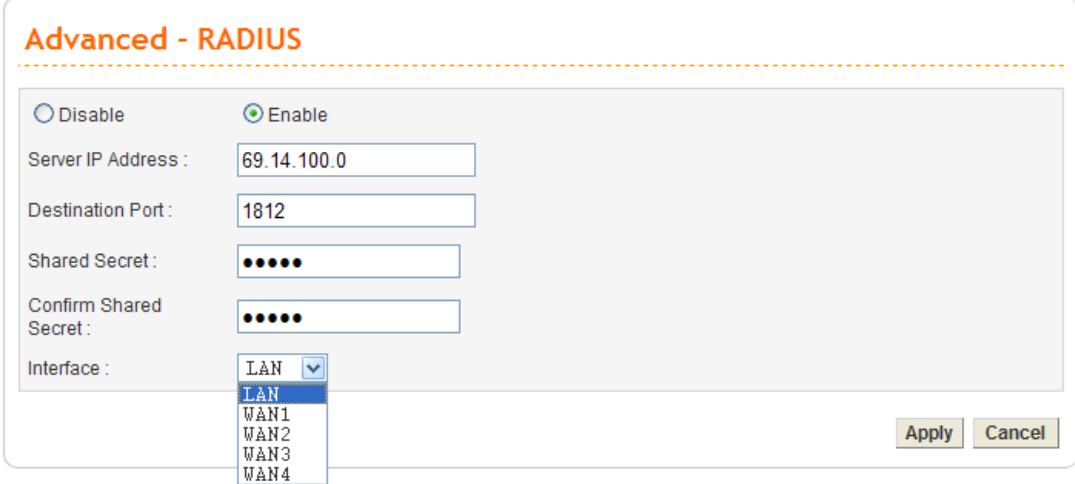

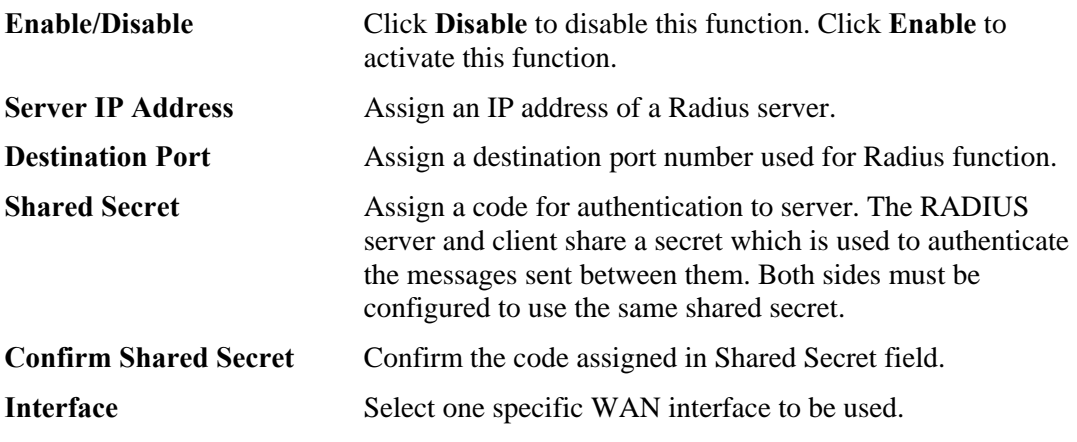

Click **Apply** to reboot the system and apply the settings.

## **4.3.4 Port Block**

The **Port Block** function provides a user to set lots of proprietary port numbers. Packets will be dropped if destination ports (both TCP and UCP) of packets with these assigned port numbers are on WAN and LAN. The advantage of this feature is to filter some unnecessary packets or attacking packets on Internet environment or LAN network. Vigor3300 Series supports ten port numbers to be blocked.

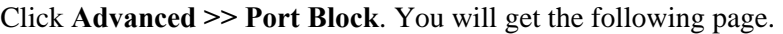

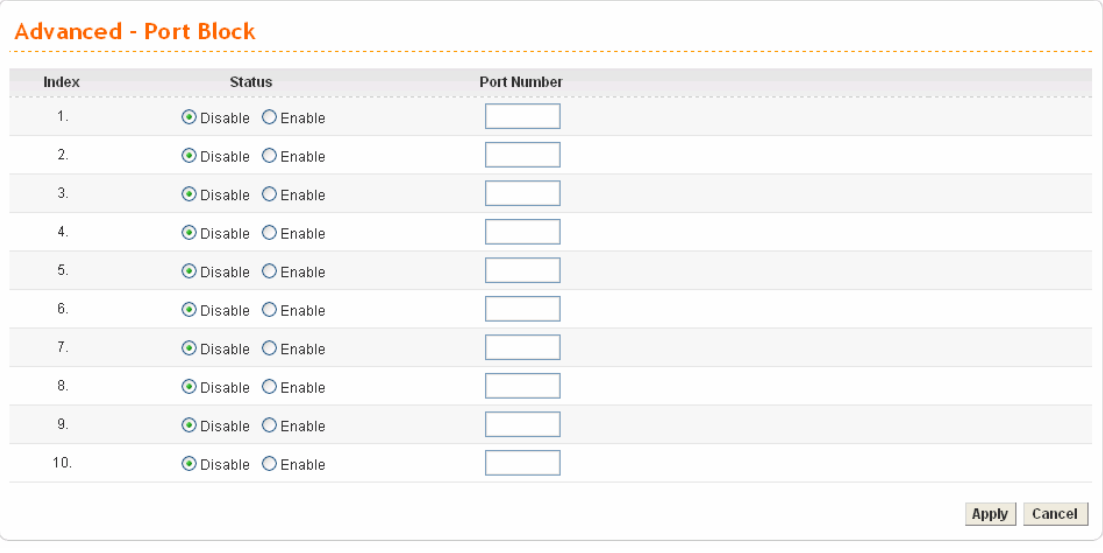

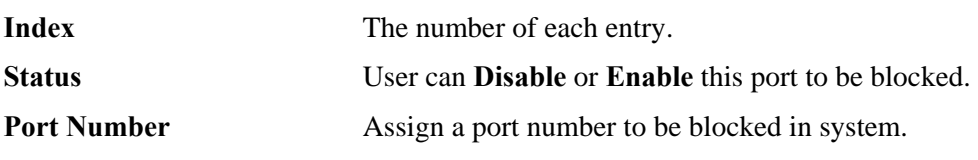

Click **Apply** to finish this setting.

## **4.3.5 DDNS Setup**

The Dynamic DNS function allows the router to update its online WAN IP address, which assigned by ISP or other DHCP server to the specified Dynamic DNS server. Once the router is online, you will be able to use the registered domain name to access the router or internal virtual servers from the Internet. DDNS is more popular on dynamic IP users, who typically receive dynamic, frequently-changing IP addresses from their service provider.

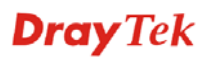
Before you set up the Dynamic DNS function, you have to subscribe free domain names from the Dynamic DNS service providers. The router provides up to ten accounts for the function and supports the following providers: **www.dynsns.org, www.no-ip.com, www.dtdns.com, www.changeip.com, www.ddns.cn.** You should visit their websites for registering your own domain name on the router.

In the **Advanced** group, click **DDNS** option. You will get the following page.

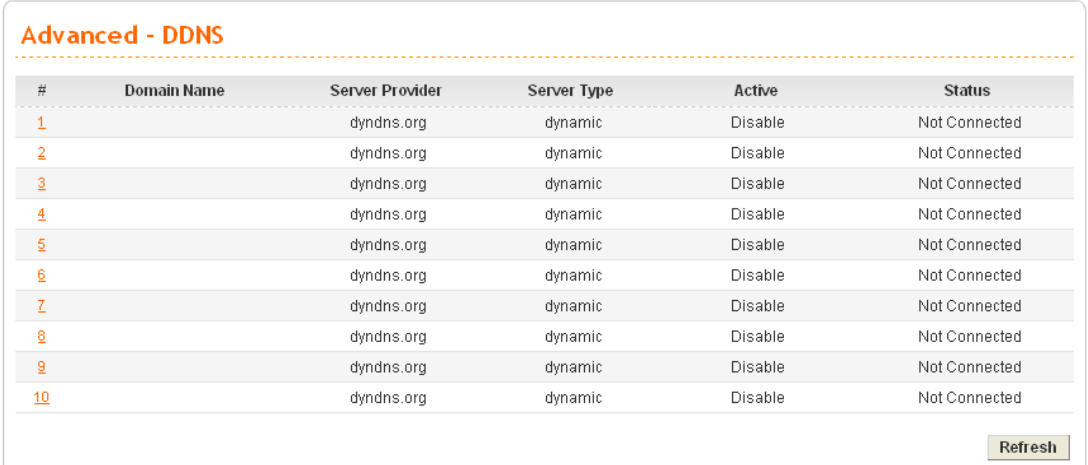

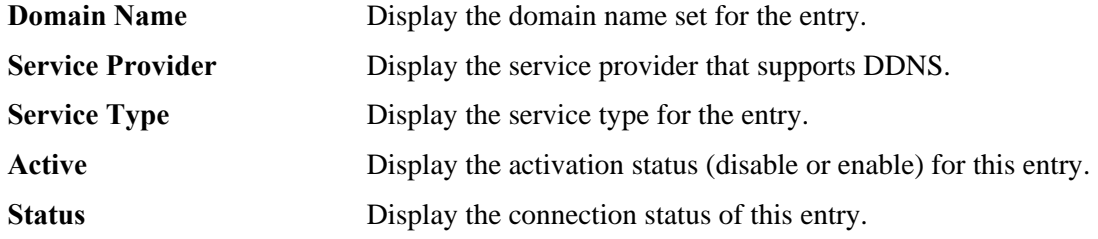

Click **Refresh** to re-display the whole page information.

To modify DDNS setting, click an entry number to get into edit mode.

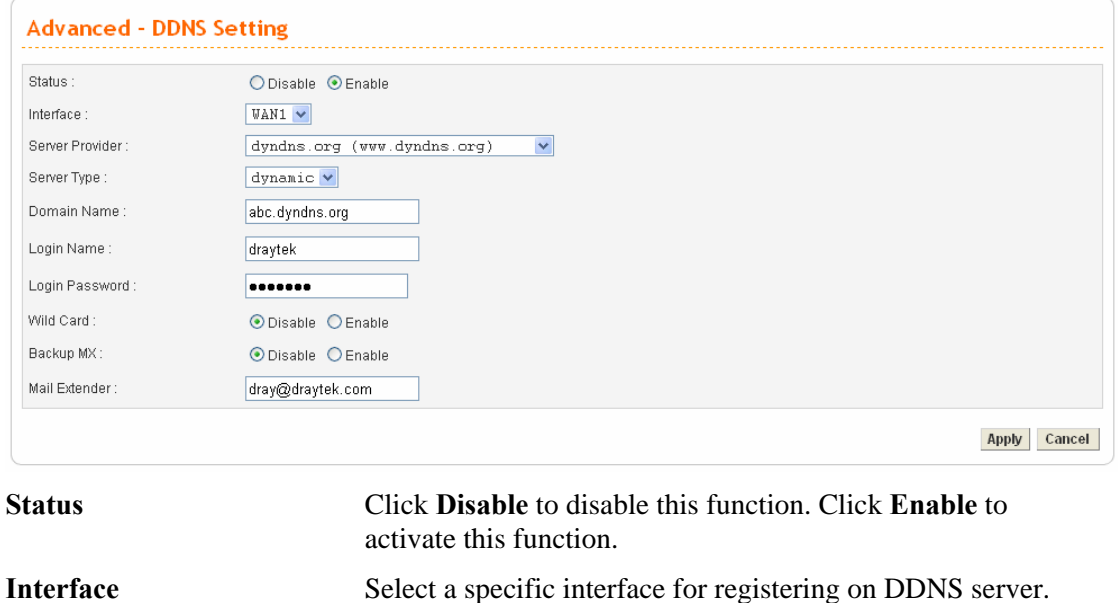

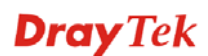

default.

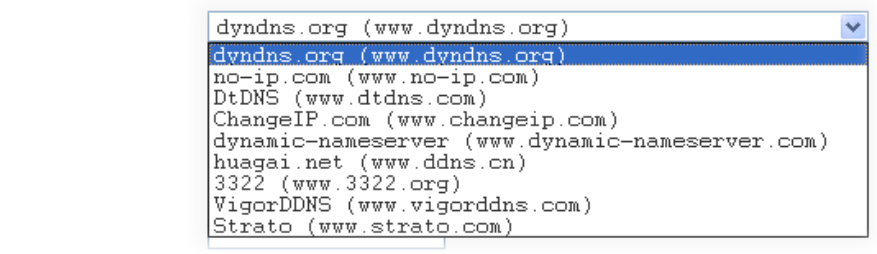

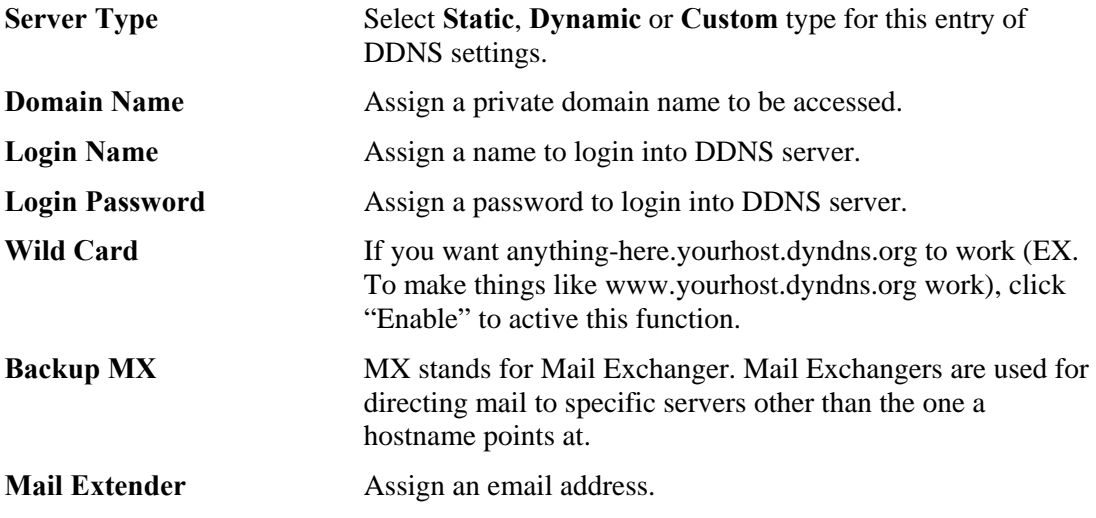

Click **Apply** to finish these settings and return to previous page.

**Note**:

- 1. The Wildcard and Backup MX features are not supported for all Dynamic DNS providers. You could get more detailed information from their websites.
- 2. Backup MX provides a secondary mail server to hold your e-mail if your main email server go offline for any reason. Once you go back online, your email will be delivered to you.

#### **4.3.6 Call Schedule Setup**

These call schedule profiles will control the up or down time of the router's dialer or connection manager. In order to do the proper call schedule function, a user must have to setup time function and arrange schedules for specified Internet access profile or LAN-to-LAN profile. Vigor3300V+ supports lots of profiles for call schedule usage. Click **Advanced**  $\geq$  **Call Schedule** option. You will get the following page.

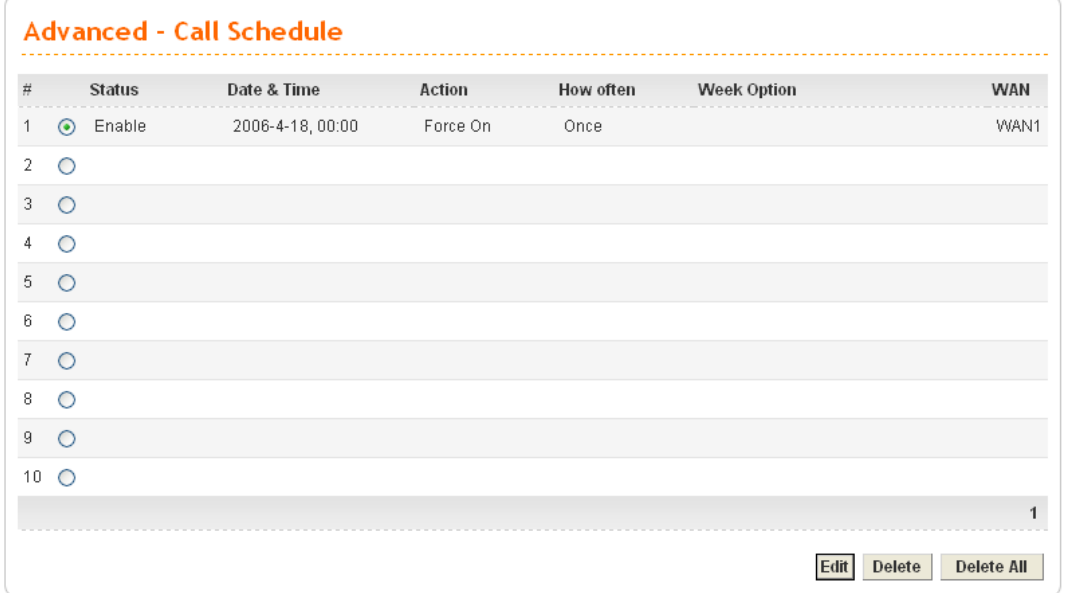

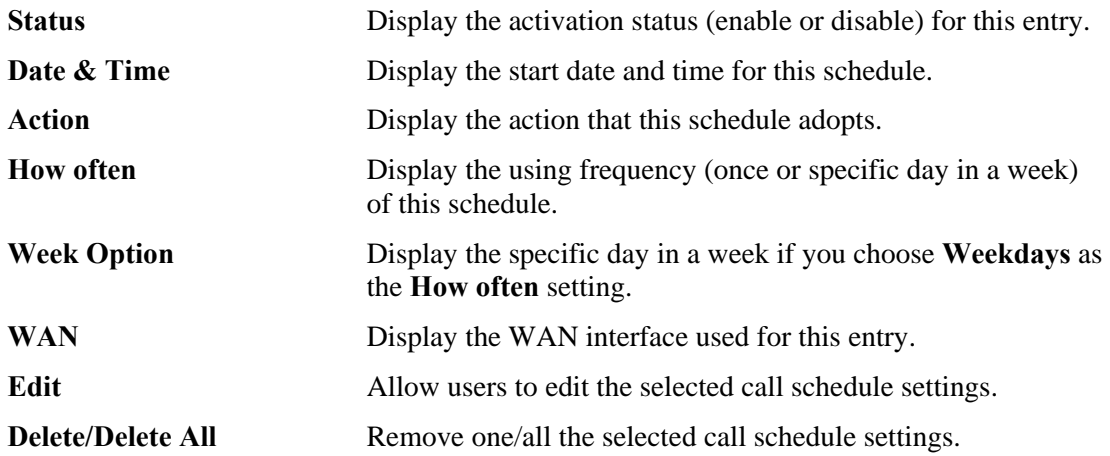

#### **Edit Call Schedule**

To edit an item, click the radio button of the item that you want to modify. Then click **Edit** on the bottom of the page to add a new rule entry or modify an existed rule entry.

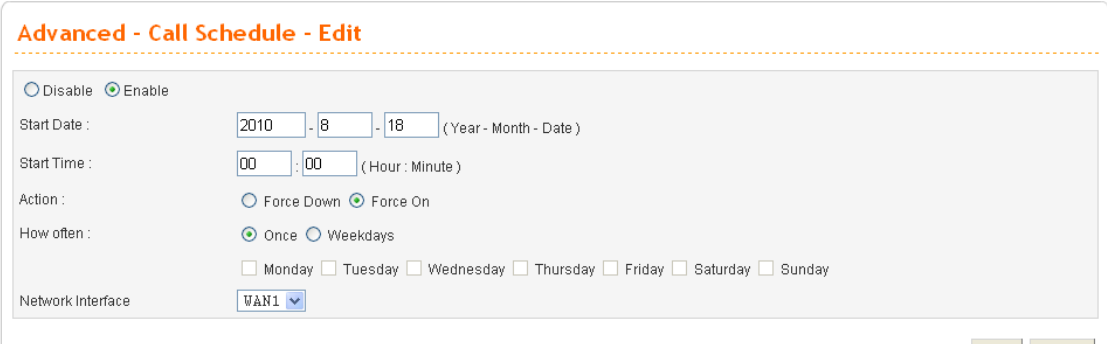

Apply Cancel

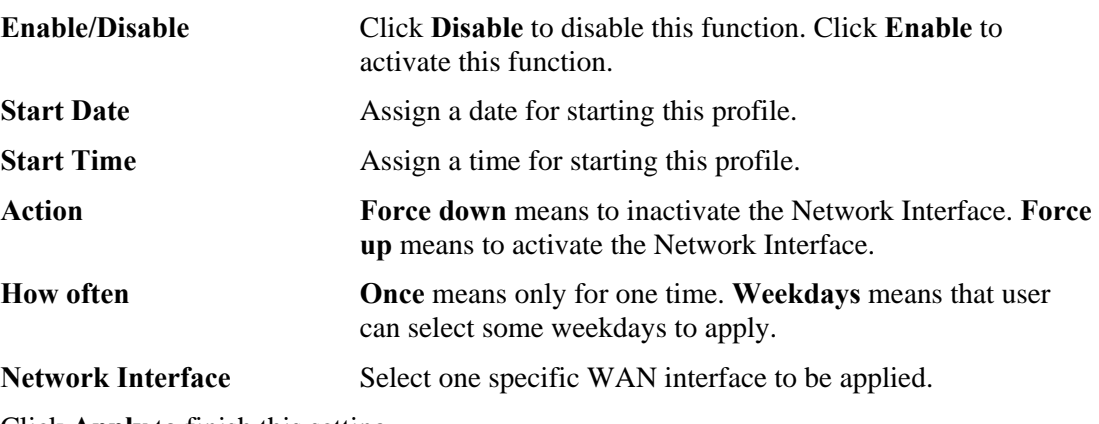

Click **Apply** to finish this setting.

#### **Delete Call Schedule**

To delete an item, click the radio button of the item that you want to delete. Then click **Delete** on the bottom of the page to remove the entry.

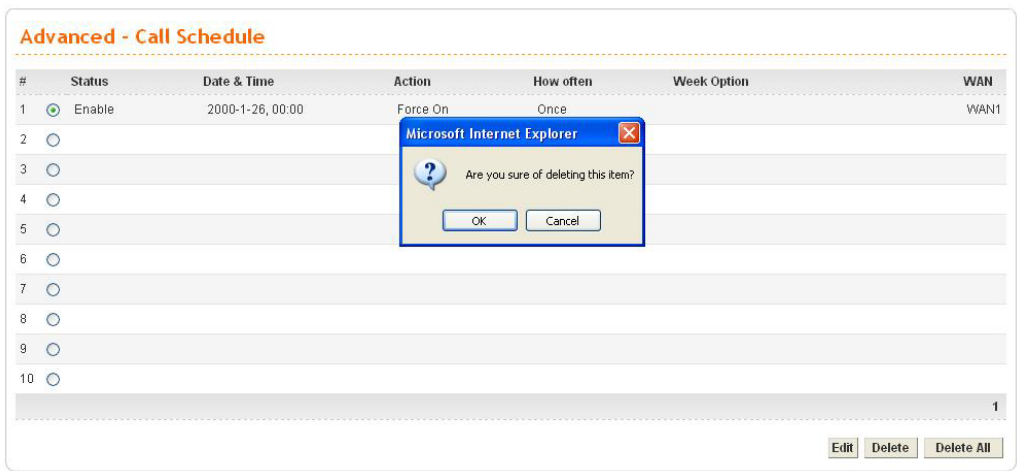

Also, users can click **Delete All** to remove all entries in the table.

#### **4.3.7 WAN Port Mirroring Setup**

Vigor3300V+ supports port mirroring function in WAN interfaces. Generally speaking, this function copies traffic from one or more specific ports to a target port. This mechanism helps manager track the network errors or abnormal packets transmission without interrupting the flow of data access the network. By the way, user can apply this function to monitor all traffics which user needs to check.

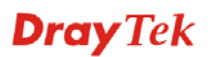

There are some advantages supported in this feature. Firstly, it is more economical without other detecting equipments to be set up. Secondly, it may be able to view traffic on one or more ports within a VLAN at the same time. Thirdly, it can transfer all data traffics to be mirrored to one analyzer connect to the mirroring port. Last, it is more convenient and easy to configure in user's interface.

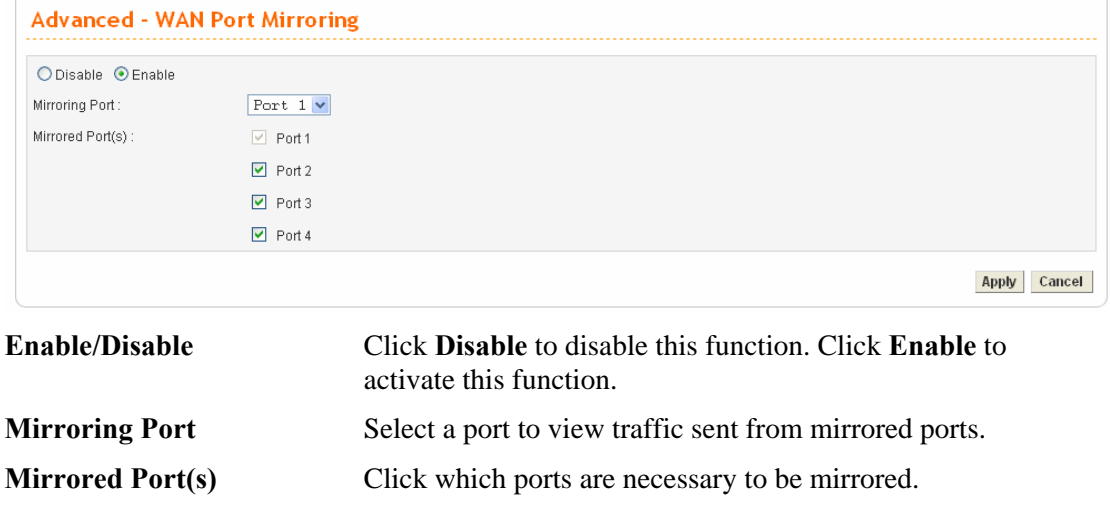

Click **Advanced>>WAN Port Mirroring**. You will see the following page.

After finishing the settings, please click **Apply**.

### **4.3.8 LAN Port Mirroring Setup**

Port mirror can be applied for the users in LAN. It has the same mechanism like WAN port mirroring.

#### Click **Advanced >> LAN Port Mirroring**.

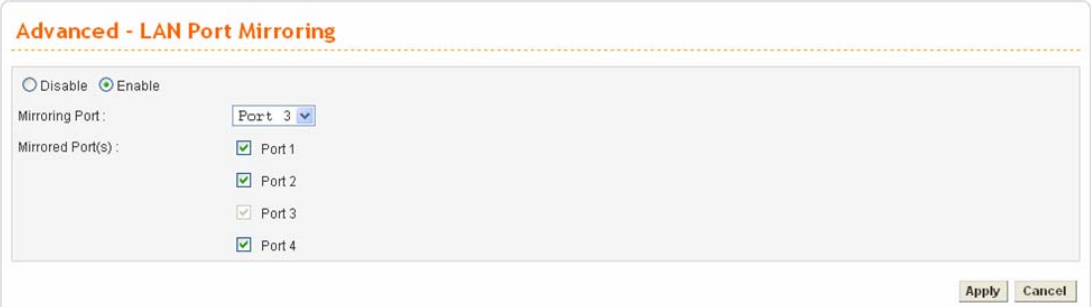

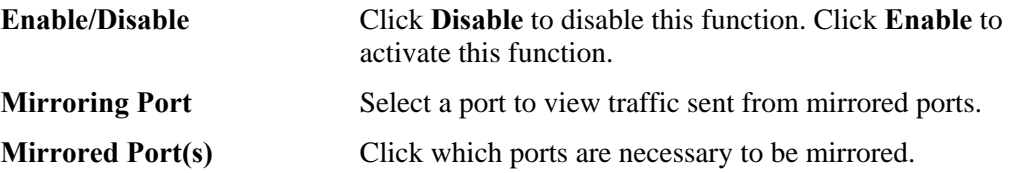

After finishing the settings, please click **Apply**.

#### **4.3.9 LAN VLAN Setup**

Virtual LANs (VLANs) are logical, independent workgroups within a network. These workgroups communicate as if they had a physical connection to the network. However, VLANs are not limited by the hardware constraints that physically connect traditional LAN segments to a network. As a result, VLANs allow the network manager to segment the network with a logical, hierarchical structure. VLANs can define a network by application or department. For instance, in the enterprise, a company might create one VLAN for multimedia users and another for e-mail users; or a company might have one VLAN for its Engineering Department, another for its Marketing Department, and another for its guest who can only use Internet not Intranet. VLANs can also be set up according to the organization structure within a company. For example, the company president might have his own VLAN, his executive staff might have a different VLAN, and the remaining employees might have yet a different VLAN. VLANs can also set up according to different company in the same building to save the money and reduce the device establishment.

This router supports Virtual LAN only in LAN site. User can select some ports to add into a VLAN group. In one VLAN group, the port number can be single one or more.

The purpose of VLAN is to isolate traffic between different users and it can provide better security application.

## **For Port Base VLAN**

There are three VLAN settings offered here for you to configure. If you click **Disable**, no configuration can be completed. Please choose **Port Base VLAN** to open the following page.

**Dray** Tek

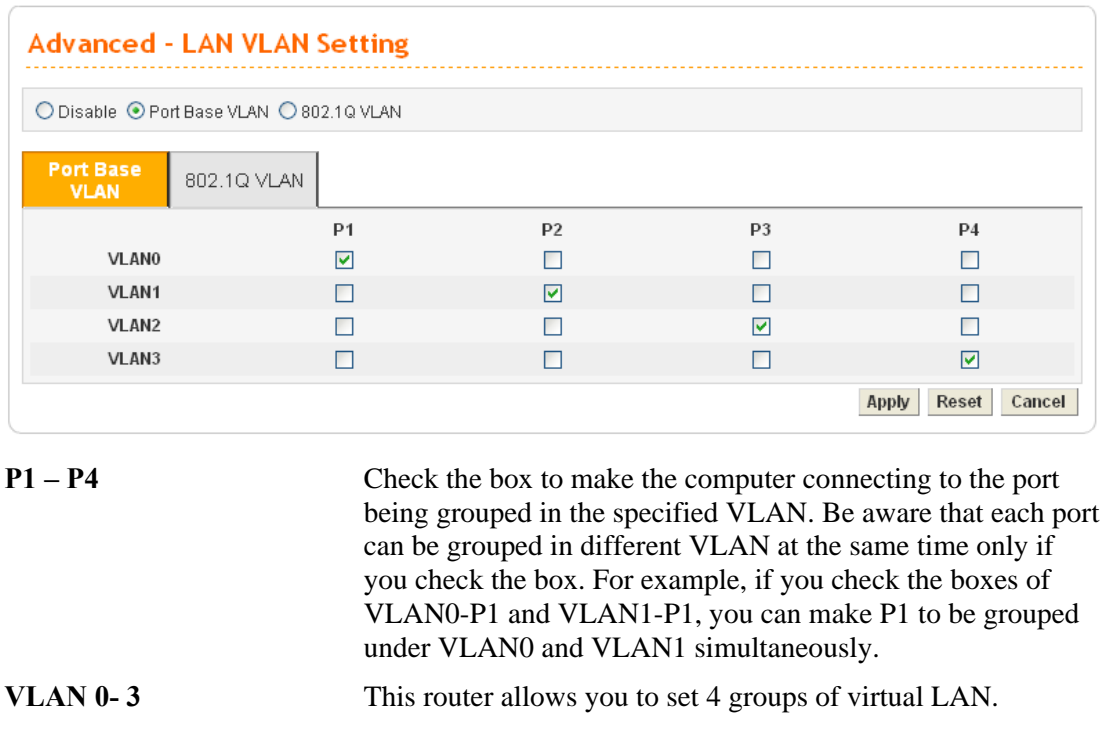

**Apply** After finishing the settings, please click **Apply**. **Reset** In addition, you can click **Reset** to reset the VLAN setting as default. A dialog will be prompted for you to ask confirmation. Click **OK**.

## **For 802.1Q VLAN**

Another way to set VLAN is based on 802.1Q. Please choose **802.1Q VLAN** to open the following page. This page is available only for the PCs with certain network cards which support 802.1Q VLAN feature. It is useless for general network cards.

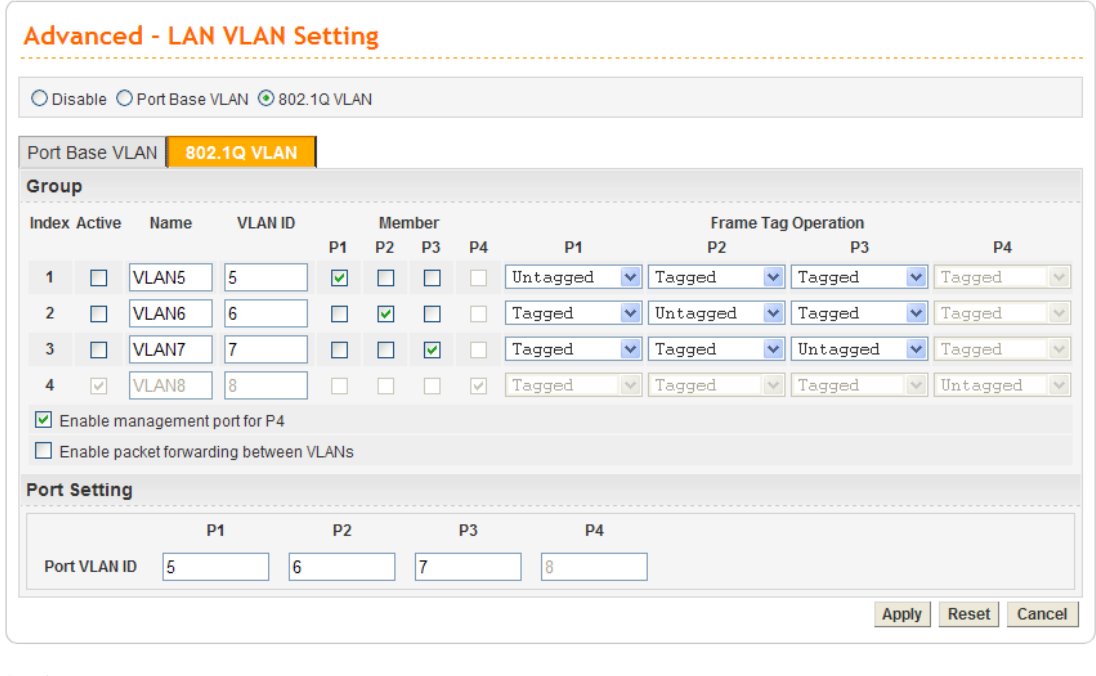

**Active** Check this box to activate the settings of this entry. If you check the **Management Port** box below, Index 4 will be unchangeable and locked. And, you have to set Port VLAN ID for P4 previously before you check **Management Port**.

Name Specify the name for the four groups of VLAN.

**VLAN ID** Type a number used for identification on VLAN for your computer. Later, you have to type the same ID number for each PC which wants to be grouped within the same VLAN group. In addition, if you type wrong ID number, the following message will appear to warn you. Please type correct number.

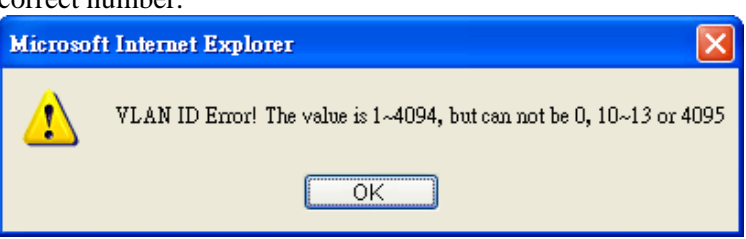

By the way, if you don't know how to configure a VLAN setting on your computer, please refer to **How to Check/Edit VLAN ID on Your PC** below for more detailed information.

**Member** To make the hosts (with the same VLAN ID) of different ports communicating with each other, please check the port box (P1 to P4) according to your necessity. **Frame Tag Operation** Basically, the default settings for tagged or untagged VLAN will be shown automatically when you type VLAN ID/Name and check the Active box. By the way, you can modify the tag

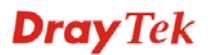

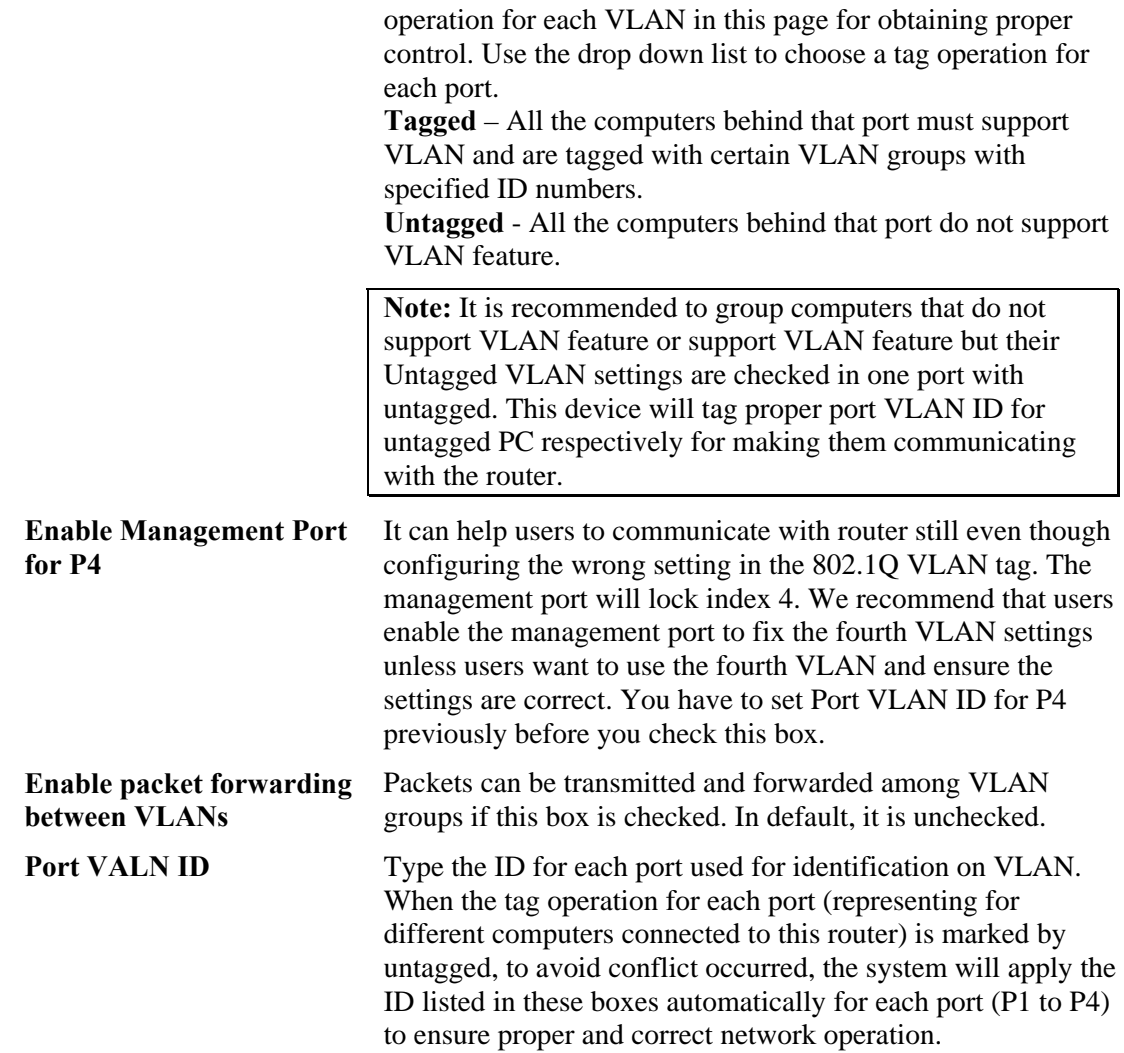

#### **4.3.10 SNMP**

The Simple Network Management Protocol (SNMP) is an application layer protocol that facilitates the exchange of management information between network devices. There is a set of protocols for managing complex networks. SNMP works by sending messages, called protocol data units (PDUs), to different parts of a network. SNMP enables network administrators to manage network performance, find and solve network problems, and plan for network growth.

A SNMP-managed network consists of three key components, **managed devices**, **agents**, and **network-management systems (NMSs)**.

A managed device is a network node that contains an SNMP agent and that resides in a managed network. Managed devices collect and store management information and make this information available to NMSs by using SNMP. Managed devices, sometimes called network elements, can be routers and access servers, switches and bridges, computers hosts, or printers.

This function is to define a community string name. An agent is a network-management software module that resides in a managed device. An agent has local knowledge of management information and translates that information into a form compatible with SNMP.

An NMS executes applications that monitor and control managed devices. NMSs provide the bulk of the processing and memory resources required for network management. One or more NMSs must exist on any managed network.

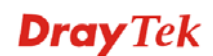

There are two items for SNMP – **SNMP Community** and **SNMP Traps**.

## **SNMP Community**

In general, NMSs in the community exist within the same administrative domain.

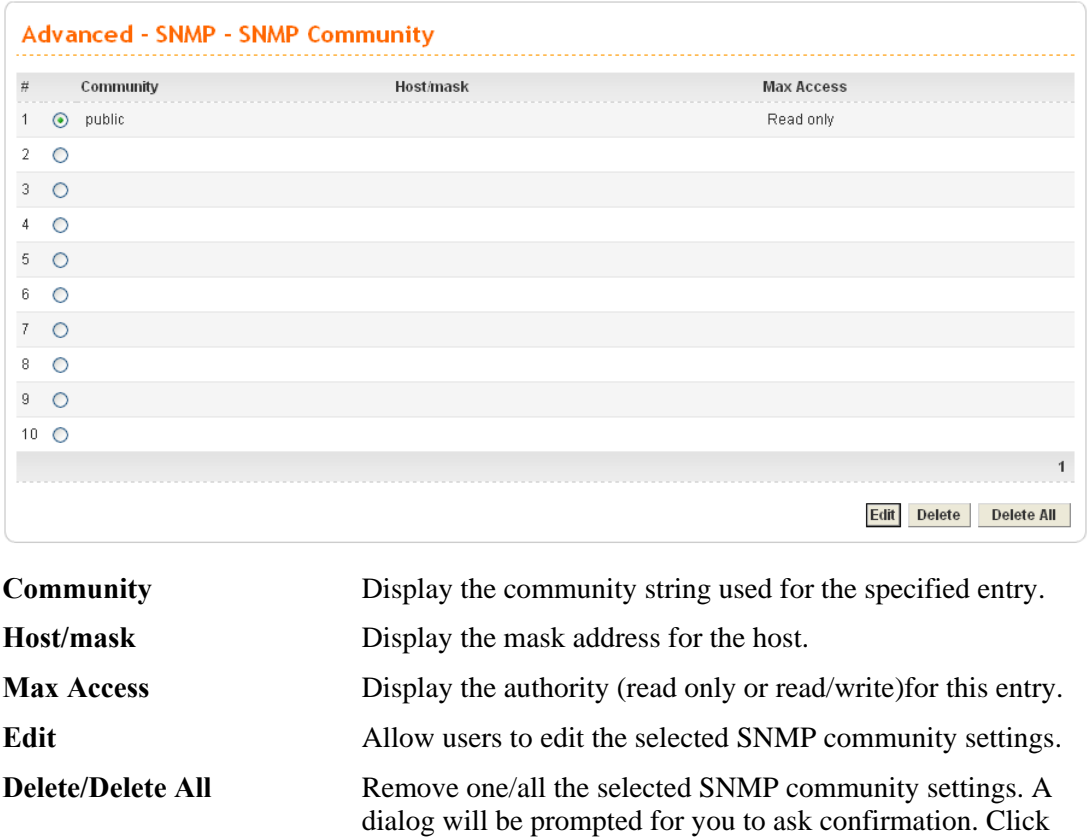

To edit an item, click the radio button of the item that you want to modify. Then click **Edit** on the bottom of the page to add a new rule entry or modify an existed rule entry.

**OK**.

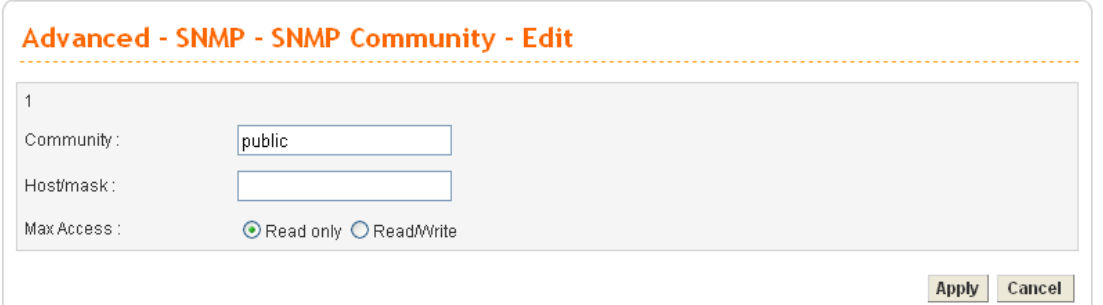

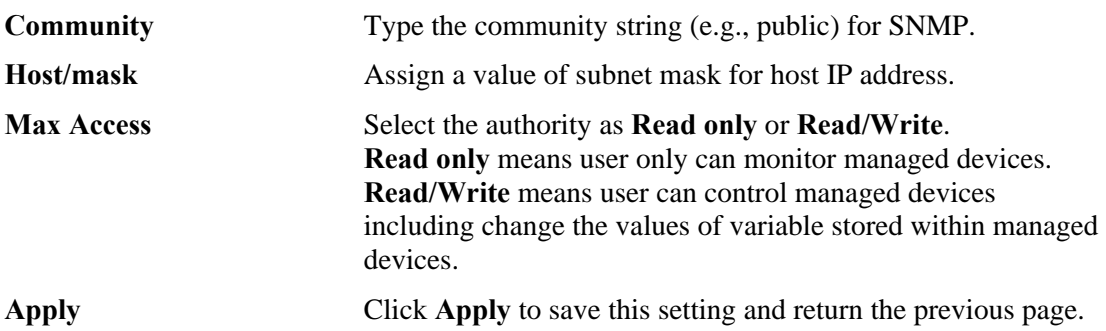

To delete an item, click the radio button of the item that you want to delete. Then click **Delete** on the bottom of the page to remove the entry. A dialog will be prompted for you to ask confirmation. Click **OK**.

#### **SNMP Traps**

In managed network by SNMP protocol, agent will send a specific packet as an attention for administrator, called **Trap**. Trap is the only **PDU(Protocol data unit)** sent by an agent on its own initiative. It is used to notify the management station of an unusual event that may demand further attention (like a link down).

Choose **SNMP Traps** option to see the following page.

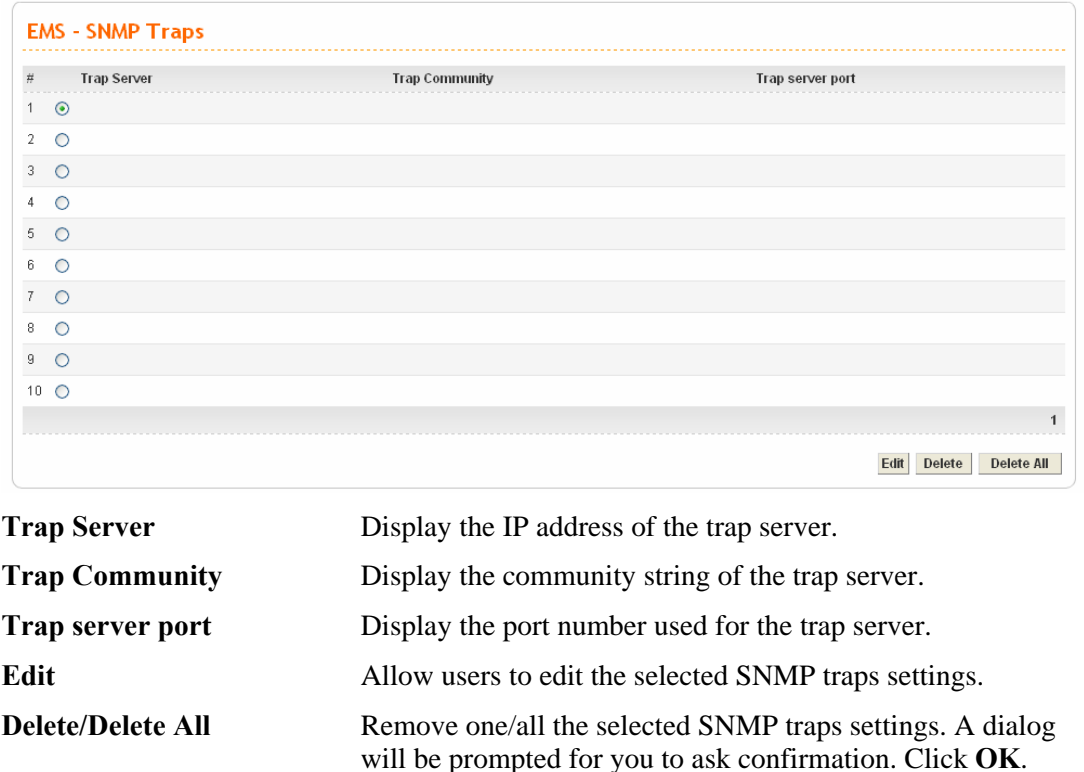

To edit an item, click the radio button of the item that you want to modify. Then click **Edit** on the bottom of the page to add a new rule entry or modify an existed rule entry.

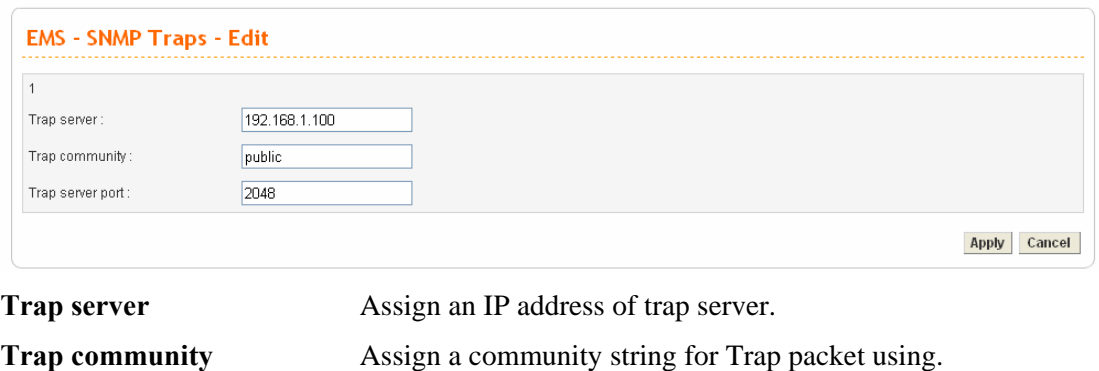

**Trap server port** Assign a port number for Trap server using.

**Apply** Click **Apply** to save this setting and return the previous page.

## **4.3.11 SIP ALG**

This page allows you to configure settings to make SIP message and RTP packets of voice being transmitting and receiving correctly via NAT by Vigor3300V+ while using VoIP function with SIP protocol.

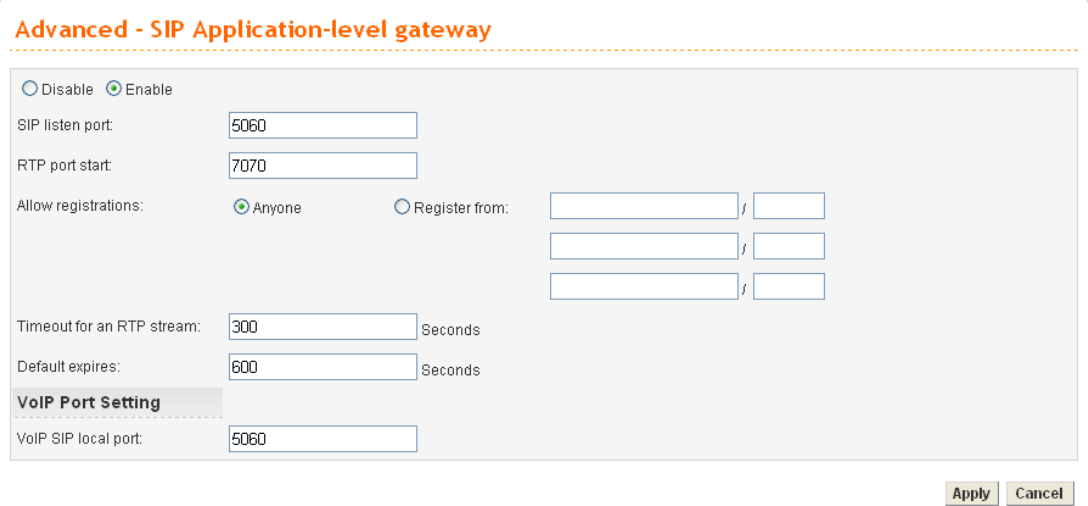

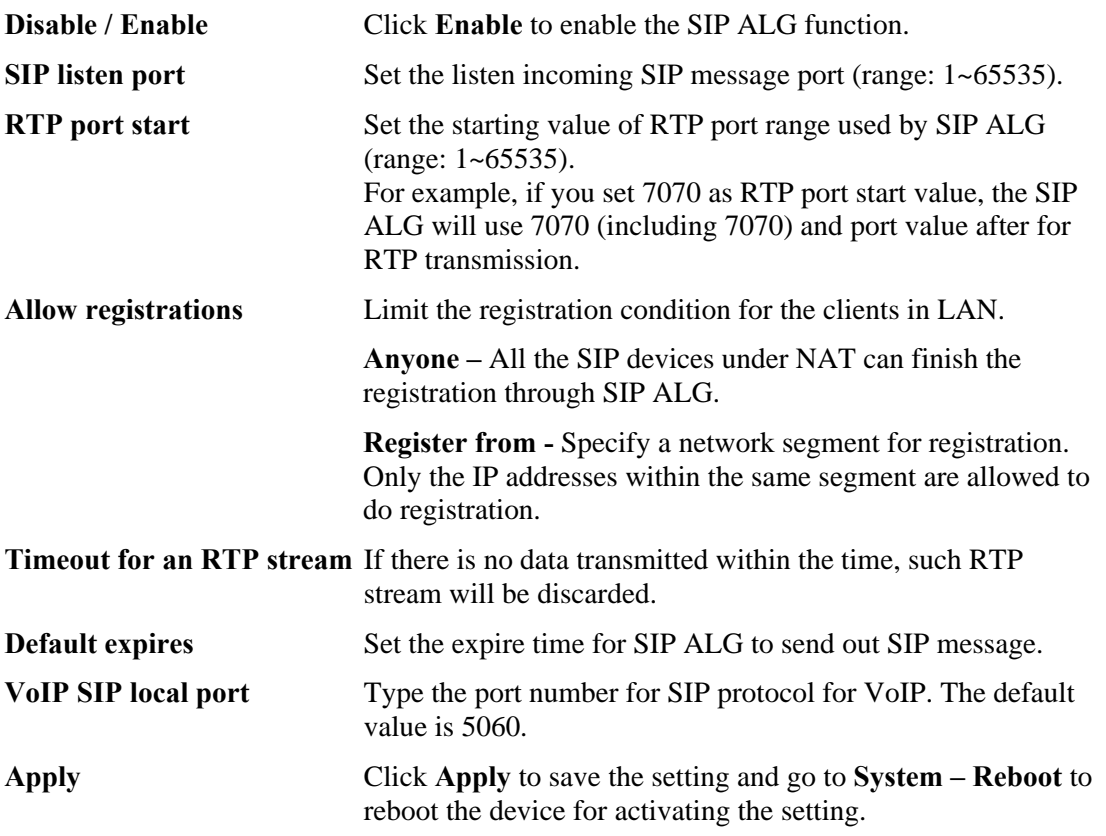

**Dray** Tek

## 4.4 Firewall Setup

The firewall controls the allowance and denial of packets through the router. The **Firewall Setup** in the Vigor 3300 Series mainly consists of packet filtering, Denial of Service (DoS) and URL (Universal Resource Locator) content filtering facilities. These firewall filters help to protect your local network against attack from outsiders. A firewall also provides a way of restricting users on the local network from accessing inappropriate Internet content and can filter out specific packets, which may trigger unexpected outgoing connection such as a Trojan.

The following sections will explain how to configure the **Firewall**. Users can select **General Setup**, **IP Filter**, **DoS** and **URL Filter** options from Firewall menu. The **DoS** facility can detect and mitigate the DoS attacks. The **URL Filter** can block inappropriate websites for SME.

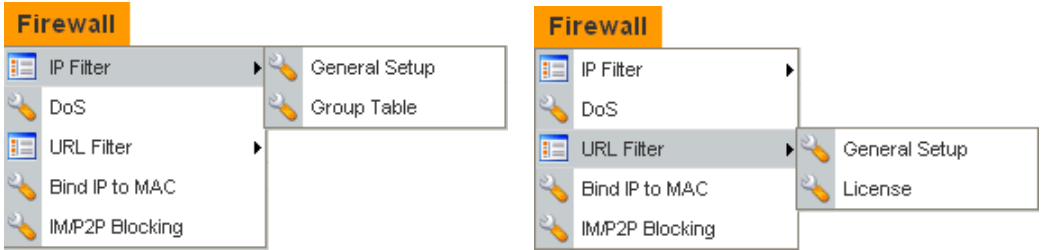

#### **4.4.1 IP Filter**

First, you should create at least one Group in the **IP Filter** >> **Group Table**. Then you can enable the **Data Filter** and select a **Start Filter Group** in **General Setup.** The following sections explain **IP Filter** functions with details.

#### **General Setup**

The page allows you to set general settings such as enabling the data filter function and choosing proper filter group.

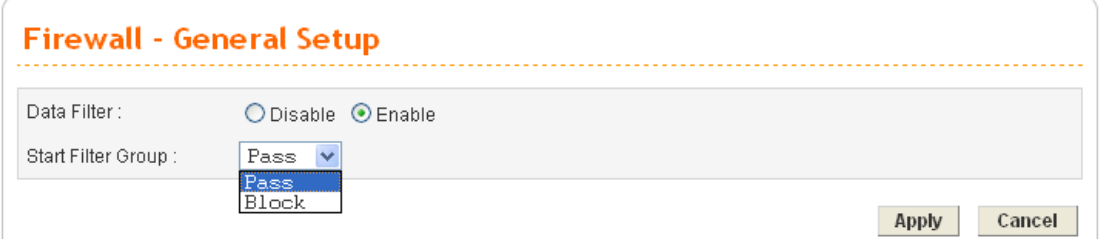

**Data Filter Common Disable** or **Enable** the firewall function. This firewall can only be enabled if at least one filter group exists. The default is **Disable**. **Start Filter Group**  Default group names provided here are Pass and Block. Select the first filter group to begin filtering mechanism. The group in this list must exist and had been pre-configured. The system provides three types of filter for you to choose in default. The available settings provided here can be added or edited in **Firewall>>IP Filter>>Group Table**.

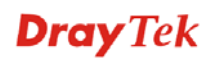

## **Group Table**

Group Table allows you to set definitions for different groups of the filters that will be applied for the function of IP filter.

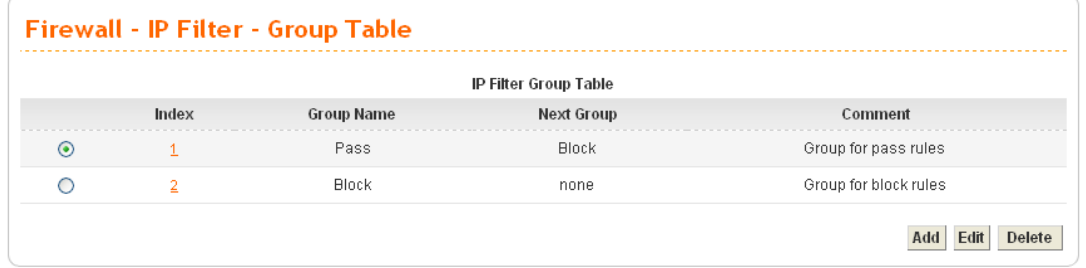

**Index** Allow you to change current IP filter table or add new rule for current group. Click the number link to get into the IP filter table page for editing.

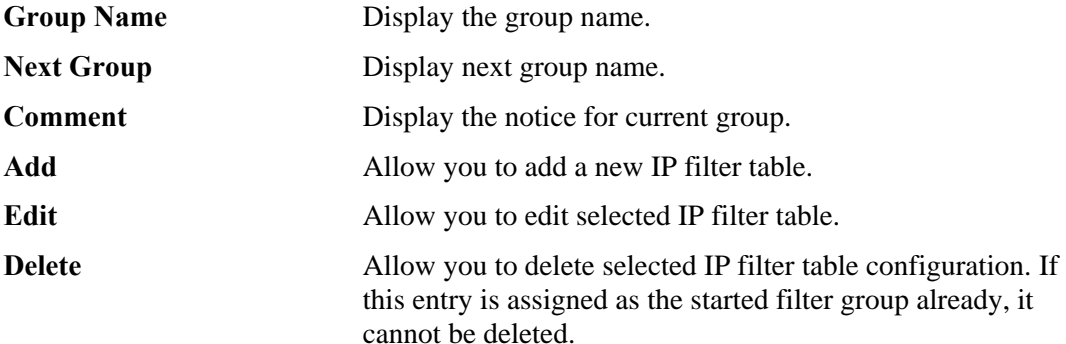

To add a new group, please click **Add** on the **Group Table** page to access into the following page. In this page, you can type in new group name and decide the next group name. Also, you can type in your comment for such group. After you click **Apply**, the new group will be added and you will see it from the drop down menu of **Start Filter Group.**

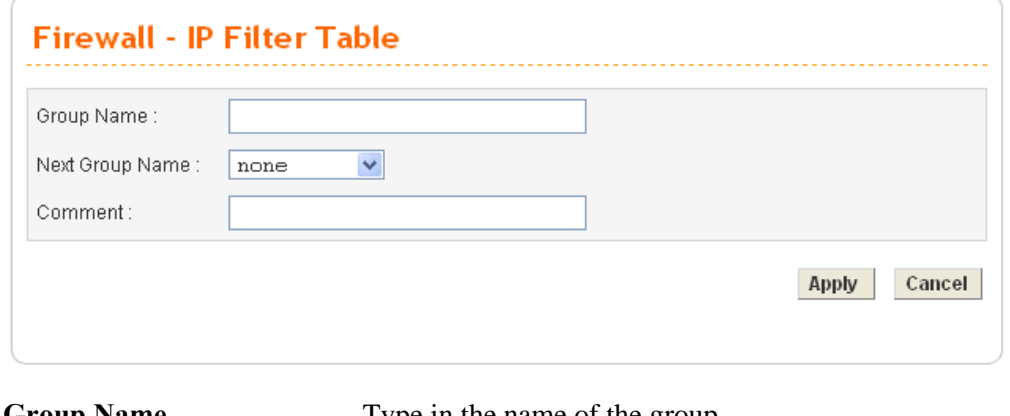

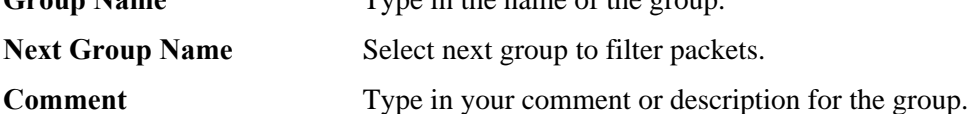

To edit a selected group, please click the number link to open the following page. You can change the next group name and modify the comment for your necessity. When you finish the modification, simply click **Apply**.

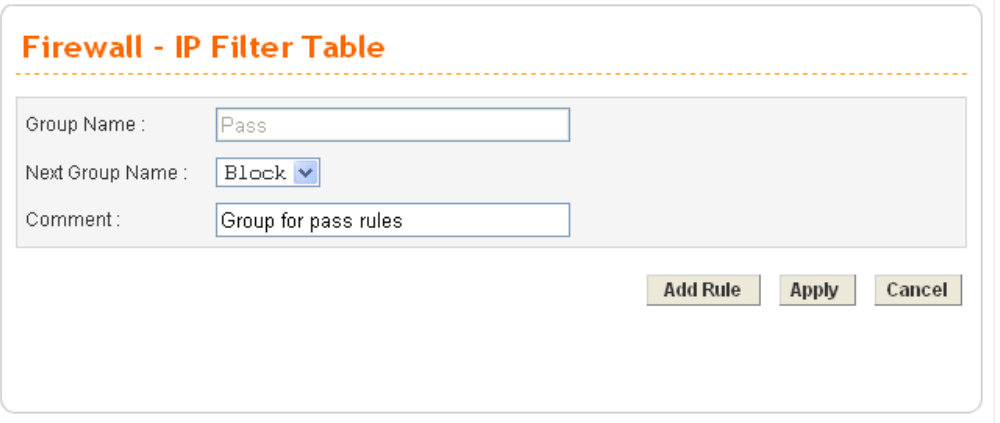

Besides, you can add new filter rule for the group. On the edit page of **IP Filter Table**, click the **Add Rule** button. The following page will be shown.

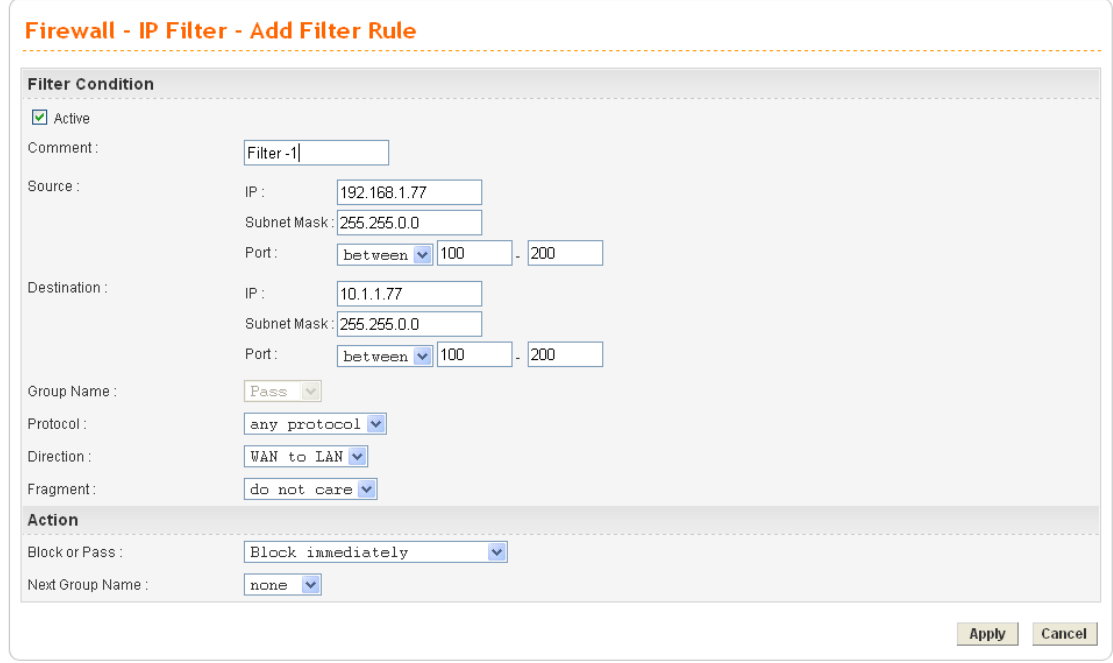

**Comment** Type the name for the rule.

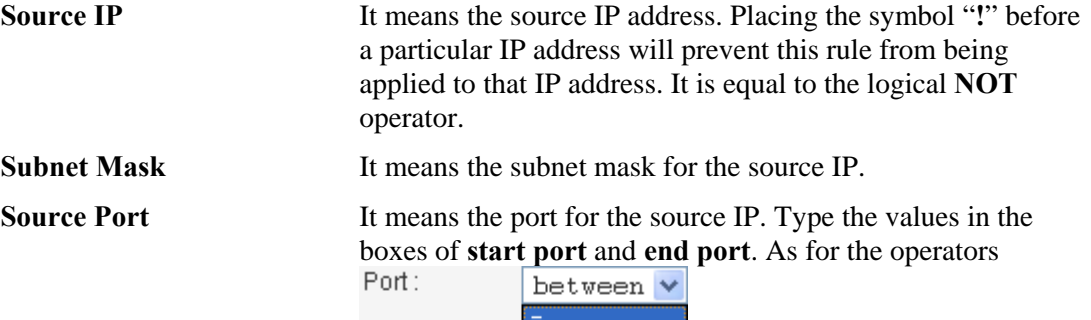

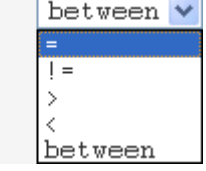

If the **Start Port** column is empty, the **Start Port** and the **End Port** column will be ignored. The filter rule will filter out any port number.

**(=) -** If the **End Port** column is empty, the filter rule will set

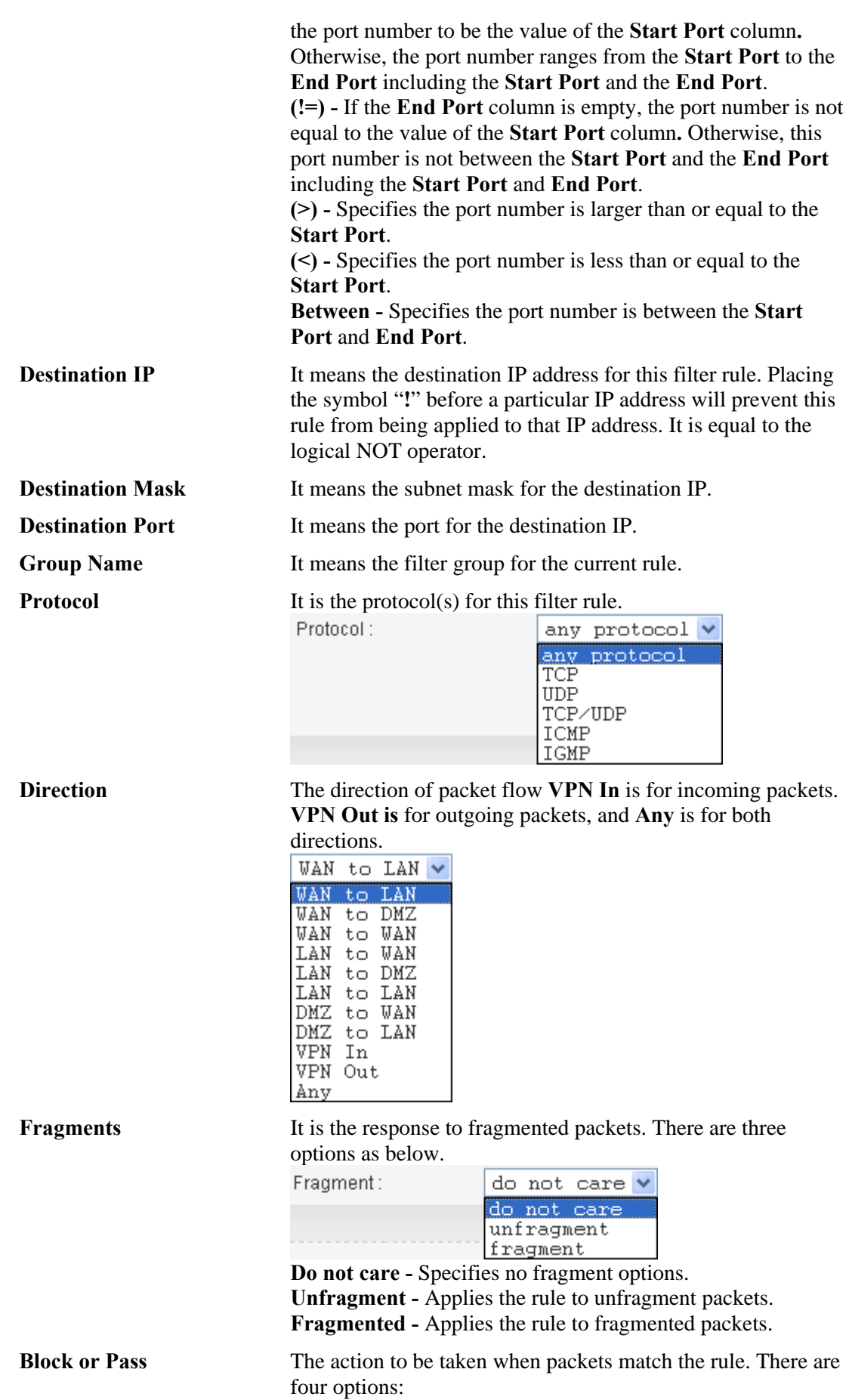

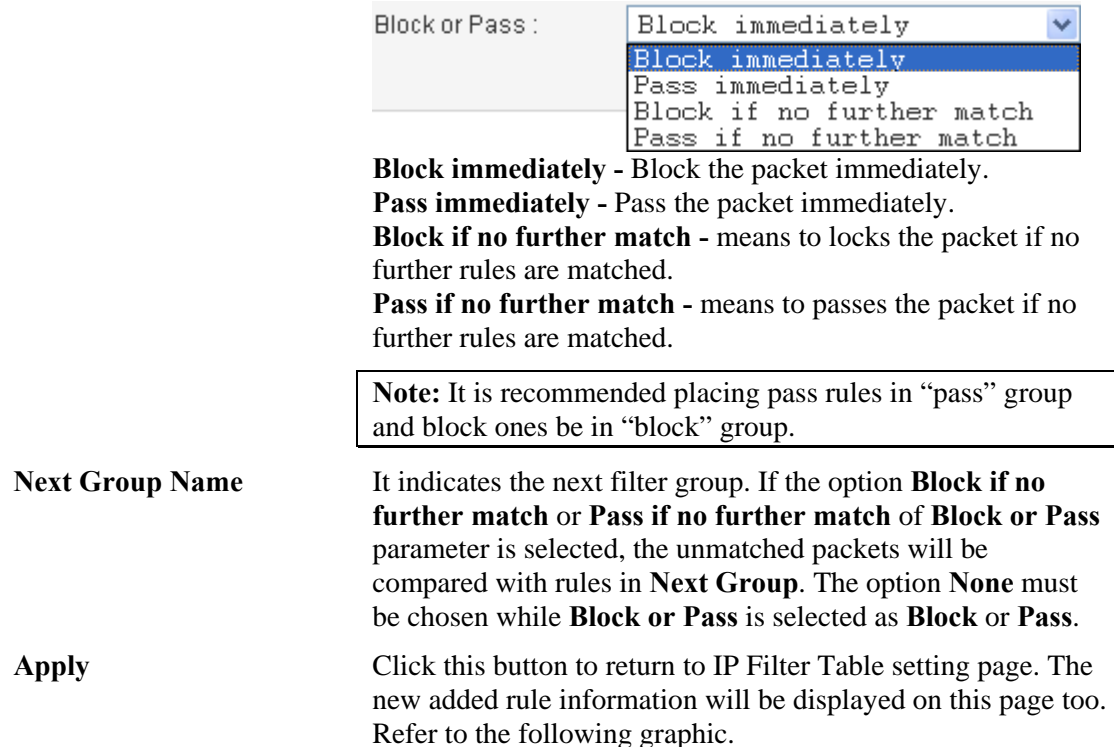

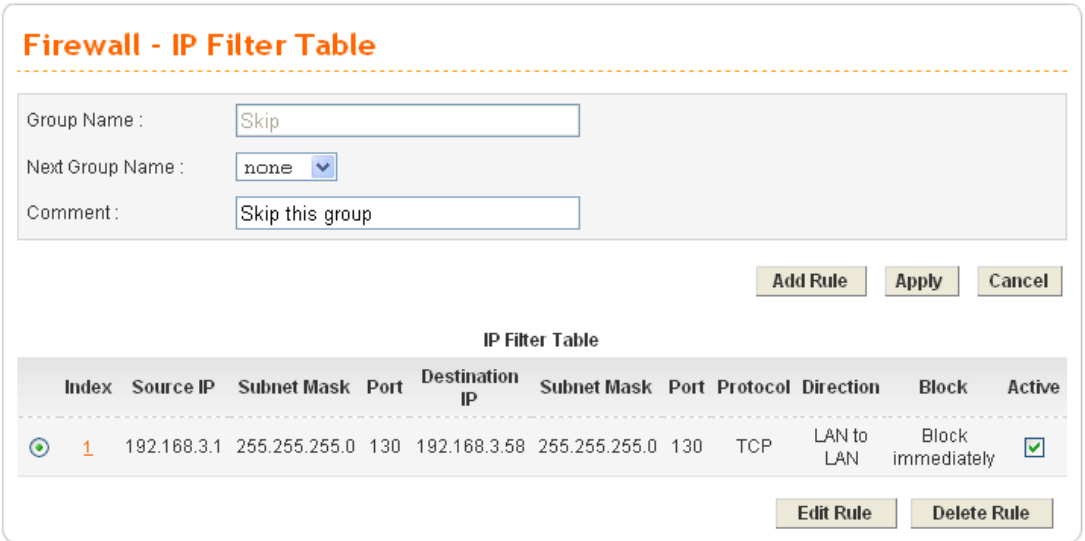

#### **4.4.2 DoS**

The DoS function helps to detect and mitigates DoS attacks. These include flooding-type attacks and vulnerability attacks. Flooding-type attacks attempt to use up all your system's resources while vulnerability attacks try to paralyze the system by offending the vulnerabilities of the protocol or operation system.

In the **Firewall** group, click the **DOS** option. You will see the following page. The DoS Defense Engine inspects each incoming packet against the attack signature database. Any packet that may paralyze the host in the security zone is blocked. The DoS Defense Engine also monitors traffic behavior. Any anomalous situation violating the DoS configuration is reported and the attack is mitigated.

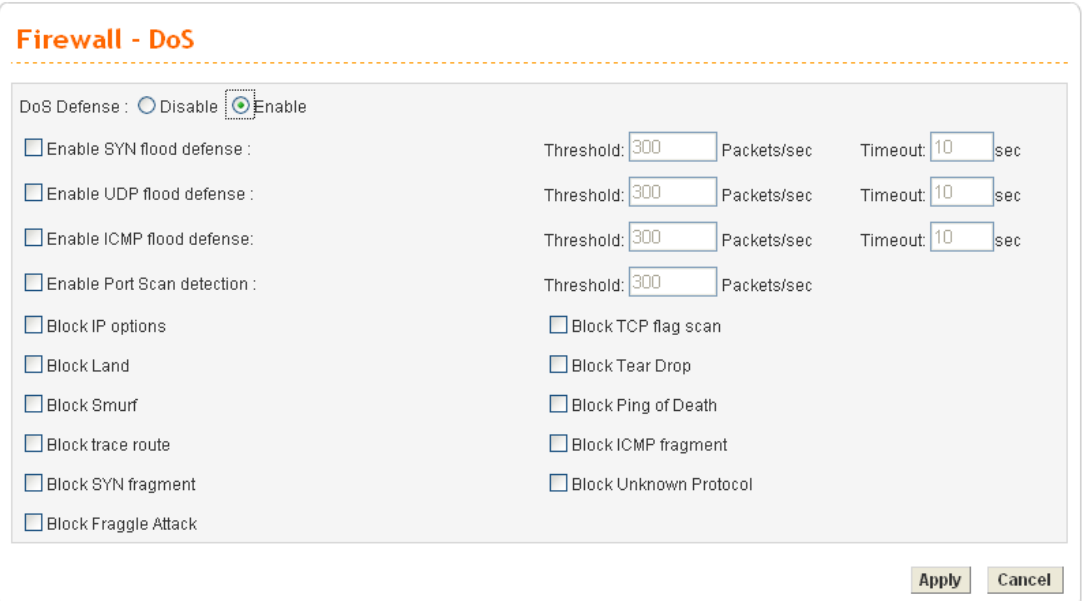

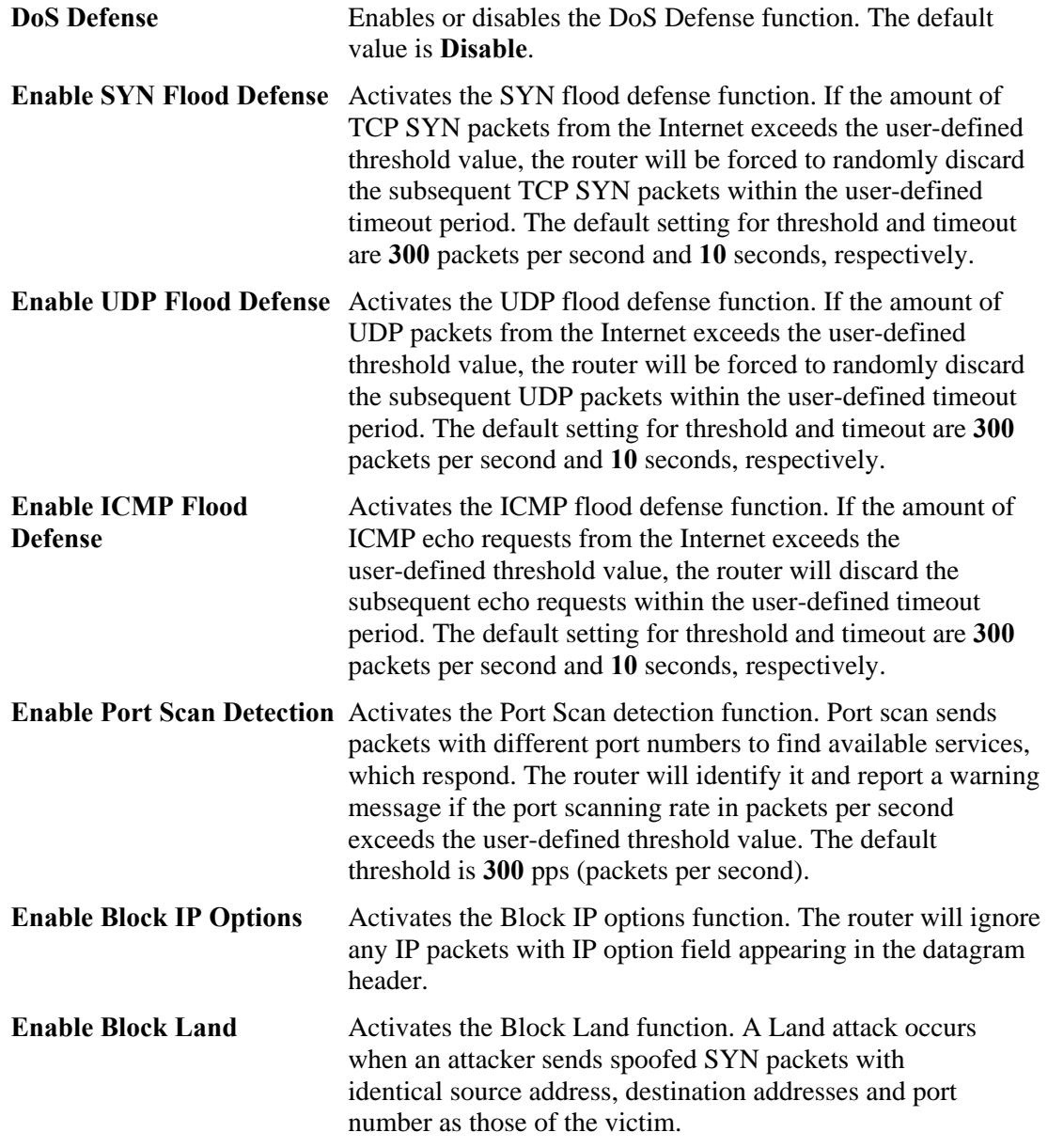

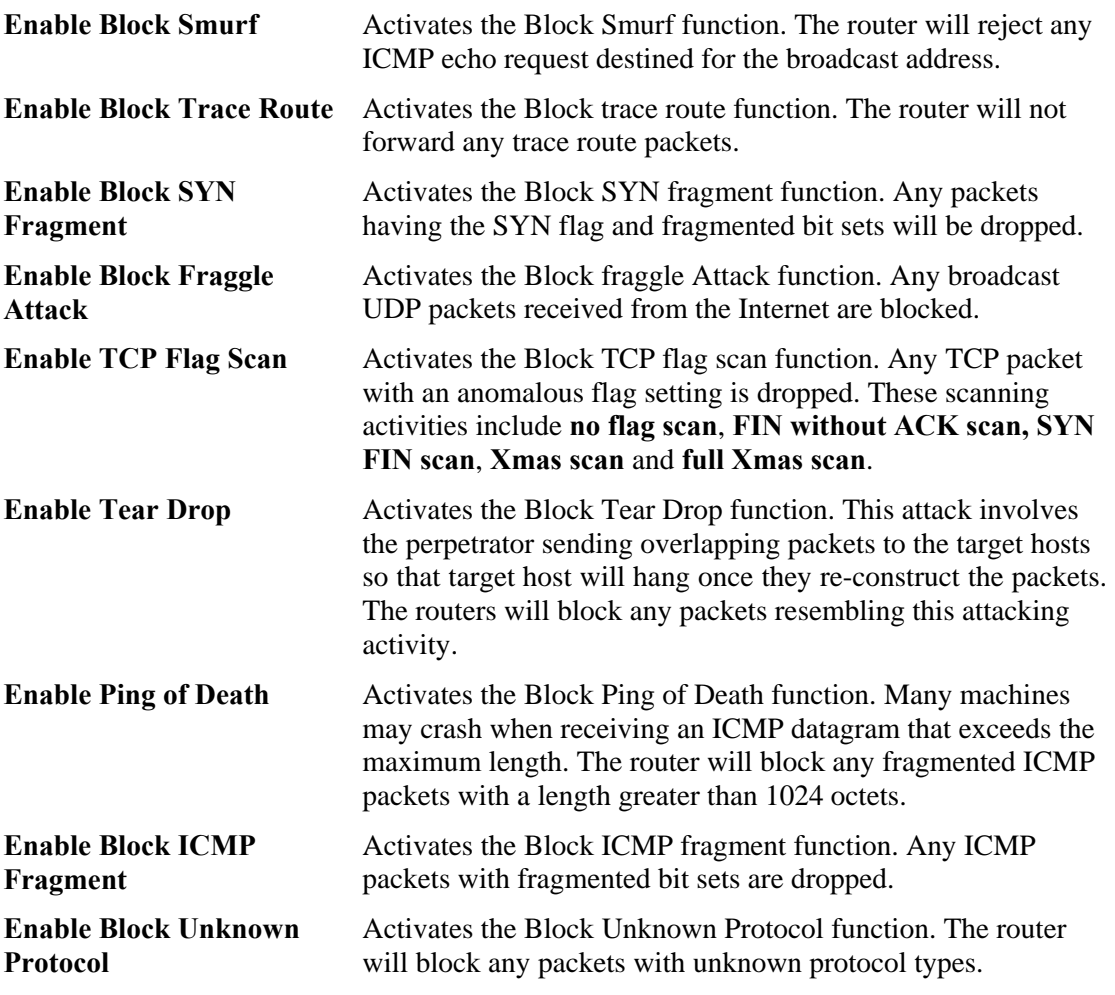

Click **Apply** to apply the settings when you finish the configuration.

#### **4.4.3 URL Filter**

The Internet contains a wide range of offenses or illegal materials. Unlike traditional media, the Internet does not have any obvious tools to segregate materials based on URL strings or content. URL content filtering systems are seen as tools that would provide the cyberspace equivalent of the physical separations that are used to limit access to particular materials. By rating a site as objectionable, and refusing to display it on user's browser, URL content filter can prevent employee on SME from accessing inappropriate Internet resources.

Instead of traditional firewall inspects packets based on the fields of TCP/IP headers, the URL content filter checks the URL strings or the payload of TCP/IP packets.

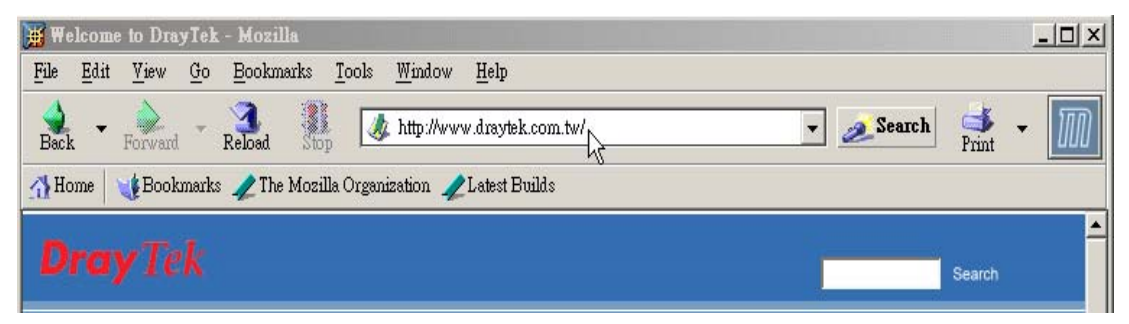

The URL content filter in the series of broadband security routers inspects every URL string in the HTTP request. If the entire or part of the URL string (for instance,

http://www.draytek.com, as shown above) matches any activated rule, the first and the

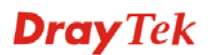

following associate HTTP request will be blocked. The system will discard any request, which tries to retrieve the malicious code.

Notice that you must clear your browser cache first so that the URL content filter operates properly on a Web page that you visited before.

First, you should create at least one Group in the **IP Filter** >> **URL Filter**. Then you can enable the **Data Filter** and select a **Start Filter Group** in **General Setup.** The following sections explain **IP Filter** functions with details.

#### **URL Filter – General Setup**

The URL content filter consists of the following functions: **URL Access Control**, **Content Filter**, **Restrict Web Feature** and **Filter Schedule**.

#### z **URL Access Control**

The **URL Access Control** controls Web site access by inspecting the URL string against user-defined keywords. In the **Firewall** group, click the **URL Filter** option. You will see the following page.

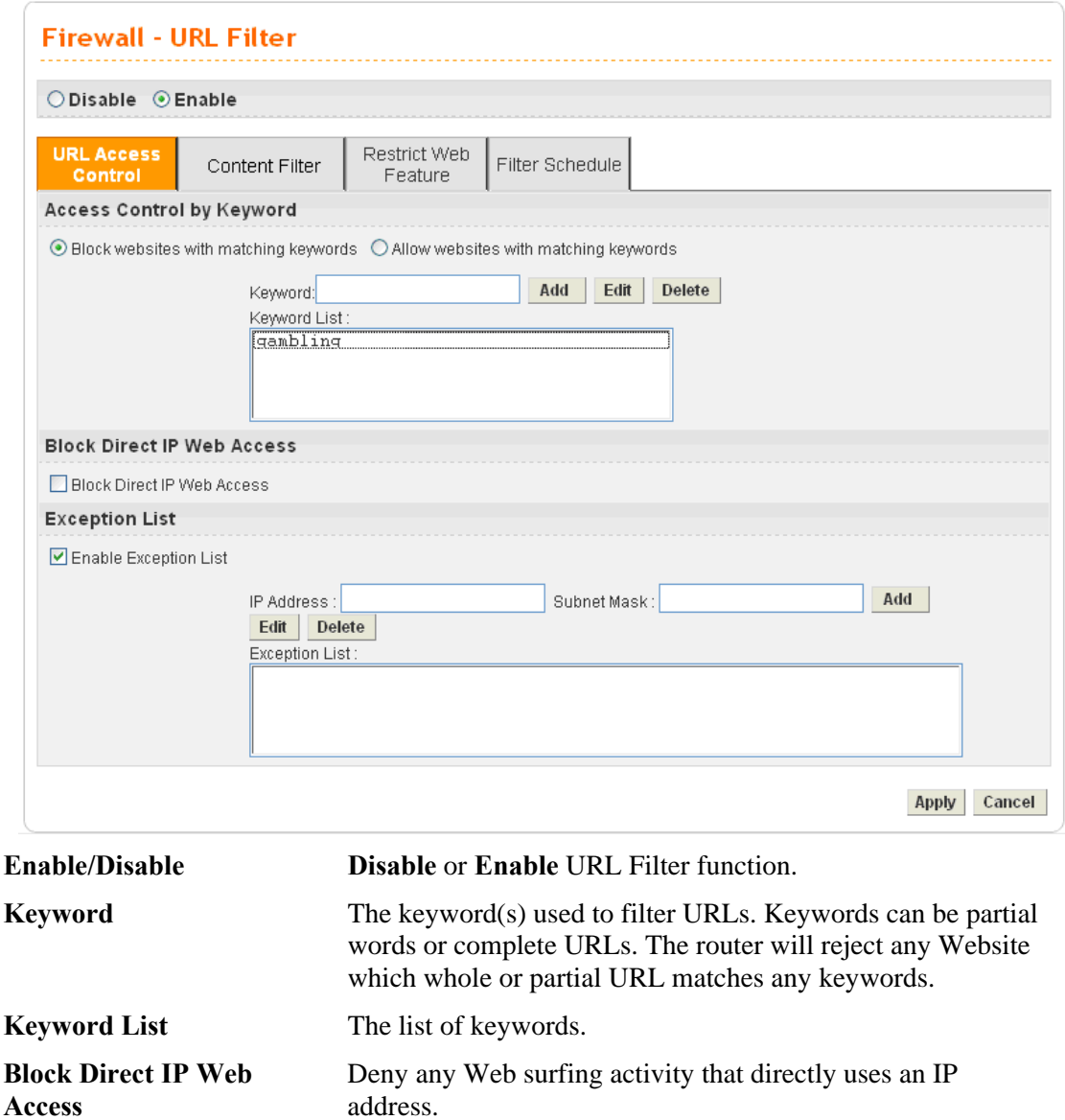

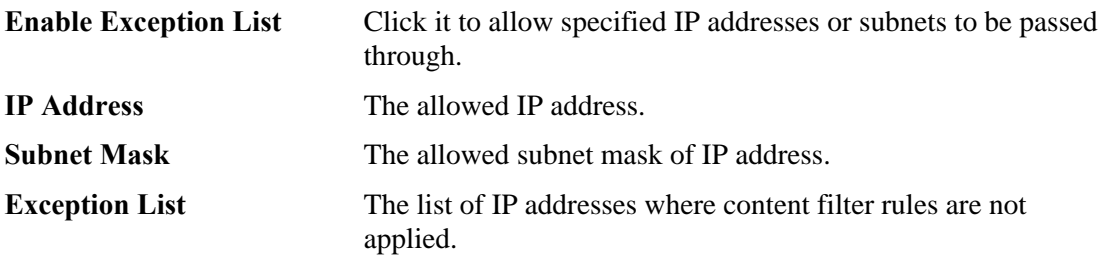

## z **Content Filter**

Content Filter can help to avoid your employees accessing into improper websites and affecting the work efficiency; protect your children from viewing inappropriate websites and accessing chat rooms; and monitor and control web access from all computers connected to your router.

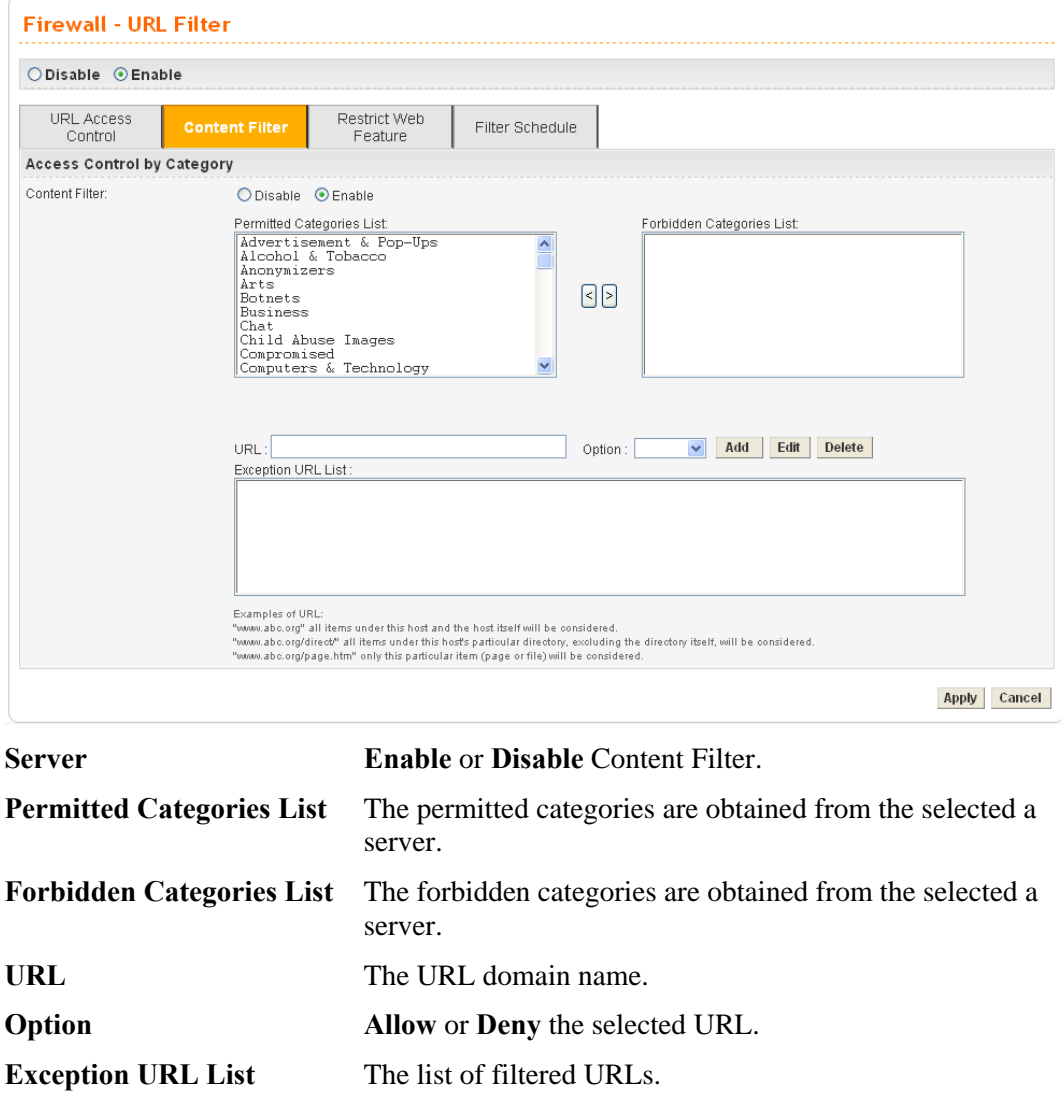

#### z **Restrict Web Feature**

This feature blocks malicious codes hidden in Web pages, such as Java Applet, Active X, Cookies, Proxy, compressed files, and executable files. It is also able to block all downloads of multimedia files from Web pages in order to control the bandwidth usage.

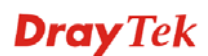

Malicious code may be embedded in some executable objects, such as ActiveX, Java Applet, compressed files, executable files, Proxy, and Multimedia. For example, an ActiveX object with malicious code may gain unlimited access to the system.

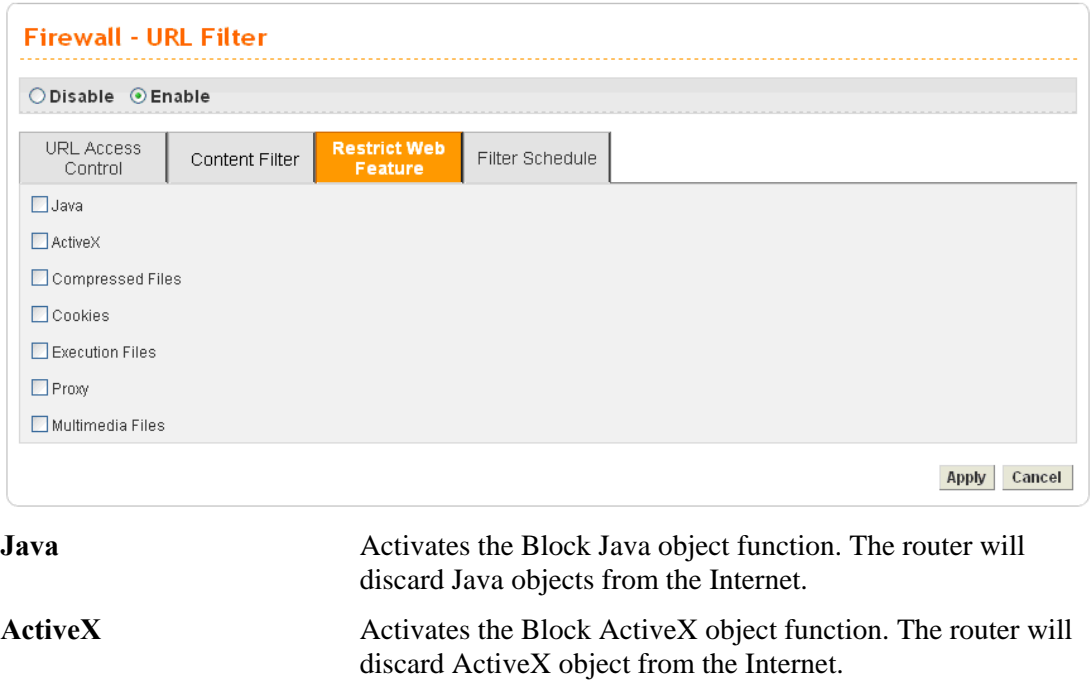

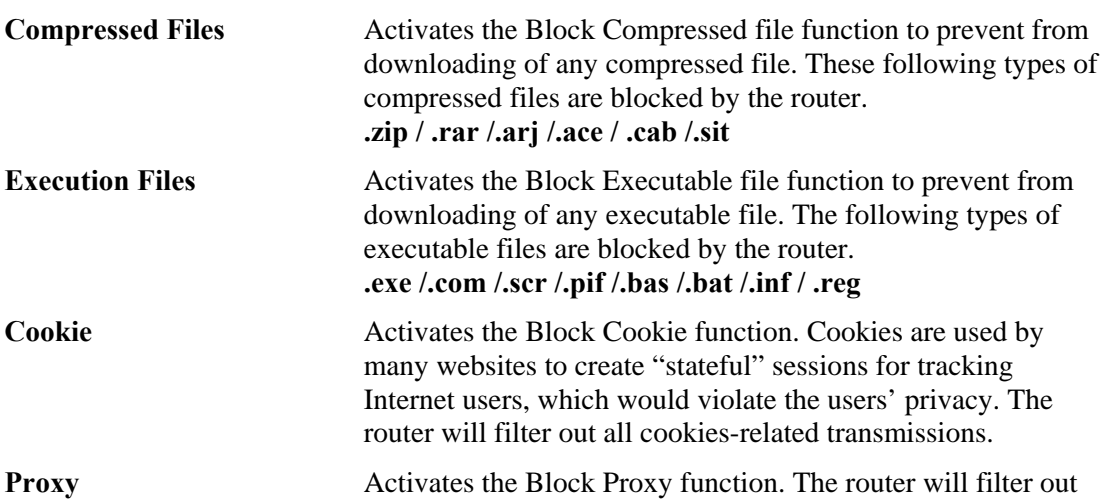

all proxy-related transmissions. **Multimedia Files** Activates the Block Multimedia function. The router will filter out multimedia from any website.

## z **Filter Schedule**

**Filter Schedule** function controls what times the URL content filter should be active. It can specify what times the URL content filtering facility should be active.

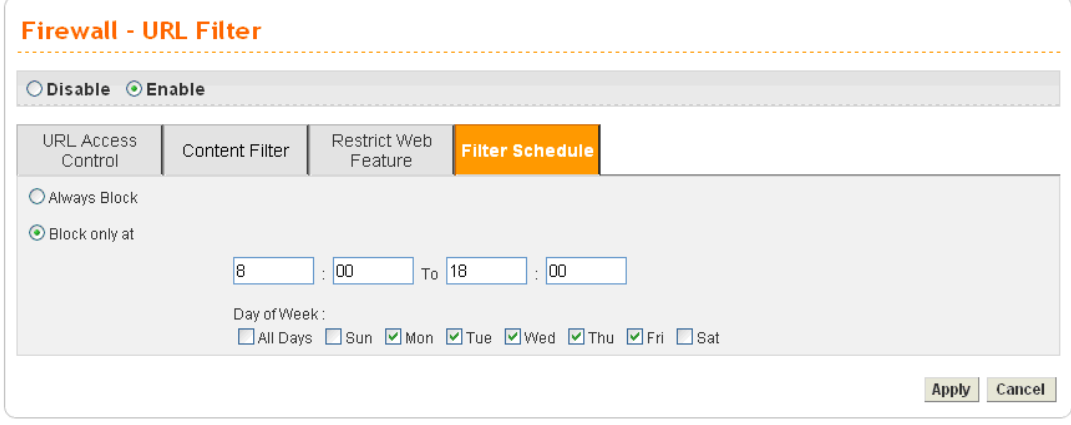

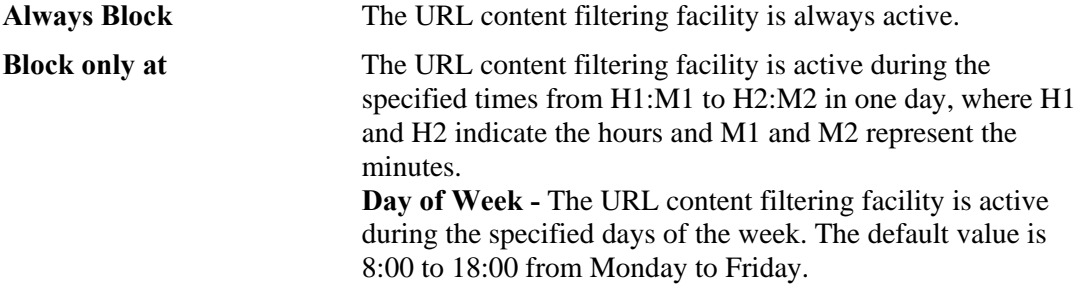

### z **Warning Page**

After the configuration of URL Filter is configured properly, an alert page will appear in the browser when an HTTP request is denied. Refer to the following graphic.

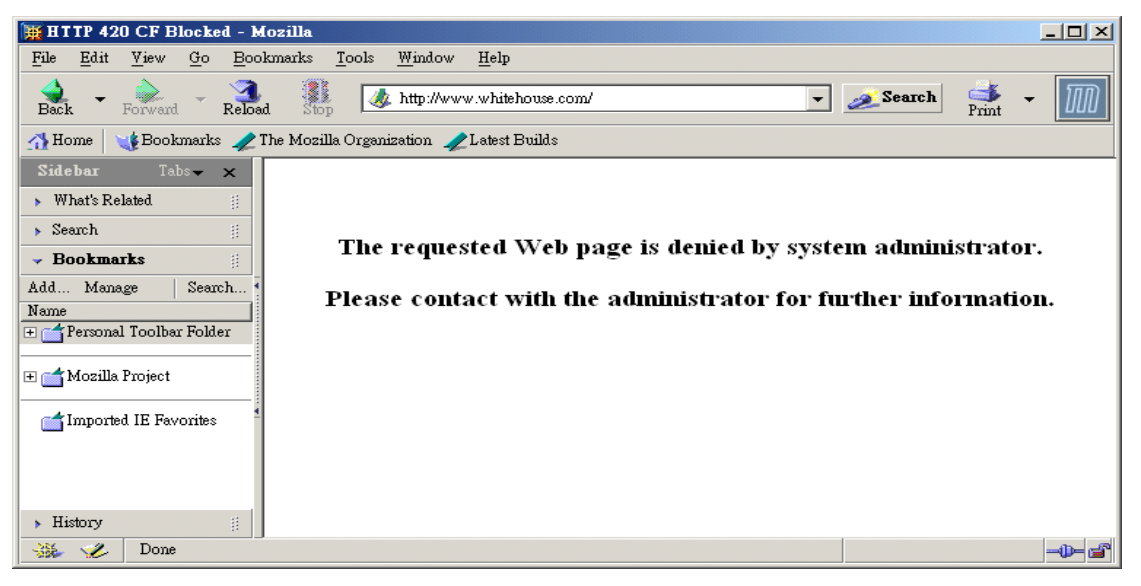

### **URL Filter – License**

Display the corresponding information for the WCF license. Click auth.draytek.com to authenticate the license and activate the WCF service.

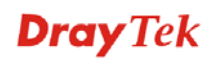

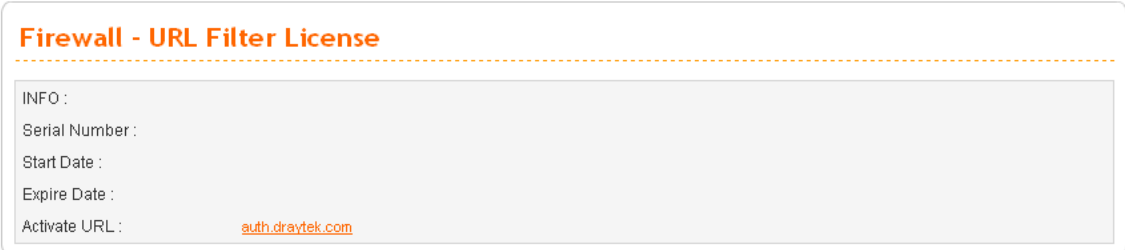

## **4.4.4 Bind IP to MAC**

This function is used to bind the IP and MAC address in LAN to have a strengthen control in network. When this function is enabled, all the assigned IP and MAC address binding together cannot be changed. If you modified the binding IP or MAC address, it might cause you not access into the Internet.

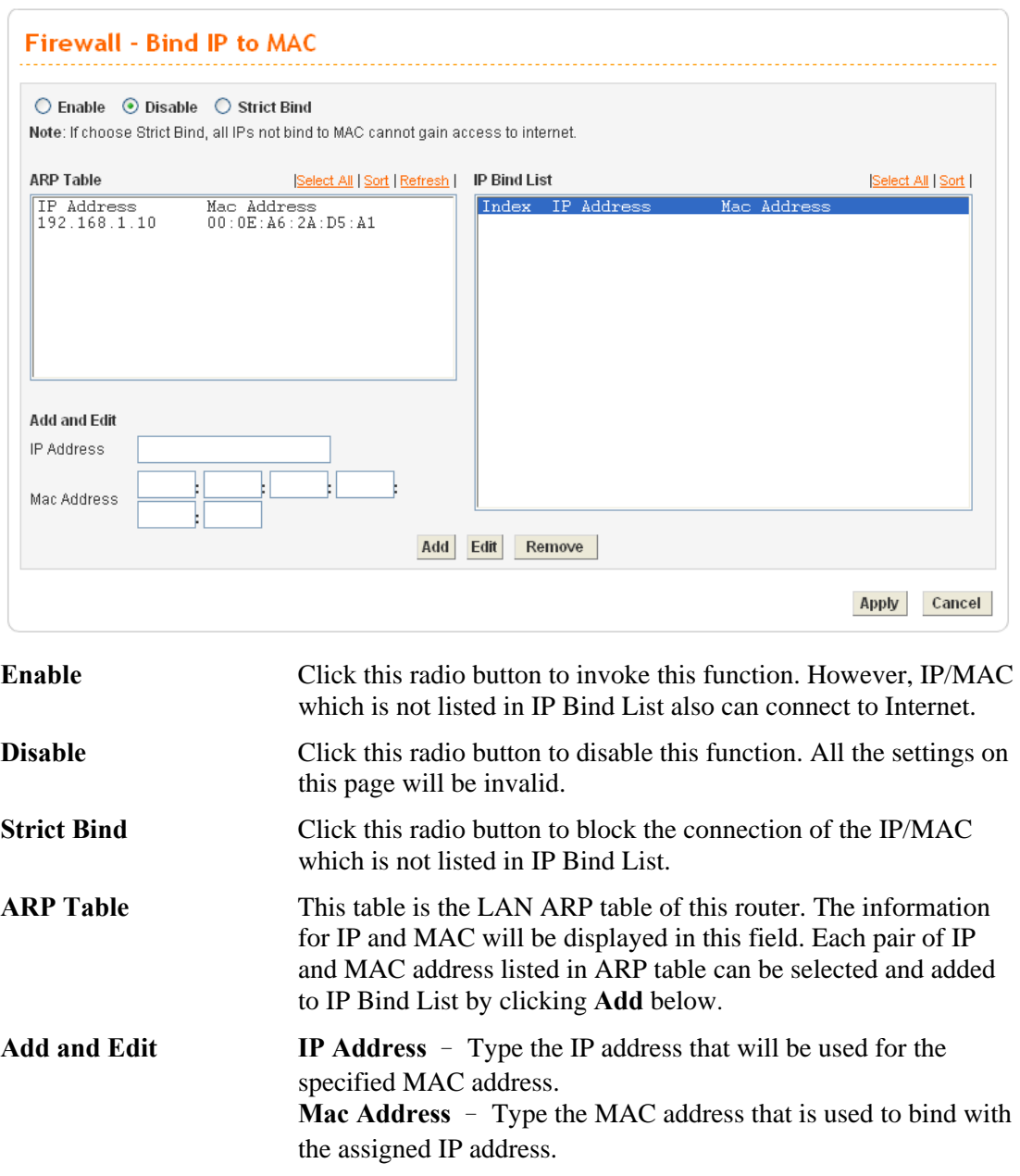

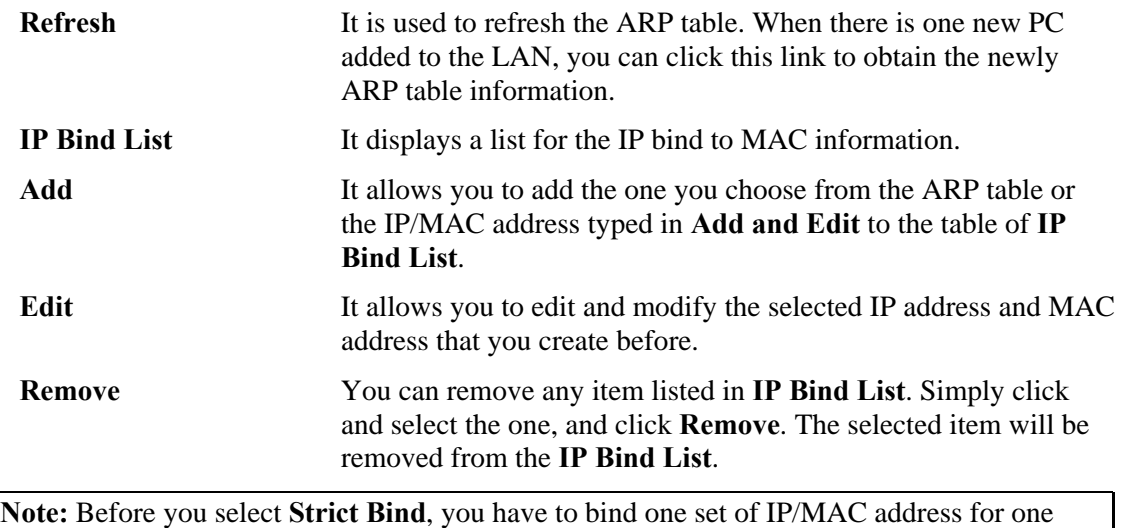

PC. If not, no one of the PCs can access into Internet. And the web configurator of the router might not be accessed.

## **4.4.5 IM/P2P Blocking**

IM Blocking means instant messenger blocking. P2P is the short name of peer to peer. You will see a list of common P2P applications. You can define blocking rules (such as specified an IP address for passing through or blocking) for IM (Instant Messenger)/P2P (Peer to Peer) application.

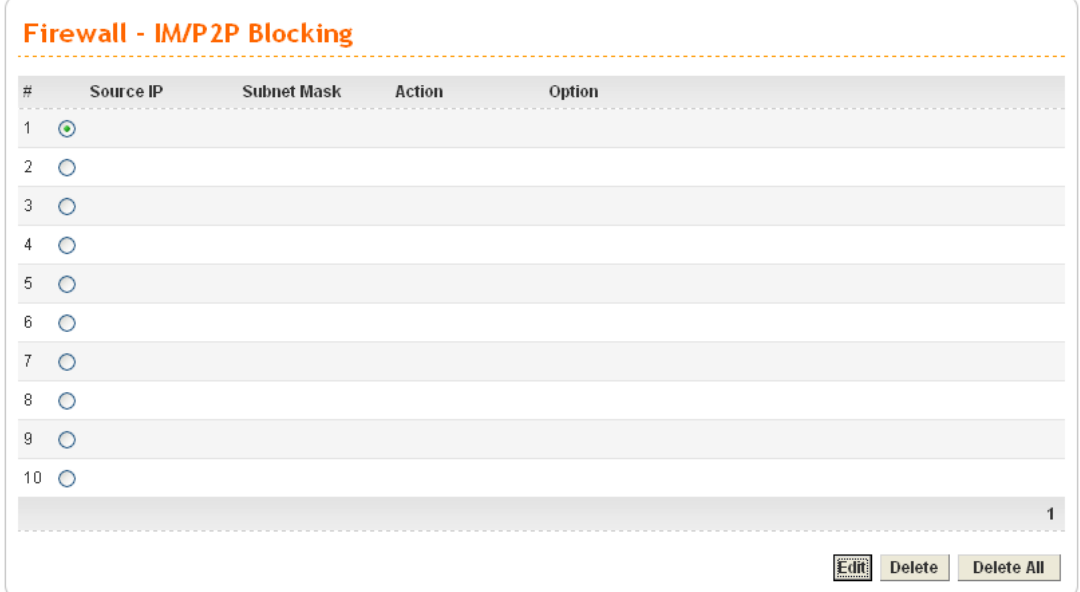

To edit IM/P2P blocking rule, please choose one of the radio buttons under "#" and click **Edit.** The following page will be shown automatically.

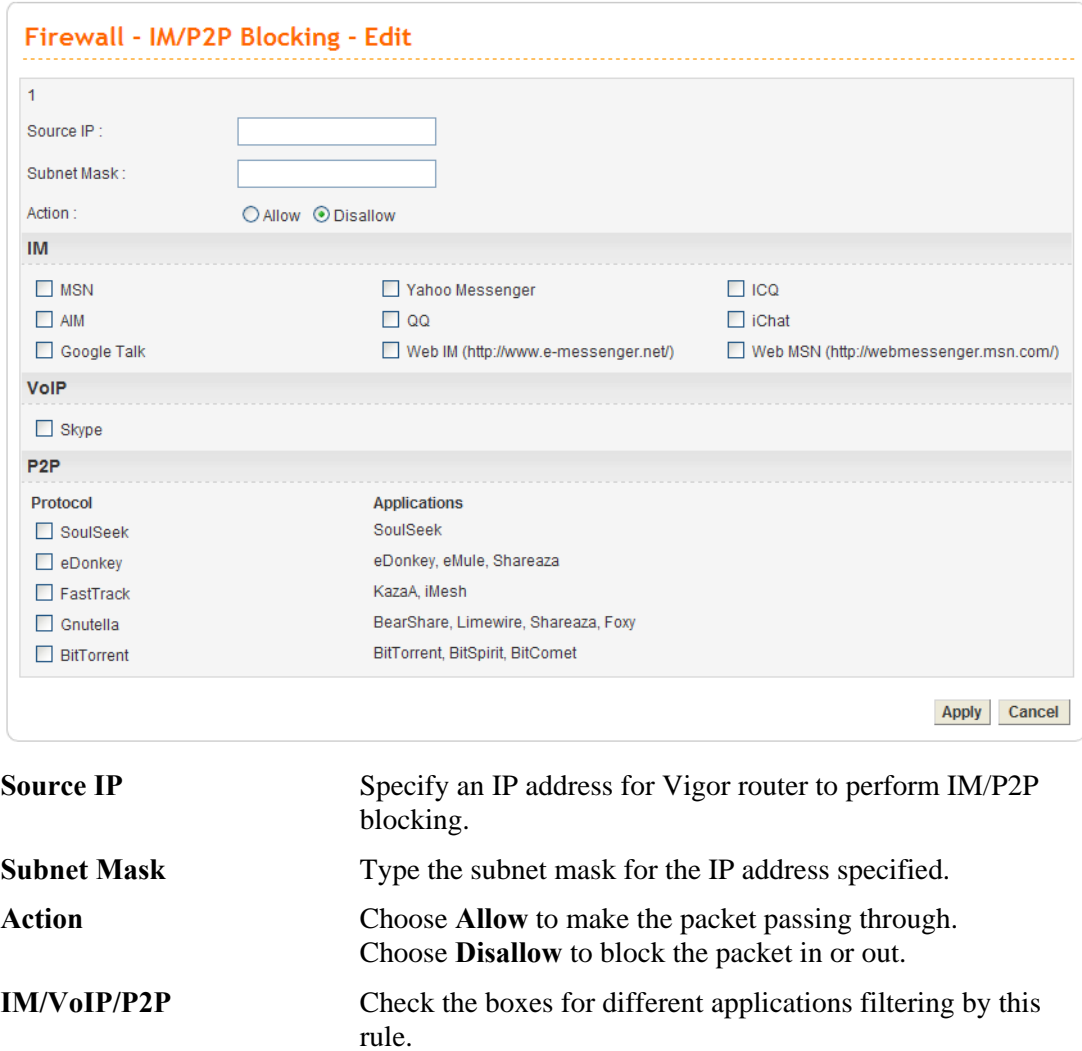

## 4.5 Quality of Service Setup

The QoS (Quality of Service) guaranteed technology in the Vigor 3300 Series allows the network administrator to monitor, analyze, and allocate bandwidth for various types of network traffic in real-time and/or for business-critical traffic. Thus, timing-sensitive applications will not be impacted by web surfing traffic or other non-critical applications, such as file transfer. Without QoS-guaranteed control, there would be virtually no way to prioritize users/services or guarantee allocation of finite bandwidth resources to network or servers for supporting timing-sensitive and mission-critical network applications, such as VoIP (Voice over IP) and online gaming applications.

Differentiated quality of service is therefore one of the most important issues over the Internet infrastructure. In the Vigor 3300V+ Series, DSCP (Differentiated Service Code Point) support is also taken into consideration in the design of theQoS-guaranteed control module.

The QoS function handles incoming and outgoing classes independently. Users can configure incoming or outgoing separately without any impact on the other.

**Dray** Tek

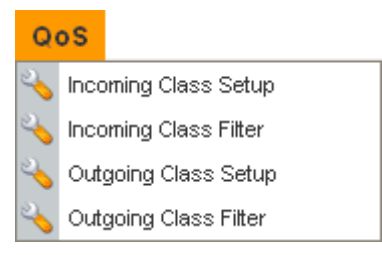

For the web pages for incoming class setup and outgoing class setup (incoming class filter and outgoing class filter) are similar, they will be explained in the same sections.

#### **4.5.1 Incoming/Outgoing Class Setup**

Incoming/Outgoing Class Setup allows you to configure bandwidth percentage for data and voice signals transmission. Click the **QoS** option and choose **Incoming Class**  Setup/Outgoing Class Setup. There are eight queues that can be configured. The total sum of bandwidth has to be 100 percent for all configured queues. Any leftover bandwidth is assigned to eight queues to meet 100 percent totally.

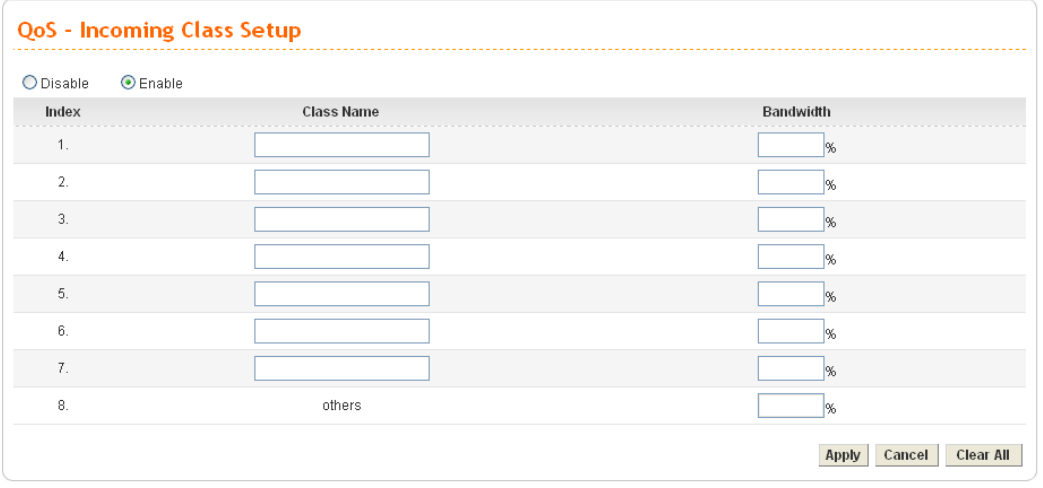

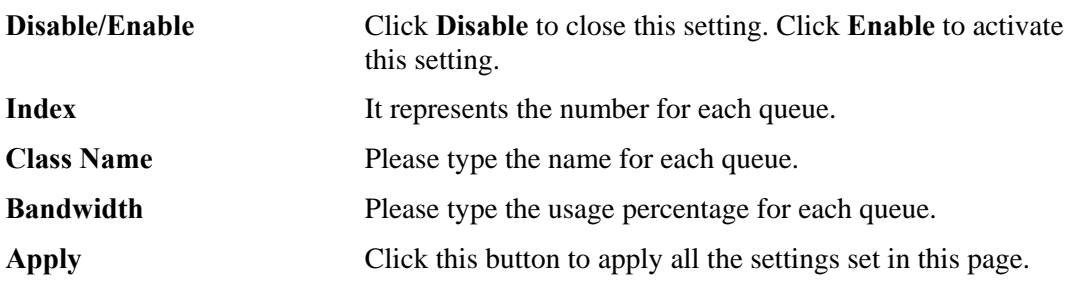

## **4.5.2 Incoming/Outgoing Class Filter**

Click the **QoS** option and choose **Incoming Class Filter/Outgoing Class Filter.** 

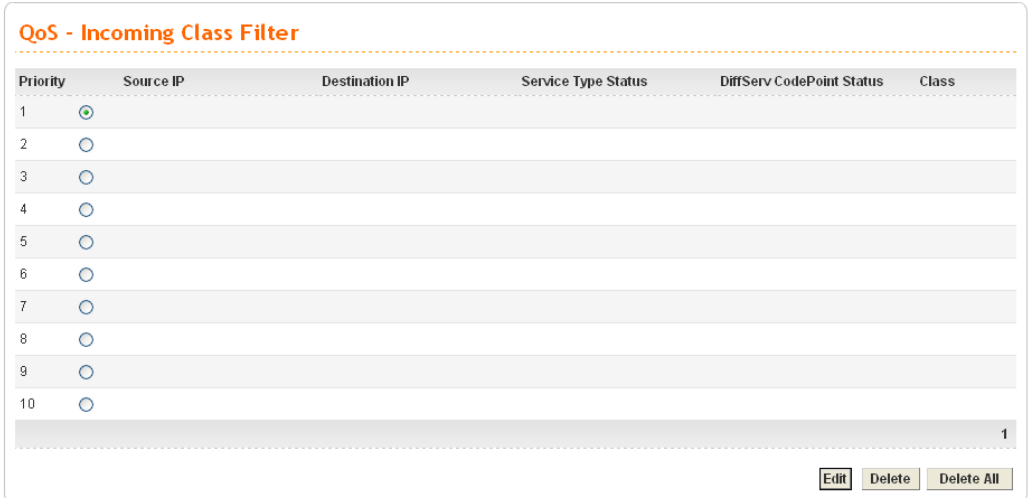

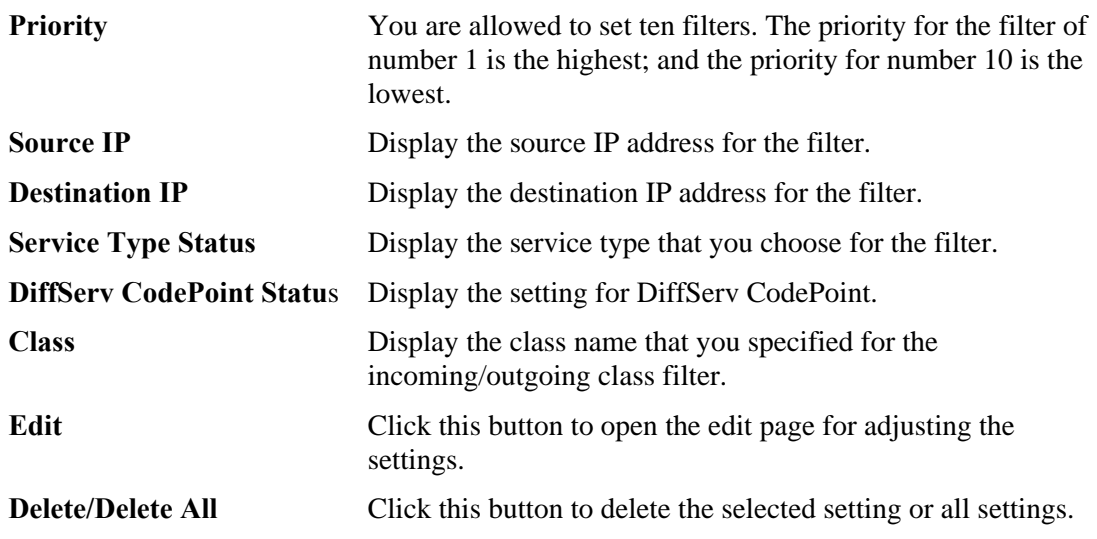

To edit an incoming class filter, please choose one of the radio buttons under Priority and click **Edit**. The following page will be shown automatically.

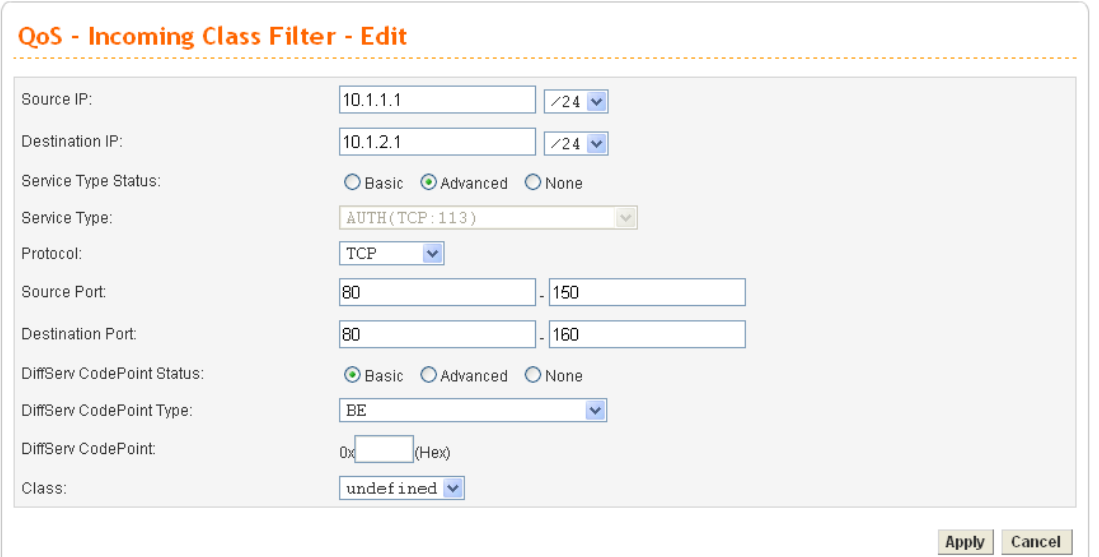

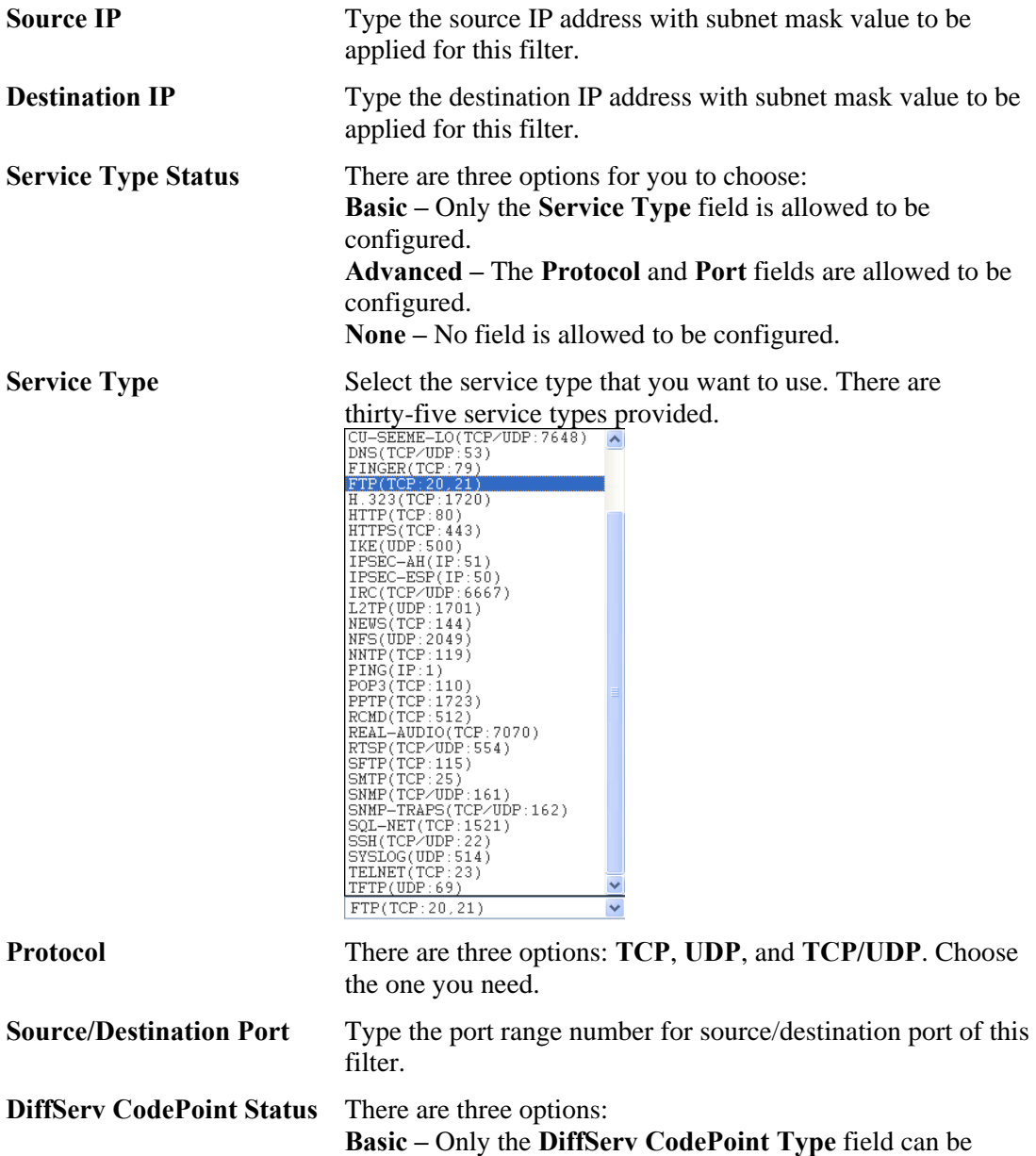

configured. **Advanced –** Only the **DiffServ CodePoint** field can be configured. **None –**No field allowed to be configured.

**DiffServ CodePoint Type** There are twenty-one types supported.

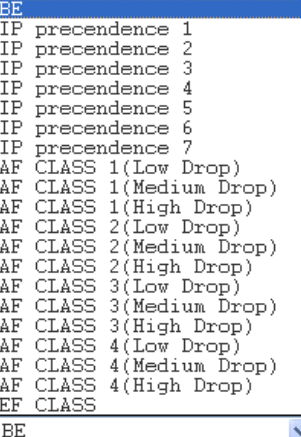

**DiffServ CodePoint** The number (by hex mode) to be applied.

**Class** Choose a filtering condition to be applied. All the class names set in **Incoming/Outgoing Class Setup** page will be displayed in this field.

## 4.6 VPN and Remote Access Setup

This page allows you to setup the configuration of VPN and Remote Access to create a virtual private network for security in the Internet.

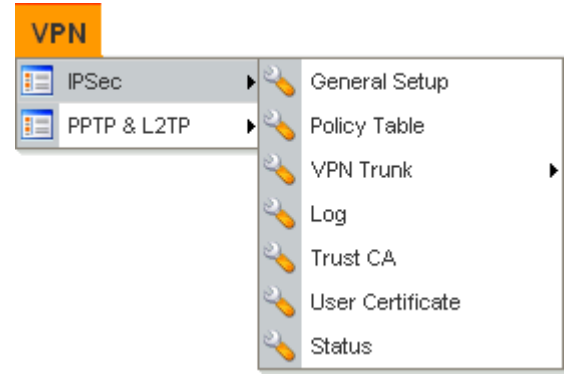

A Virtual Private Network (VPN) is an extension of a private network that encompasses links across shared or public networks like the Intranet. A VPN enables you to send data between two hosts across a shared or public network in a manner that emulates the properties of a point-to-point private link.

There are two types of VPN connections: remote dial-in access and LAN-to-LAN connection. The "Remote dial-In Access" facility allows a remote access node, a NAT router or a single computer to dial into a VPN router through the Internet to access the network resources of the remote network. The "LAN-to-LAN Access" facility connects two independent LANs for mutual sharing of network resources. For example, the head office network can access the branch office network, and vice versa.

The VPN technology implemented in the Vigor3300 Series of broadband security routers supports Internet-industry standards to provide customers with interoperable VPN solutions, such as X.509 and DHCP over Internet Protocol Security (IPSec). This VPN feature is only

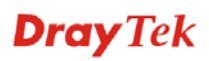

supported for Vigor3300V routers. IPSec is the security architecture for IP networks. IPSec provides security services at the IP layer by enabling a system to select required security protocols. It determines the algorithms to use for the services, and puts in place any cryptographic keys required to provide the requested services. IPSec can be used to protect one or more "paths" between a pair of hosts, between a pair of security gateways, or between a security gateway and a host.

The Vigor3300 Series supports ESP Tunnel mode with IKE for key management. Internet Key Exchange (IKE) Protocol, a key protocol in the IPSec architecture, is a hybrid protocol using part of Oakley and part of SKEME in conjunction with ISAKMP to obtain authenticated keying material for use with ISAKMP, and for other security associations such as AH and ESP for the IPsec DOI.

#### **4.6.1 IPSec**

The IPSec services can provide access control, connectionless integrity, data origin authentication, rejection of replayed packets that is a form of partial sequence integrity, and confidentiality by encryption. These objectives are met through the use of two traffic security protocols, the Authentication Header (AH) and the Encapsulating Security Payload (ESP), and through the use of cryptographic key management procedures and protocols.

#### **General Setup**

General Setup allows you to set MTU value for VPN. The default number is 1400.

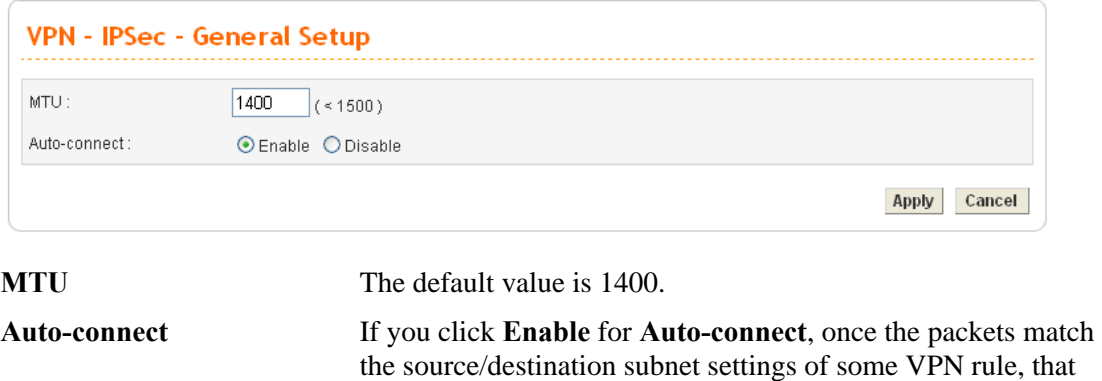

rule will perform auto-connection and make the packets passing through. However, if you click **Disable**, you have to make the VPN connection manually. If the VPN connection is

failed, the packets will not be transmitted, either.

# **Policy Table**

To create a VPN IPSec policy, click the **Policy Table** option under the **IPSec** menu.

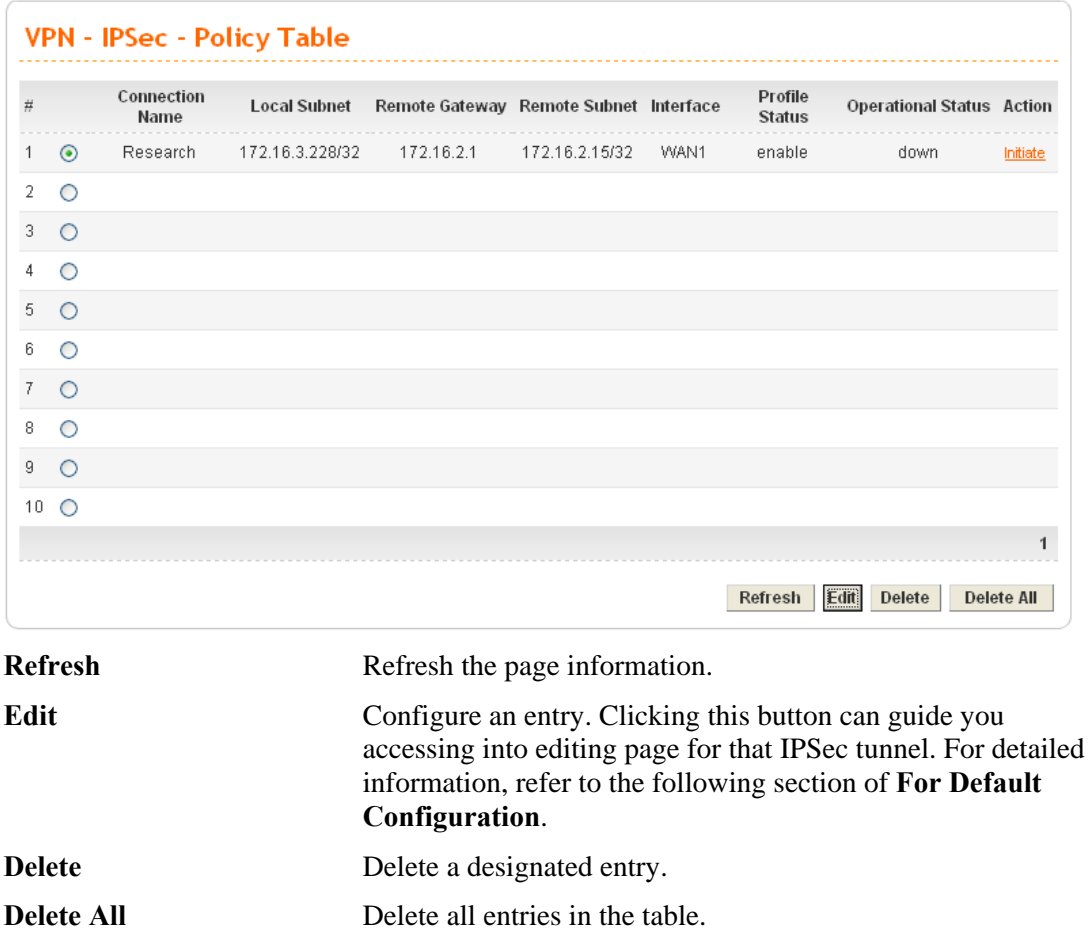

To edit or add a policy table, please click one of the radio buttons and click **Edit**.

#### **•** For Default Configuration

Click **Default** tab. The following page of default configuration will be shown:

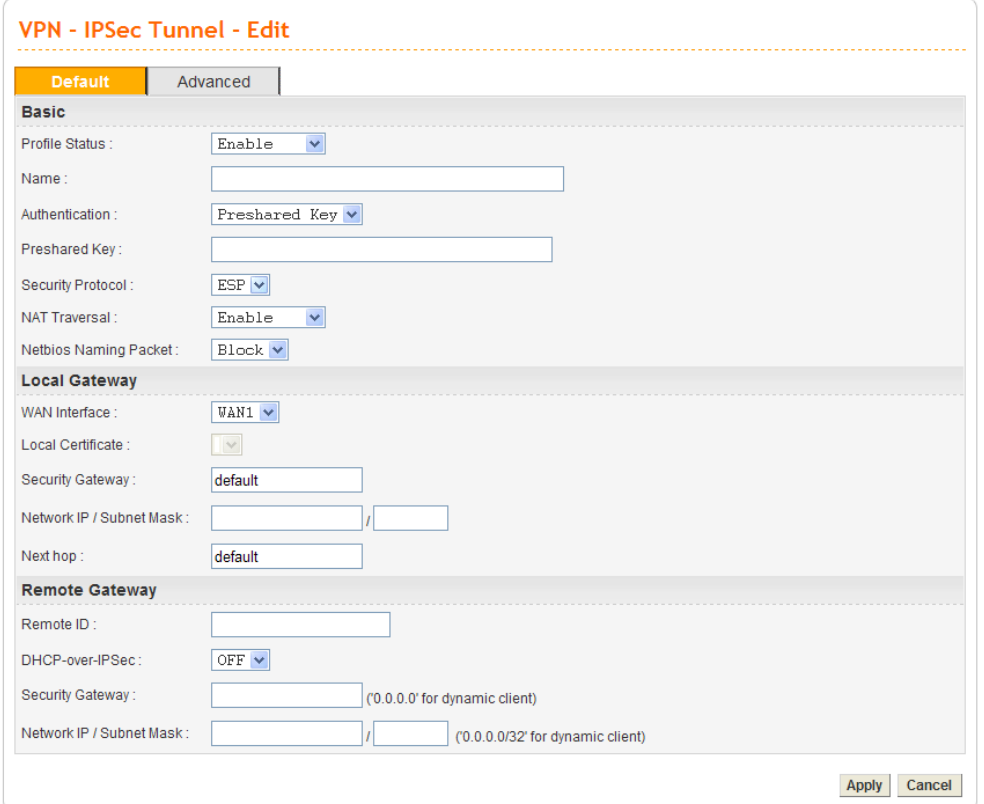

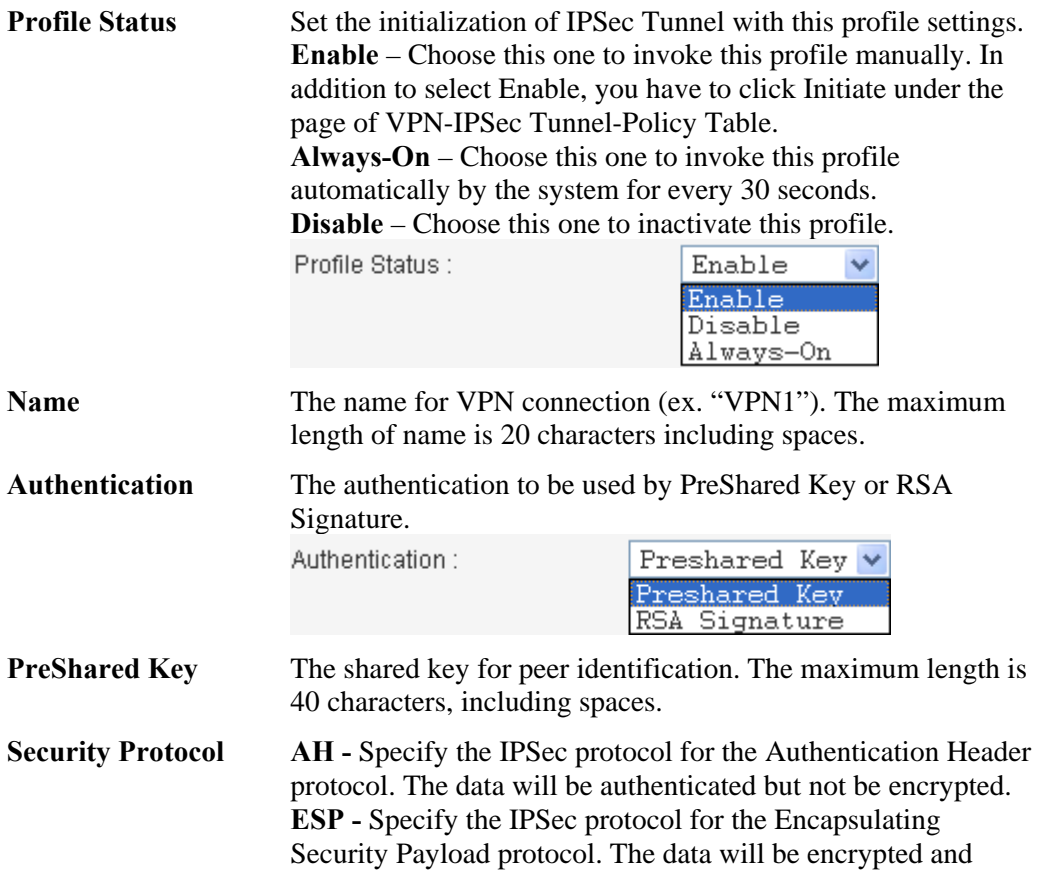

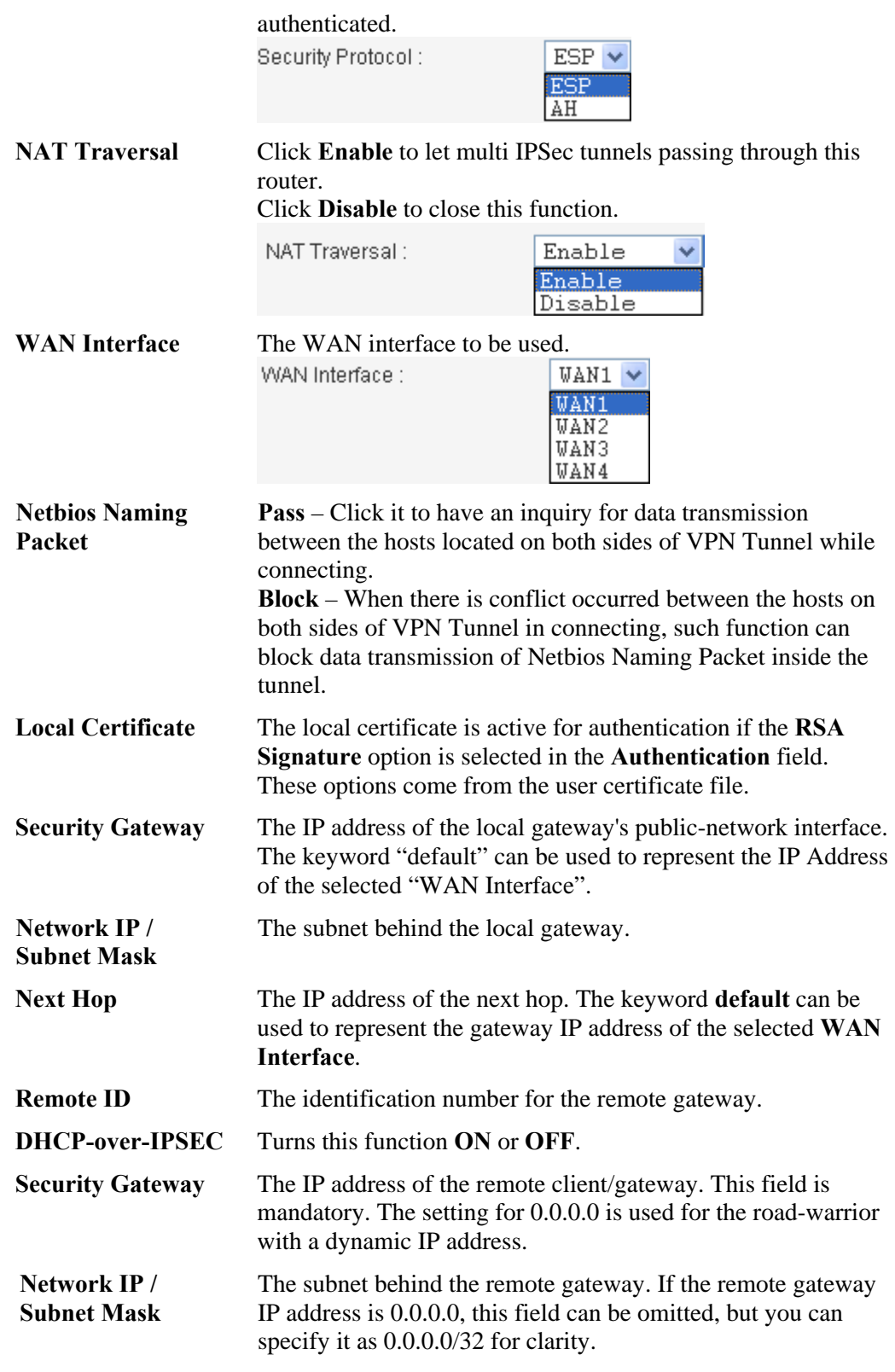

## **•** For Advanced Configuration

Click **Advanced** tab. The following page of default configuration will be shown:

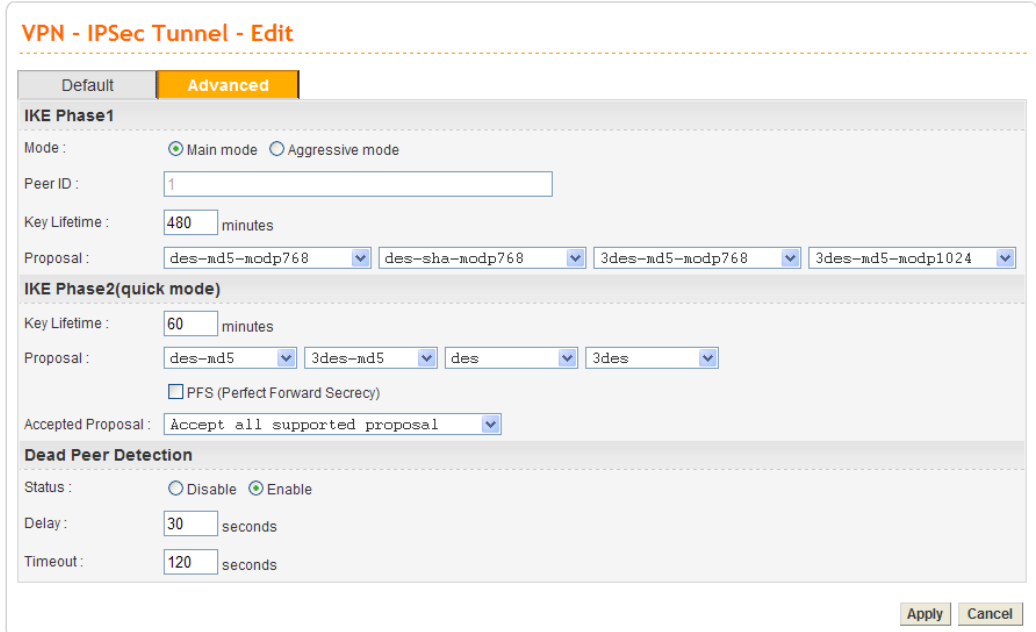

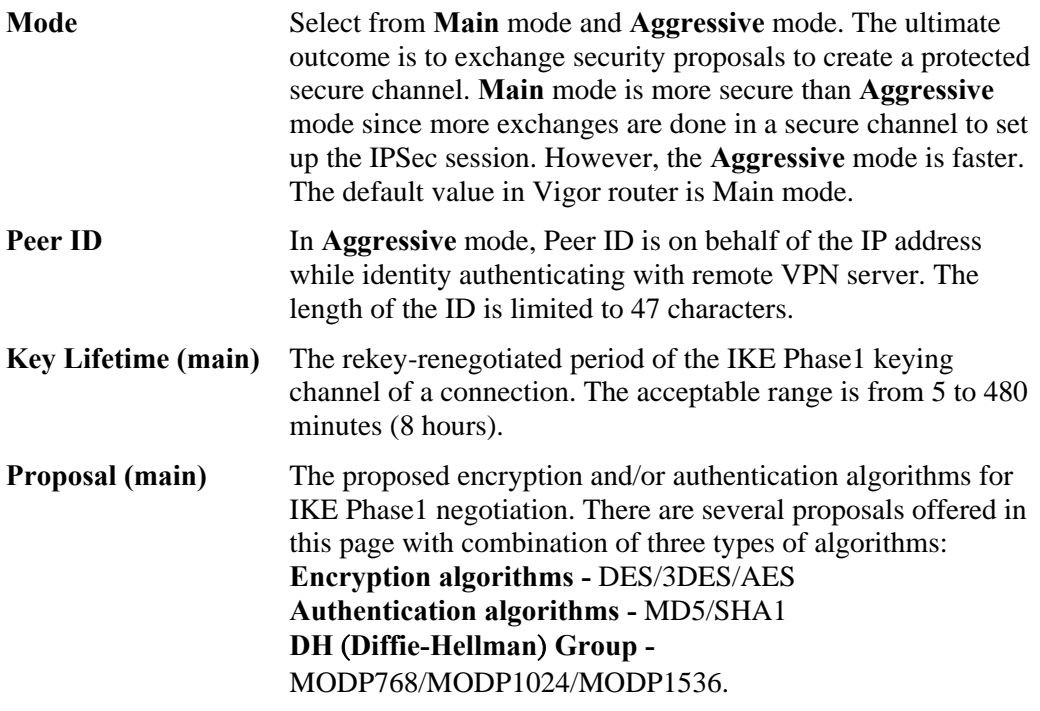

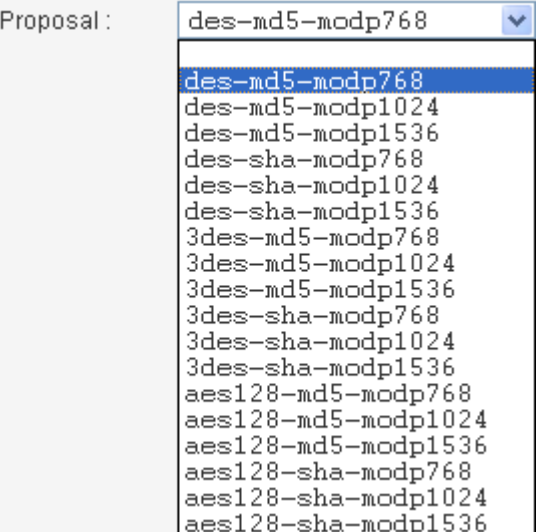

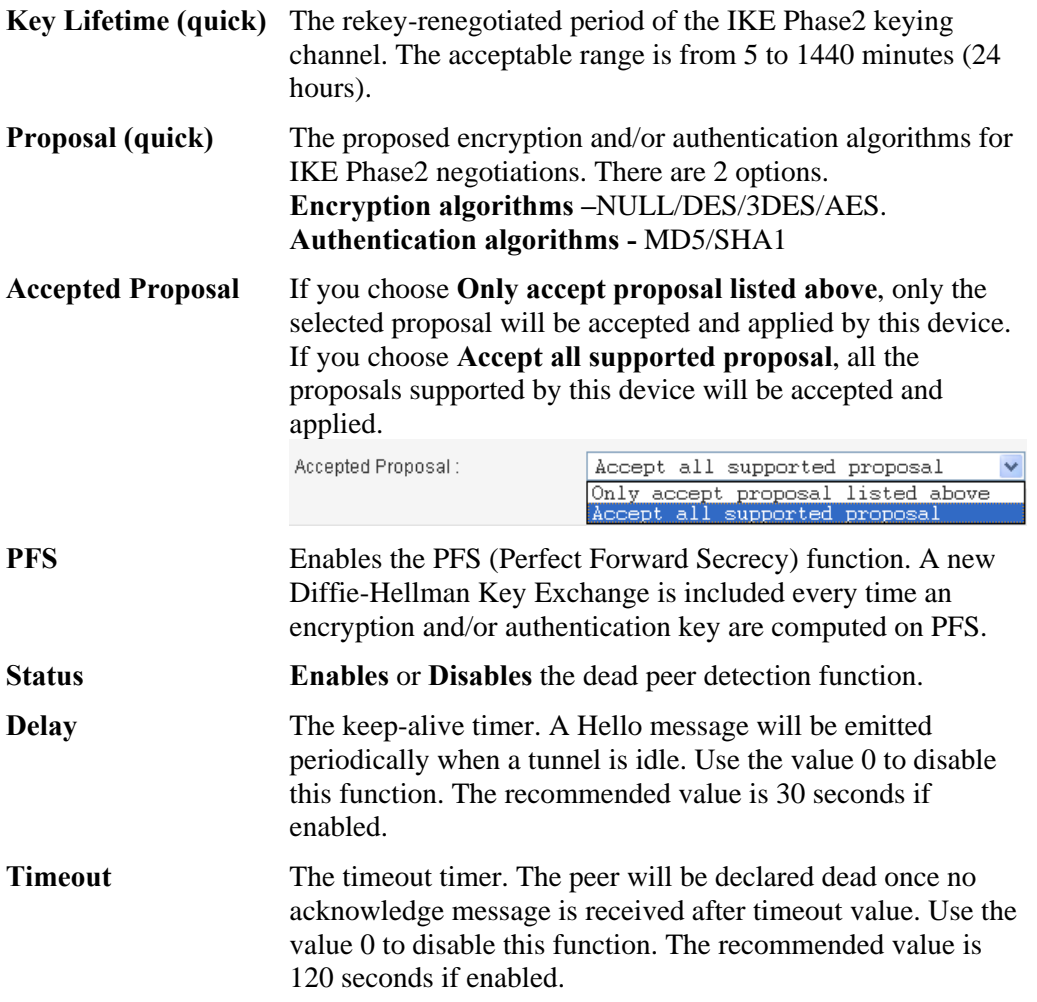
After finish the configuration, click **Apply** to apply the IPSec policy setting into the policy table.

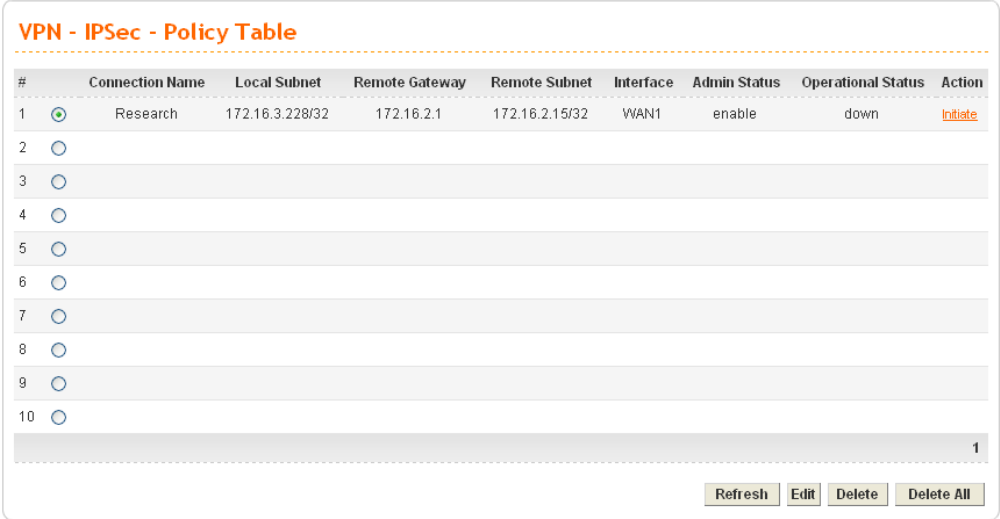

Significant fields will be summarized in the IPSec Table. **Operational Status** reflects the current status of the tunnel. **UP** means the IPSec tunnel has been established. **DOWN** means no tunnel existing, or termination status of the tunnel.

If user expects the local gateway to act as the IKE initiator, i.e., emit the first IKE main mode message, user can click the hyperlink **Initiate** to start the IKE negotiation or set admin status to be always on to automatically restart IKE negotiation. During the negotiation, you can press **Refresh** to show the latest status of all policies.

# **VPN Trunk - Policy Table**

VPN trunk includes two features - VPN backup and VPN load balance.

## **Features of VPN TRUNK – VPN Backup Mechanism**

VPN TRUNK Management is a backup mechanism which can set multiple VPN tunnels as backup tunnel. It can assure the network connection not to be cut off due to network environment blocked by any reason.

- ¾ VPN TRUNK-VPN Backup mechanism can judge abnormal situation for the environment of VPN server and correct it to complete the backup of VPN Tunnel in real-time.
- ¾ VPN TRUNK-VPN Backup mechanism is compliant with all WAN modes (single/multi)
- $\triangleright$  The web page is simple to understand and easy to configure
- ¾ Filly compliant with VPN Server LAN Sit Single/Multi Network
- ¾ Syslog support, please refer to **System >> SysLog** for detailed configuration

## **Features of VPN TRUNK – VPN Load Balance Mechanism**

VPN Load Balance Mechanism can set multiple VPN tunnels for using as traffic load balance tunnel. It can assist users to do effective load sharing for multiple VPN tunnels according to real line bandwidth.

The TCP Session transmitted by using VPN TRUNK-VPN Load Balance mechanism will not be lost due to one of VPN Tunnels disconnected. Users do not need to reconnect with

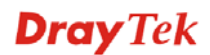

setting TCP/UDP Service Port again. The VPN Load Balance function can keep the transmission for internal data on tunnel stably.

To create a VPN IPSec policy for VPN Trunk, click the **Policy Table** option under the **IPSec >>VPN Trunk** menu.

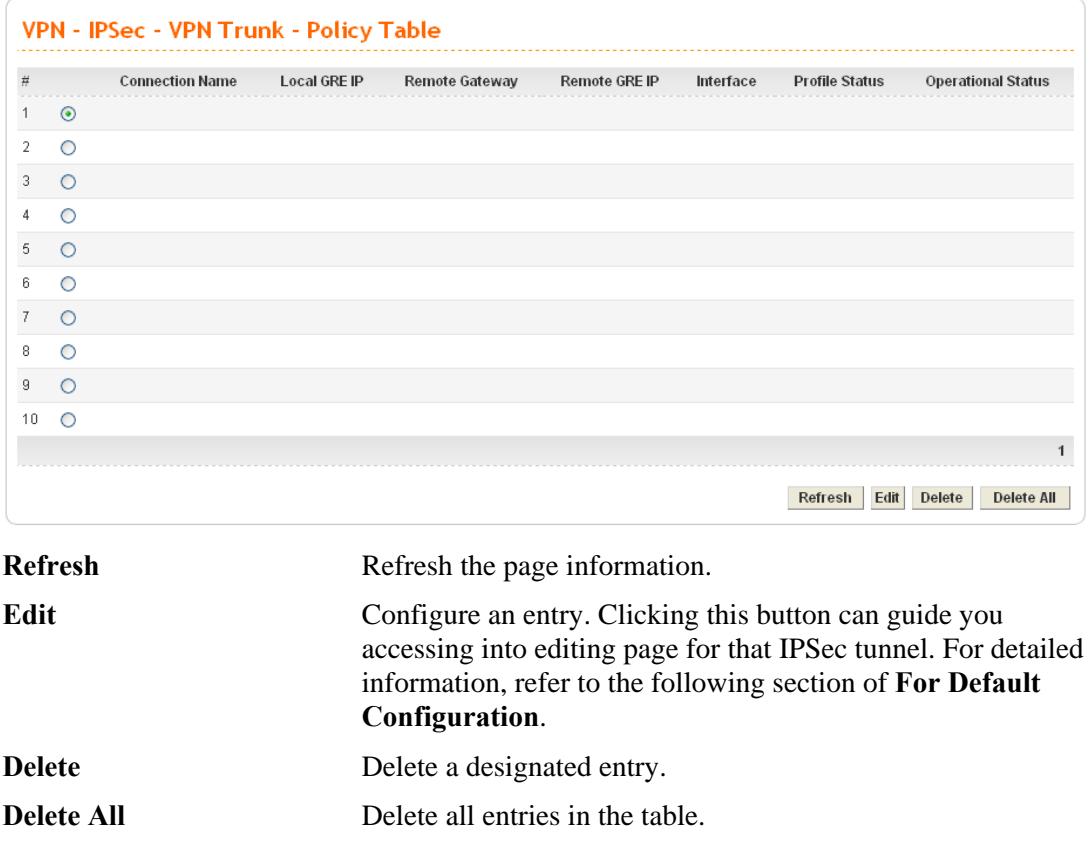

## **•** For Default Configuration

To edit or add a policy, please click one of the radio buttons and click **Edit**. The following page of default configuration will be shown:

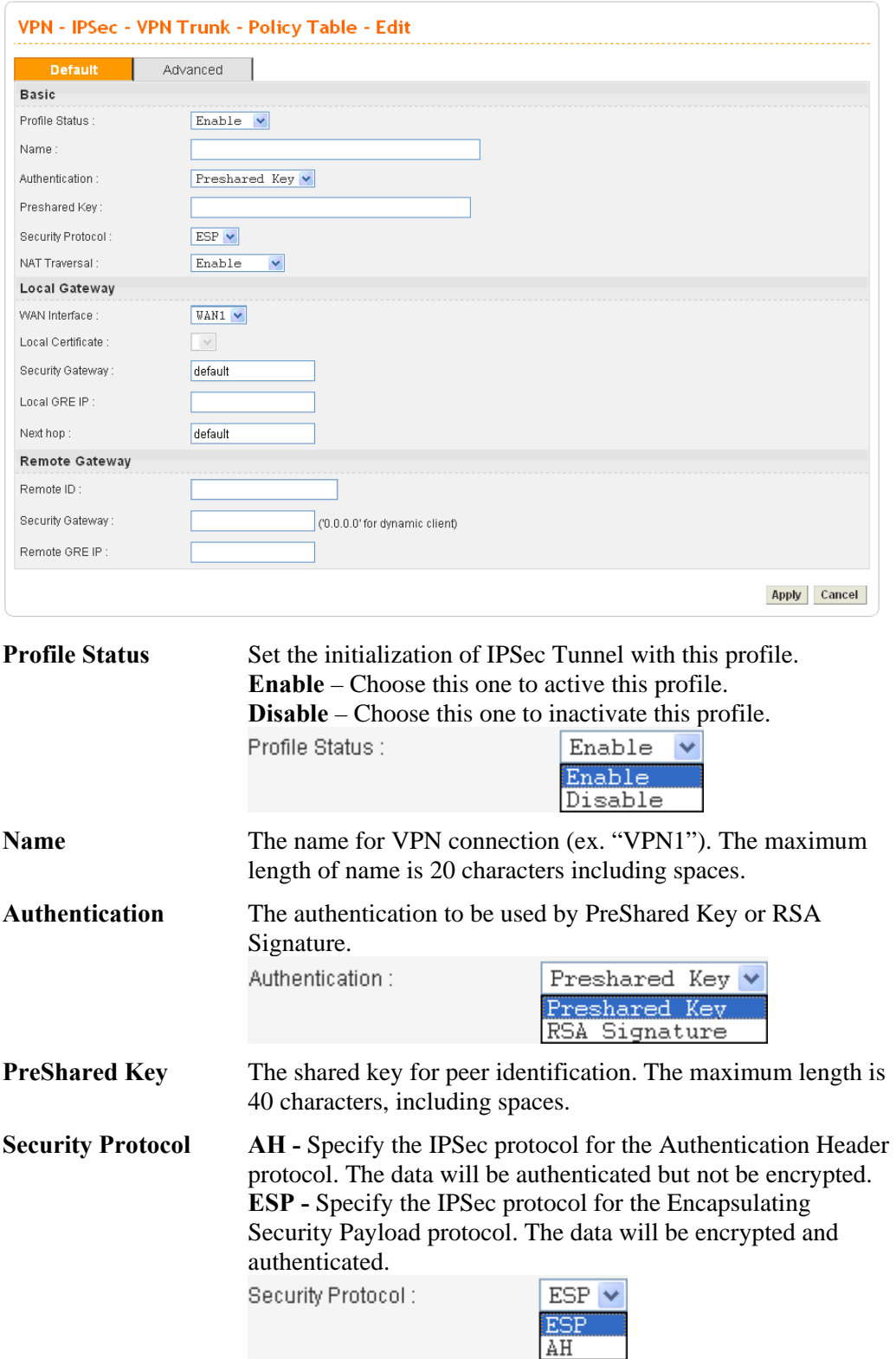

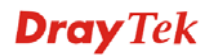

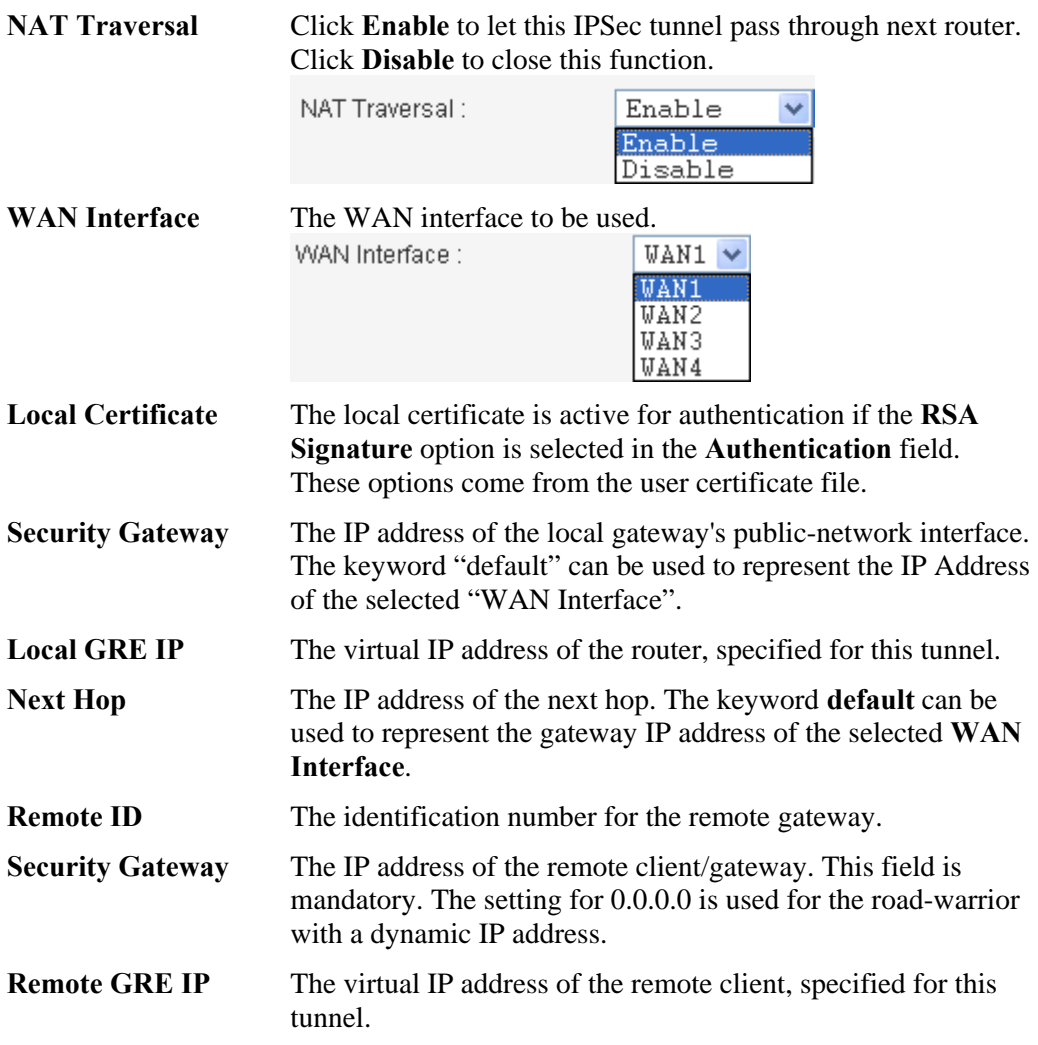

## **•** For Advanced Configuration

Click **Advanced** tab. This page allows you to set advanced configuration for the specified policy. The following page of default configuration will be shown:

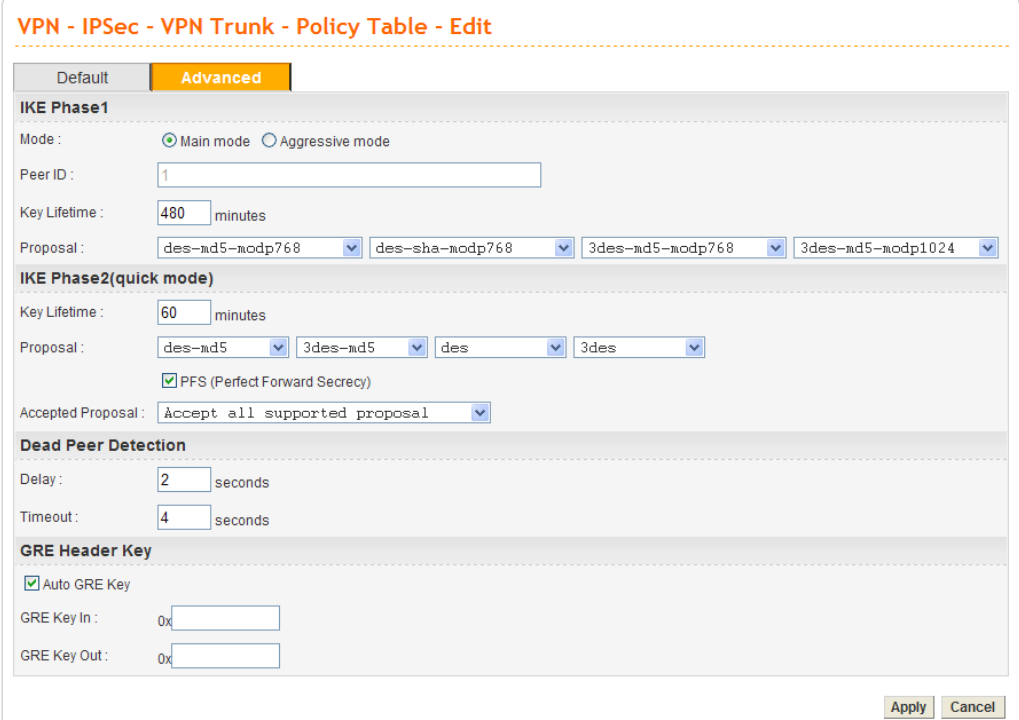

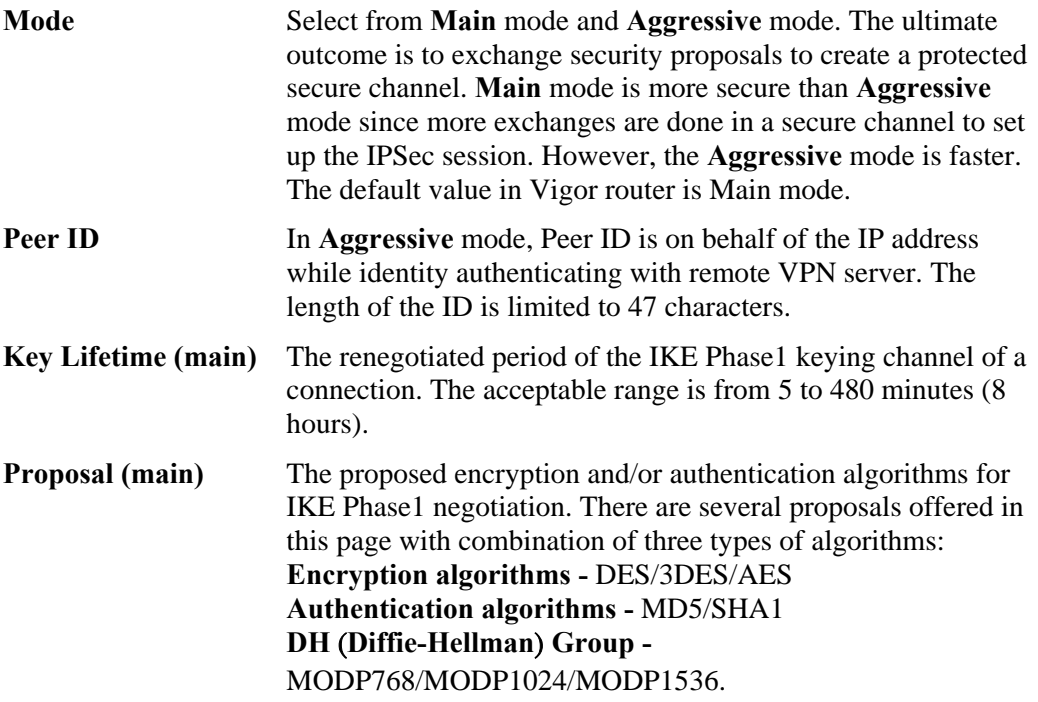

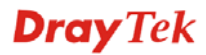

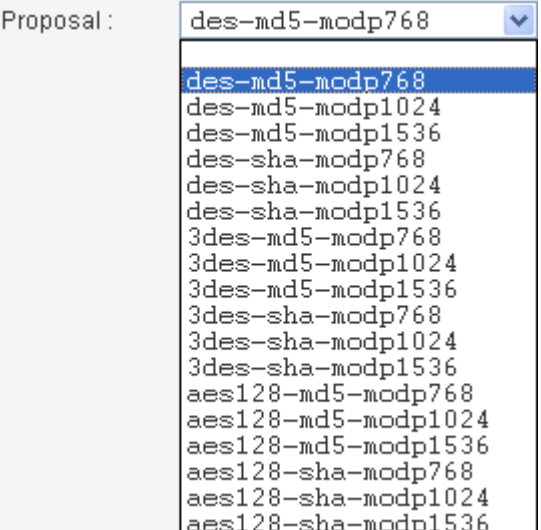

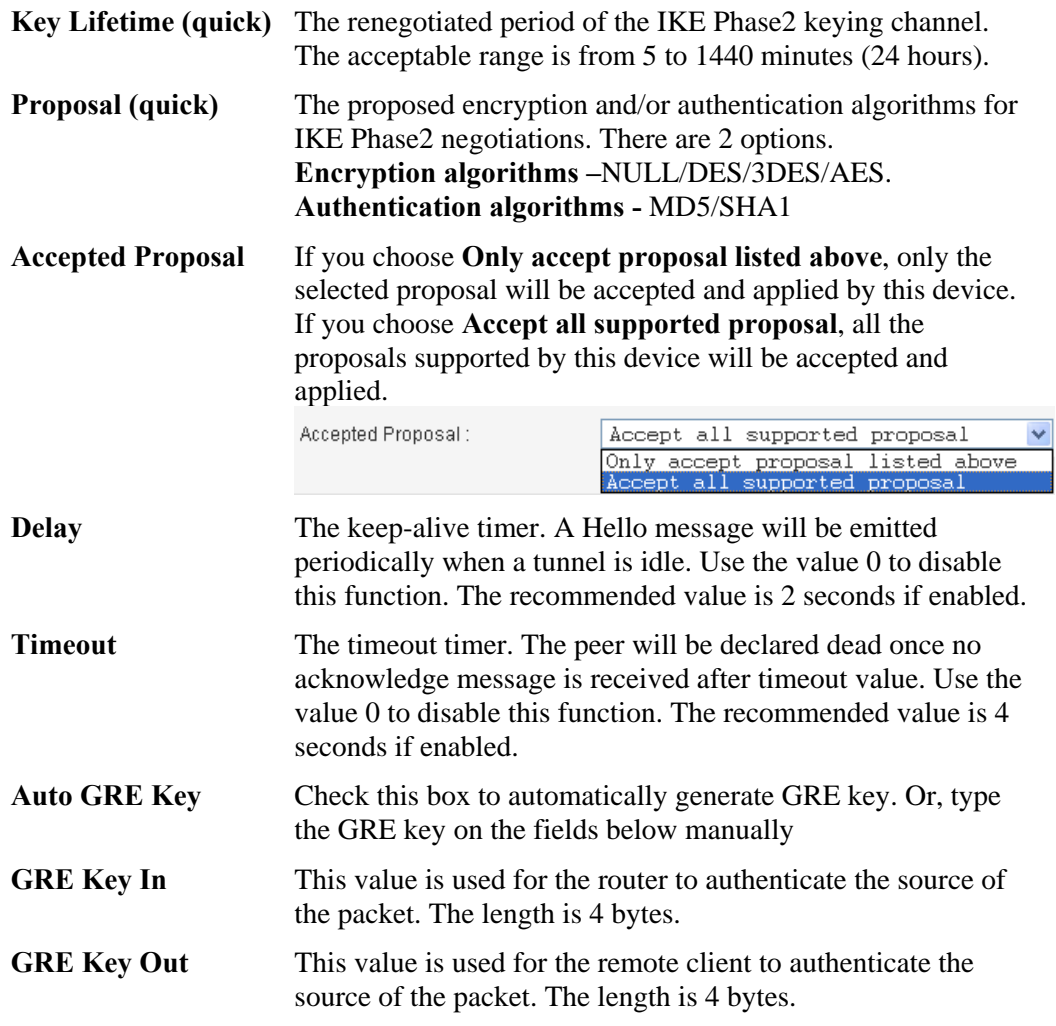

After finish the configuration, click **Apply** to apply the IPSec policy setting into the policy table.

Significant fields will be summarized in the IPSec Table. **Operational Status** reflects the current status of the tunnel. **UP** means the IPSec tunnel has been established. **DOWN** means no tunnel existing, or termination status of the tunnel.

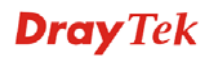

If user expects the local gateway to act as the IKE initiator, i.e., emit the first IKE main mode message, user can click the hyperlink **Initiate** to start the IKE negotiation or set admin status to be always on to automatically restart IKE negotiation. During the negotiation, you can press **Refresh** to show the latest status of all policies.

# **VPN Trunk - Group Table**

Vigor3300 series allows users to configure policies. In addition, it also allows users to combine several policies into one group for VPN usage. Each group can combine four policies for fitting different requirement of VPN application.

Simply click **VPN>>VPN Trunk>>Group Table** to access into the following page. There are ten groups offered for users to configure.

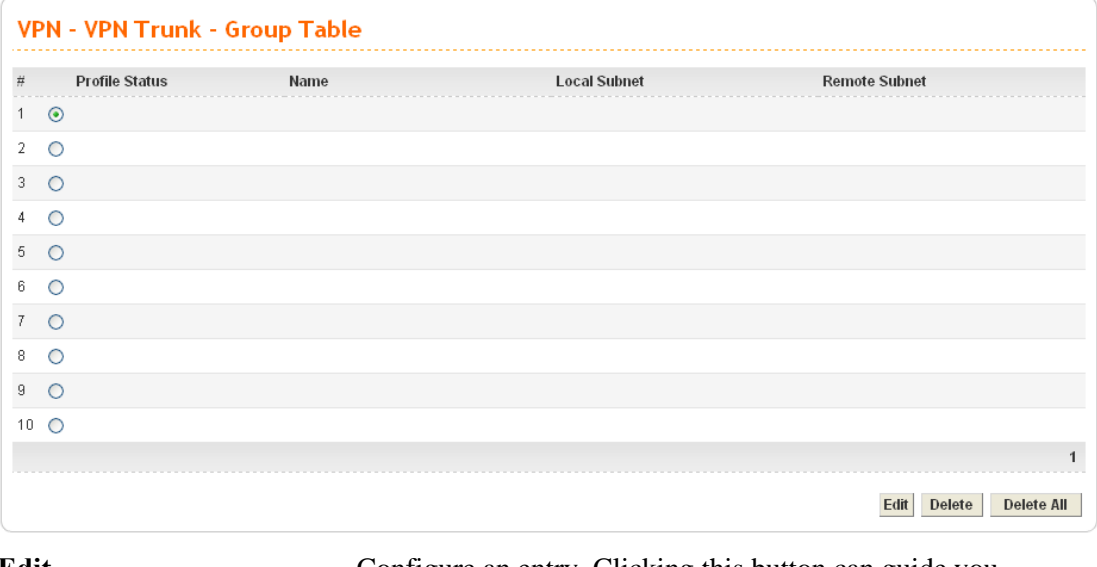

**Edit Edit Edit E Configure** an entry. Clicking this button can guide you accessing into editing page for that group. For detailed information, refer to the following section of **For Default Configuration**.

**Delete** Delete a designated entry.

**Delete All Delete all entries in the table.** 

To edit or add a group table, please click one of the radio buttons and click **Edit**. The default configuration will be shown as below:

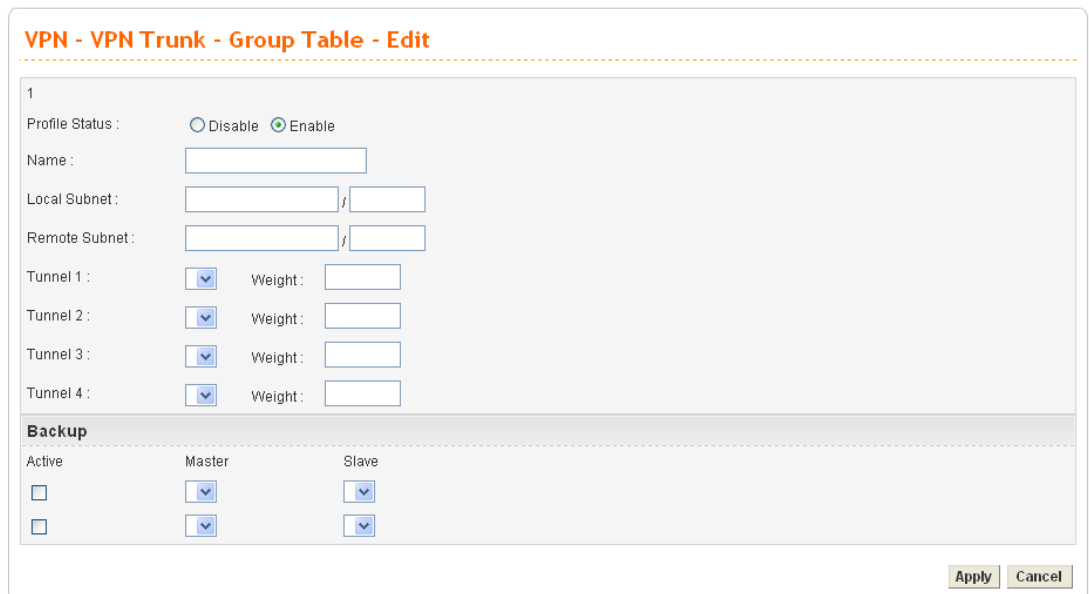

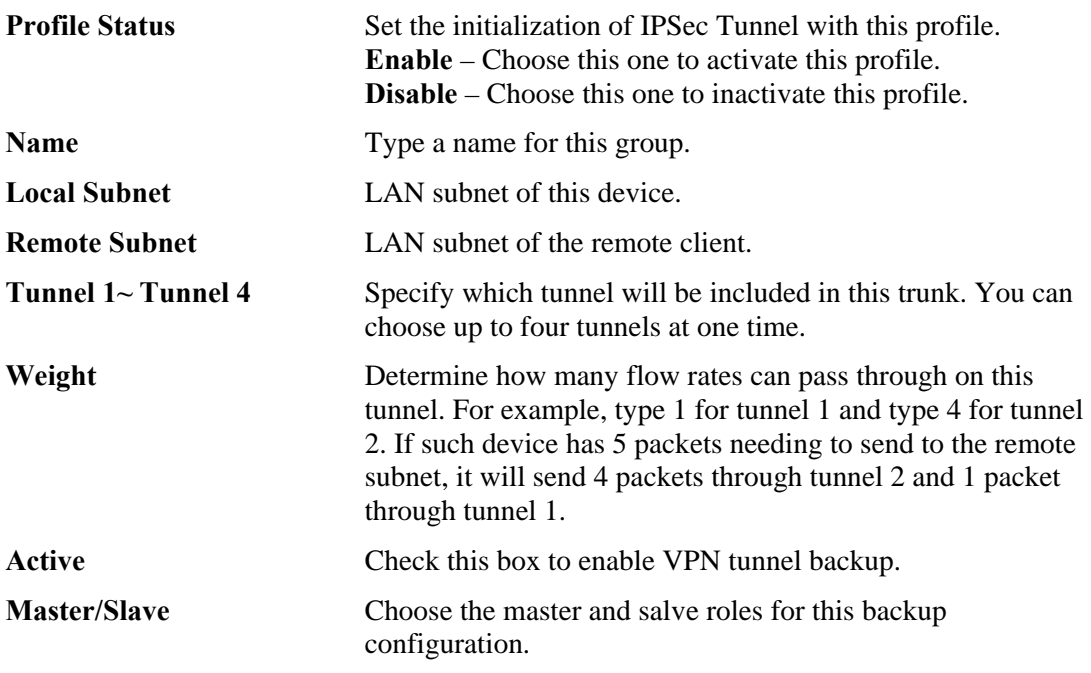

After finish the configuration, click **Apply** to apply the group table setting.

## **Log**

At any time, you can click **VPN >>IPSec>> Log** to monitor the VPN tunnel status. The log is helpful for solving some setting problems. The system will keep the 100 most recent messages. Click **Clear** to clear the log.

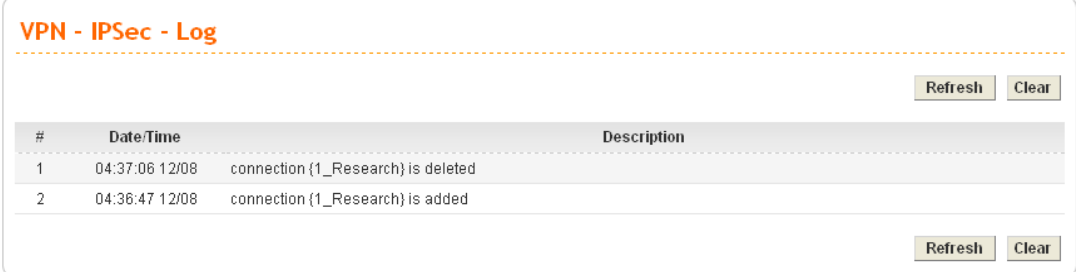

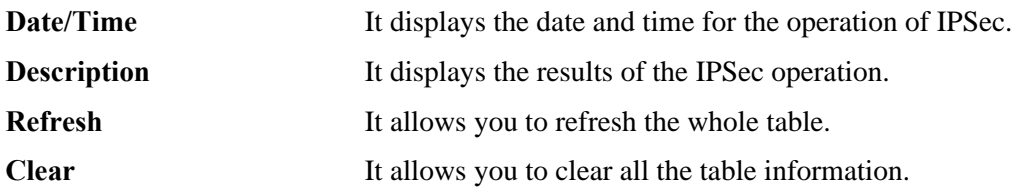

## **Trust CA**

This page allows you to set up the CA configuration. Click the **VPN>>IPSec >>Trust CA**  option. It can make users loading double key certificate issued by trusted CA server.

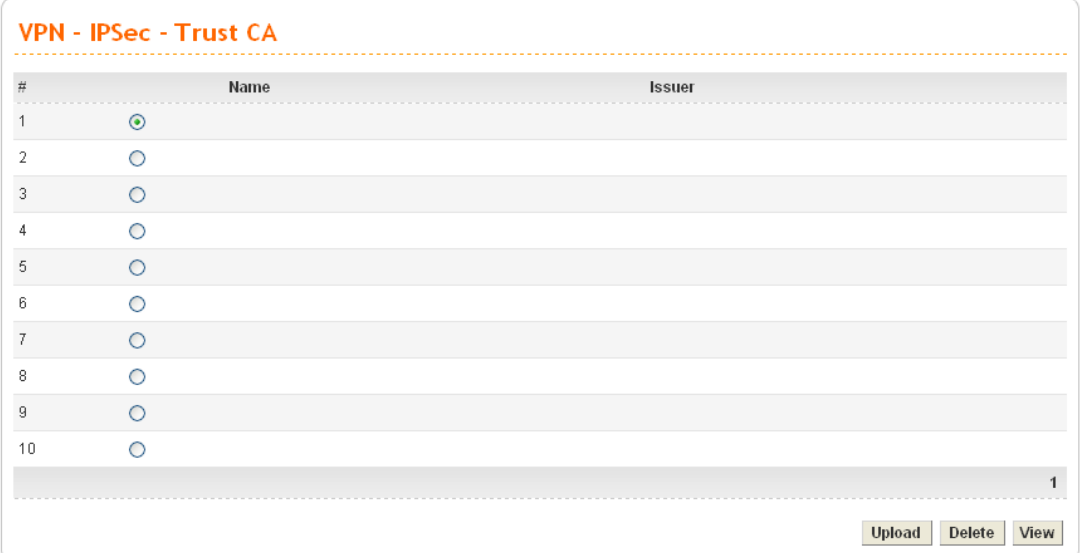

To upload a new Trust CA, please select any one of the entry and click the **Upload** button. The following page will appear.

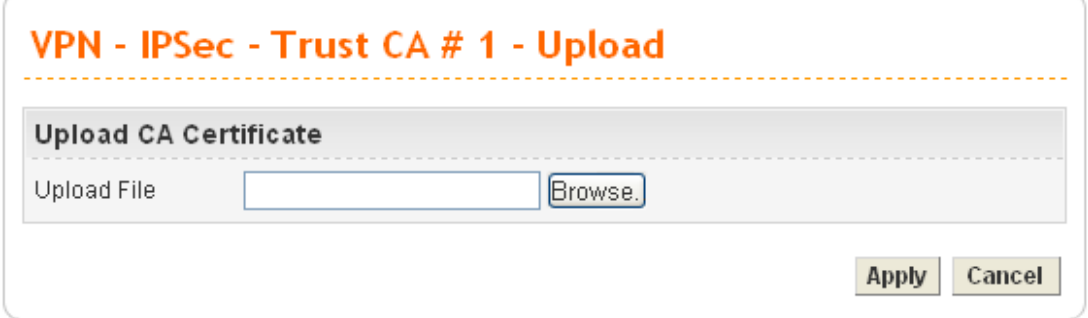

Use the **Browse..** button to locate the file you want to upload, and click **Apply.**

## **User Certificate**

This page allows you to set up the CA configuration to generate user's certificate. Click the **VPN>>IPSec >>User Certificate** option.

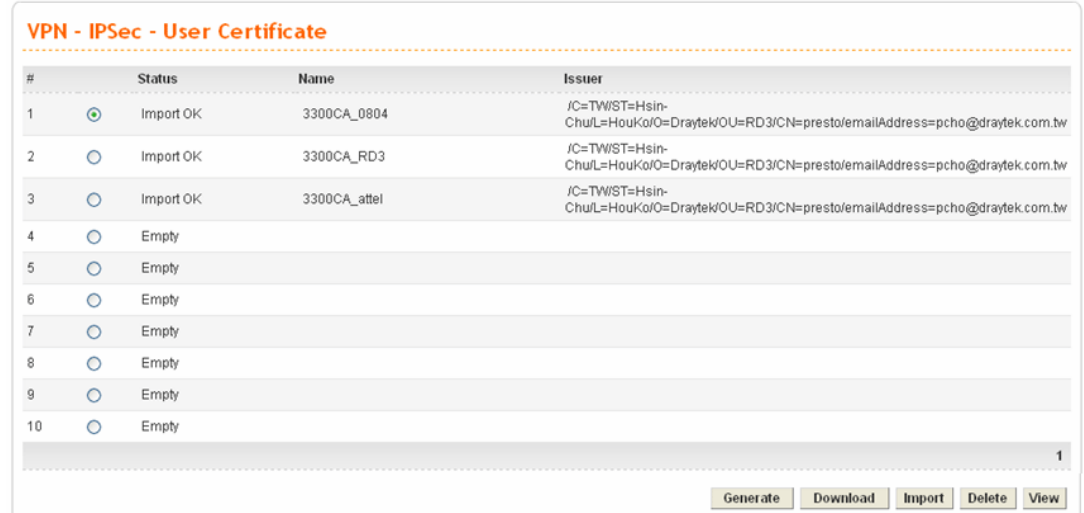

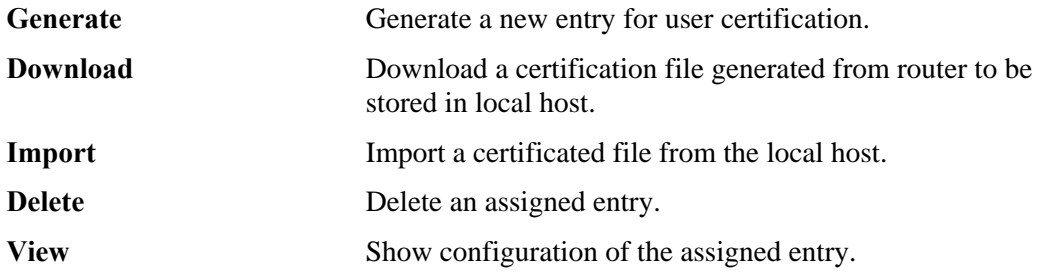

z **To generate a user certificate,** please click one radio button to select the entry and click the **Generate** button.

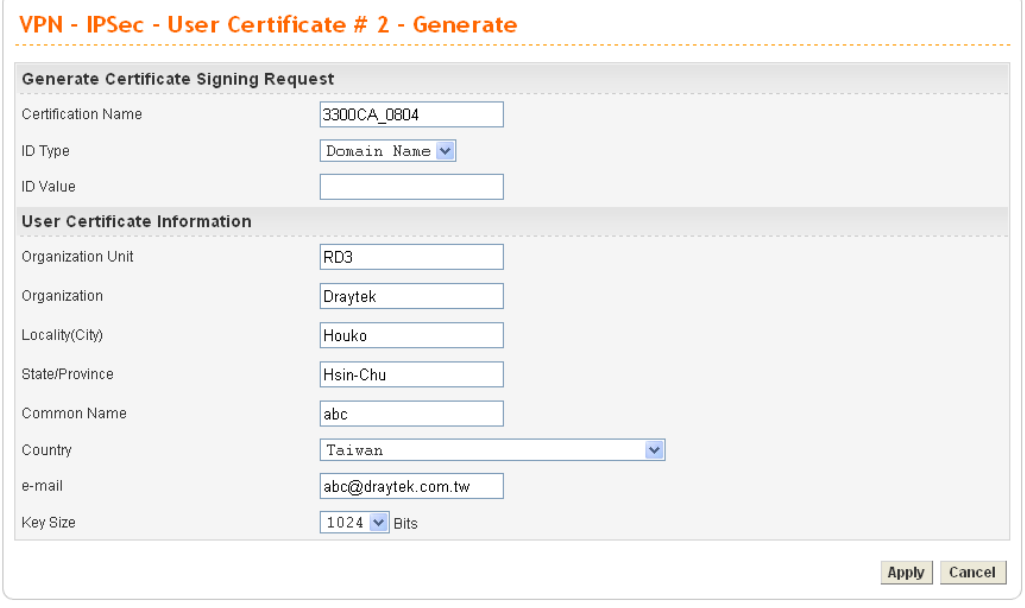

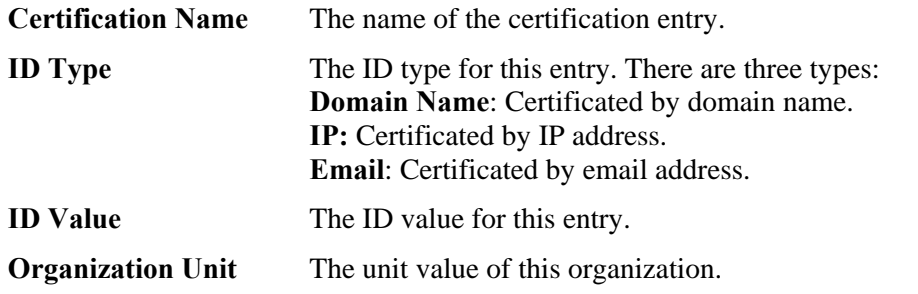

**Dray** Tek

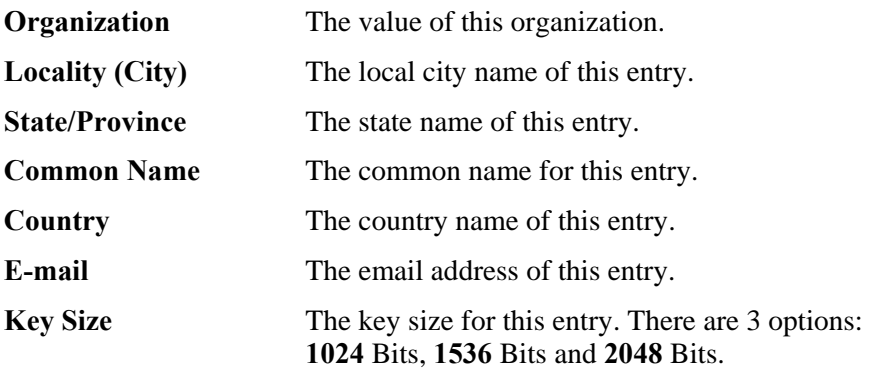

When you finish the configuration, please click **Apply** to invoke it.

**•** To download a user certificate, please click index number one (with the status of Request Generated) and click the **Download** button. If not, you might see the following dialog to warn you.

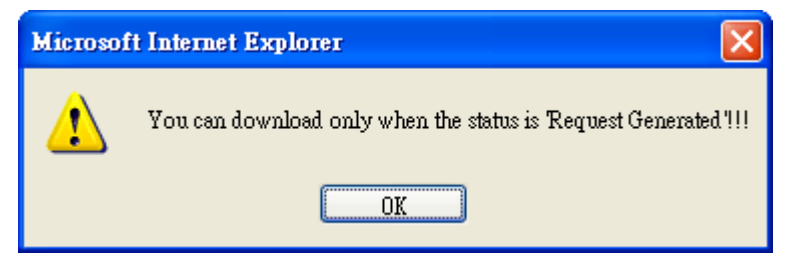

After you click the **Download** button, the system will guide you to save the downloaded file (newreq\_RD-computer\_1.pem) to a place that you assign.

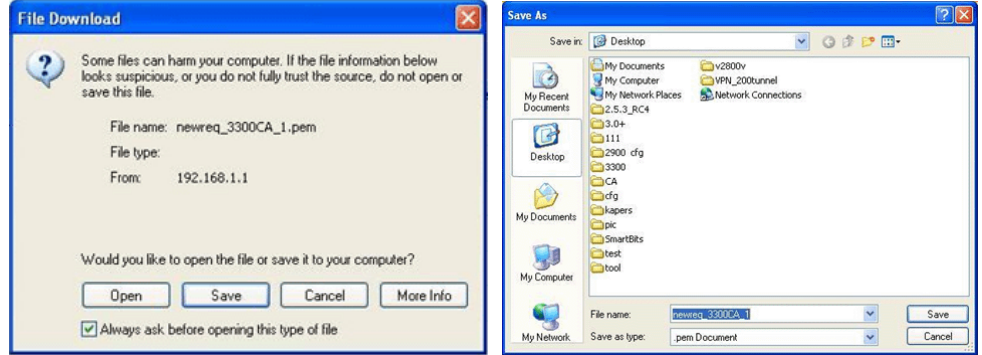

To import a user certificate that you saved previously, please click index number one (with the status of Request Generated) and click the **Import** button. If not, you might see the following dialog to warn you.

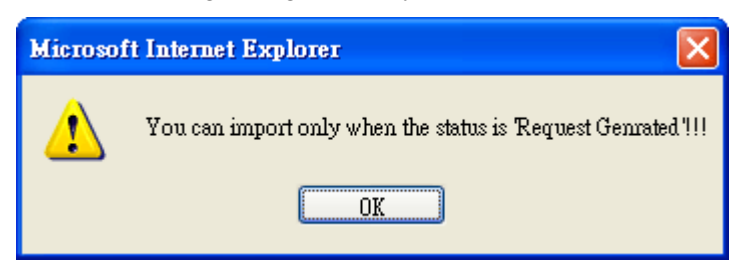

After you click the **Import** button, the system will guide you to import a saved file to a place that you want.

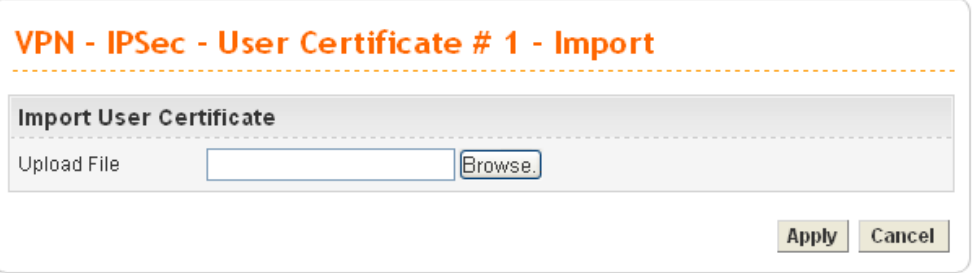

**•** To delete a user certificate, please click the index number that you want to delete and click the **delete** button. A dialog box will appear to ask your confirmation. Click **OK** to delete it or click **Cancel** to leave the dialog without deletion.

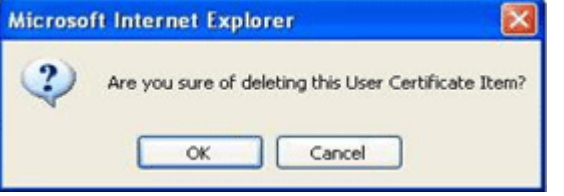

**•** To view a user certificate, please click the index number that you want to view the detailed information of the certificate and click the **View** button. The following page will be shown for your reference.

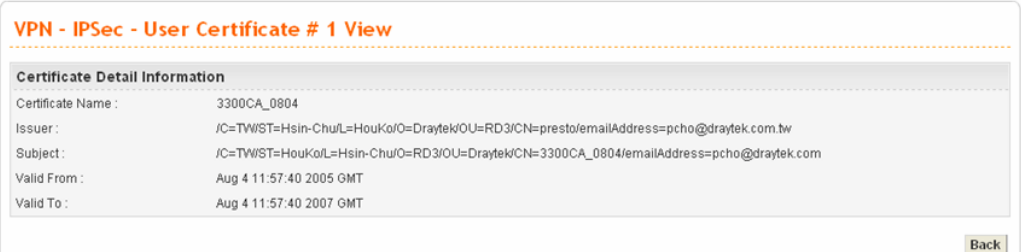

## **Status**

This page will show the VPN connection status.

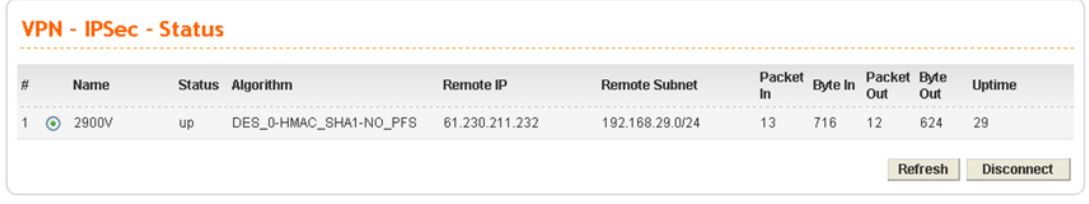

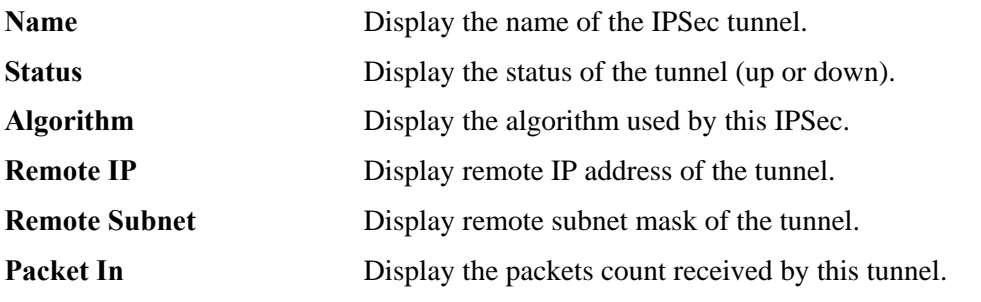

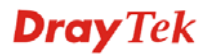

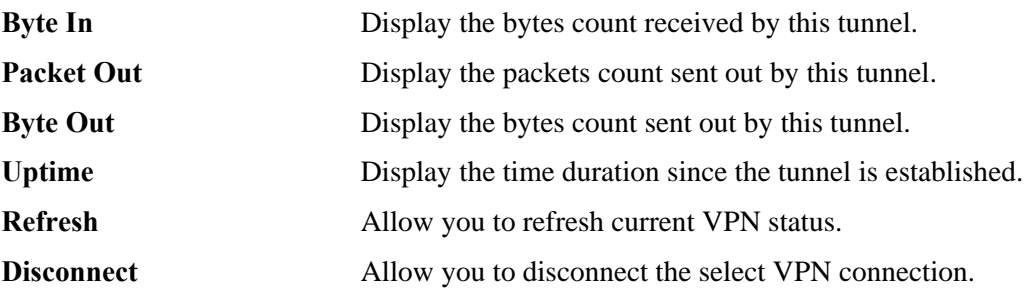

# **4.6.2 PPTP & L2TP**

# **PPTP General Setup**

To configure the general setup for PPTP, please click **VPN>> PPTP & L2TP>>General Setup>>PPTP General Setup.** 

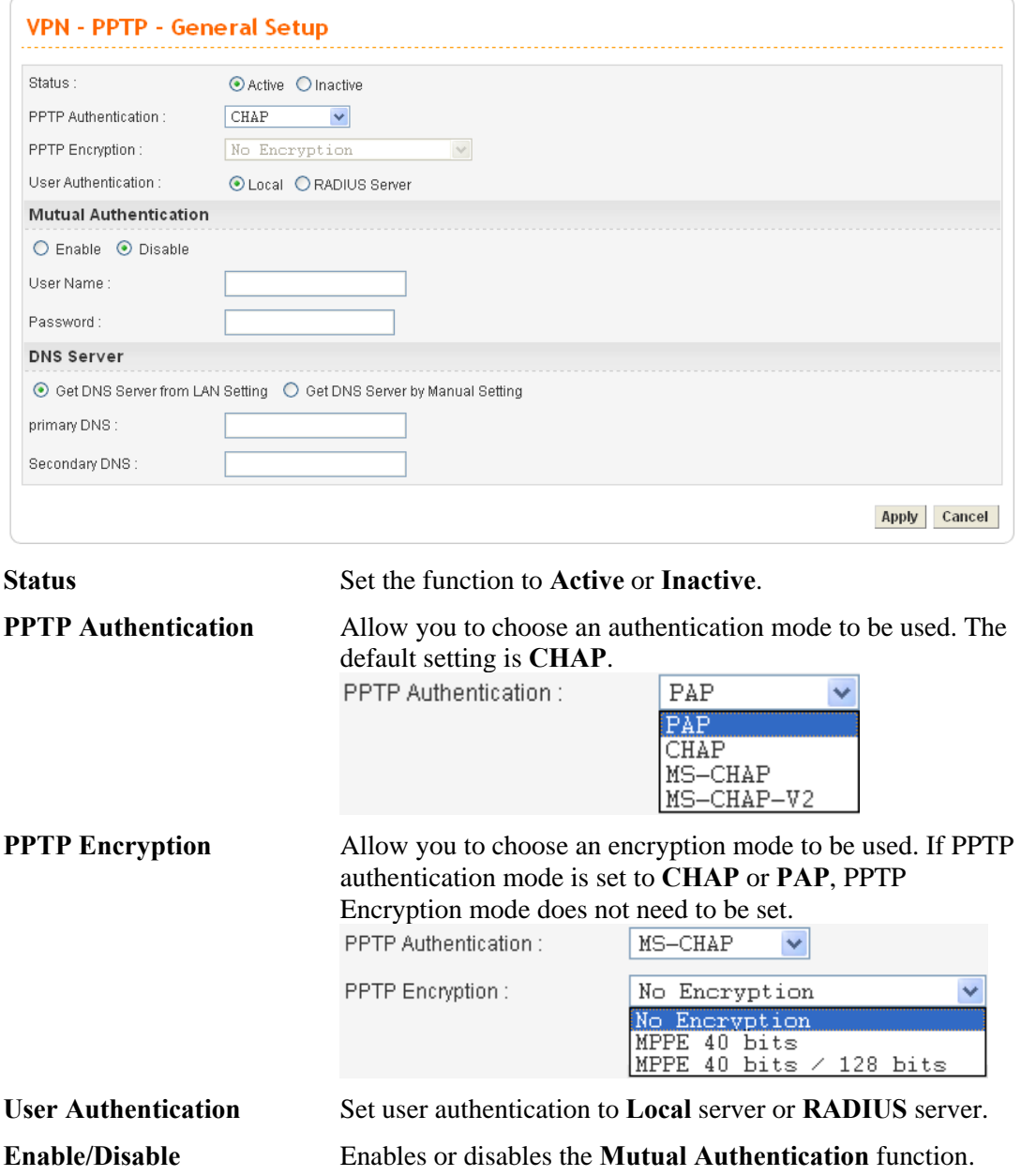

![](_page_192_Picture_6.jpeg)

![](_page_193_Picture_144.jpeg)

When you finish the configuration, please click **Apply** to invoke it.

## **L2TP General Setup**

To configure the general setup for L2TP, please click **VPN>> PPTP & L2TP>>General Setup>>L2TP General Setup.** 

![](_page_193_Picture_145.jpeg)

**Status** Set the function to **Active** or **Inactive**.

**L2TP Authentication** Allow you to choose an authentication mode to be used. The default setting is **CHAP**.

![](_page_193_Figure_10.jpeg)

![](_page_193_Picture_146.jpeg)

![](_page_194_Picture_95.jpeg)

# **Group Table**

To create a VPN PPTP/L2TP group table, click **VPN>>PPTP & L2TP>> Group Table**.

![](_page_194_Picture_96.jpeg)

![](_page_194_Picture_97.jpeg)

# **User Profile**

This page allows you to set up to 30 sets of accounts.

![](_page_194_Picture_98.jpeg)

**Profile Status Display status (disable or enable) for this entry.** 

![](_page_195_Picture_125.jpeg)

To add or edit a user profile, click **Edit** for the selected entry.

![](_page_195_Picture_126.jpeg)

When you finish the configuration, please click **Apply** to save and invoke such profile.

## **Status**

This page displays some relevant information about PPTP / L2TP connection. It will refresh automatically every 10 seconds.

![](_page_195_Picture_127.jpeg)

![](_page_195_Picture_7.jpeg)

![](_page_196_Picture_46.jpeg)

# 4.7 VoIP Setup

Voice over Internet Protocol (VoIP) is a technology that allows you to make telephone calls using a broadband Internet connection instead of a regular (or analog) phone line.

![](_page_197_Picture_50.jpeg)

# **4.7.1 Protocol**

You have to choose suitable protocol and specify SIP accounts for using VoIP.

![](_page_197_Picture_51.jpeg)

## **Select Protocol**

There are two protocols can be used for VoIP - SIP and MGCP. You should click either one of buttons to set corresponding settings for VoIP phones. Be aware that both sides (local end and remote end) should use same protocol for VoIP phones.

**Dray** Tek

# **For SIP Configuration**

![](_page_198_Picture_84.jpeg)

![](_page_198_Picture_85.jpeg)

# **For MGCP Configuration**

![](_page_199_Picture_128.jpeg)

![](_page_199_Picture_129.jpeg)

## **SIP Accounts**

In this section, you set up your own SIP settings. When you apply for an account, your SIP service provider will give you an **Account Name** or user name, **SIP Registrar, Proxy,** and **Domain name**. (The last three might be the same in some case). Then you can tell your folks your SIP Address as in **Account Name@ Domain name** 

**Dray** Tek

As Vigor VoIP Router is turned on, it will first register with Registrar using AccountName@Domain/Realm. After that, your call will be bypassed by SIP Proxy to the destination using AccountName@Domain/Realm as identity.

![](_page_200_Picture_28.jpeg)

You can set up to 32 SIP accounts. To edit an existing SIP Accounts, simply choose the radio button for the one you want to modify and click **Edit.**

# **Dray** Tek

![](_page_201_Picture_54.jpeg)

![](_page_201_Picture_55.jpeg)

![](_page_201_Picture_56.jpeg)

![](_page_201_Picture_57.jpeg)

![](_page_201_Picture_4.jpeg)

![](_page_202_Picture_153.jpeg)

and continue the conversation from any other telephone set.

![](_page_202_Picture_3.jpeg)

Such number you type here is determined by your ISP. The default Call Park Dial Number is "700".

**IncomingCall Rings Rings all ports in the group – Click this radio button to make** all ports in the same SIP account ringing while receiving incoming calls.

**Rings the first available port –**Click this radio button to make the first available port in the same SIP account ringing while receiving incoming calls.

**Rings by round robin - Click this radio button to make the** phone port ringing in sequence within the same SIP account. **Force start from the port** – with round robin configuration, you can check this box to force the incoming call ringing from specified port and determine the time for phone ringing.

**Ring Port Setting** When someone calls this SIP account, the port (P1-P8) selected here will ring. If someone calls this SIP account via ISDN phone and **Any** is chosen as the ring port setting, all the ISDN phones connected to this port will ring. Yet, if you choose only one MSN number (10, 11, 12, 13, 14, 15, 16, 17, 18,19) for that port, only the phone with the number you selected will ring.

![](_page_203_Picture_87.jpeg)

# **4.7.2 Port Settings**

Port Settings page allows users to set phone number for different call receivers.

**Note:** Users might have ISDN module or VoIP Module inserted into Vigor router. Different modules will have different web page configurations. Therefore this page will change slightly based on the modules installed on your router. If there is no ISDN or VoIP module installed, it is not necessary for you to access into this page for configuration.

![](_page_204_Picture_124.jpeg)

![](_page_204_Picture_125.jpeg)

When you click **Edit**, the following page will appear for you to configure. (Such page is available for ISDN module)

![](_page_205_Picture_52.jpeg)

**Port 1 Click Enable** to activate this port or **Disable** to close this port. **Default SIP Accounts** – Use the drop down list to choose one item as the default SIP account.

**VoIP IP Address -** The interface is used to apply VoIP traffics. There are two options: **WAN** and **LAN/VPN**. If LAN/VPN is selected, VoIP can be applied through a VPN tunnel to create a high security voice phone.

![](_page_206_Picture_166.jpeg)

![](_page_206_Picture_2.jpeg)

40ms is less than 20ms.

20ms is higher than 40ms. Yet, the bandwidth request for

### **DTMF DTMF Mode** -

*InBand*: Choose this one then the Vigor will send the DTMF tone as audio directly when you press the keypad on the phone. *OutBand (RFC2833)*: Choose this one then the Vigor will capture the keypad number you pressed and transform it to digital form then send to the other side; the receiver will generate the tone according to the digital form it receive. This function is very useful when the network traffic congestion occurs and it still can remain the accuracy of DTMF tone. *SIP INFO:* Choose this one then the Vigor will capture the DTMF tone and transfer it into SIP form. Then it will be sent to the remote end with SIP message.

**DTMF Volume** – Determine the volume of DTMF voice signal. The more the number is set, the greater the sound is.

**Supplemental Service** If you want to use call waiting or call transfer function, you have to enable supplemental service mode by clicking **Normal** or **CHT**.

Click **Disable** to close this service.

### **Supplemental Service**

![](_page_207_Picture_137.jpeg)

Under **Normal** mode, call waiting and call transfer function will be:

**Call Waiting** -You can hear waiting tone while a new phone call is incoming, then you can do:

(1) Flash hook and dial 0: This procedure keeps the current connection and reject the new phone call.

(2) Flash hook and dial 1: This procedure disconnects the current connection and connect with the new phone call. (3) Flash hook and dial 2: This procedure always holds the current connection and connect with the second connection. **Call transfer** – Check this box to execute call transfer function.

![](_page_207_Figure_13.jpeg)

There are three types of operating procedure used in Call Transfer. Take a look at the diagram above.

![](_page_208_Picture_1.jpeg)

![](_page_208_Picture_2.jpeg)

![](_page_208_Picture_3.jpeg)

## **Unattended** mode –

- 1. At the first, phone A and phone B talk on the phone.
- 2. Phone A presses flash hook. (phone A will play dialtone, yet phone B will hold and wait) Next, phone A dials "4" and presses "#" immediately

(phone A still plays dial tone) Phone A dials the phone number of phone C for phone A wants to transfer phone B to Phone C.

3. When phone C picks up the phone, then phone C can talk with phone B.

The call transfer is done now. Phone A plays busy tone.

- **Attended** mode
	- 1. At the first, phone A and phone B talk on the phone.
	- 2. Phone A presses flash hook. (phone A will play dialtone, yet Phone B will hold and wait)

Next, phone A dials the phone number of phone C.

- 3. Phone C picks up the phone to connect with phone A.
- 4. Phone C is on-hook to disconnect with phone A. Phone A presses flash hook to resume the call with Phone B.
- 5. Phone A presses flash hook again (phone A will play dialtone, yet phone B will hold) Phone A dials "4" and press "#" immediately, and then phone A will transfer phone B to C.
- 6. When phone C picks up the phone, then phone C can talk with phone B.

The call transfer is done now.

- **Attended** mode
	- 1. At the first, phone A and phone B talk on the phone.
	- 2. Phone A presses flash hook (phone A will play dialtone, yet phone B will hold and wait). Then, phone A dials the phone number of phone C.
	- 3. Phone C picks up the phone to talk with phone A.
	- 4. Phone A presses flash hook (phone A will play dialtone, yet Phone C will hold). Phone A dials "4" and press "#" immediately, and then phone A will transfer phone B to C.
	- 5. Phone C will hear waiting tone, and Phone C presses flash hook to talk with phone B.

Under **CHT** mode, call waiting and call transfer function will be: **Call Waiting -** You can hear waiting tone while a new phone call is incoming, then you can do: (1) Flash hook: This procedure always holds the current connection and connect with the second connection. (2) On hook: This procedure disconnects the current connection and connects with the new phone call. **Call transfer** - Flash hook to initiate another phone call. When the new phone call connected, hang up the phone, and then the other two sides can communicate. **Do Not Disturb** Reject all of the incoming calls to this port. Click **Enable** to activate this function. **ISDN Mode Port 1 and Port 3 are fixed in NT mode. Therefore you cannot** change it. Port 2 and Port 4 are switchable between NT and TE mode. Port  $1 \sim$  Port 4 are fixed in NT mode if you have installed ISDN All TE module in the router. **ISDN Type** Set the type for Vigor router the same as the one that your ISDN service provider uses. **P-MP –** Choose this item to specify Point-to-multipoint telecommunications as ISDN type. **P-P** – Choose this item to specify Point-to-point telecommunications as ISDN type. **MSN numbers** MSN Numbers mean that the router is able to accept only number-matched incoming calls. In addition, local ISDN network provider should support MSN services. The router provides ten fields for MSN numbers. Note that MSN service must be acquired from your local telecom operators. **1-10 fields** – Fill in the portion that is different with the own number. If the MSN number of ISDN phone matches with the configured MSN number, the ISDN phone will uses default account which matches with MSN number pre-configured. *Example:* Suppose ISDN phone is connected to Port 5 with MSN number set 51. The router uses the default ten MSN number from 51 – 59. When a user calls out via ISDN phone, the router finds that the MSN number of the ISDN phone matches with the first configured MSN number. Then the router will use the SIP account set for MSN number 51 for calling out. **Default Call Route to** It determines the default direction for the call route of the router. **VoIP** –The router is set by using VoIP call. To change VoIP call into ISDN call via ISDN TE port, please dial the character in this field for transferring. The character that you can type can be  $*$ , #, and  $0 \sim 9$ . **ISDN** – The router is set by using ISDN call via ISDN TE port. To change ISDN call into VoIP call, please dial the character in this field for transferring. The character that you

The call transfer is done now. Phone A plays busy tone.

can type can be  $*$ , #, and 0~9. **Route to Account** – Choose the number from the drop down list to specify ISDN TE port number.

**Apply** When you finish all the configurations, please click this button to activate them.

When you click **Edit**, the following page will appear for you to configure. (Such page is available for FXO module)

![](_page_210_Picture_109.jpeg)

![](_page_210_Picture_110.jpeg)

![](_page_210_Picture_7.jpeg)

![](_page_211_Picture_169.jpeg)

generate the tone according to the digital form it receive. This

![](_page_212_Picture_118.jpeg)

# **4.7.3 Speed Dial**

This page allows you to set a simple way to dial a specific number. Up to 150 numbers can be stored in Vigor3300V+.

![](_page_212_Picture_119.jpeg)

![](_page_212_Picture_120.jpeg)

![](_page_212_Picture_121.jpeg)

## **4.7.4 Dial Plan**

Dial Plan defines how V3300V+ handles the outgoing number that the user dials. Usually, it would be tedious to dial a long digits number. Therefore we could establish a dial plan pattern to simplify the dial process. Up to 60 dial plan entries can be stored in Vigor3300V+.

![](_page_212_Picture_9.jpeg)

![](_page_213_Picture_67.jpeg)

![](_page_213_Picture_68.jpeg)

Click **Edit** to modify the dial plan. Below shows an example.

![](_page_213_Picture_69.jpeg)

### **Match String** Set the pattern of a dialplan entry. It is composed by digits (0-9, \*, #) and special symbols, which includes dot, brackets, hyphen, letter "X", and letter "T". The letter "X" means any digit. The dot symbol means repeat of the previous symbol.

# **Dray** Tek

![](_page_214_Picture_82.jpeg)

When the caller dials "02111199999", Vigor3300V+ find the first digit is "0". This number is matched the setting in Match String: 0x.T. Next, Vigor3300V+ will delete the first digit number "0" and add "886" instead. At last, the new number

"8862111199999@draytek.com" will be dialed out. From the above figure, we know the Max Length is set with "10". Therefore, if the caller dials "035972727" (only 9 digits), he must dial "#" immediately or wait for 4 seconds to send the call out. Vigor3300V+ will change the number with "88635972727", yet the caller still dials "035972727". In addition, when the caller dials "035" and is in a daze more than 4 seconds, the phone number will be called out and be changed with "88635@draytek.com" directly by Vigor3300V+.

### **Example:**

![](_page_215_Picture_78.jpeg)

## **4.7.5 Miscellaneous**

This page includes **RTP** and **T.38 Starting Port, T.38 Redundancy Number**, **VoIP ToS,**  and **FAX Ringing** settings.

![](_page_215_Picture_79.jpeg)

**RTP Starting Port** The starting port number for RTP protocol packet. The default setting is 13456.

# **Dray** Tek
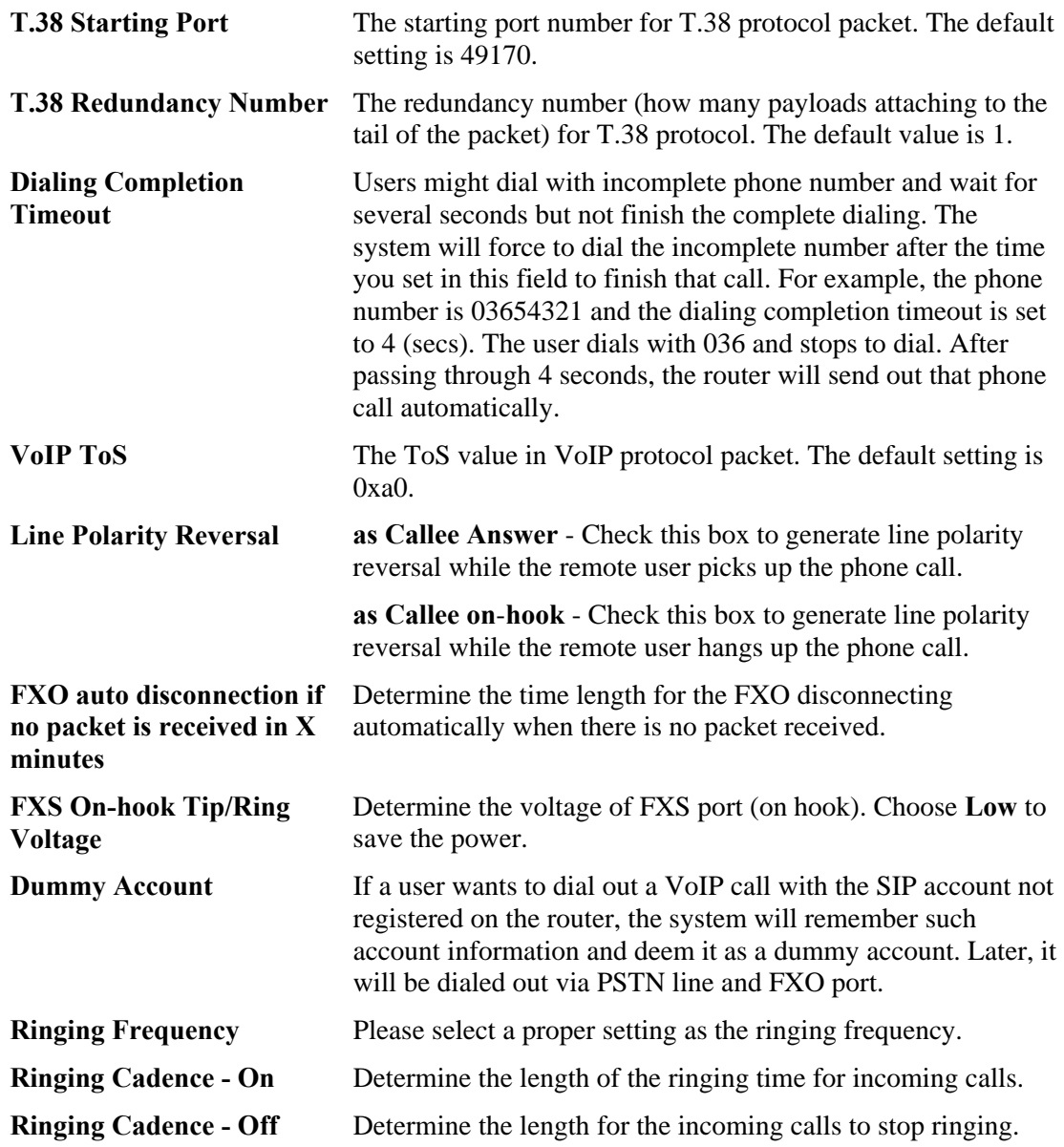

### **4.7.6 Tone Settings**

This setting is provided for fitting the telecommunication custom for the local area of the router installed. Wrong tone settings might cause inconvenience for users. To set the sound pattern of the phone set, simply choose a proper region to let the system find out the preset tone settings and caller ID type automatically. Or you can adjust tone settings manually if you choose User Defined. TOn1, TOff1, TOn2 and TOff2 mean the cadence of the tone pattern. TOn1 and TOn2 represent sound-on; TOff1 and TOff2 represent the sound-off.

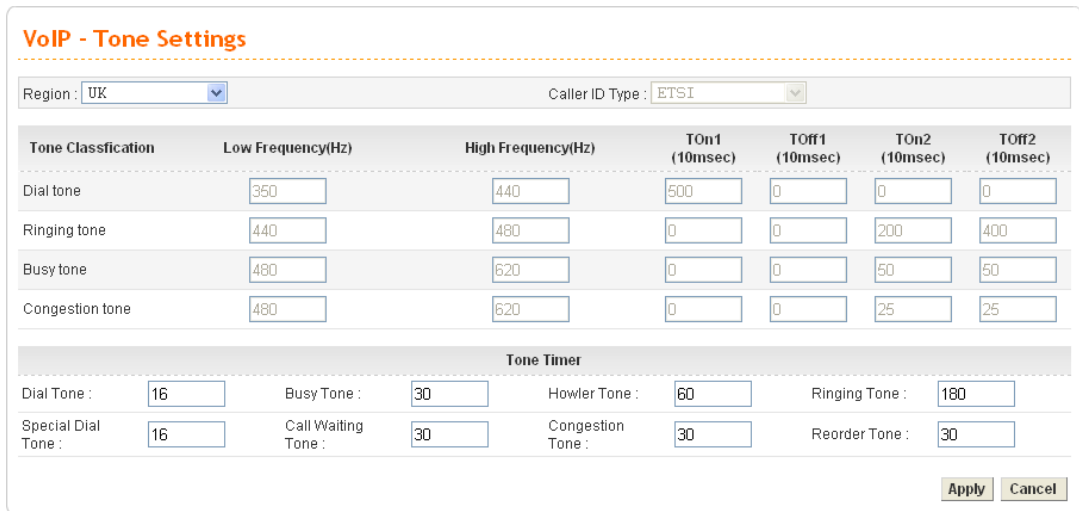

**Region** Choose the country area that the Vigor 3300 located for using VoIP feature. Or, select **User Defined** for proprietary settings.

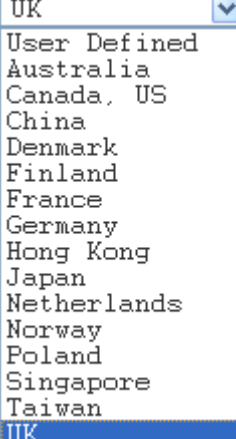

**Caller ID Type** If **User Defined** is selected in the **Region** field, users can select one of the supported values. If a country is selected, this field will display ID type value automatically.

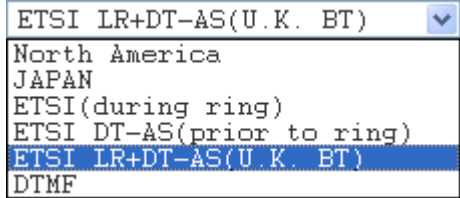

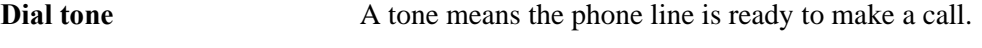

**Ringing tone A** tone means the call is ringing.

**Busy tone A** tone means the phone line is busy.

**Congestion tone A** tone means the network is busy.

**Low Frequency (Hz)** Type the low frequency number in Hertz.

**High Frequency (Hz)** Type the high frequency number in Hertz.

**TOn1 (10msec)** Type the duration of the first ring.

**TOff1 (10msec)** Type the silence duration after the first ring.

# **Dray** Tek

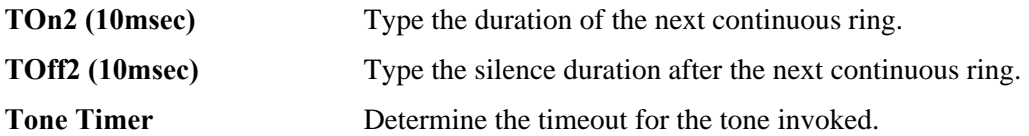

## **4.7.7 QoS**

This Quality of Service (QoS) function is only for the VoIP feature. When this function is enabled, the Vigor 3300 Series will set rate limitation for incoming and outgoing transmissions to ensure the best quality of service in VoIP.

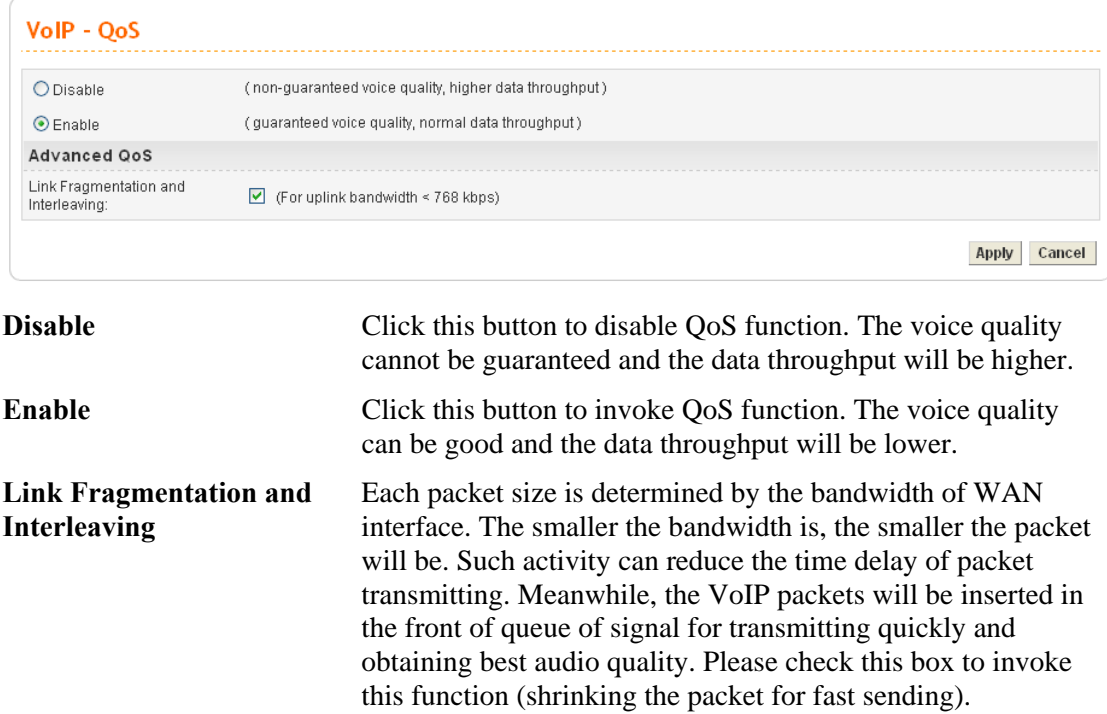

### **4.7.8 NAT Traversal**

NAT traversal is a challenge that all Service Providers looking to deliver public IP-based voice and multimedia services must solve. The goal of this function is to provide secure connection to subscribers behind NAT (Network Address Translation) devices and Firewalls. Overcoming this traversal problem will lead to widespread deployment of profitable voice and multimedia over IP services to any subscriber with broadband connection.

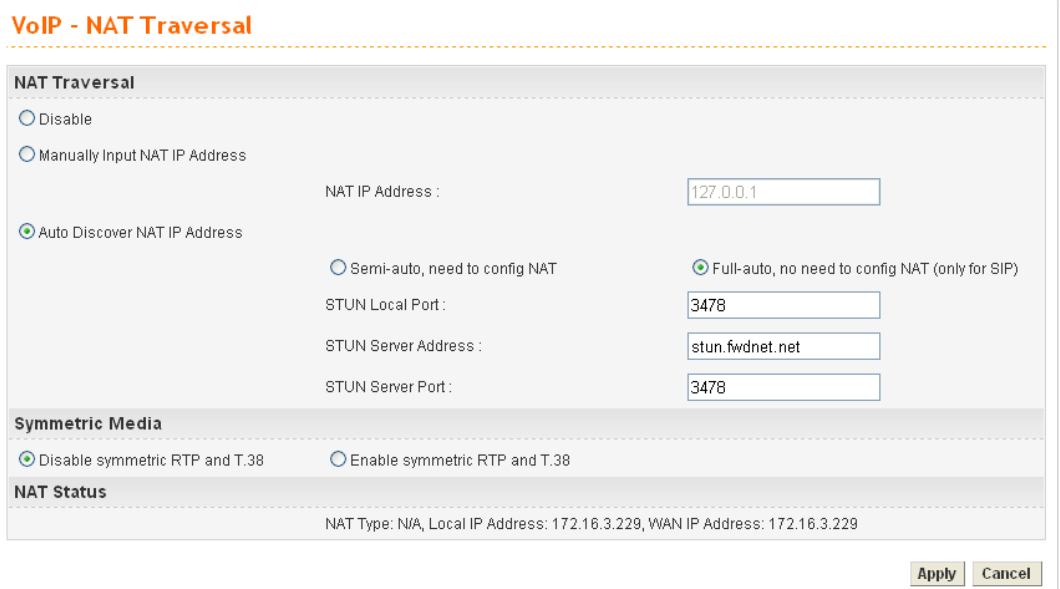

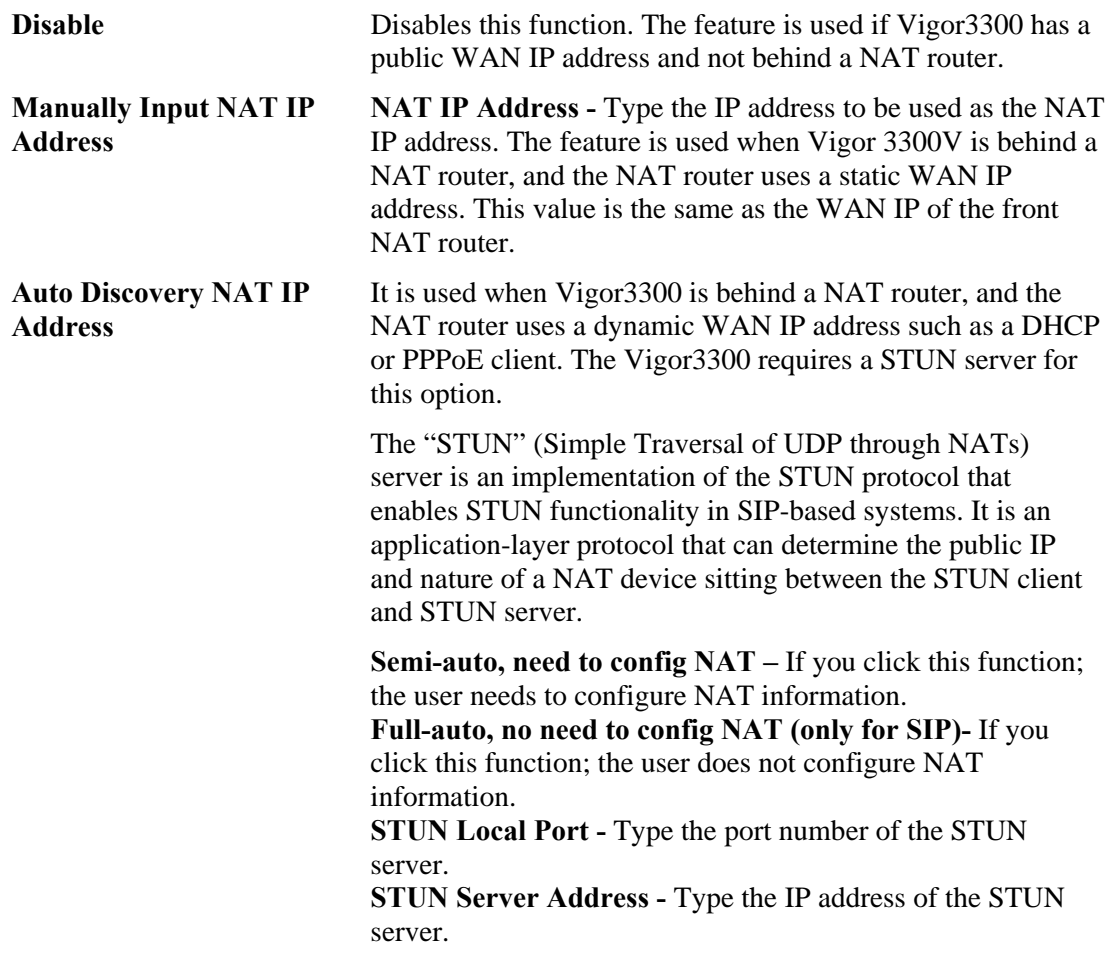

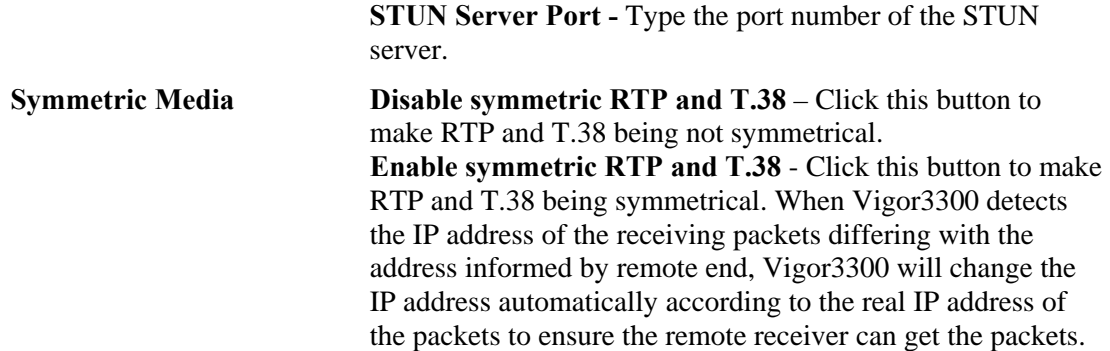

### **4.7.9 Incoming Call Barring**

This feature is used to bar incoming VoIP calls from the Internet. Barring classes can be specified to allow or deny incoming calls. There are five barring classes on the device. The default setting is **Allow all incoming calls**.

### **Set**

This page allows you to choose a barring class, match method and set a range for speed dial entries for the incoming call barring.

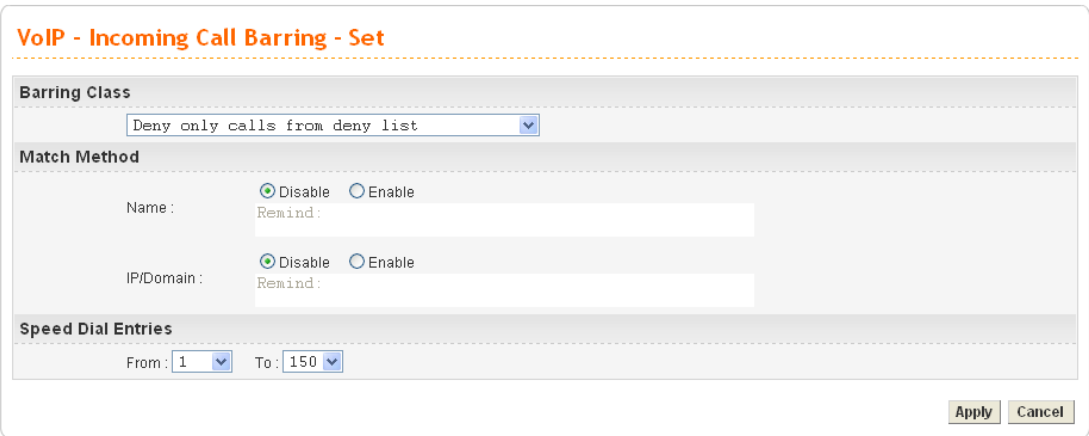

**Barring Class** There are five options for incoming calls from remote ends. Choose either one of them to set the barring class.

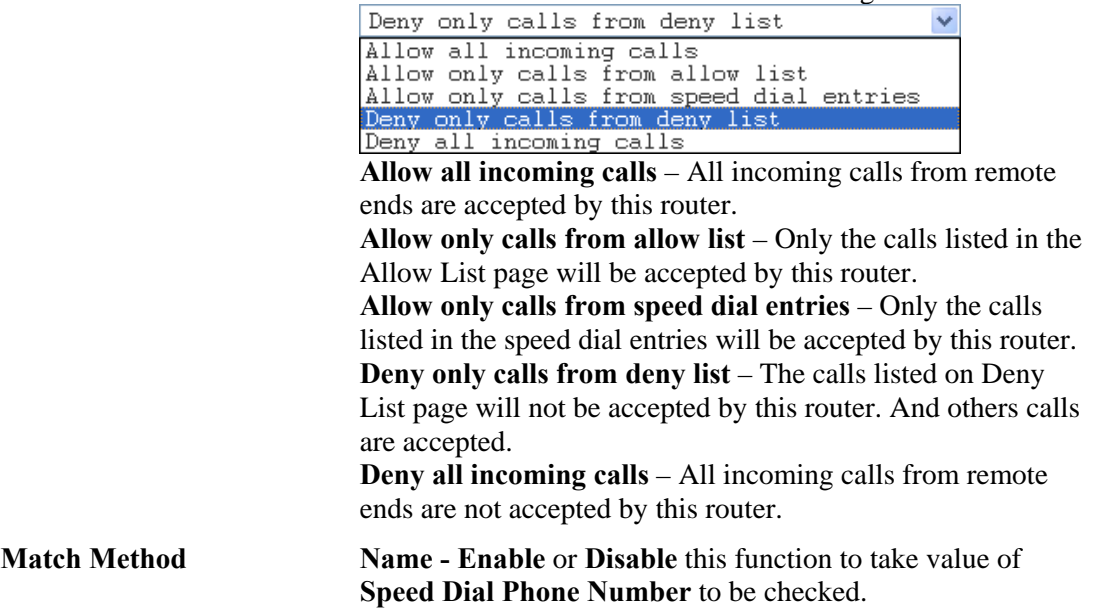

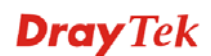

**IP/Domain - Enable** or **Disable** this function to take the value of **Speed Dial Destination** to be checked.

**Speed Dial Entries** Type the range to be checked. The default value is from 1 to 150.

### **Allow List**

The Vigor3300 Series supports up to **30** entries in the Allow List table. When you choose **Allow only calls from allow list** as the Barring Class, only the people listed in this list can call this router.

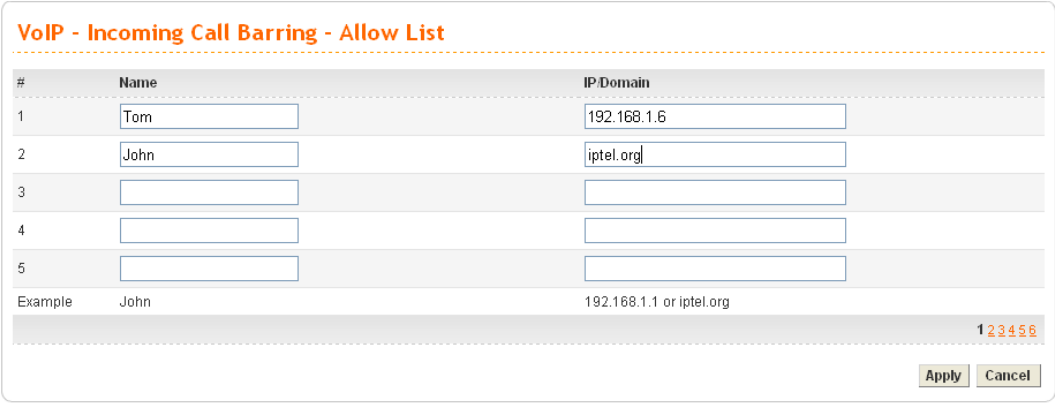

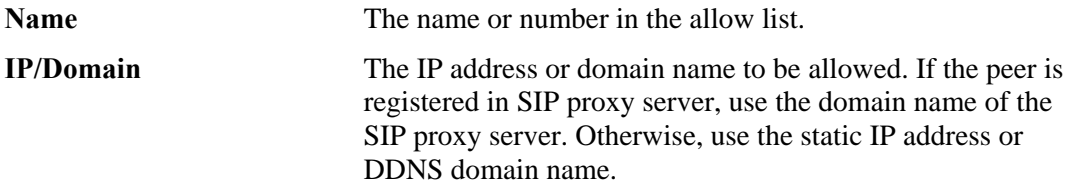

## **Deny List**

The Vigor3300 Series supports up to **30** entries in the Deny List table. When you choose **Deny only calls from deny list** as the Barring Class, people listed in this list **cannot** call this router.

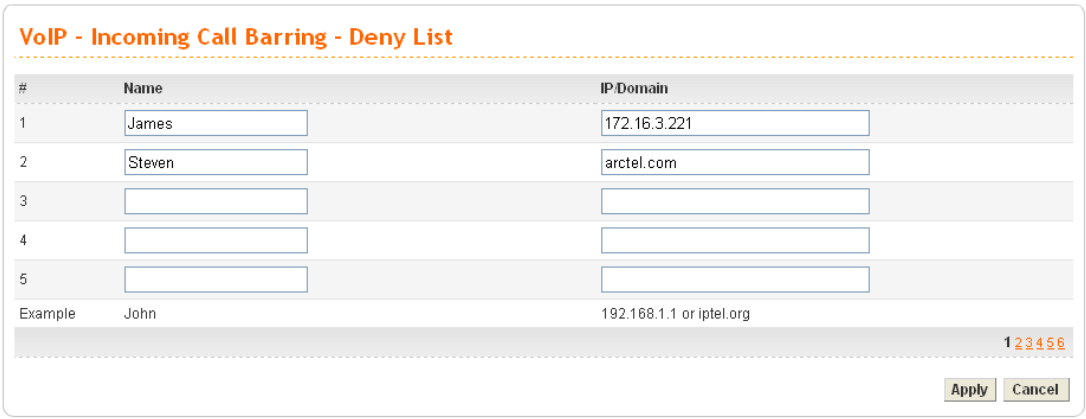

**Name** The name or number in the deny list.

**IP/Domain** The IP address or domain name to be denied. If the peer is registered in SIP proxy server, use the domain name of the SIP proxy server. Otherwise, use the static IP address or DDNS domain name.

### **4.7.10 Call History**

This page lists the call history through Vigor3300. You can click **Refresh** to get the latest history information for these VoIP phones. Besides, this page refreshes automatically every 10 seconds.

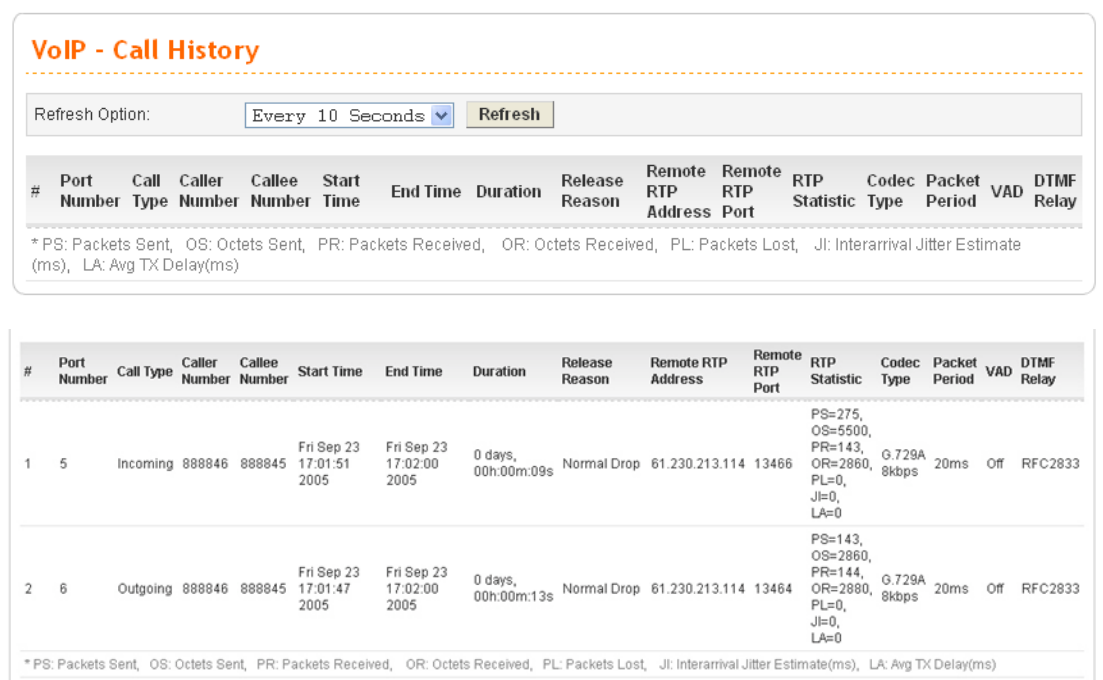

**Refresh Option** You can click **Refresh** to get the latest status information for these VoIP phones. In addition, you can set the time interval of refreshing. Use the drop down list of **Refresh Option** to choose an automatic refreshing setting. If you choose **No Refresh**, the system will not refresh this page until you click **Refresh** button.

field (e.g., PS: Packets Sent; OS: Octets Sent; PR: Packets

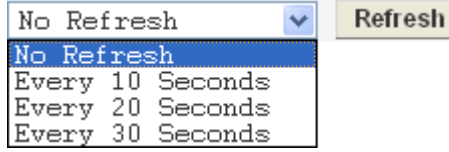

**Port Number** The port number of VoIP. **Call Type** The dialing direction for this call (Incoming/Outgoing). **Caller Number** The phone number of the caller. **Callee Number** The phone number of the receiver. **Start Time** The starting time of the call. **End Time** The ending time of the call. **Duration** The duration of the call. **Release Reason** The reason for the call termination. **Remote RTP Address** The IP address of remote voice site. **Remote RTP Port** The used port number of remote voice site. **RTP Statistic** The statistic of RTP with abbreviation will be shown in this

*Vigor3300V+ Series User's Guide* 215

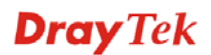

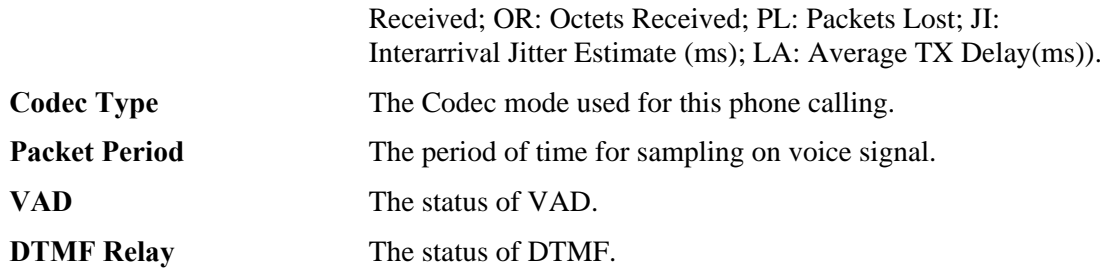

### **4.7.11 Tone Upload**

This page allows you to upload tone settings such as G.711a Pin Prompt, G.711a Pin Error, G.729 Pin Prompt and G.729 Pin Error to Vigor3300 series. Click **Browse..** to choose the file and click **Apply** to upload it.

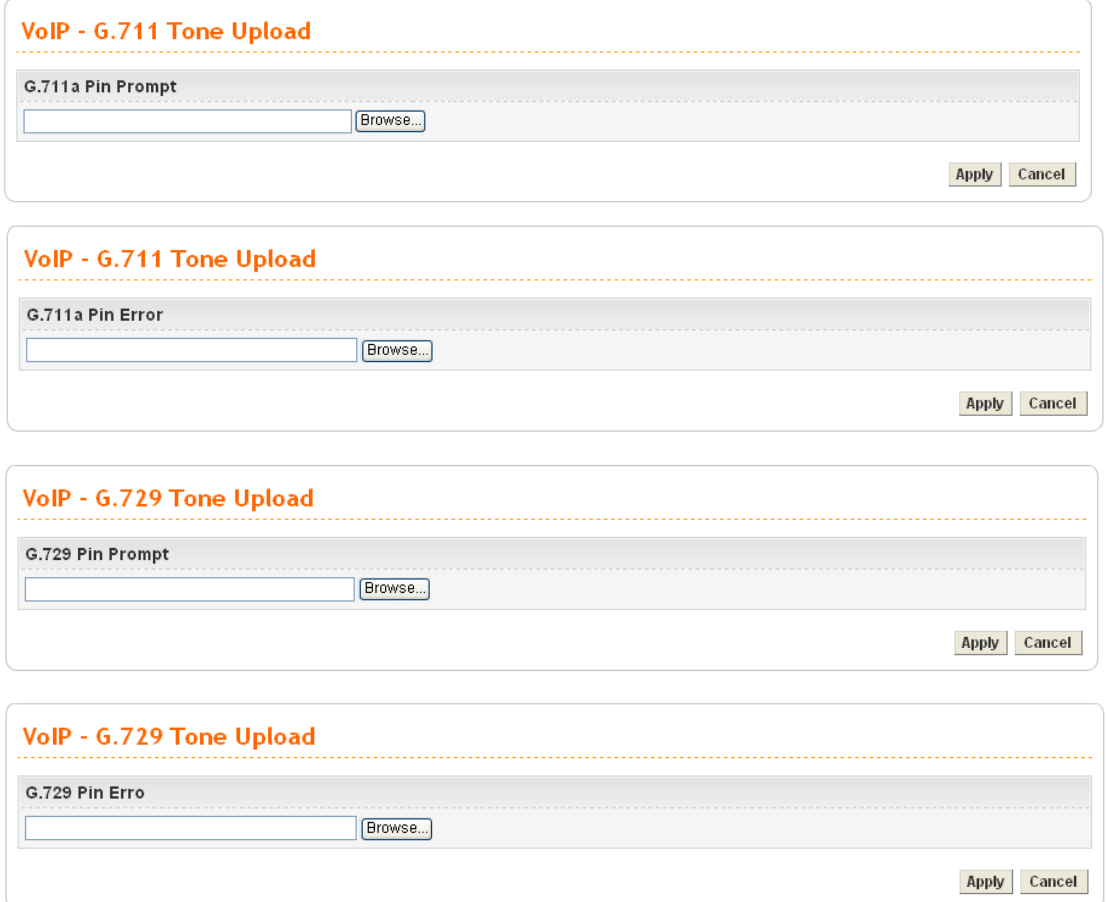

When a user wants to dial out via FXO port, a sound would be played to ask the user typing PIN code first. If the PIN code is correct, the user can dial out. If not, prompt sound of PIN Error would be played.

### **4.7.12 Status**

### **Port Status**

This page displays the connection status for VoIP phone calls.

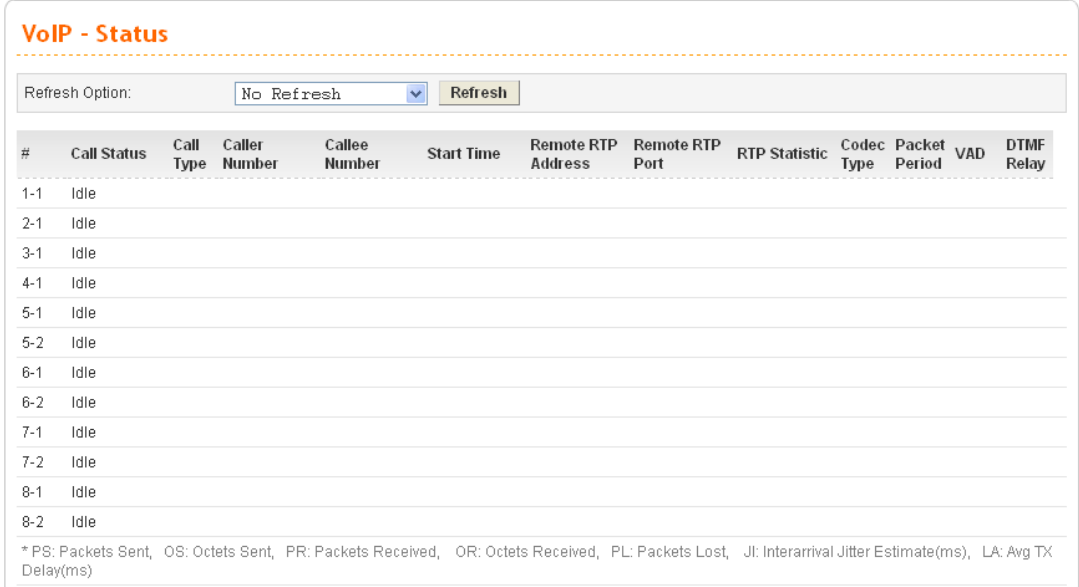

**Refresh Option** You can click **Refresh** to get the latest status information for these VoIP phones. In addition, you can set the time interval of refreshing. Use the drop down list of **Refresh Option** to choose an automatic refreshing setting. If you choose **No Refresh**, the system will not refresh this page until you click **Refresh** button.

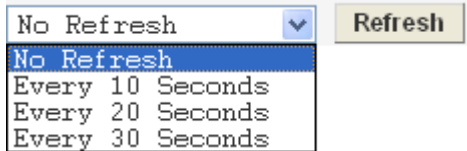

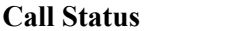

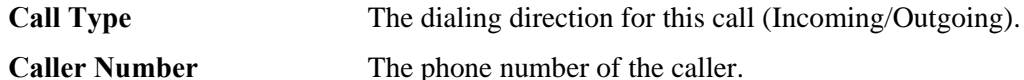

**Callee Number** The phone number of the receiver.

**Start Time** The starting time of the call. **Remote RTP Address** The IP address of the remote voice site.

**Remote RTP Port** The used port number of the remote voice site.

**Codec Type** The Codec mode used for this phone call.

The calling status.

**Packet Period** The period of time for sampling on voice signal.

**VAD** The status of VAD.

**DTMF Relay** The status of DTMF.

## **SIP Status**

This page displays the registration status for SIP accounts.

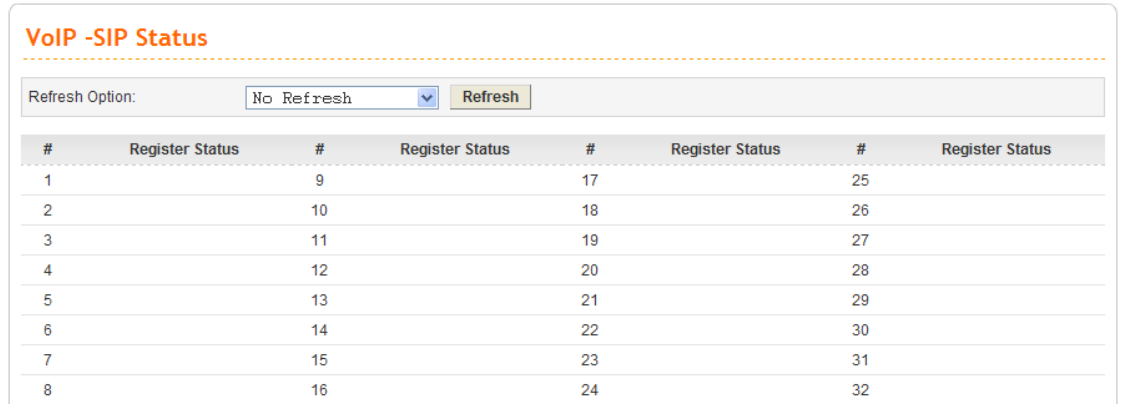

**Refresh Option** You can click **Refresh** to get the latest status information for these VoIP phones. In addition, you can set the time interval of refreshing. Use the drop down list of **Refresh Option** to choose an automatic refreshing setting. If you choose **No Refresh**, the system will not refresh this page until you click **Refresh** button.

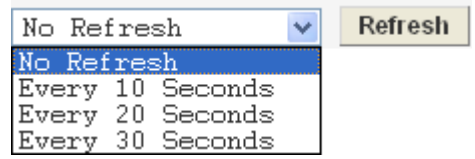

**Register Status** The status of registering in proxy server.

### **4.7.13 Config Activate**

After configuring VoIP settings, please open **VoIP>>Config Activate** to access into the following page. Then, click **Apply** to activate VoIP configuration.

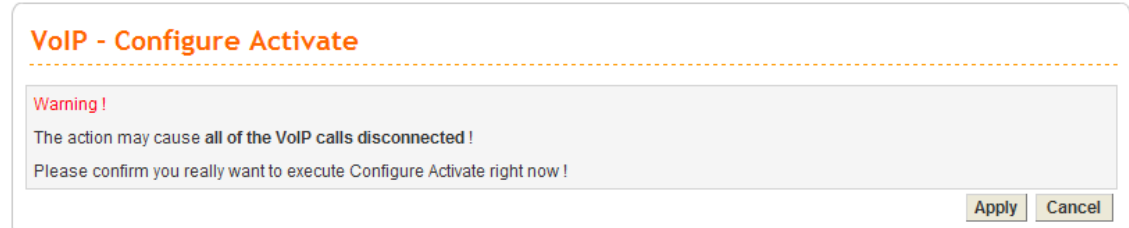

# Chapter 5: Trouble Shooting

This section will guide you to solve abnormal situations if you cannot access into the Internet after installing the router and finishing the web configuration. Please follow sections below to check your basic installation status stage by stage.

- $\bullet$  Checking if the hardware status is OK or not.
- Checking if the network connection settings on your computer are OK or not.
- Pinging the router from your computer.
- Checking if the ISP settings are OK or not.
- $\bullet$  Backing to factory default setting if necessary.

If all above stages are done and the router still cannot run normally, it is the time for you to contact your dealer for advanced help.

## 5.1 Checking If the Hardware Status Is OK or Not

Follow the steps below to verify the hardware status.

- 1. Check the power line and WLAN/LAN cable connections. Refer to "**1.3 Hardware Installation"** for details.
- 2. Turn on the router. Make sure the **ACT LED** blink once per second and the correspondent **LAN LED** is bright.

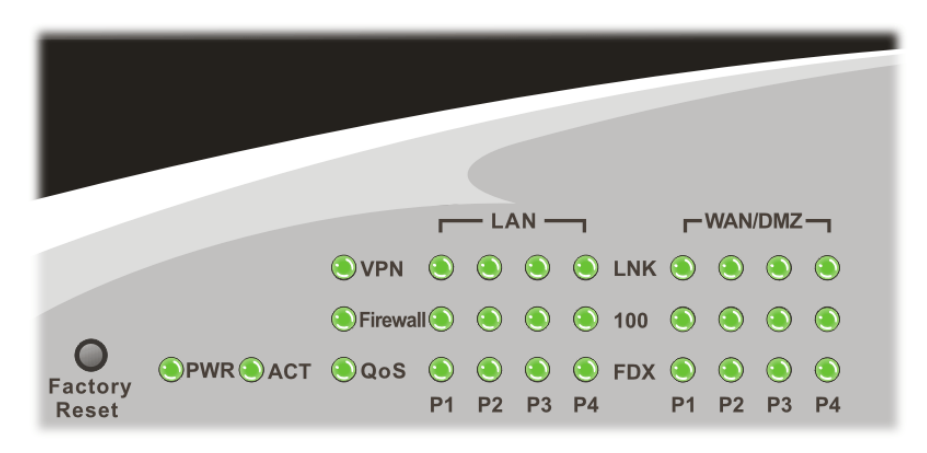

3. If not, it means that there is something wrong with the hardware status. Simply back to **"1.3 Hardware Installation"** to execute the hardware installation again. And then, try again.

# 5.2 Checking If the Network Connection Settings on Your Computer Is OK or Not

Sometimes the link failure occurs due to the wrong network connection settings. After trying the above section, if the link is stilled failed, please do the steps listed below to make sure the network connection settings is OK.

### **For Windows**

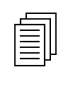

The example is based on Windows XP. As to the examples for other operation systems, please refer to the similar steps or find support notes in systems, please refer to the similar steps or find support notes in **www.draytek.com**.

1. Go to **Control Panel** and then double-click on **Network Connections**.

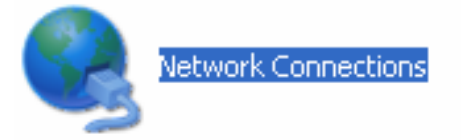

2. Right-click on **Local Area Connection** and click on **Properties**.

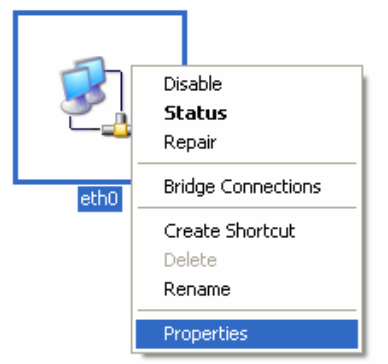

3. Select **Internet Protocol (TCP/IP)** and then click **Properties**.

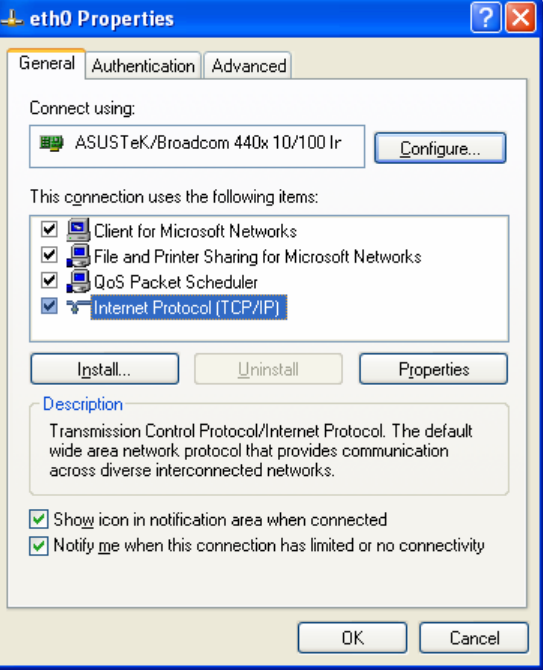

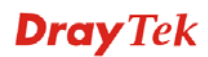

4. Select **Obtain an IP address automatically** and **Obtain DNS server address automatically**.

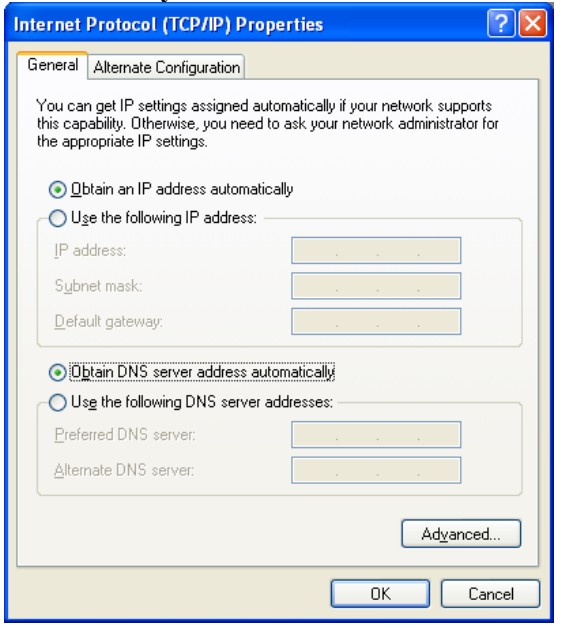

## **For MacOs**

- 1. Double click on the current used MacOs on the desktop.
- 2. Open the **Application** folder and get into **Network**.
- 3. On the **Network** screen, select **Using DHCP** from the drop down list of Configure IPv4.

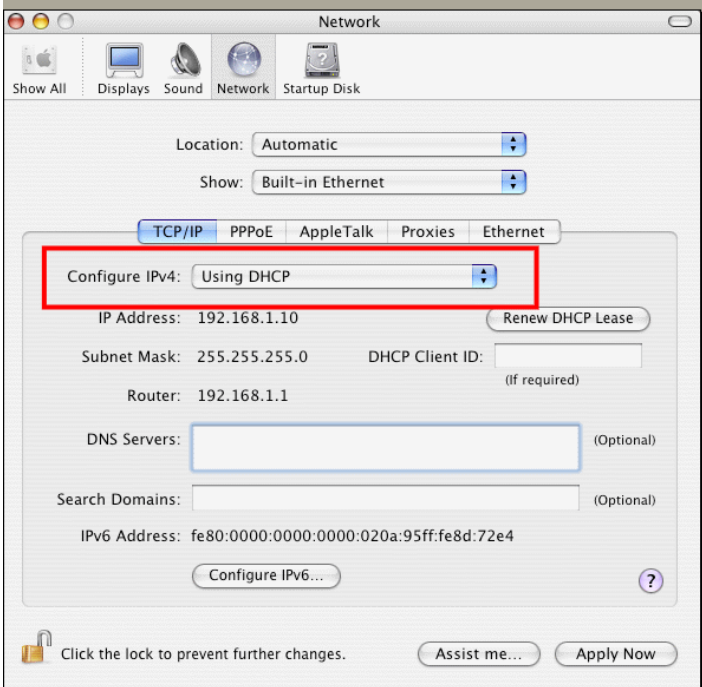

# 5.3 Pinging the Router from Your Computer

The default gateway IP address of the router is 192.168.1.1. For some reason, you might need to use "ping" command to check the link status of the router. **The most important thing is that the computer will receive a reply from 192.168.1.1.** If not, please check the IP address of your computer. We suggest you setting the network connection as **get IP automatically**. (Please refer to the section 5.2)

Please follow the steps below to ping the router correctly.

## **For Windows**

- 1. Open the **Command** Prompt window (from **Start menu> Run**).
- 2. Type **command** (for Windows 95/98/ME) or **cmd** (for Windows NT/ 2000/XP/Vista). The DOS command dialog will appear.

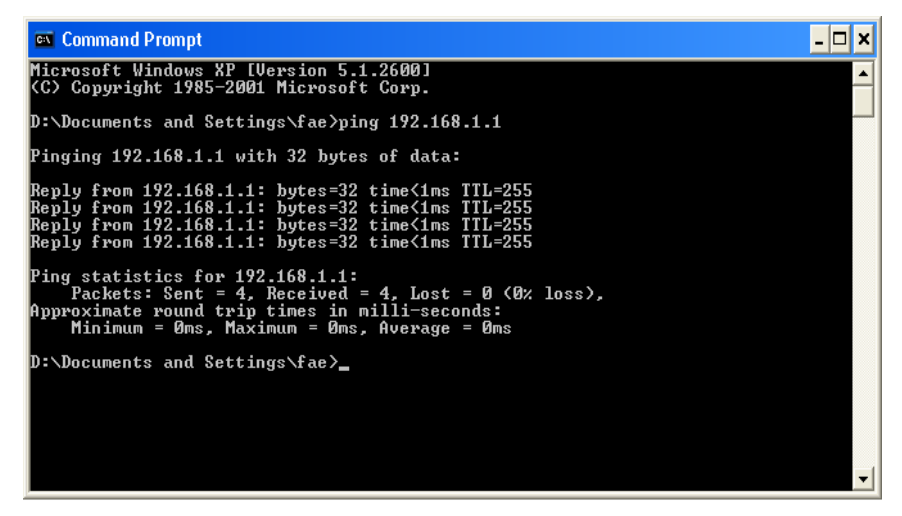

- 3. Type ping 192.168.1.1 and press [Enter]. If the link is OK, the line of **"Reply from 192.168.1.1:bytes=32 time<1ms TTL=255"** will appear.
- 4. If the line does not appear, please check the IP address setting of your computer.

### **For MacOs (Terminal)**

- 1. Double click on the current used MacOs on the desktop.
- 2. Open the **Application** folder and get into **Utilities**.
- 3. Double click **Terminal**. The Terminal window will appear.
- 4. Type **ping 192.168.1.1** and press [Enter]. If the link is OK, the line of **"64 bytes from 192.168.1.1: icmp\_seq=0 ttl=255 time=xxxx ms**" will appear.

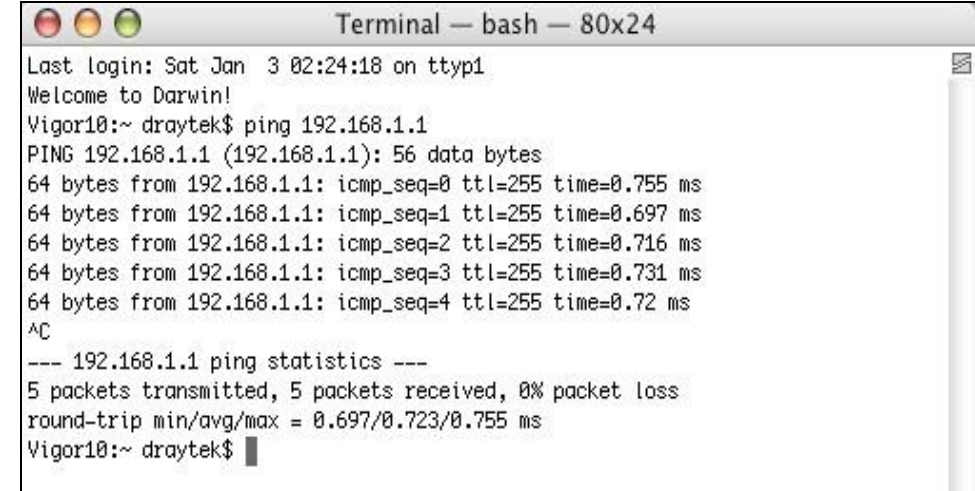

# 5.4 Checking If the ISP Settings are OK or Not

- 1. Go to the web configuration GUI **(http://192.168.1.1),** click **Network >> WAN** to check your ISP settings for IP modes.
- 2. Make sure the **Active** check box has been selected. **Network - WAN**

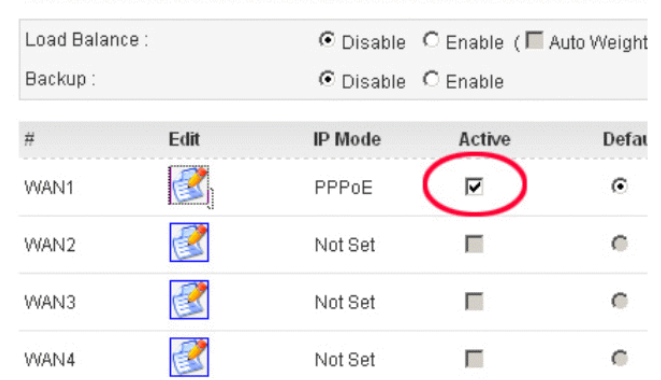

3. Click the **Edit** icon to open the WAN setting page. There are four IP modes, Static, DHCP, PPPoE and PPTP provided by the router. Each mode will guide different web page.

## **For PPPoE Mode**

- 1. Check if **Username** and **Password** are entered with correct values that you **got from** your **ISP**.
- 2. Check if the setting of **Authentication** is correct or not. You may need to try both **PAP**  and **CHAP.**

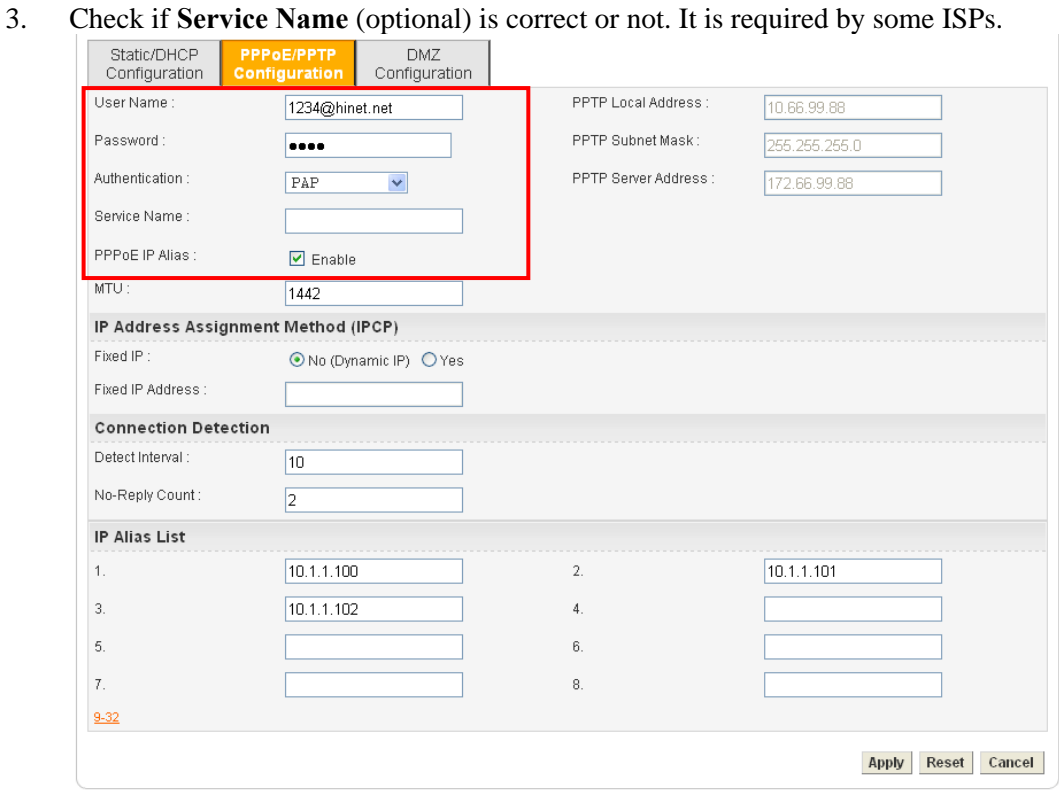

After finishing the settings, go to **System - Status** page and click **WAN Status**. You will get a correct web page of WAN settings.

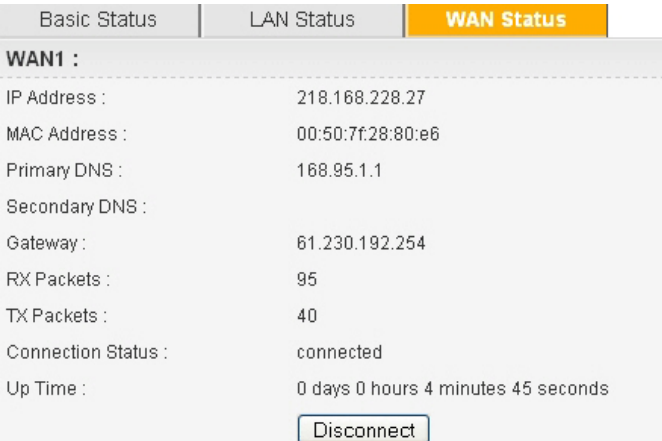

## **For Static Mode**

1. Check if the values of **IP Address**, **Subnet Mask**, **Gateway IP Address** and **Primary DNS** that you got from ISP are set properly or not. If you forget, please contact with ISP for getting new ones.

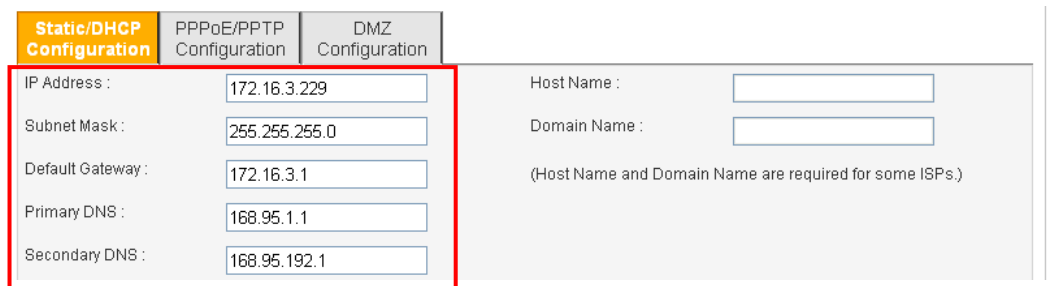

- 2. If anything wrong, please retype correct values and try the network connection again.
- 3. After finishing the settings, go to **System - Status** page and click **WAN Status**. You will get a correct web page of WAN settings.

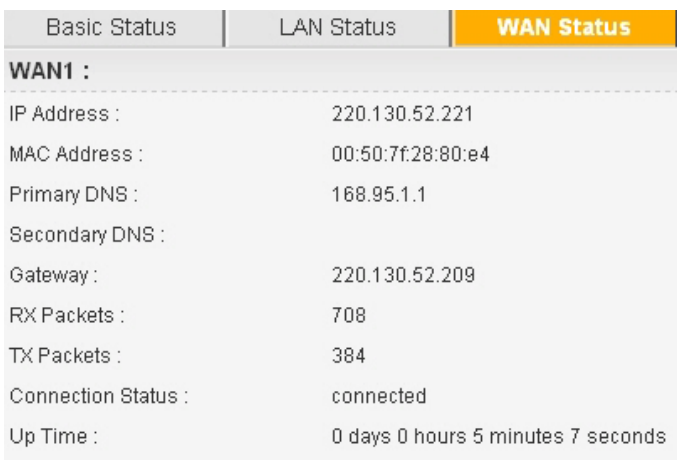

## **For DHCP Mode**

1. Check if **Host Name** (optional) and **Domain Name** (optional) are correct or not. Both them are required for some ISPs.

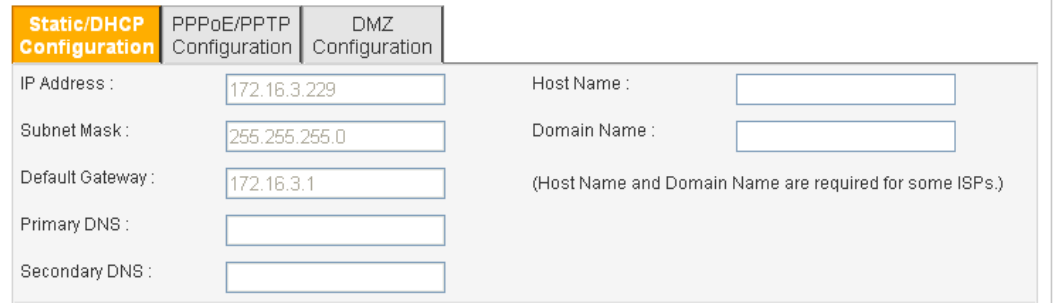

- 2. If anything wrong, please check and retype correct values. Then try the network connection again.
- 3. After finishing the settings, go to **System >> Status** page and click **WAN Status**. You will get a correct web page of WAN settings.

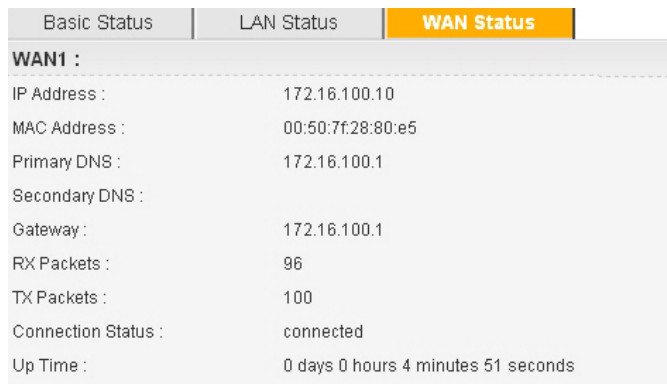

## **For PPTP Mode**

- 1. Check if the settings of **Username** and **Password** are correct or not.
- 2. Check if the setting of **Authentication** is correct or not. You may need to try both **PAP**  and **CHAP.**
- 3. Check if the value of **PPTP Local Address**, **PPTP Subnet Mask**, and **PPTP Remote Address** are correct or not.

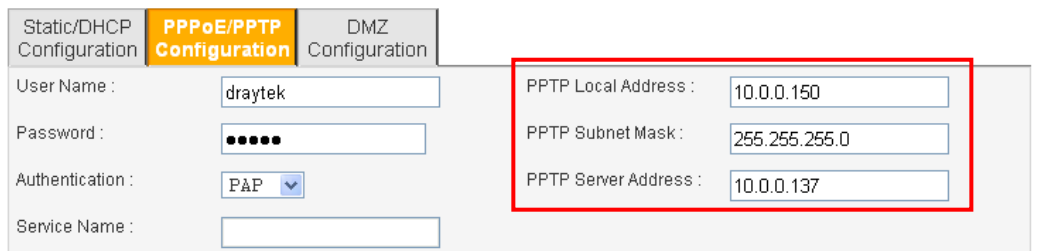

4. After finishing the settings, go to **System - Status** page and click **WAN Status**. You will get a correct web page of WAN settings.

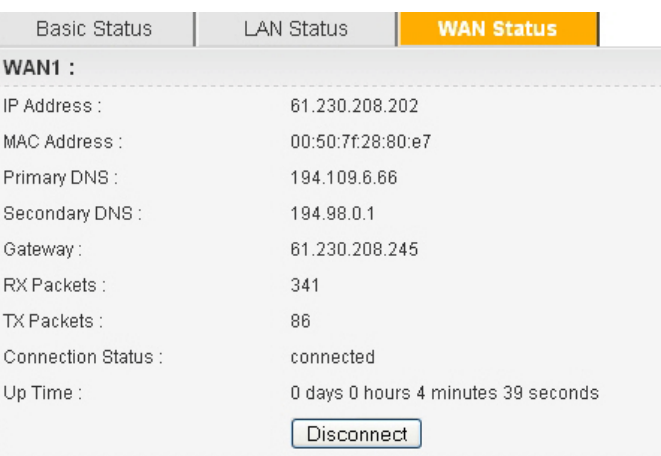

**Dray** Tek

# 5.5 Backing to Factory Default Setting If Necessary

Sometimes, a wrong connection can be improved by returning to the default settings. Try to reset the router by software or hardware.

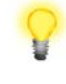

**Warning:** After pressing **factory default setting**, you will lose all settings you did before. Make sure you have recorded all useful settings before you pressing. The password of the factory default is null.

### **Software Reset**

You can reset router to factory default via Web page.

Go to **System >> Reboot** on the web page. The following screen will appear. Choose **Reset to factory default** and click **Apply**. After few seconds, the router will return all the settings to the factory settings.

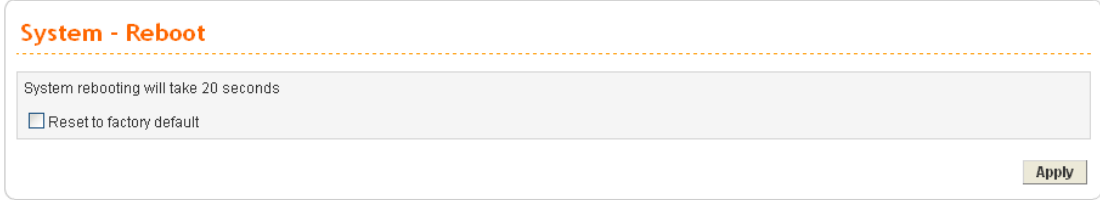

### **Hardware Reset**

While the router is running (ACT LED blinking), press the **Factory Reset** button and hold for more than 5 seconds. When you see the ACT LED blinks rapidly, please release the button. Then, the router will restart with the default configuration.

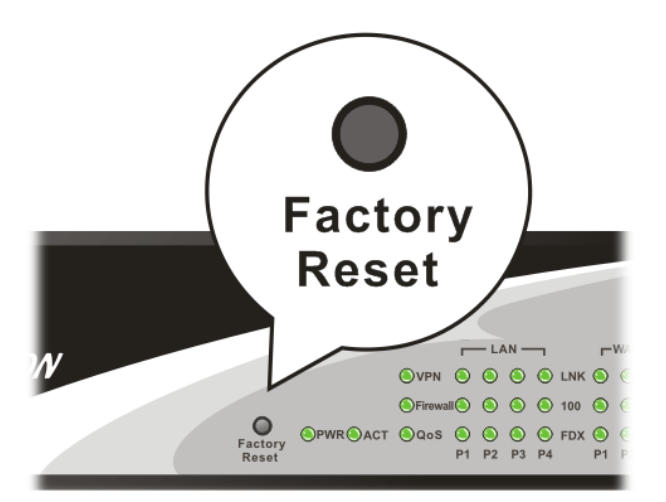

After restore the factory default setting, you can configure the settings for the router again to fit your personal request.

# 5.6 Contacting Your Dealer

If the router still cannot work correctly after trying many efforts, please contact your dealer for further help right away. For any questions, please feel free to send e-mail to support@draytek.com.

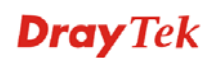

This page is left blank.

# **Dray** Tek

# Appendix: Hardware Specifications

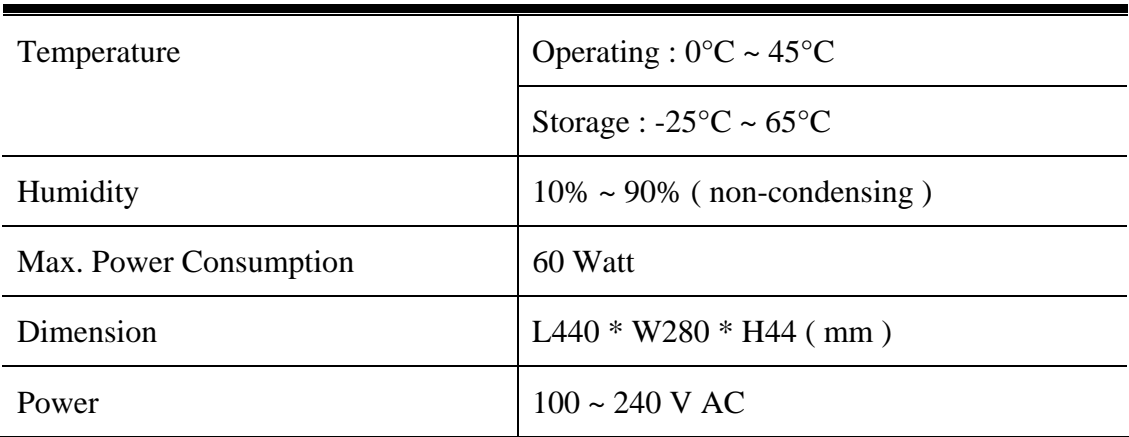